# **Latitude 7455**

Owner's Manual

**Regulatory Model: P190G Regulatory Type: P190G001 June 2024 Rev. A00**

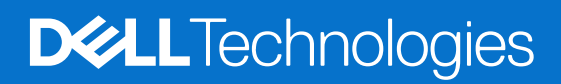

### Notes, cautions, and warnings

**NOTE:** A NOTE indicates important information that helps you make better use of your product.

**CAUTION: A CAUTION indicates either potential damage to hardware or loss of data and tells you how to avoid the problem.**

**WARNING: A WARNING indicates a potential for property damage, personal injury, or death.**

© 2024 Dell Inc. or its subsidiaries. All rights reserved. Dell Technologies, Dell, and other trademarks are trademarks of Dell Inc. or its subsidiaries. Other trademarks may be trademarks of their respective owners.

# **Contents**

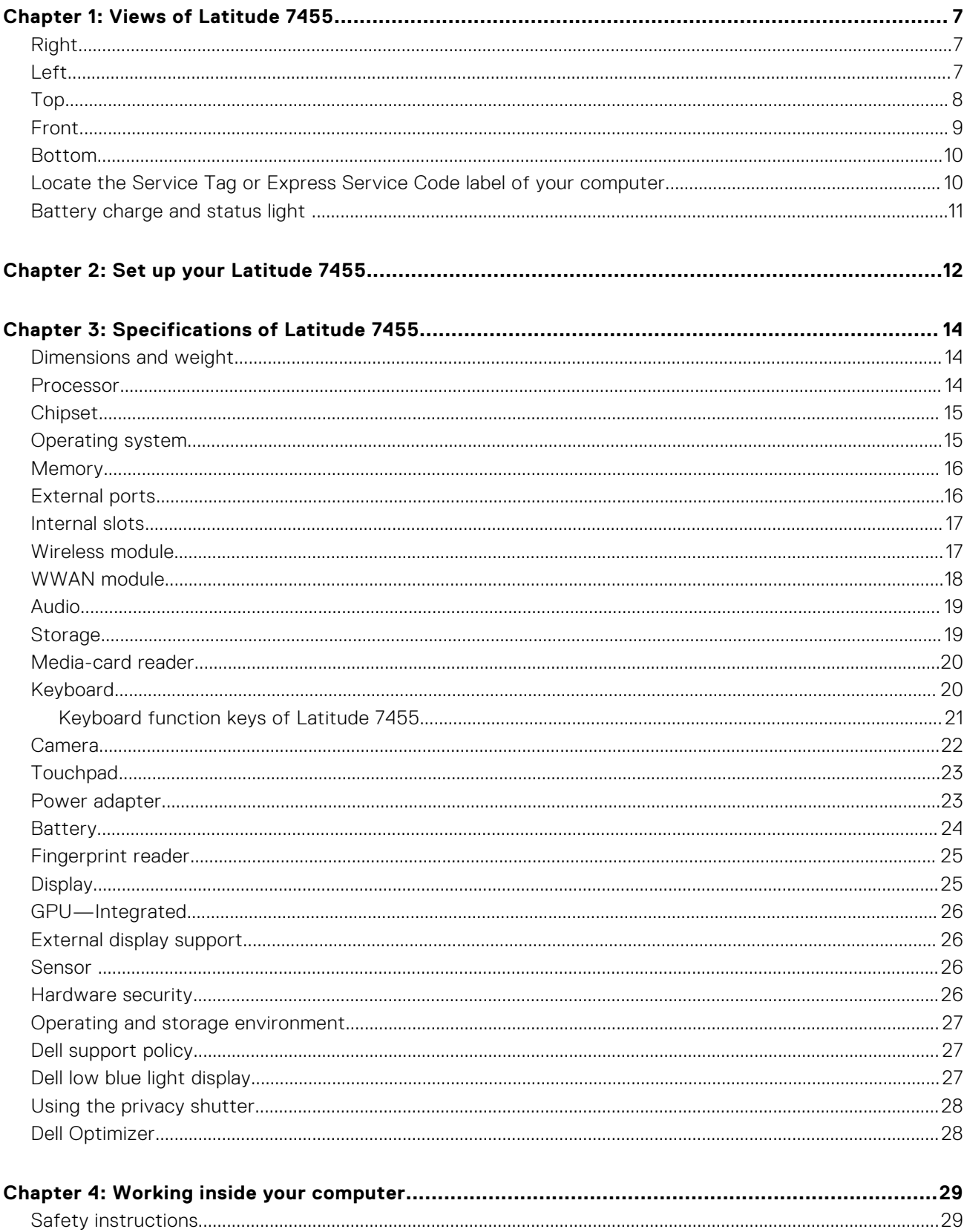

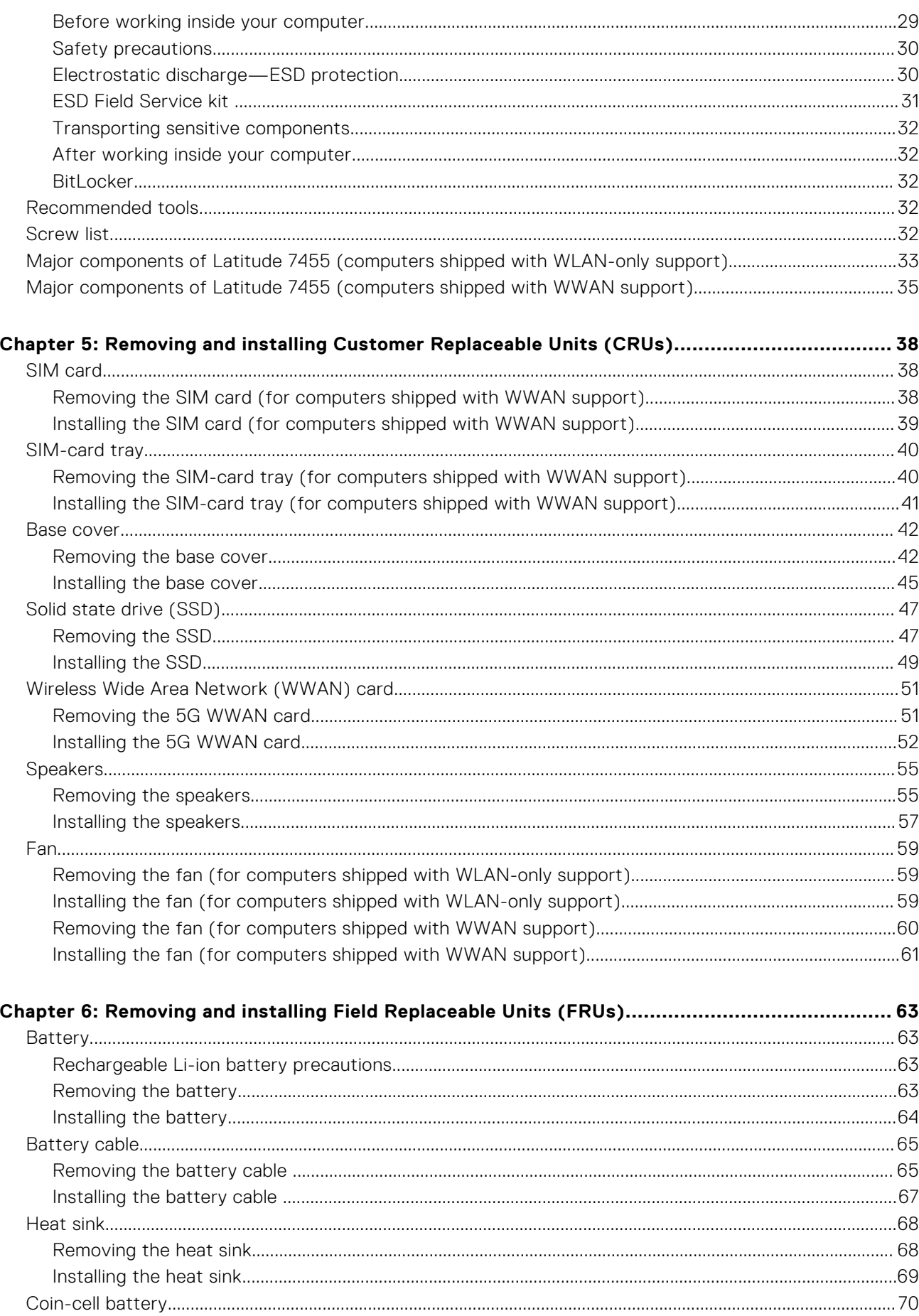

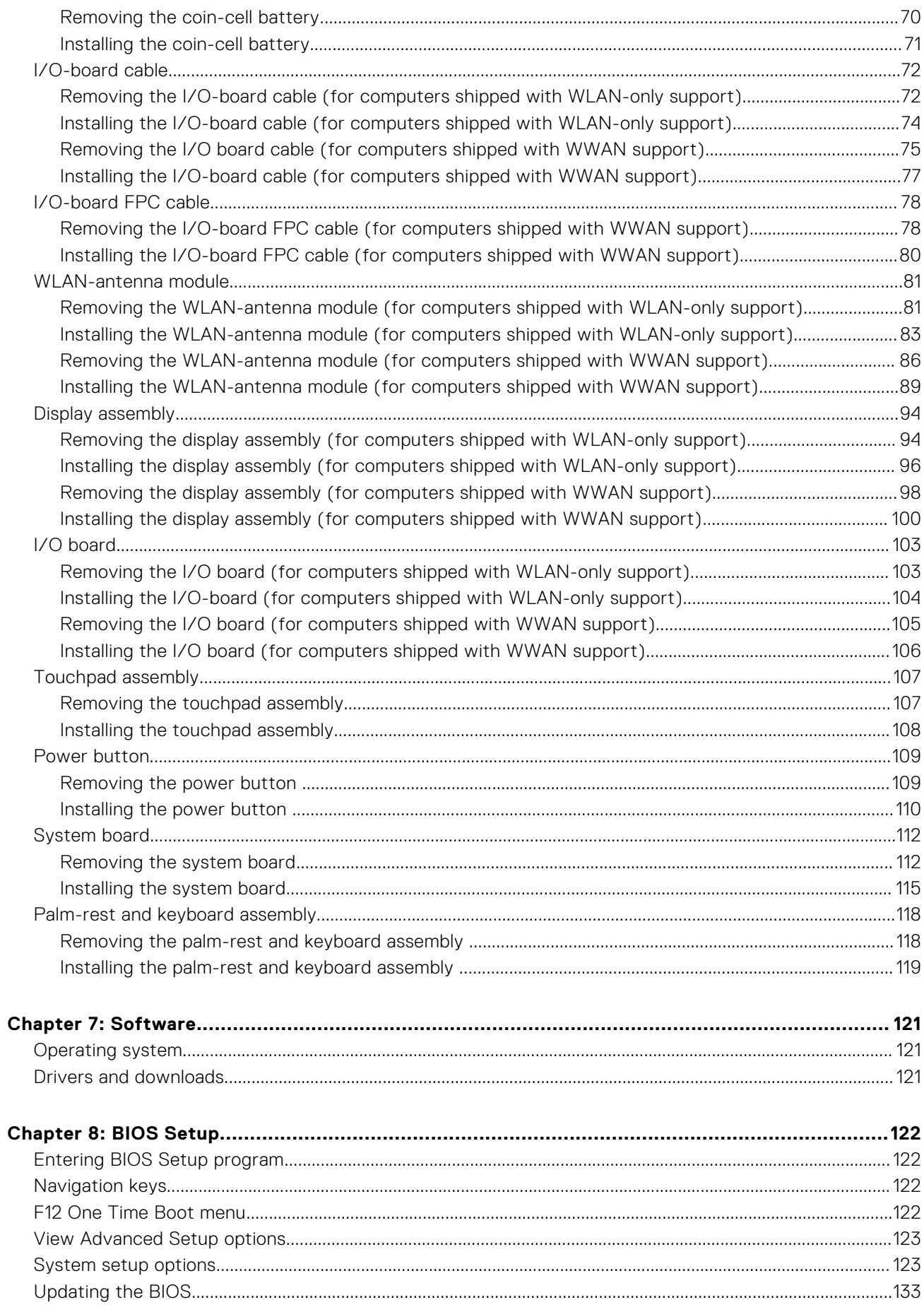

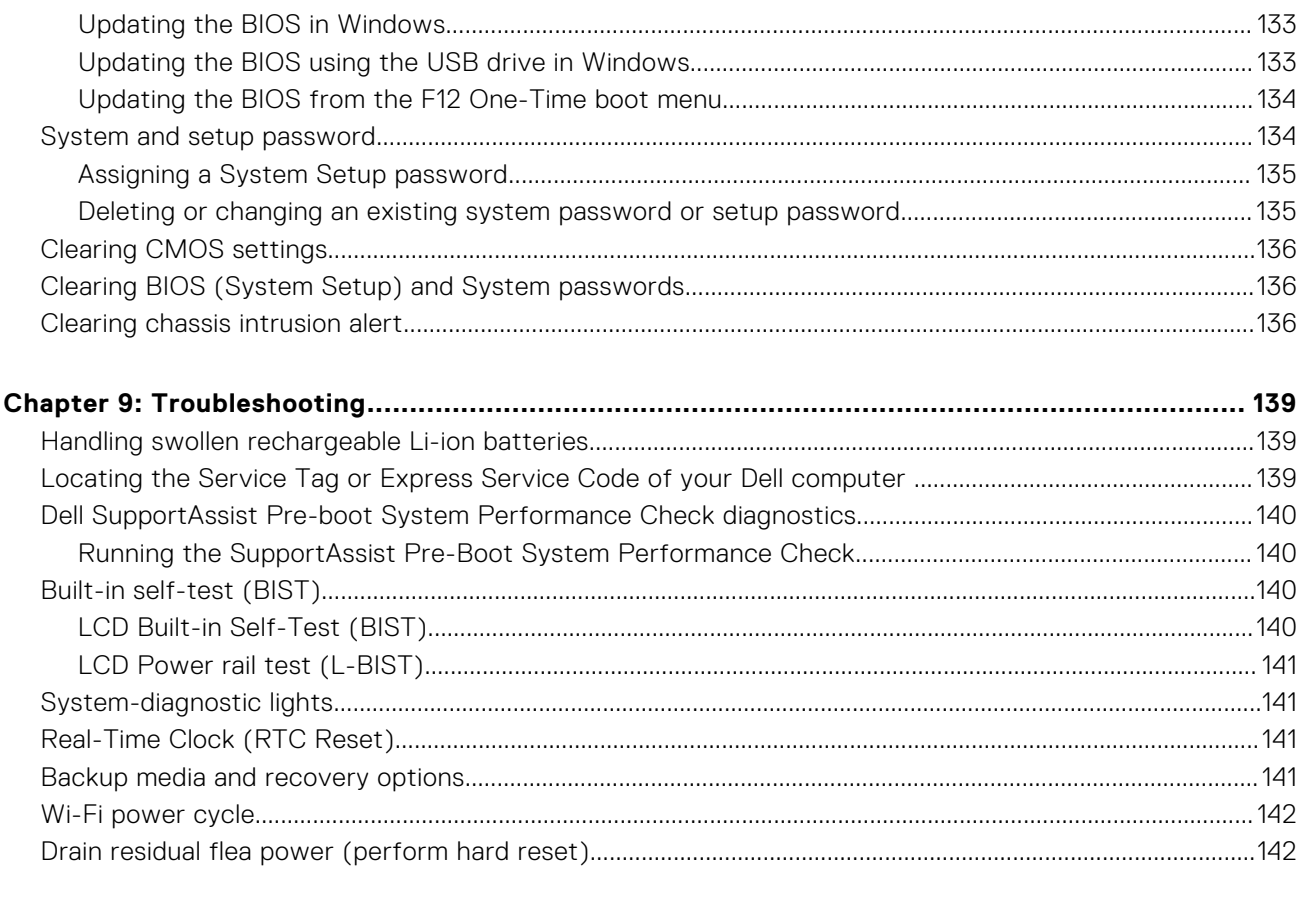

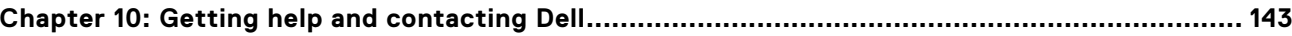

# **Views of Latitude 7455**

## <span id="page-6-0"></span>**Right**

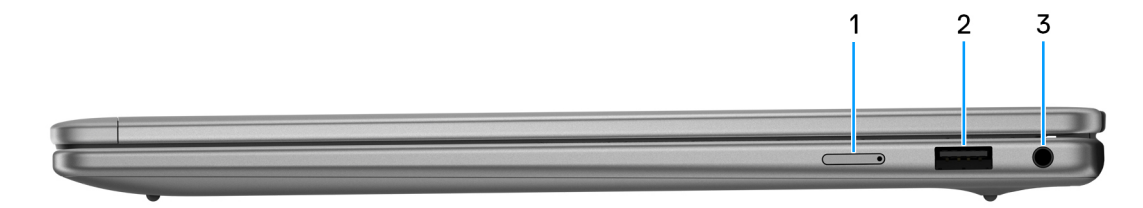

### **Figure 1. Right view**

#### 1. **Nano-SIM card slot (for computers that are shipped with WWAN support)**

Insert a nano-SIM card to connect to a mobile broadband network.

**NOTE:** Availability of the nano-SIM card slot depends on the region and configuration ordered.

### 2. **USB 3.2 Gen 1 port**

Connect devices such as external storage devices and printers. It provides data transfer speeds up to 5 Gbps.

#### 3. **Global headset audio jack**

Connect headphones or a headset (headphone and microphone combo).

## **Left**

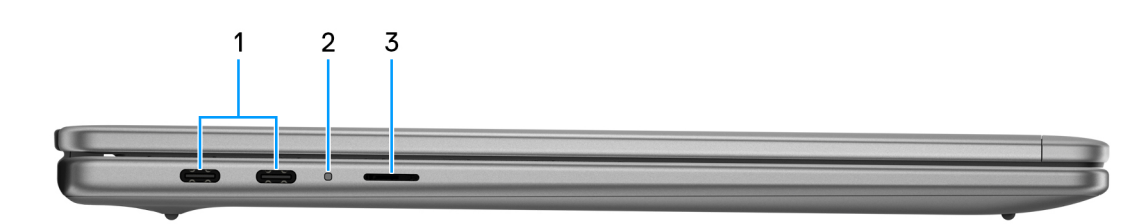

#### **Figure 2. Left view**

### 1. **USB Type-C Full Function port (40 Gbps, Power Delivery, and DisplayPort) (2)**

Connect devices such as external storage devices, printers, and external displays.

Provides data transfer rate of up to 40 Gbps. Supports Power Delivery that enables two-way power supply between devices. Supports DisplayPort 1.4a that enables you to connect to an external display using a display adapter.

**(i)** NOTE: You can connect a Dell docking station to one of the two USB Type-C ports. If your docking station has two cables, do not connect both cables to the two USB Type-C ports simultaneously. You may encounter issues with the charging circuits when this method of connection is used. For more information, search in the Knowledge Base Resource at the [Dell Support site.](https://www.dell.com/support/home/)

- **NOTE:** A 40 Gbps-certified cable is required to achieve the maximum performance of 40 Gbps.
- **NOTE:** A USB Type-C to DisplayPort adapter (sold separately) is required to connect to a DisplayPort device.

<span id="page-7-0"></span>**NOTE:** The USB Type-C Full Function port is backward compatible with USB 3.2 and USB 2.0.

### 2. **Battery-status light**

Indicates the battery-charge status. When the battery charge is low, the status light shows a solid yellow.

### 3. **MicroSD-card slot**

Reads from and writes to the microSD-card.

## **Top**

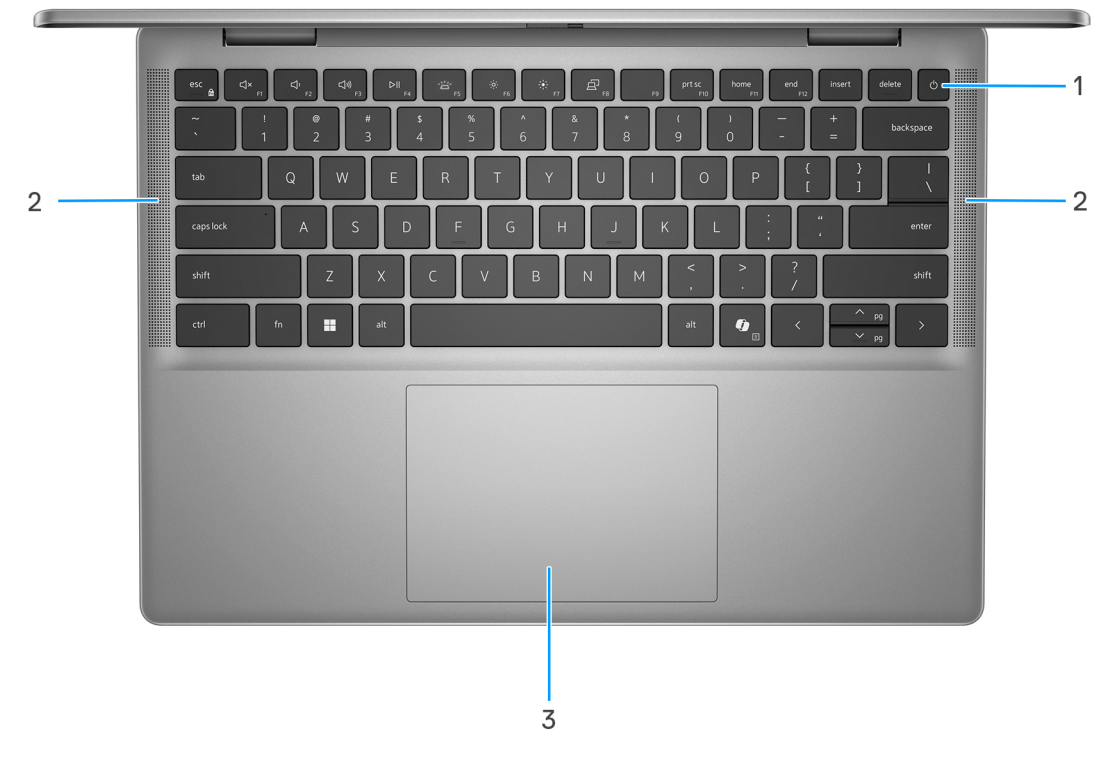

### **Figure 3. Top view**

#### 1. **Power button with optional fingerprint reader**

Press to turn on the computer if it is turned off, in sleep state, or in a hibernating state.

When the computer is turned on, press the power button to put the computer into sleep state; press and hold the power button for 10 seconds to force shut-down the computer.

If the power button has a fingerprint reader, place your finger on the power button steadily to log in.

- **NOTE:** The power-status light on the power button is available only on computers without the fingerprint reader. Computers that are shipped with the fingerprint reader that is integrated on the power button will not have the power-status light on the power button.
- **NOTE:** You can customize the power-button behavior in Windows.

### 2. **Speakers**

Provide audio output.

#### 3. **Touchpad**

Move your finger on the touchpad to move the mouse pointer. Tap to left-click and two fingers tap to right-click.

## <span id="page-8-0"></span>**Front**

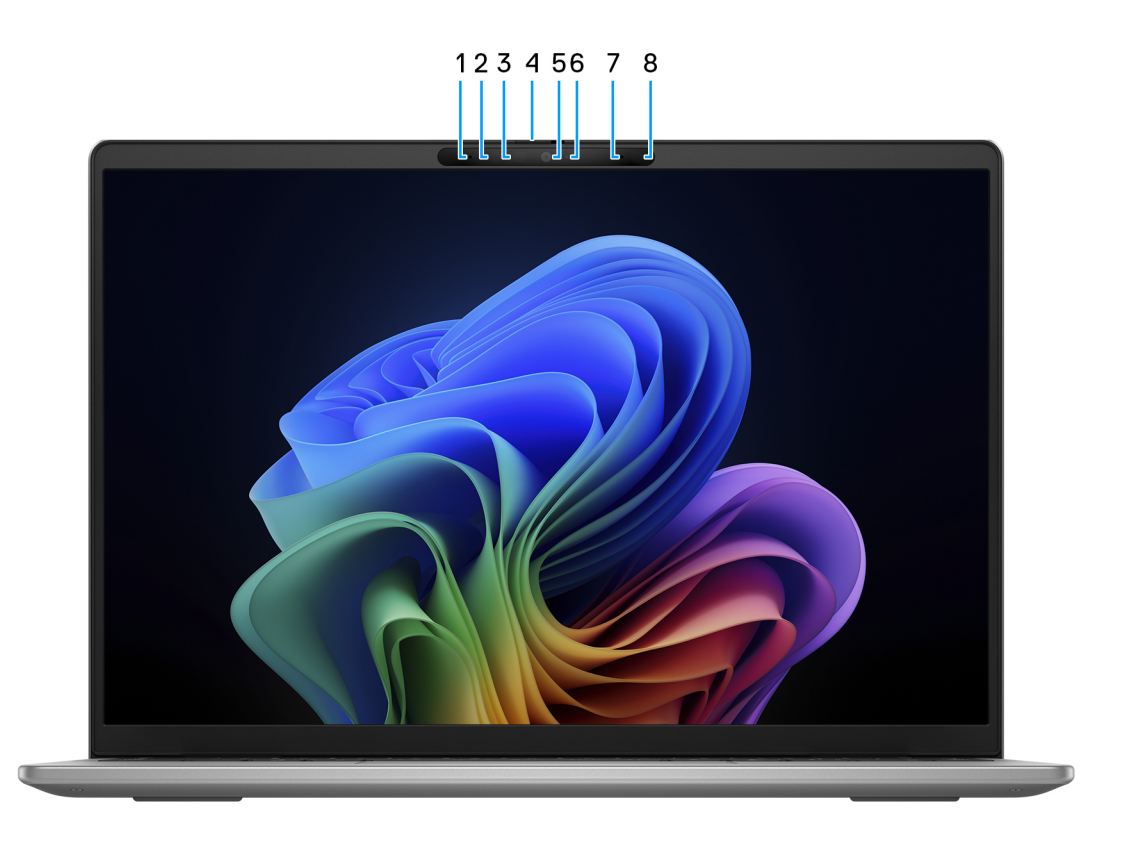

### **Figure 4. Front view**

#### 1. **Left microphone**

Provides digital sound input for audio recording and voice calls.

#### 2. **Infrared camera**

Enhances security when paired with Windows Hello face authentication.

### 3. **Infrared-status light**

Turns on when the infrared camera is in use, which enables the infrared camera to sense and track motion.

### 4. **Privacy shutter**

Slide the privacy shutter to cover the camera lens and protect your privacy when the camera is not in use.

### 5. **RGB camera**

Enables you to video chat, capture photos, and record videos.

### 6. **Camera-status light**

Turns on when the camera is in use.

### 7. **Right microphone**

Provides digital sound input for audio recording and voice calls.

### 8. **Ambient-light sensor**

The sensor detects the ambient light and automatically adjusts the display brightness.

## <span id="page-9-0"></span>**Bottom**

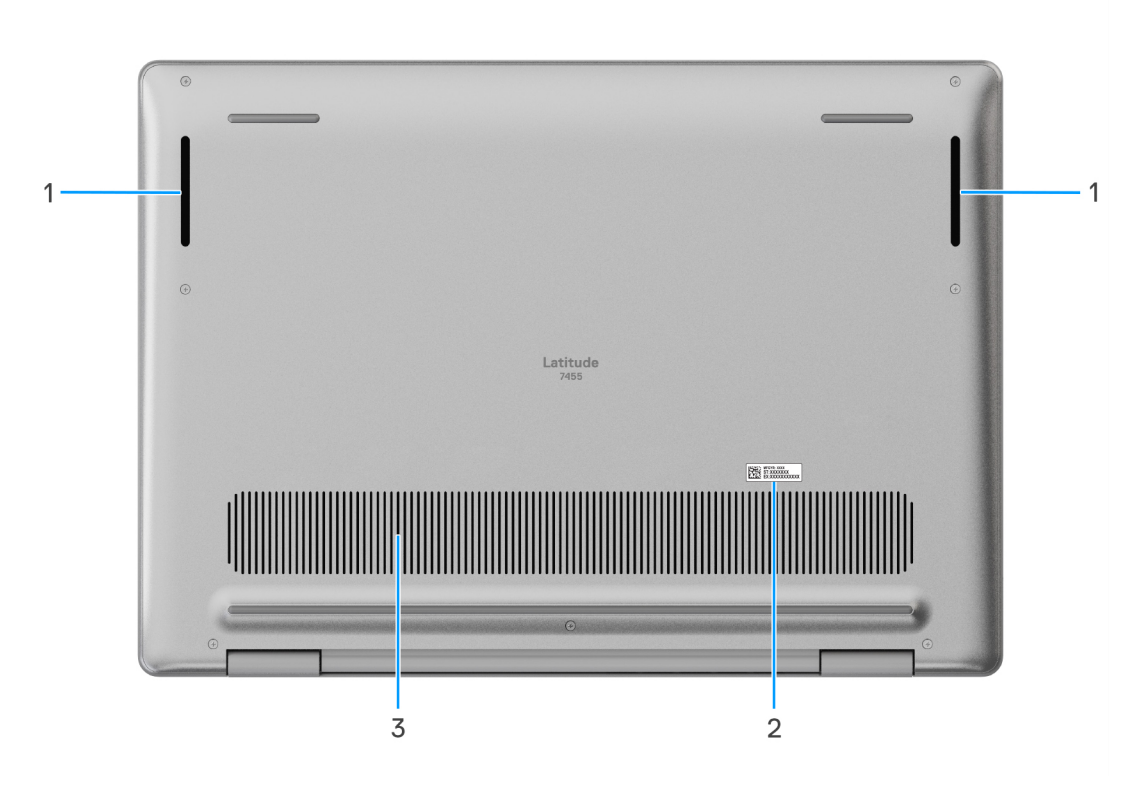

#### **Figure 5. Bottom view**

#### 1. **Speakers**

Provide audio output.

### 2. **Service Tag/Express Service Code label**

The Service Tag is a unique alphanumeric identifier that enables Dell service technicians to identify the hardware components in your computer and access warranty information. The Express Service Code is a numeric version of the Service Tag.

#### 3. **Air vents**

Air vents provide ventilation for your computer. Clogged air vents can cause overheating and can affect your computer's performance and potentially cause hardware issues. Keep the air vents clear of obstructions and clean them regularly to prevent build-up of dust and dirt. For more information about cleaning air vents, search for articles in Knowledge Base Resource at the [Dell Support site.](https://www.dell.com/support)

## **Locate the Service Tag or Express Service Code label of your computer**

The service tag is a unique alphanumeric identifier that allows Dell service technicians to identify the hardware components in your computer and access warranty information. The Express Service Code is a numeric version of the Service Tag. For more [information about how to find the Service Tag on your computer, search in the Knowledge Base Resource at the Dell Support](https://www.dell.com/support)  site.

<span id="page-10-0"></span>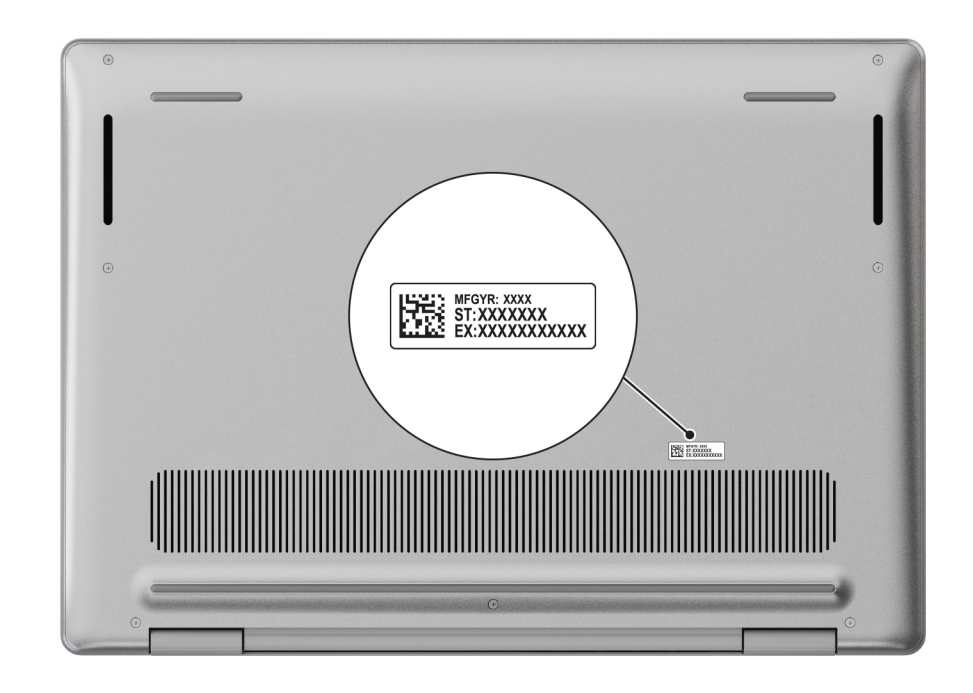

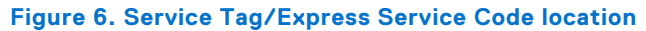

## **Battery charge and status light**

The following table lists the battery charge and status light behavior of your Latitude 7455.

### **Table 1. Battery charge and status light behavior**

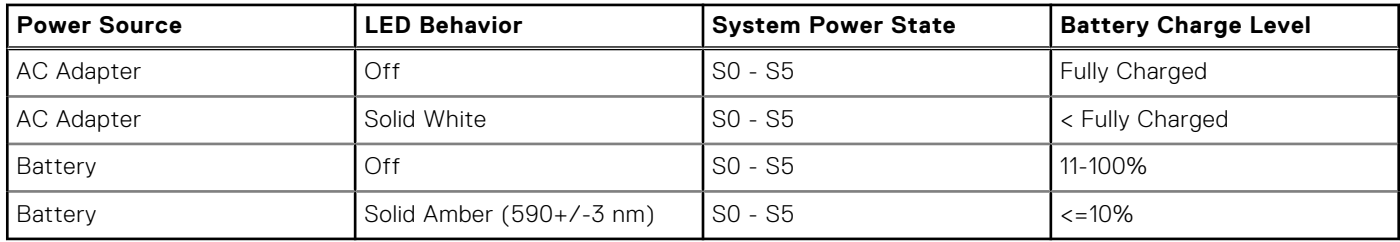

● S0 (ON) - The computer is turned on.

- S4 (Hibernate) The computer consumes the least power compared to all other sleep states. The computer is almost in an OFF state. The context data is written to a storage device so that you can resume everything from where you left, once the computer is turned on.
- S5 (OFF) The computer is in a shutdown state.

# **Set up your Latitude 7455**

### <span id="page-11-0"></span>**About this task**

**NOTE:** The images in this document may differ from your computer depending on the configuration you ordered.

### **Steps**

1. Connect the power adapter and press the power button.

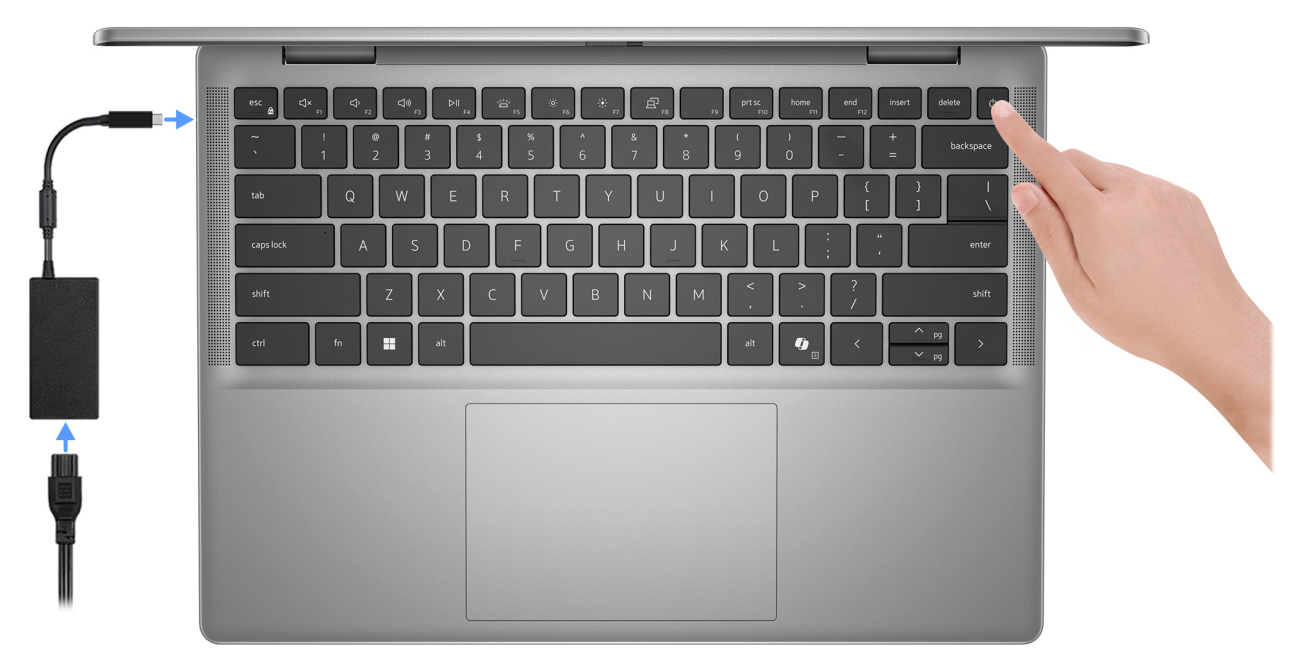

### **Figure 7. Connect the power adapter and press the power button**

- **(i)** NOTE: The battery may go into power-saving mode during shipment to conserve charge on the battery. Ensure that the power adapter is connected to your computer when it is turned on for the first time.
- 2. Finish the operating system setup.

Follow the on-screen instructions to complete the setup. When setting up, Dell Technologies recommends that you:

- Connect to a network for Windows updates.
	- **(i)** NOTE: If connecting to a secured wireless network, enter the password for the wireless network access when prompted.
- If connected to the Internet, sign in with or create a Microsoft account. If not connected to the Internet, create an offline account.
- On the **Support and Protection** screen, enter your contact details.
- 3. Locate and use Dell apps from the Windows Start menu-Recommended.

### **Table 2. Locate Dell apps**

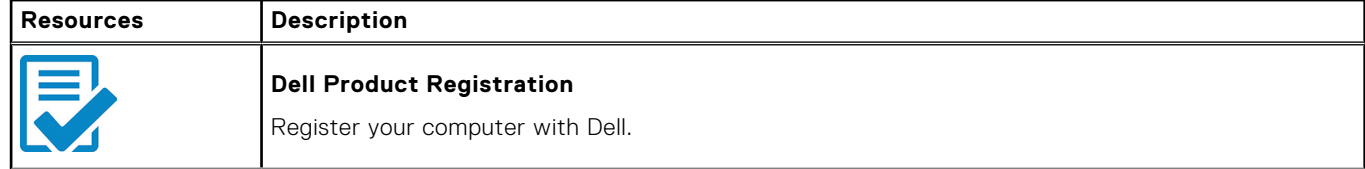

### **Table 2. Locate Dell apps (continued)**

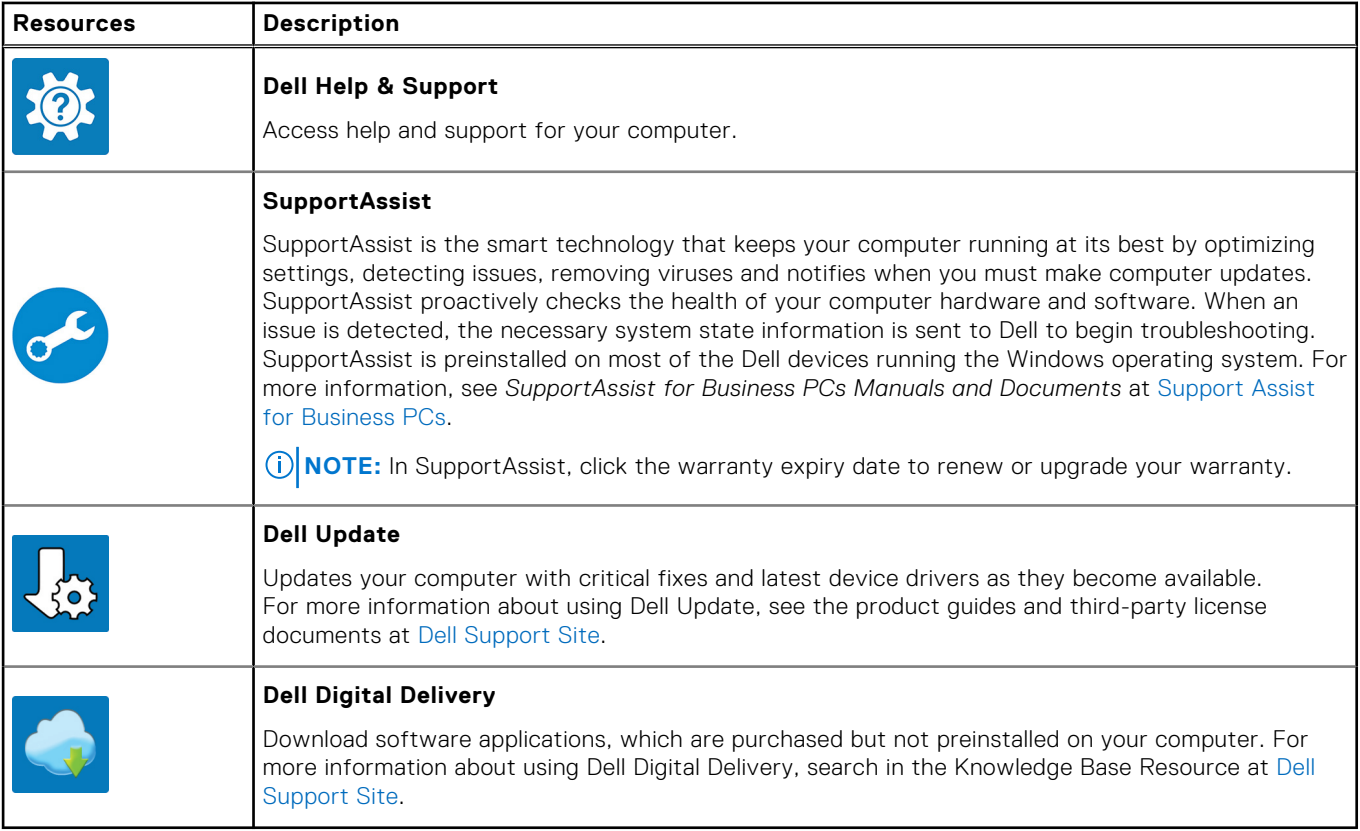

# **Specifications of Latitude 7455**

## <span id="page-13-0"></span>**Dimensions and weight**

The following table lists the height, width, depth, and weight of your Latitude 7455.

### **Table 3. Dimensions and weight**

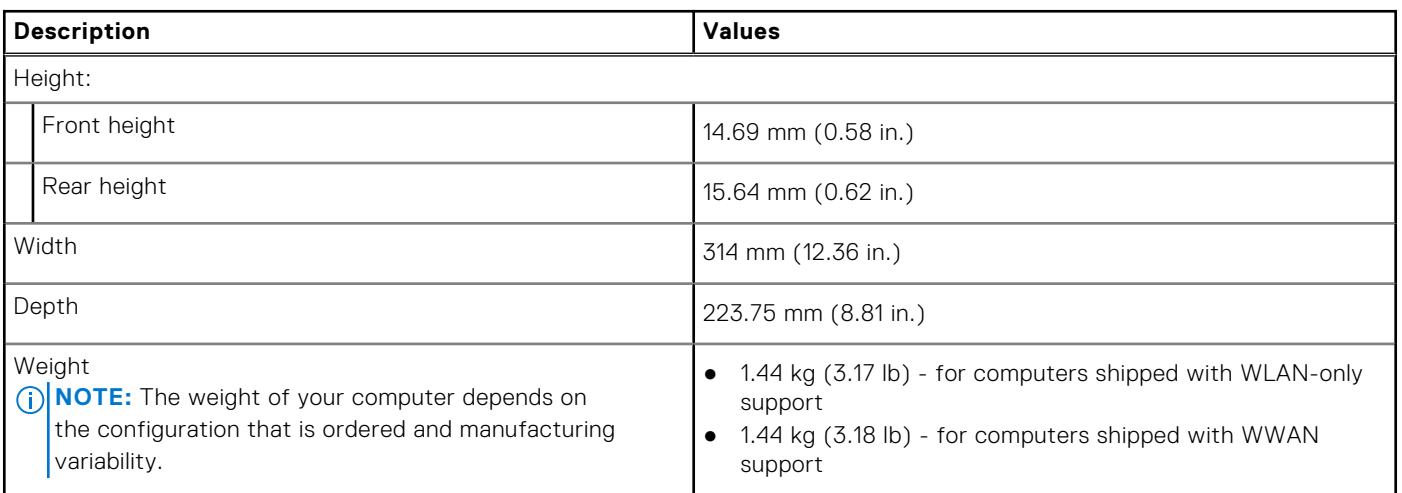

## **Processor**

The following table lists the details of the processors that are supported for your Latitude 7455.

### **Table 4. Processor**

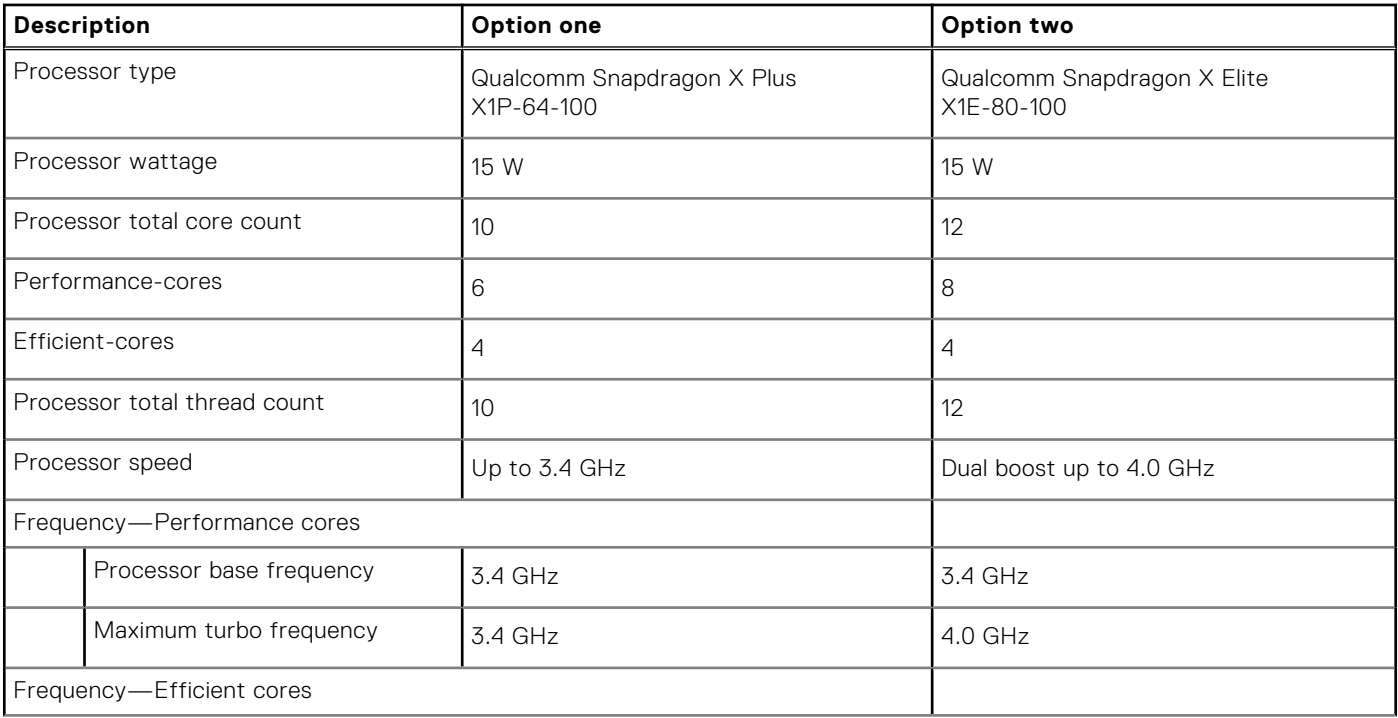

### <span id="page-14-0"></span>**Table 4. Processor (continued)**

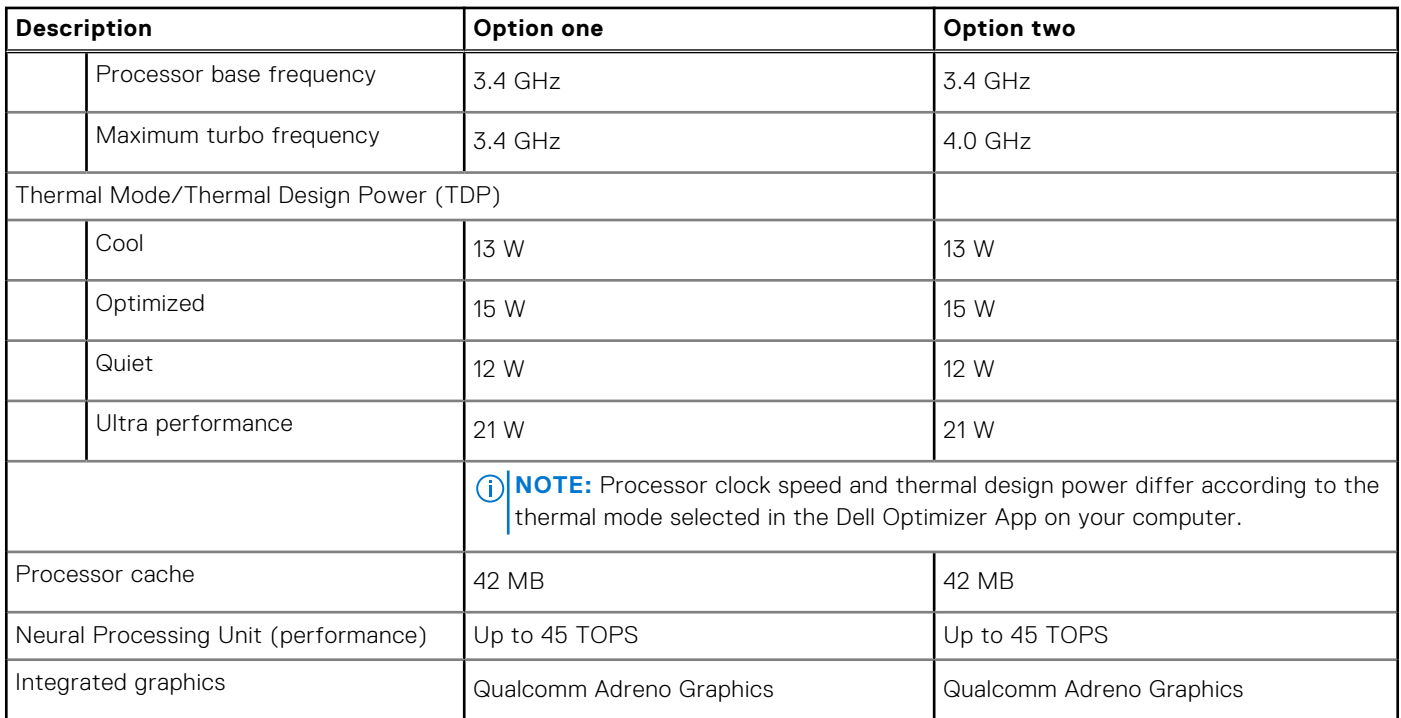

## **Chipset**

The following table lists the details of the chipset that is supported in your Latitude 7455.

### **Table 5. Chipset**

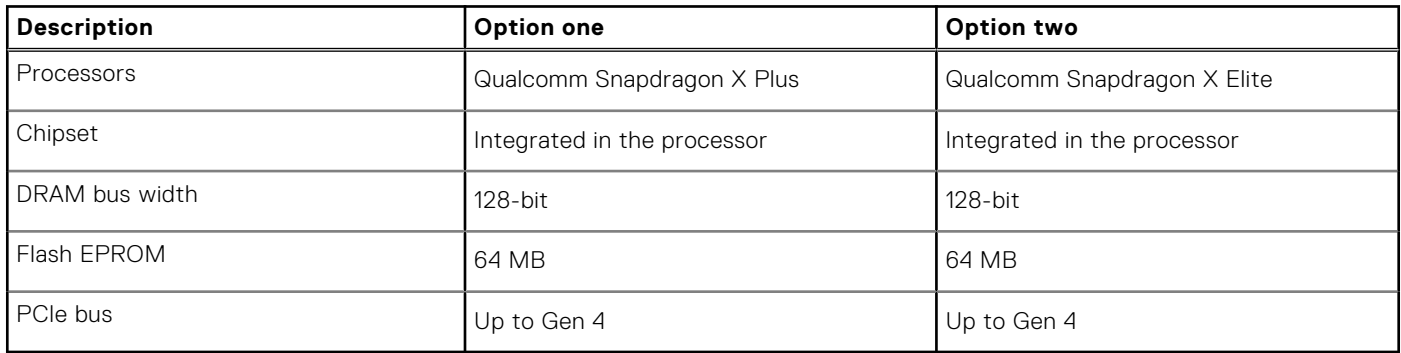

## **Operating system**

Your Latitude 7455 supports the following operating systems:

- Windows 11 Home, ARM
- Windows 11 Pro, ARM

## <span id="page-15-0"></span>**Memory**

The following table lists the memory specifications of your Latitude 7455.

### **Table 6. Memory specifications**

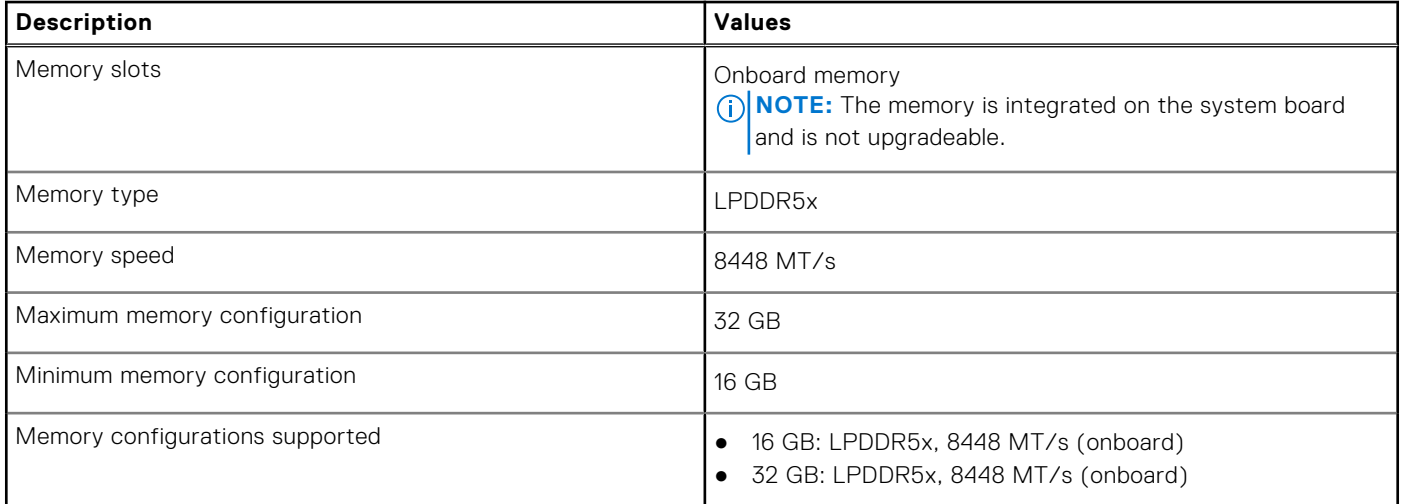

## **External ports**

The following table lists the external ports of your Latitude 7455.

### **Table 7. External ports**

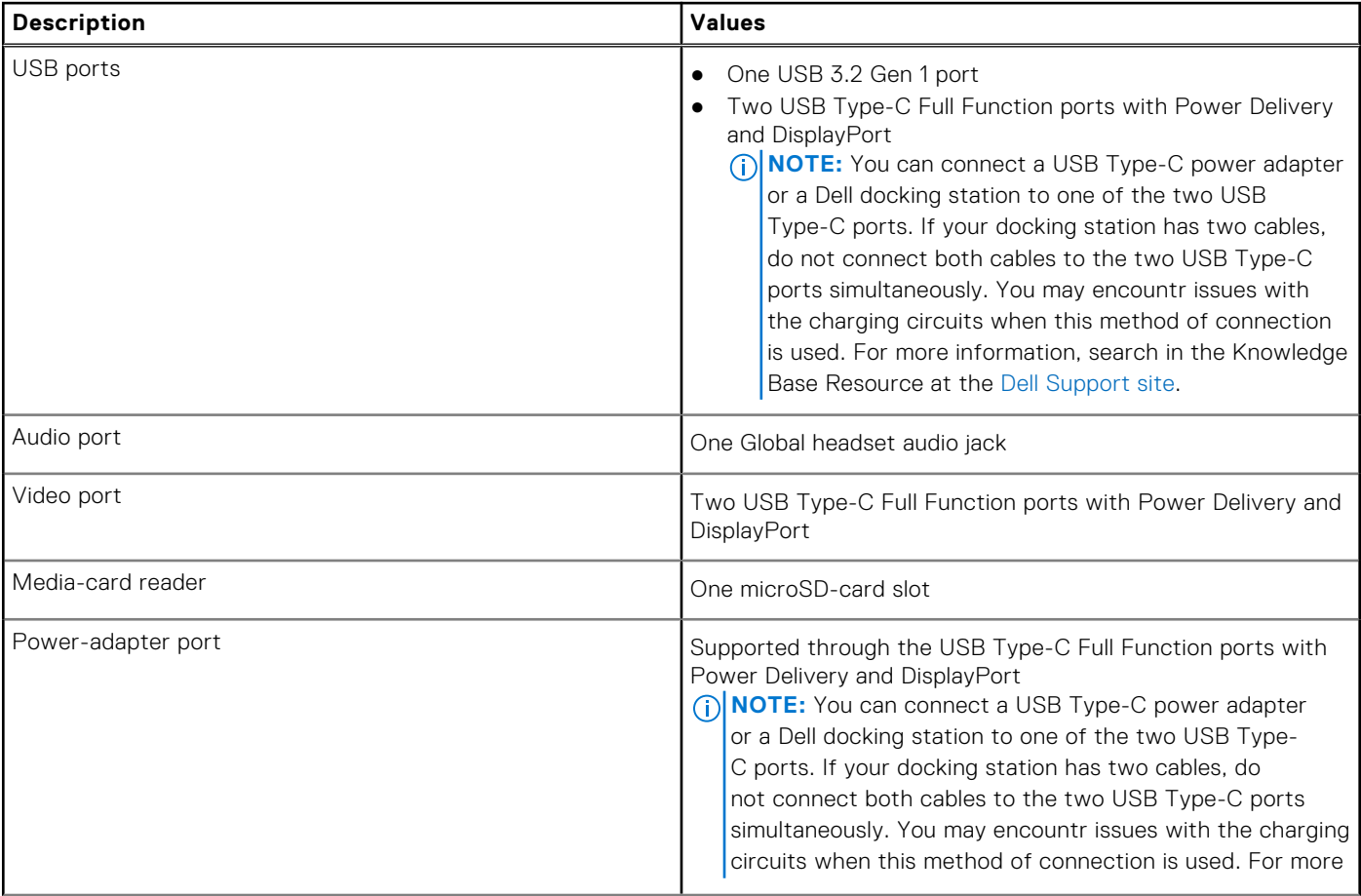

### <span id="page-16-0"></span>**Table 7. External ports (continued)**

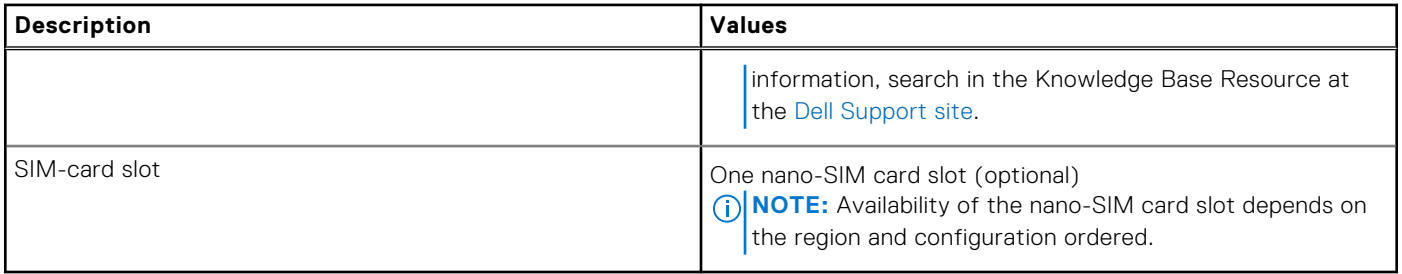

## **Internal slots**

The following table lists the internal slots of your Latitude 7455.

### **Table 8. Internal slots**

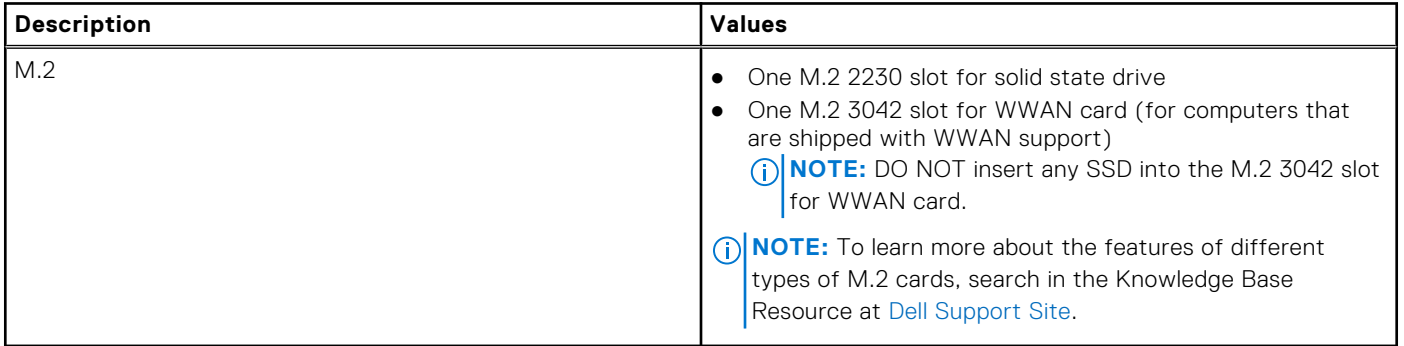

## **Wireless module**

The following table lists the Wireless Local Area Network (WLAN) module that is supported on your Latitude 7455.

### **Table 9. Wireless module specifications**

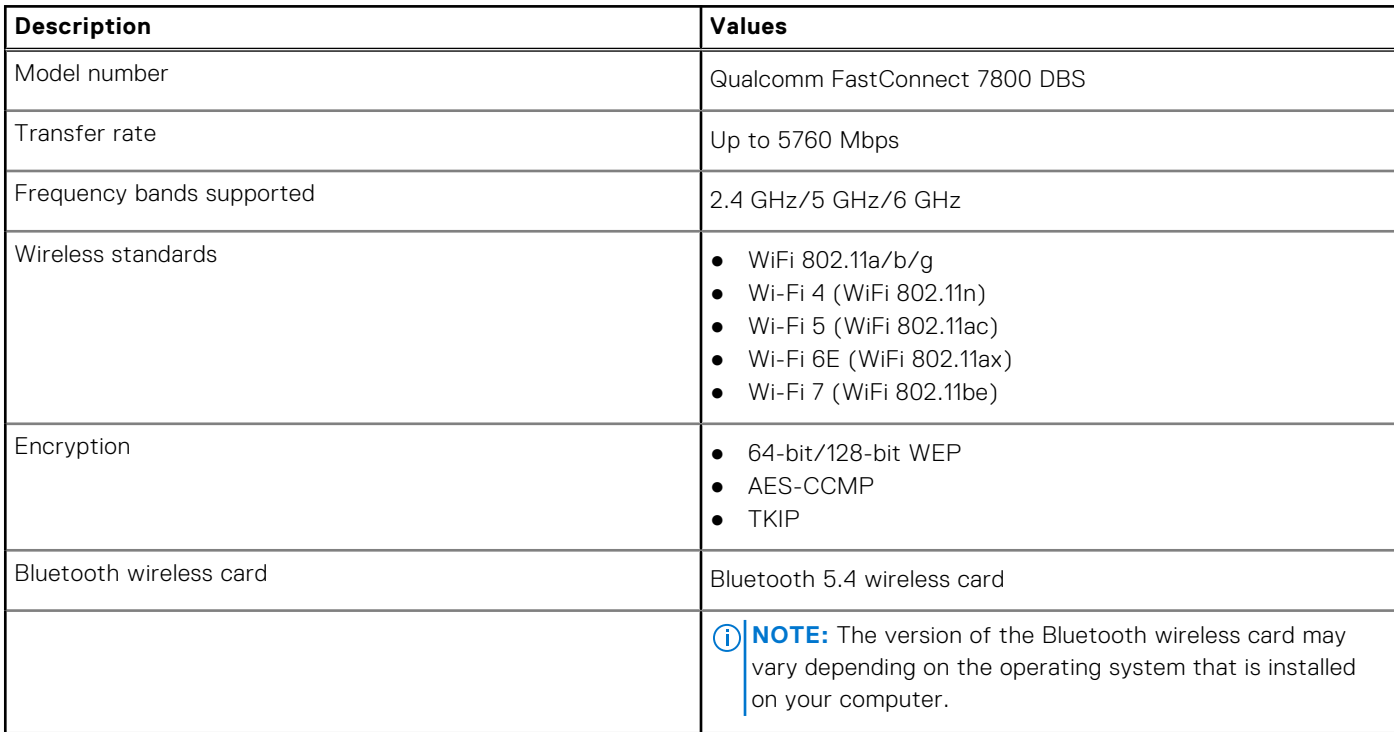

## <span id="page-17-0"></span>**WWAN module**

The following table lists the Wireless Wide Area Network (WWAN) module supported on your Latitude 7455.

**NOTE:** The WWAN module is only available on computers that are manufactured with the WWAN (Cellular Internet) capability. WWAN capability cannot be added to the computer after purchase.

**NOTE:** Availability of the eSIM feature on this module depends your region and requirements of your mobile carrier.

**NOTE:** For instructions on how to setup SIM or eSIM connections on your computer, see the *SIM/eSIM Setup Guide for Windows* available with your product documentation at [Dell Support Site.](https://www.dell.com/support/)

### **Table 10. WWAN module specifications**

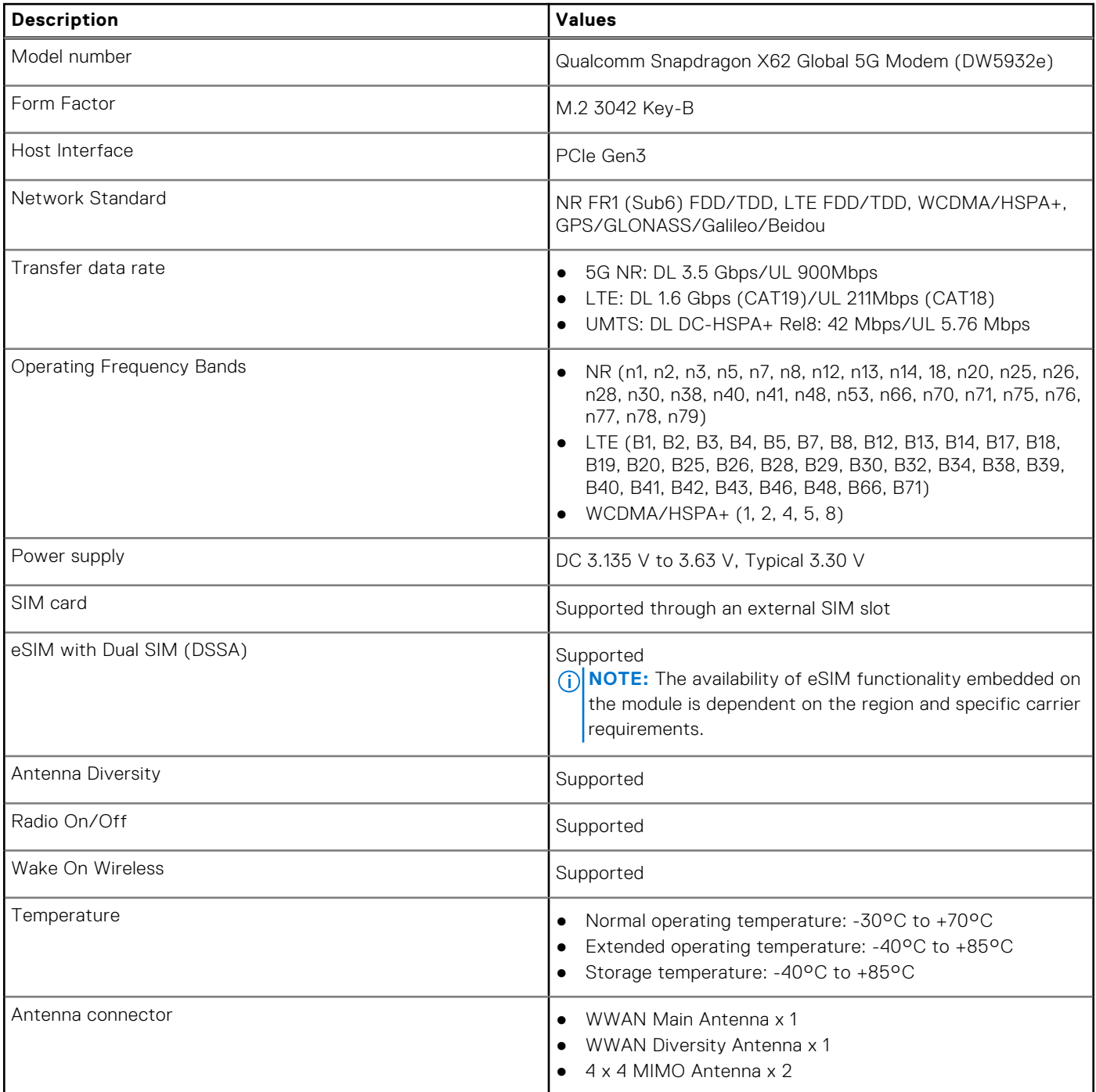

### <span id="page-18-0"></span>**Table 10. WWAN module specifications (continued)**

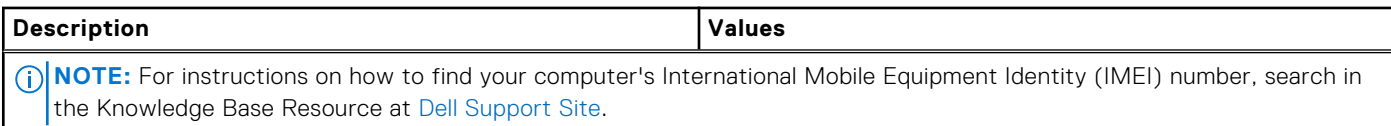

## **Audio**

The following table lists the audio specifications of your Latitude 7455.

### **Table 11. Audio specifications**

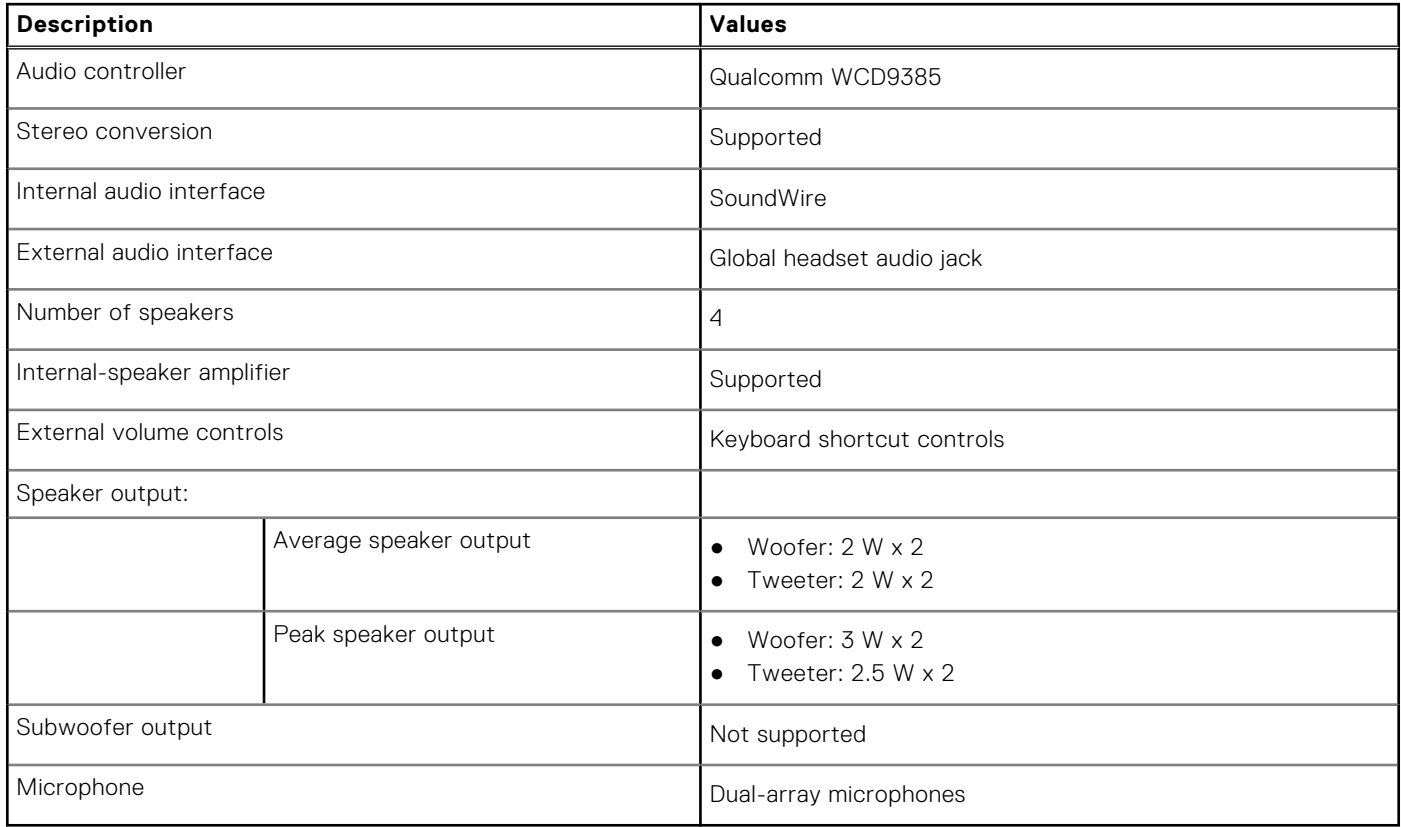

## **Storage**

This section lists the storage options on your Latitude 7455. Your Latitude 7455 supports one M.2 2230 solid state drive.

### **Table 12. Storage specifications**

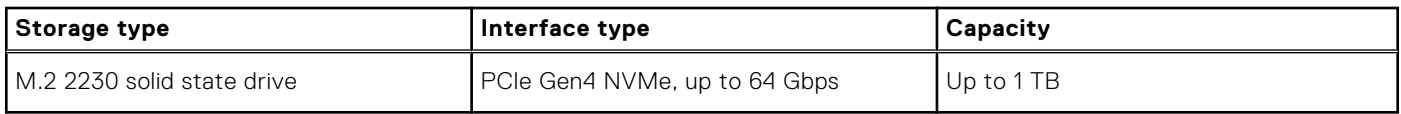

## <span id="page-19-0"></span>**Media-card reader**

The following table lists the media cards that are supported on your Latitude 7455.

### **Table 13. Media-card reader specifications**

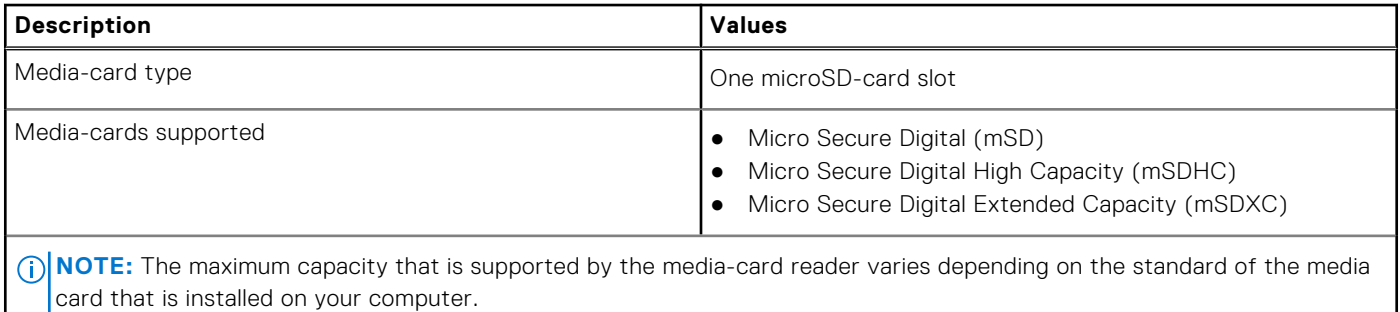

## **Keyboard**

The following table lists the keyboard specifications of your Latitude 7455.

### **Table 14. Keyboard specifications**

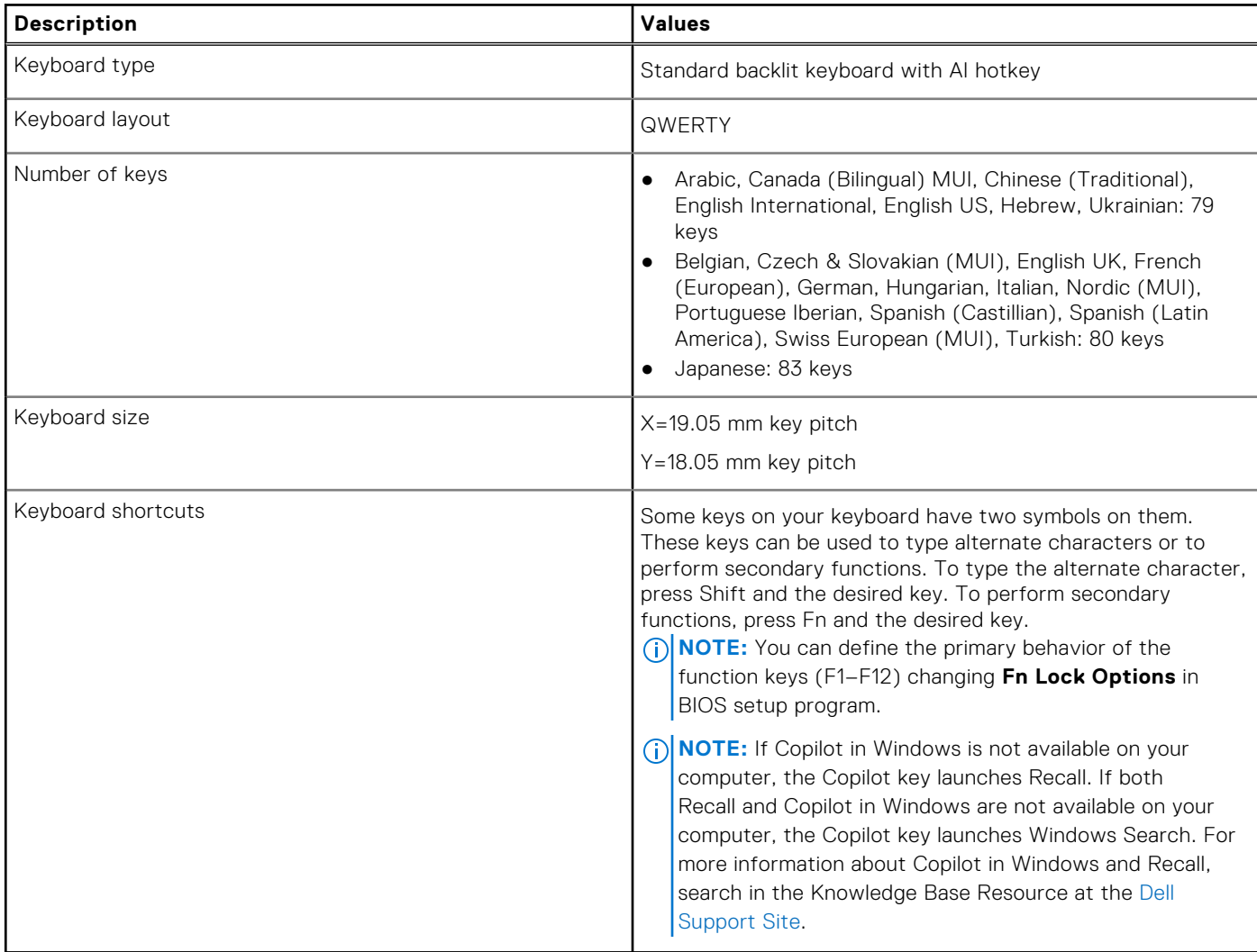

## <span id="page-20-0"></span>**Keyboard function keys of Latitude 7455**

**NOTE:** Keyboard characters may differ depending on the keyboard language configuration. Keys that are used for shortcuts remain the same across all language configurations.

Some keys on your keyboard have two symbols on them. These keys can be used to type alternate characters or to perform secondary functions. The symbol that is shown on the lower part of the key refers to the character that is typed out when the key is pressed. If you press shift and the key, the symbol that is shown on the upper part of the key is typed out. For example, if you press 2, **2** is typed out; if you press Shift + 2, **@** is typed out.

The keys F1-F12 at the top row of the keyboard are function keys for multimedia control indicated by the icon at the bottom of the key. Press the function key to invoke the task represented by the icon. For example, pressing F1 mutes the audio (refer to the table below).

However, if the function keys F1-F12 are needed for specific software applications, multimedia functionality can be disabled by pressing **fn** + **Esc**. Later, multimedia control can be invoked by pressing **fn** and the respective function key. For example, mute audio by pressing **fn** + **F1**.

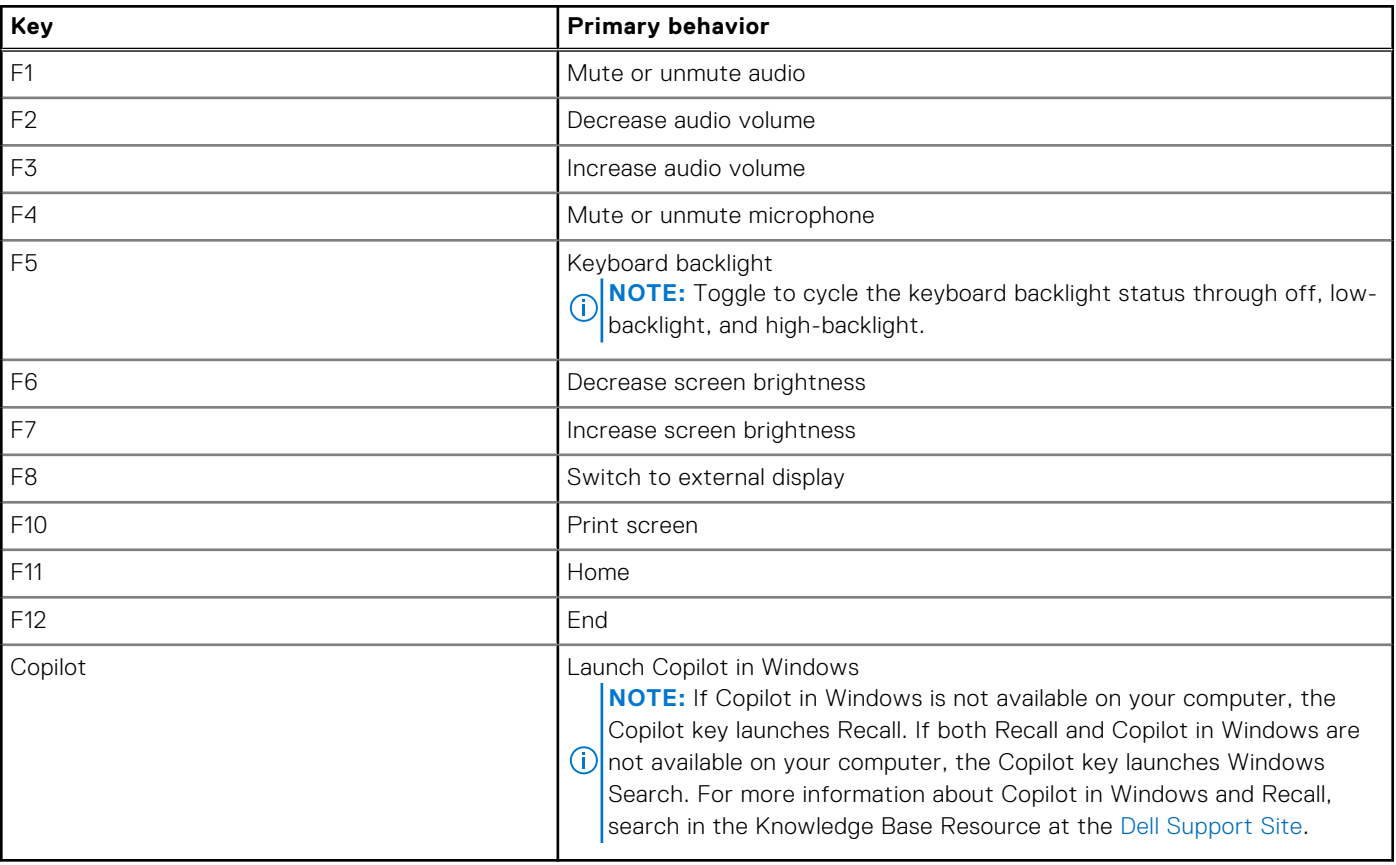

### **Table 15. List of keyboard shortcuts**

The **fn** key is also used with selected keys on the keyboard to invoke other secondary functions.

**(i)** NOTE: Keyboard characters may differ depending on the keyboard language configuration. Keys that are used for tasks remain the same, regardless of the keyboard language.

### **Table 16. Secondary behavior**

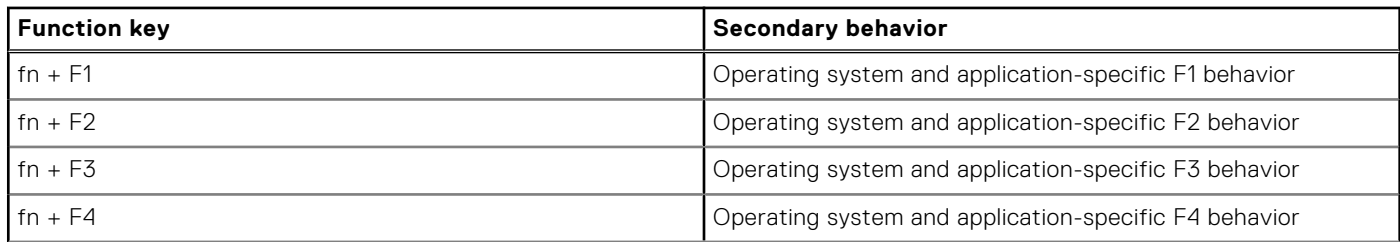

### <span id="page-21-0"></span>**Table 16. Secondary behavior (continued)**

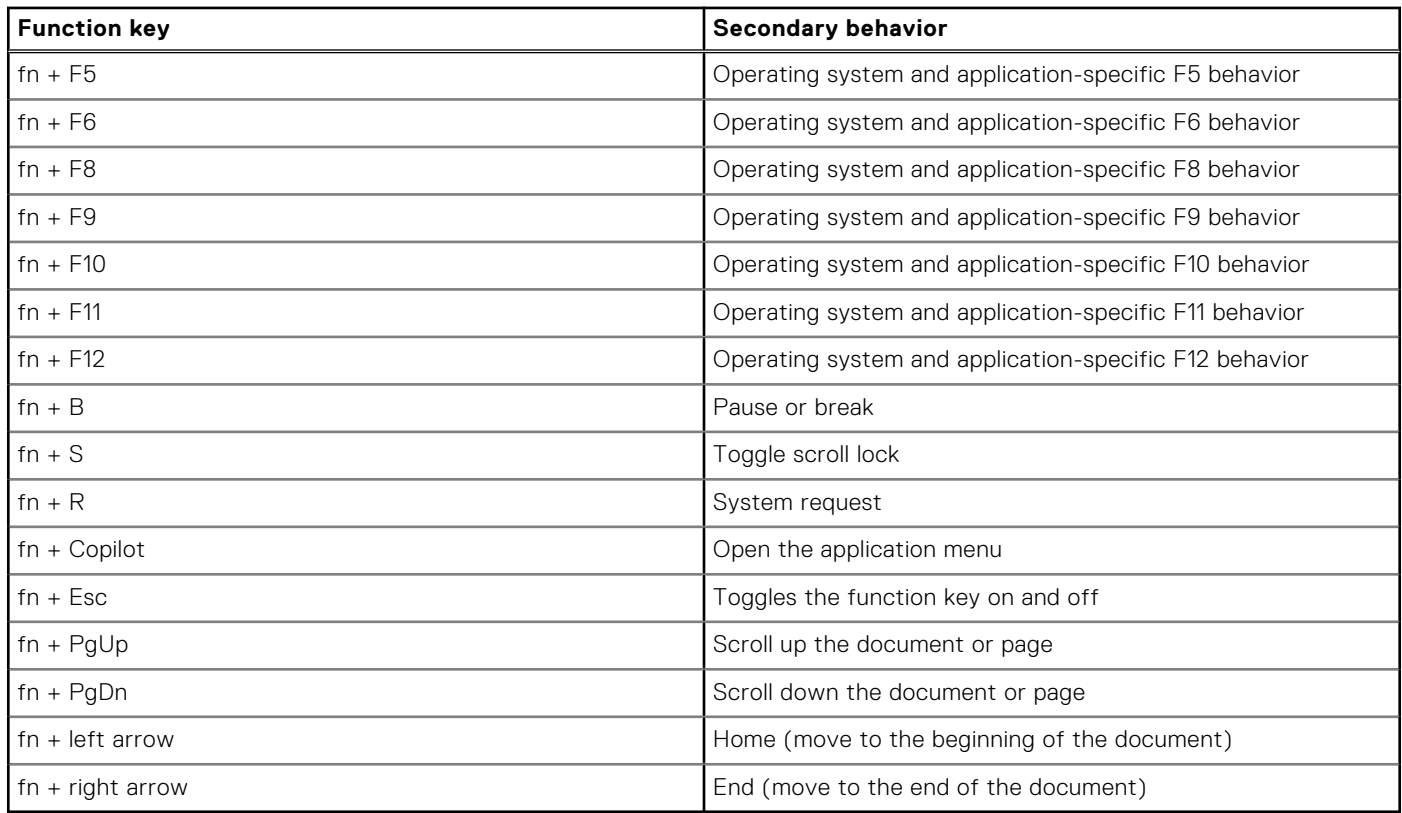

## **Camera**

The following table lists the camera specifications of your Latitude 7455.

### **Table 17. Camera specifications**

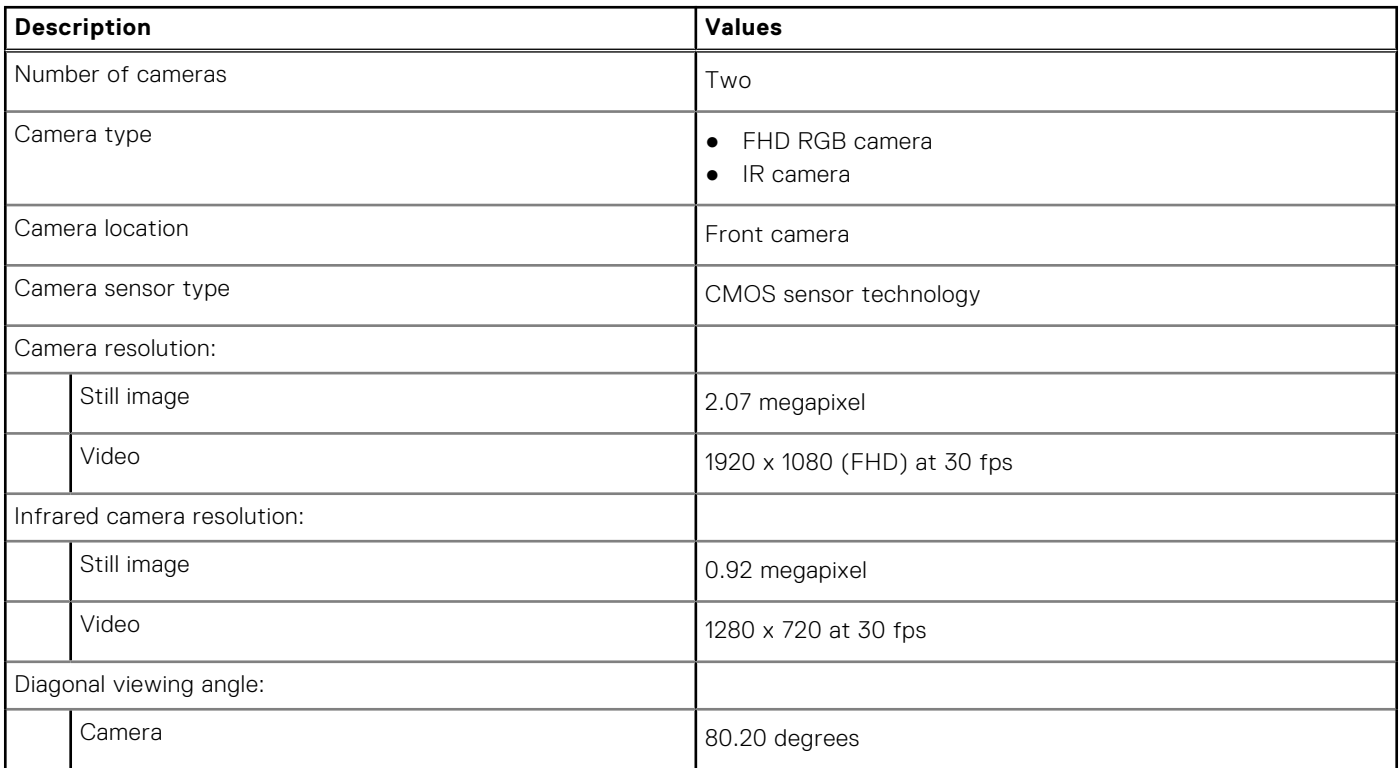

### <span id="page-22-0"></span>**Table 17. Camera specifications (continued)**

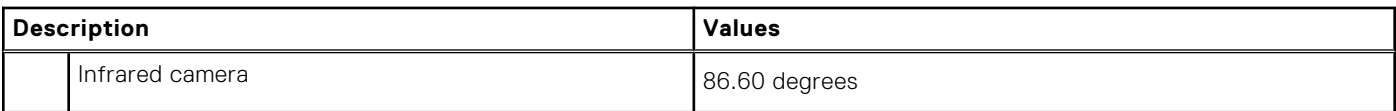

## **Touchpad**

The following table lists the touchpad specifications of your Latitude 7455.

### **Table 18. Touchpad specifications**

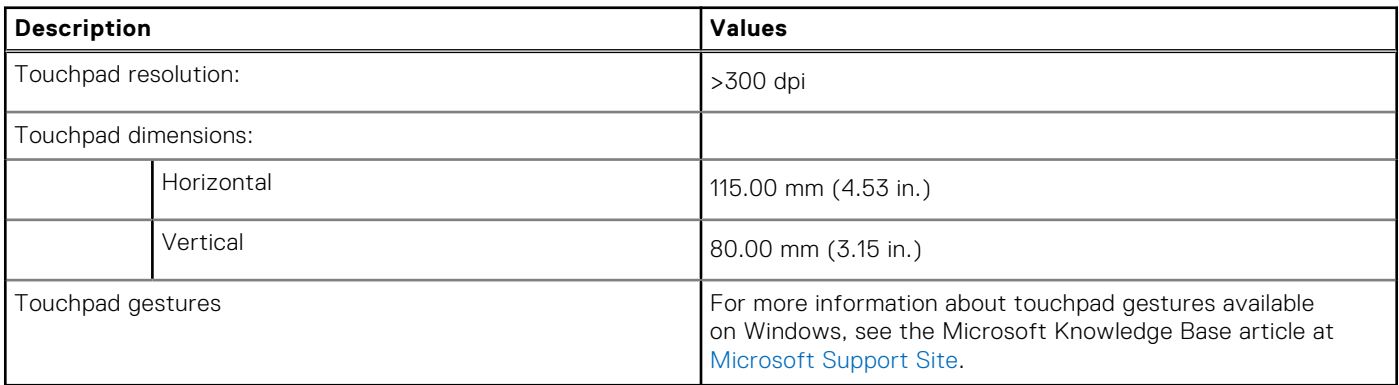

## **Power adapter**

The following table lists the power adapter specifications of your Latitude 7455.

### **Table 19. Power adapter specifications**

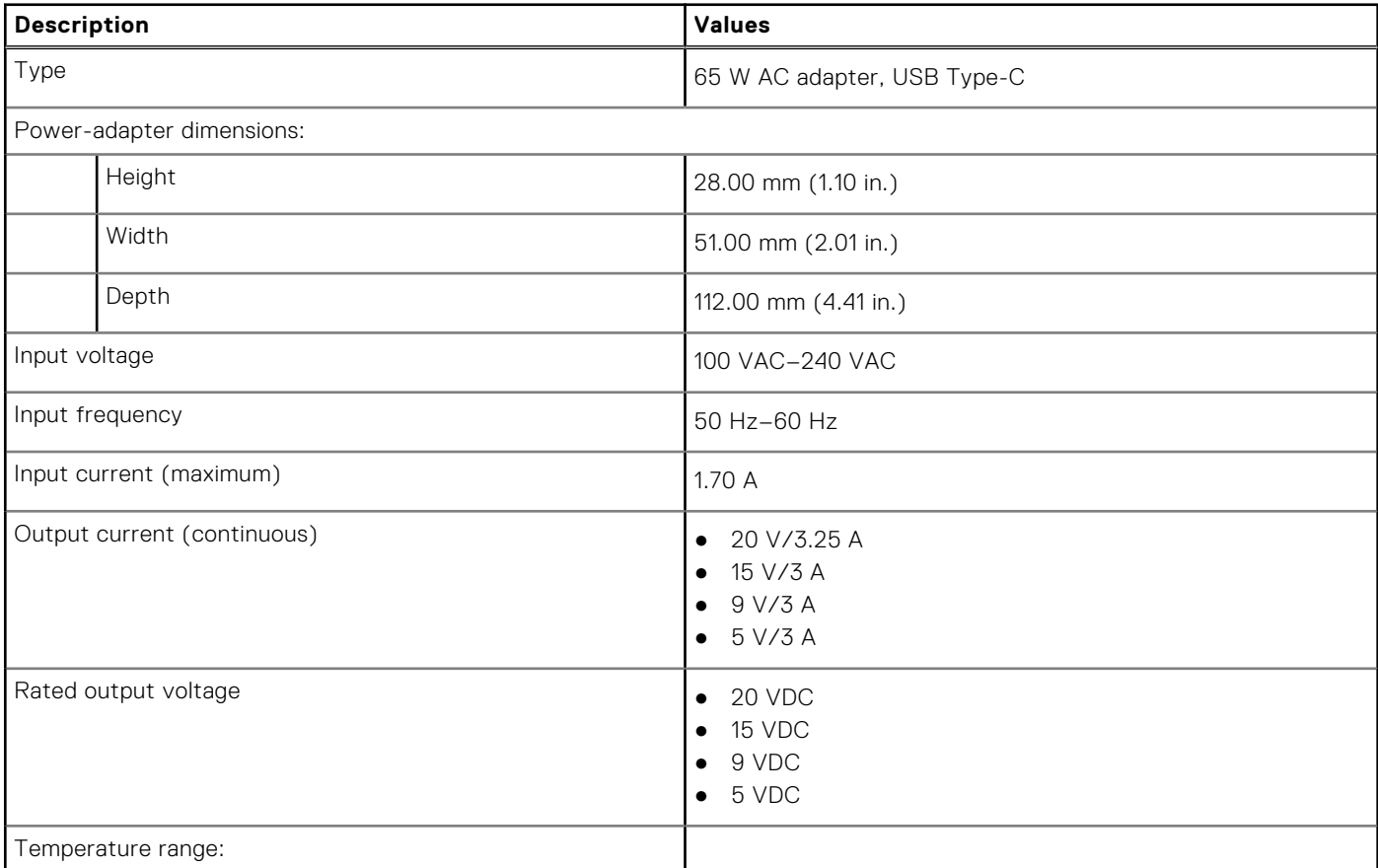

### <span id="page-23-0"></span>**Table 19. Power adapter specifications (continued)**

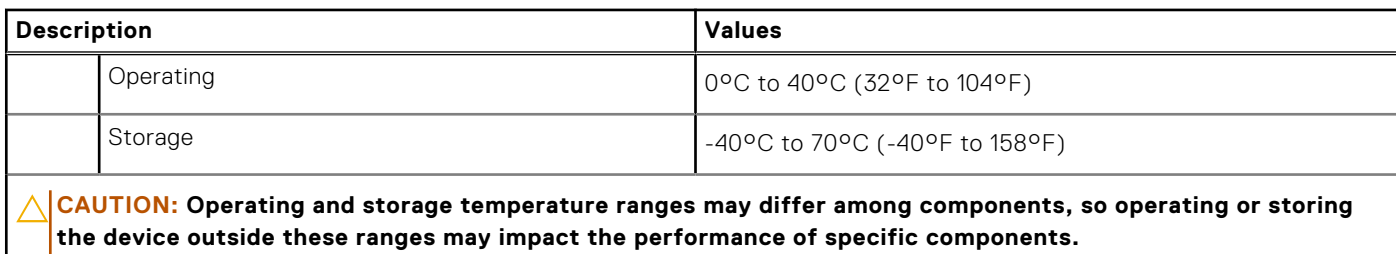

## **Battery**

The following table lists the battery specifications of your Latitude 7455.

### **Table 20. Battery specifications**

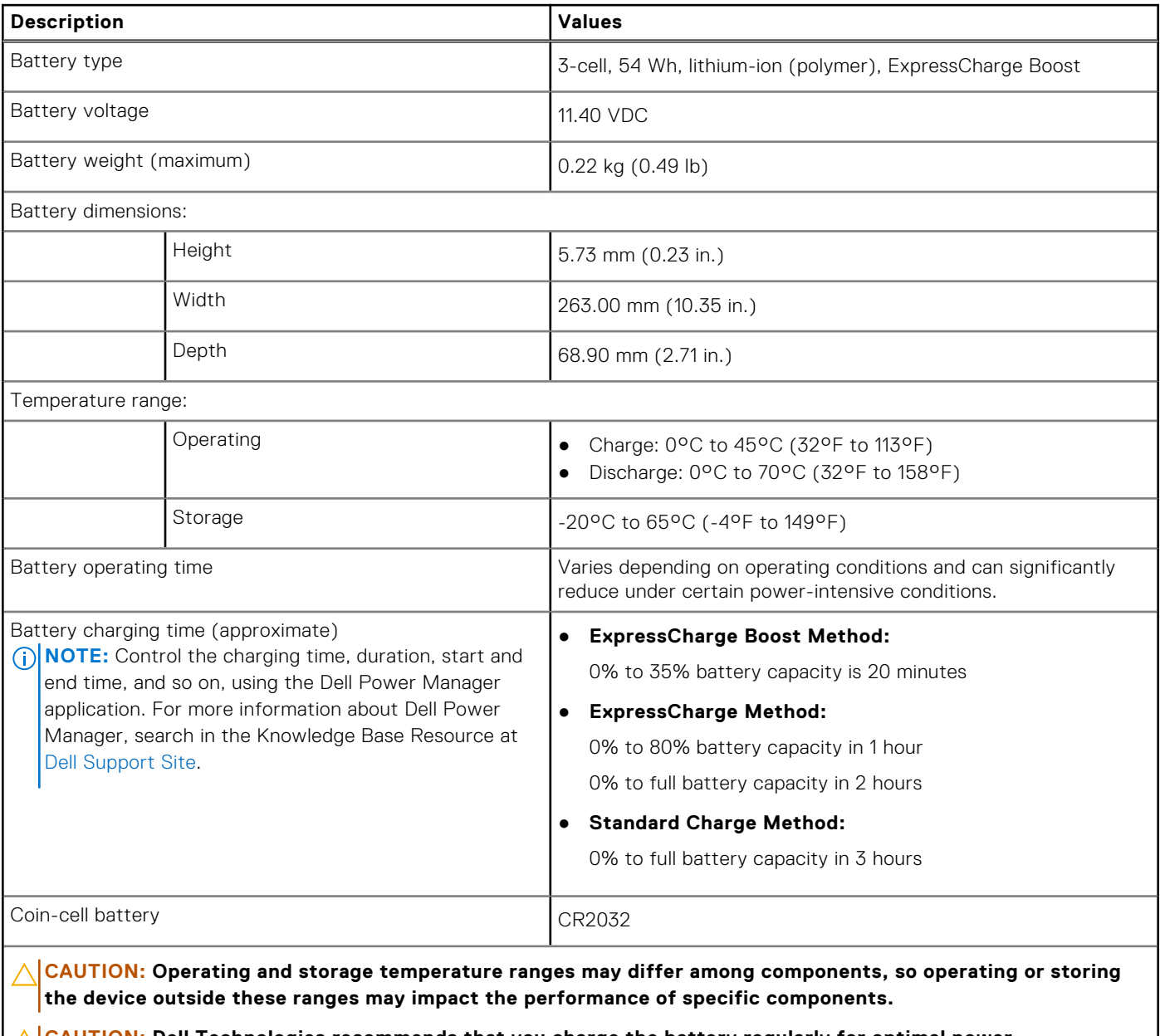

**CAUTION: Dell Technologies recommends that you charge the battery regularly for optimal power consumption.**

## <span id="page-24-0"></span>**Fingerprint reader**

The following table lists the fingerprint-reader specifications of your Latitude 7455.

**NOTE:** The fingerprint reader is on the power button.

### **Table 21. Fingerprint reader specifications**

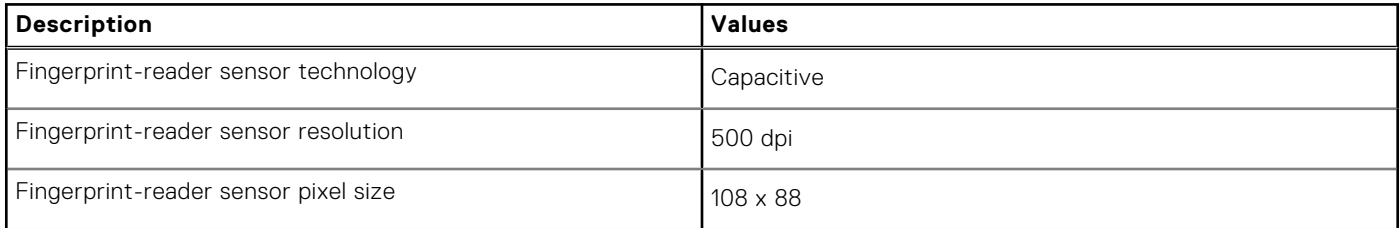

## **Display**

The following table lists the display specifications of your Latitude 7455.

### **Table 22. Display specifications**

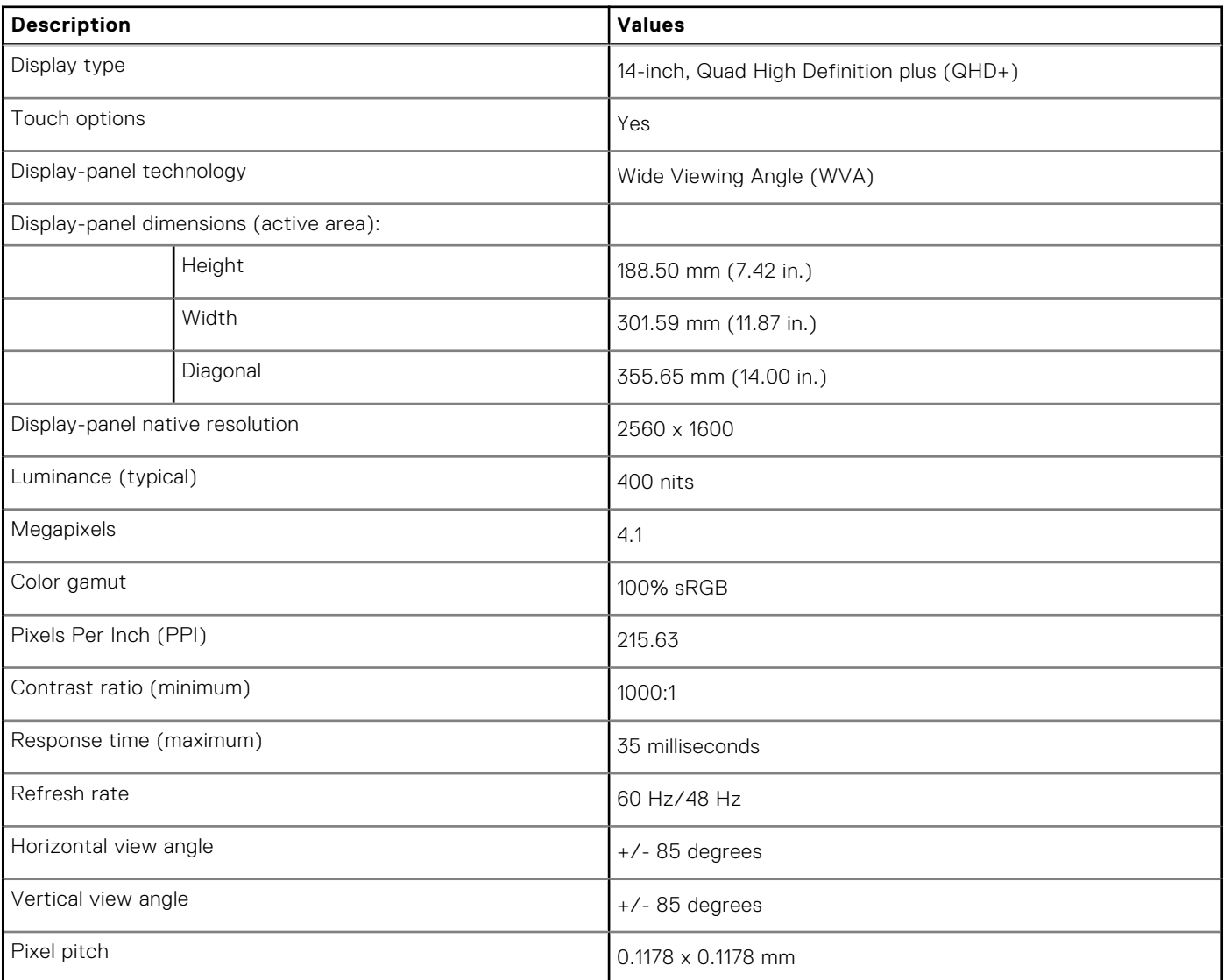

### <span id="page-25-0"></span>**Table 22. Display specifications (continued)**

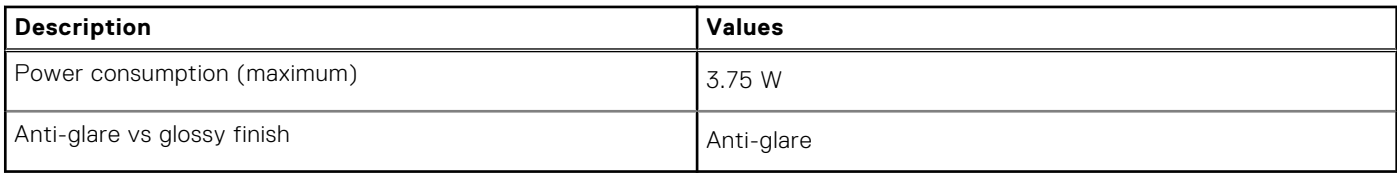

## **GPU—Integrated**

The following table lists the specifications of the integrated Graphics Processing Unit (GPU) supported by your Latitude 7455.

#### **Table 23. GPU—Integrated**

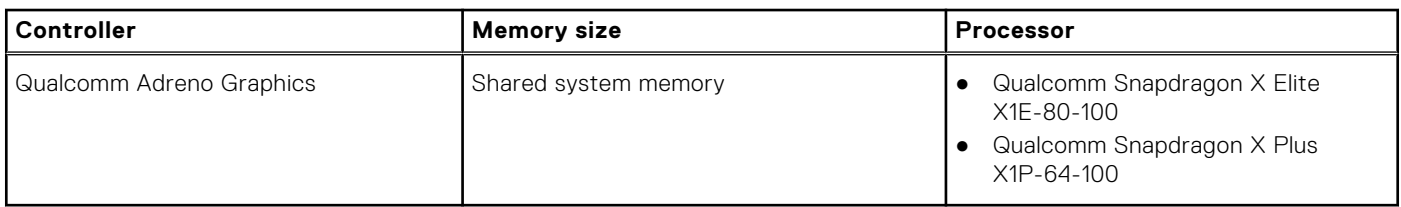

## **External display support**

The following table lists the external display support for your Latitude 7455.

### **Table 24. External display support**

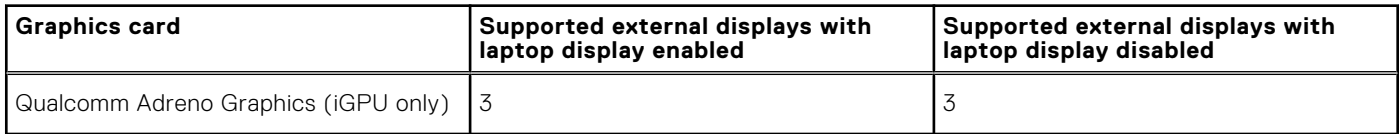

### **Sensor**

The following table lists the sensor of your Latitude 7455.

### **Table 25. Sensor**

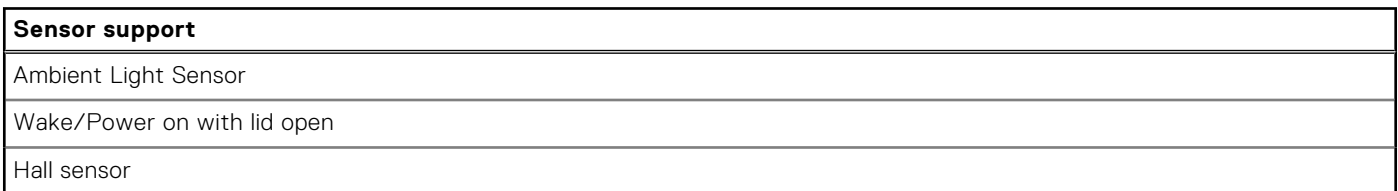

## **Hardware security**

The following table lists the hardware security of your Latitude 7455.

### **Table 26. Hardware security**

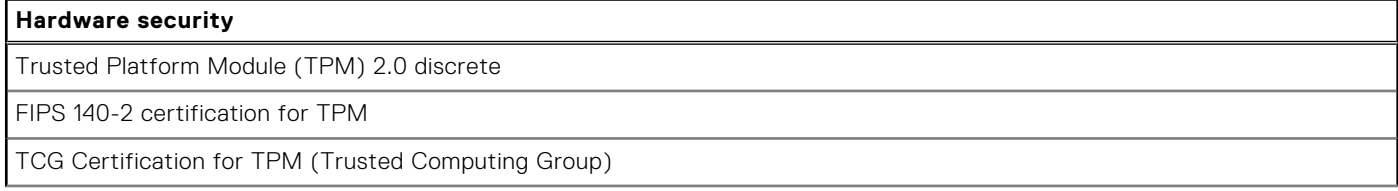

### <span id="page-26-0"></span>**Table 26. Hardware security (continued)**

#### **Hardware security**

Fingerprint reader in the power button (for computers shipped with fingerprint reader)

## **Operating and storage environment**

This table lists the operating and storage specifications of your Latitude 7455.

**Airborne contaminant level:** G1 as defined by ISA-S71.04-1985

#### **Table 27. Computer environment**

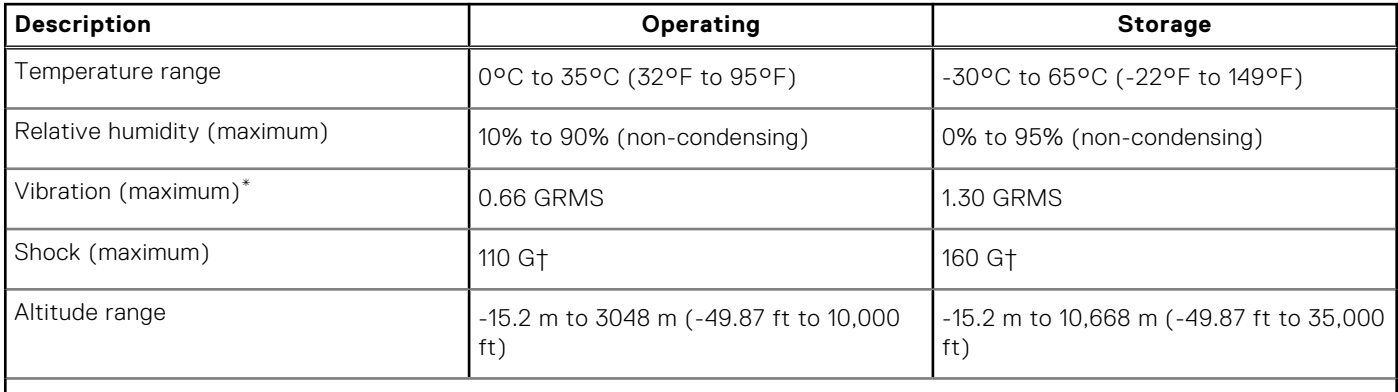

**CAUTION: Operating and storage temperature ranges may differ among components, so operating or storing the device outside these ranges may impact the performance of specific components.**

\* Measured using a random vibration spectrum that simulates the user environment.

† Measured using a 2 ms half-sine pulse.

## **Dell support policy**

For information about Dell support policy, search in the Knowledge Base Resource at [Dell Support Site.](https://www.dell.com/support/)

## **Dell low blue light display**

### **WARNING: Prolonged exposure to blue light from the display may lead to long-term effects such as eye strain, eye fatigue, or damage to the eyes.**

Blue light is a color in the light spectrum which has a short wavelength and high energy. Chronic exposure to blue light, particularly from digital sources may disrupt sleep patterns and cause long-term effects such as eye strain, eye fatigue, or damage to the eyes.

The display on this computer is designed to minimize blue light and complies with TÜV Rheinland's requirement for low blue light displays.

Low blue light mode is enabled at the factory, so no further configuration is necessary.

To reduce the risk of eye strain, it is also recommended that you:

- Position the display at a comfortable viewing distance between 20 and 28 inches (50 cm and 70 cm) from your eyes.
- Blink frequently to moisten your eyes, wet your eyes with water, or apply suitable eye drops.
- Look away from your display, and gaze at a distant object at 20 ft (609.60 cm) away for at least 20 seconds during each break.
- Take an extended break for 20 minutes every two hours.

## <span id="page-27-0"></span>**Using the privacy shutter**

- 1. Slide the privacy shutter to the left to unblock the camera lens.
- 2. Slide the privacy shutter to the right to cover the camera lens.

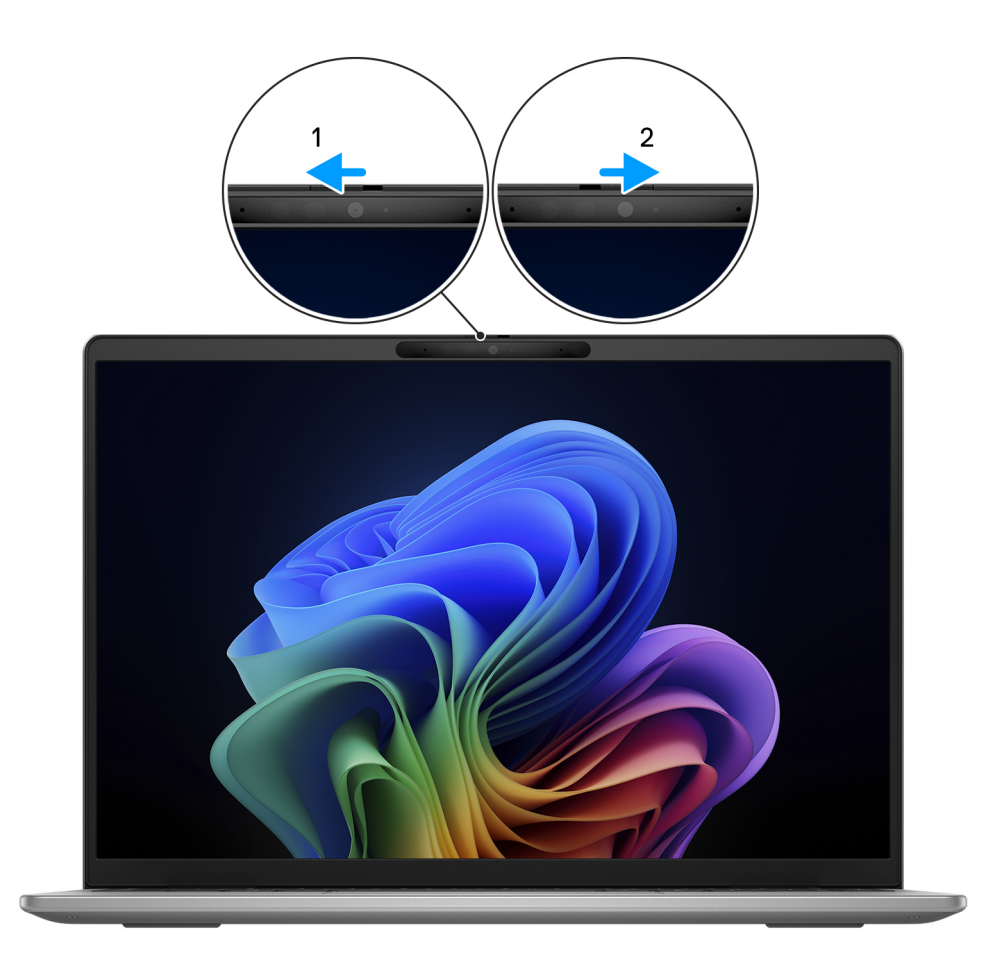

### **Figure 8. Using the privacy shutter**

## **Dell Optimizer**

This section details the Dell Optimizer specifications of your Latitude 7455.

Dell Optimizer is a software application that dynamically updates the foreground application by changing the priority of system settings to optimize the performance of your applications.

On the Latitude 7455 with Dell Optimizer, the following features are supported:

- Improved user experience through application optimization.
- Quick application launch and seamless application transition.
- Options of thermal mode settings that enhance the performance of your computer.
- Get information about the battery that is connected to your computer.

[For more information about configuring and using these features, search for the](https://www.dell.com/support/) *Dell Optimizer User 's Guide* at the Dell Support site.

# **Working inside your computer**

## <span id="page-28-0"></span>**Safety instructions**

Use the following safety guidelines to protect your computer from potential damage and to ensure your personal safety. Unless otherwise noted, each procedure in this document assumes that you have read the safety information that shipped with your computer.

- **WARNING: Before working inside your computer, read the safety information that is shipped with your**  ∧ **computer. For more safety best practices, see [Dell Regulatory Compliance Home Page.](https://www.dell.com/regulatory_compliance)**
- **WARNING: Disconnect your computer from all power sources before opening the computer cover or panels.**  ∧ **After you finish working inside the computer, replace all covers, panels, and screws before connecting your computer to an electrical outlet.**

**CAUTION: To avoid damaging the computer, ensure that the work surface is flat, dry, and clean.**

- **CAUTION: To avoid damaging the components and cards, handle them by their edges, and avoid touching the pins and the contacts.**
- **CAUTION: You should only perform troubleshooting and repairs as authorized or directed by the Dell technical support team. Damage due to servicing that is not authorized by Dell is not covered by your warranty. See the safety instructions that is shipped with the product or at [Dell Regulatory Compliance Home Page.](https://www.dell.com/regulatory_compliance)**
- **CAUTION: Before touching anything inside your computer, ground yourself by touching an unpainted metal surface, such as the metal at the back of the computer. While you work, periodically touch an unpainted metal surface to dissipate static electricity which could harm internal components.**
- **CAUTION: When you disconnect a cable, pull it by its connector or its pull tab, not the cable itself. Some cables have connectors with locking tabs or thumbscrews that you must disengage before disconnecting the cable. When disconnecting cables, keep them evenly aligned to avoid bending the connector pins. When connecting cables, ensure that the connector on the cable is correctly oriented and aligned with the port.**
- **CAUTION: Press and eject any installed card from the media-card reader.**
- **CAUTION: Exercise caution when handling rechargeable Li-ion batteries in laptops. Swollen batteries should not be used and should be replaced and disposed properly.**
- **NOTE:** The color of your computer and certain components may differ from what is shown in this document.

### **Before working inside your computer**

### **About this task**

**NOTE:** The images in this document may differ from your computer depending on the configuration you ordered.

### **Steps**

- 1. Save and close all open files and exit all open applications.
- 2. Shut down your computer. For Windows operating system, click **Start** > **Power** > **Shut down**.
	- **NOTE:** If you are using a different operating system, see the documentation of your operating system for shut-down instructions.
- <span id="page-29-0"></span>3. Disconnect your computer and all attached devices from their electrical outlets.
- 4. Disconnect all attached network devices and peripherals, such as keyboard, mouse, and monitor from your computer.

**CAUTION: To disconnect a network cable, first unplug the cable from your computer and then unplug the cable from the network device.**

5. Remove any media card and optical disc from your computer, if applicable.

### **Safety precautions**

The safety precautions section details the primary steps to be taken before performing any disassembly instructions.

Observe the following safety precautions before you perform any installation or break-fix procedures involving disassembly or reassembly:

- Turn off the computer and all attached peripherals.
- Disconnect the computer from AC power.
- Disconnect all network cables and peripherals from the computer.
- Use an ESD field service kit when working inside any to avoid electrostatic discharge (ESD) damage.
- After removing a computer component, carefully place the removed component on an anti-static mat.
- Wear shoes with non-conductive rubber soles to reduce the chance of getting electrocuted.
- Unplugging, pressing, and holding the power button for 15 seconds should discharge residual power in the system board.

### Standby power

Dell products with standby power must be unplugged before you open the case. Systems equipped with standby power are powered while turned off. The internal power enables the computer to be remotely turned on (Wake-on-LAN) and suspended into a sleep mode and has other advanced power management features.

### Bonding

Bonding is a method for connecting two or more grounding conductors to the same electrical potential. This is done by using a field service electrostatic discharge (ESD) kit. When connecting a bonding wire, ensure that it is connected to bare metal and never to a painted or nonmetal surface. Ensure that the wrist strap is secure and in full contact with your skin. Remove all jewelry such as watches, bracelets, or rings before to grounding yourself and the equipment.

### **Electrostatic discharge—ESD protection**

ESD is a major concern when you handle electronic components, especially sensitive components such as expansion cards, processors, memory modules, and system boards. A slight charge can damage circuits in ways that may not be obvious, such as intermittent problems or a shortened product life span. As the industry pushes for lower power requirements and increased density, ESD protection is an increasing concern.

Due to the increased density of semiconductors used in recent Dell products, the sensitivity to static damage is now higher than in previous Dell products. For this reason, some previously approved methods of handling parts are no longer applicable.

Two recognized types of ESD damage are catastrophic and intermittent failures.

- **Catastrophic** Catastrophic failures represent approximately 20 percent of ESD-related failures. The damage causes an immediate and complete loss of device functionality. An example of catastrophic failure is a memory module that has received a static shock and immediately generates a "No POST/No Video" symptom with a beep code that is emitted for missing or non-functional memory.
- **Intermittent** Intermittent failures represent approximately 80 percent of ESD-related failures. The high rate of intermittent failures means that most of the time when damage occurs, it is not immediately recognizable. The DIMM receives a static shock, but the tracing is merely weakened and does not immediately produce outward symptoms that are related to the damage. The weakened trace may take weeks or months to melt, and in the meantime may cause degradation of memory integrity, intermittent memory errors, and so on.

The more difficult type of damage to recognize and troubleshoot is the intermittent (also called latent or "walking wounded") failure.

Perform the following steps to prevent ESD damage:

- <span id="page-30-0"></span>Use a wired ESD wrist strap that is properly grounded. Wireless anti-static straps do not provide adequate protection. Touching the chassis before handling parts does not ensure adequate ESD protection on parts with increased sensitivity to ESD damage.
- Handle all static-sensitive components in a static-safe area. If possible, use anti-static floor pads and workbench pads.
- When unpacking a static-sensitive component from its shipping carton, do not remove the component from the anti-static packing material until you are ready to install the component. Before unwrapping the anti-static packaging, ensure that you discharge static electricity from your body.
- Before transporting a static-sensitive component, place it in an anti-static container or packaging.

### **ESD Field Service kit**

The unmonitored Field Service kit is the most commonly used service kit. Each Field Service kit includes three main components: anti-static mat, wrist strap, and bonding wire.

### Components of an ESD field service kit

The components of an ESD field service kit are:

- **Anti-Static Mat** The anti-static mat is dissipative and parts can be placed on it during service procedures. When using an anti-static mat, your wrist strap should be snug and the bonding wire should be connected to the mat and to any bare metal on the computer being worked on. Once deployed properly, service parts can be removed from the ESD bag and placed directly on the mat. ESD-sensitive items are safe in your hand, on the ESD mat, in the computer, or inside an ESD bag.
- Wrist Strap and Bonding Wire The wrist strap and bonding wire can be either directly connected between your wrist and bare metal on the hardware if the ESD mat is not required, or connected to the anti-static mat to protect hardware that is temporarily placed on the mat. The physical connection of the wrist strap and bonding wire between your skin, the ESD mat, and the hardware is known as bonding. Use only Field Service kits with a wrist strap, mat, and bonding wire. Never use wireless wrist straps. Always be aware that the internal wires of a wrist strap are prone to damage from normal wear and tear, and must be checked regularly with a wrist strap tester in order to avoid accidental ESD hardware damage. It is recommended to test the wrist strap and bonding wire at least once per week.
- **ESD Wrist Strap Tester** The wires inside an ESD strap are prone to damage over time. When using an unmonitored kit, it is a best practice to regularly test the strap prior to each service call, and at a minimum, test once per week. A wrist strap tester is the best method for doing this test. If you do not have your own wrist strap tester, check with your regional office to find out if they have one. To perform the test, plug the bonding-wire of wrist-strap into the tester while it is strapped to your wrist and push the button to test. A green LED is lit if the test is successful; a red LED is lit and an alarm sounds if the test fails.
- **Insulator Elements** It is critical to keep ESD sensitive devices, such as plastic heat sink casings, away from internal parts that are insulators and often highly charged.
- **Working Environment**  Before deploying the ESD Field Service kit, assess the situation at the customer location. For example, deploying the kit for a server environment is different than for a desktop or laptop environment. Servers are typically installed in a rack within a data center; desktops or laptops are typically placed on office desks or cubicles. Always look for a large open flat work area that is free of clutter and large enough to deploy the ESD kit with additional space to accommodate the type of computer that is being repaired. The workspace should also be free of insulators that can cause an ESD event. On the work area, insulators such as Styrofoam and other plastics should always be moved at least 12 inches or 30 centimeters away from sensitive parts before physically handling any hardware components.
- **ESD Packaging** All ESD-sensitive devices must be shipped and received in static-safe packaging. Metal, static-shielded bags are preferred. However, you should always return the damaged part using the same ESD bag and packaging that the new part arrived in. The ESD bag should be folded over and taped shut and all the same foam packing material should be used in the original box that the new part arrived in. ESD-sensitive devices should be removed from packaging only at an ESD-protected work surface, and parts should never be placed on top of the ESD bag because only the inside of the bag is shielded. Always place parts in your hand, on the ESD mat, in the computer, or inside an anti-static bag.
- **Transporting Sensitive Components** When transporting ESD sensitive components such as replacement parts or parts to be returned to Dell, it is critical to place these parts in anti-static bags for safe transport.

### ESD protection summary

It is recommended to always use the traditional wired ESD grounding wrist strap and protective anti-static mat when servicing Dell products. In addition, it is critical to keep sensitive parts separate from all insulator parts while performing service and use anti-static bags for transporting sensitive components.

### <span id="page-31-0"></span>**Transporting sensitive components**

When transporting ESD sensitive components such as replacement parts or parts to be returned to Dell, it is critical to place these parts in anti-static bags for safe transport.

### **After working inside your computer**

### **About this task**

**CAUTION: Leaving stray or loose screws inside your computer may severely damage your computer.**

### **Steps**

- 1. Replace all screws and ensure that no stray screws remain inside your computer.
- 2. Connect any external devices, peripherals, or cables you removed before working on your computer.
- 3. Replace any media cards, discs, or any other parts that you removed before working on your computer.
- 4. Connect your computer and all attached devices to their electrical outlets.
- 5. Turn on your computer.

### **BitLocker**

**CAUTION: If BitLocker is not suspended before updating the BIOS, the Bitlocker key is not recognized the next time you reboot the computer. You will then be prompted to enter the recovery key to progress, and the system displays a prompt for the recovery key on each reboot. If the recovery key is not known, this can result in data [loss or an operating system reinstall. For more information, see Knowledge Article: updating the BIOS on Dell](https://www.dell.com/support/kbdoc/000134415)  systems with BitLocker enabled.**

The installation of the following components triggers BitLocker:

- Hard disk drive or solid-state drive
- System board

## **Recommended tools**

The procedures in this document may require the following tools:

- Phillips screwdriver #0
- Plastic scribe

## **Screw list**

- **(i)** NOTE: When removing screws from a component, it is recommended to note the screw type and the quantity of screws, and then place them in a screw storage box. This is to ensure that the correct number of screws and correct screw type is restored when the component is replaced.
- **(i)** NOTE: Some computers have magnetic surfaces. Ensure that the screws are not left attached to such surfaces when replacing a component.

**NOTE:** Screw color may vary depending on the configuration ordered.

### <span id="page-32-0"></span>**Table 28. Screw list**

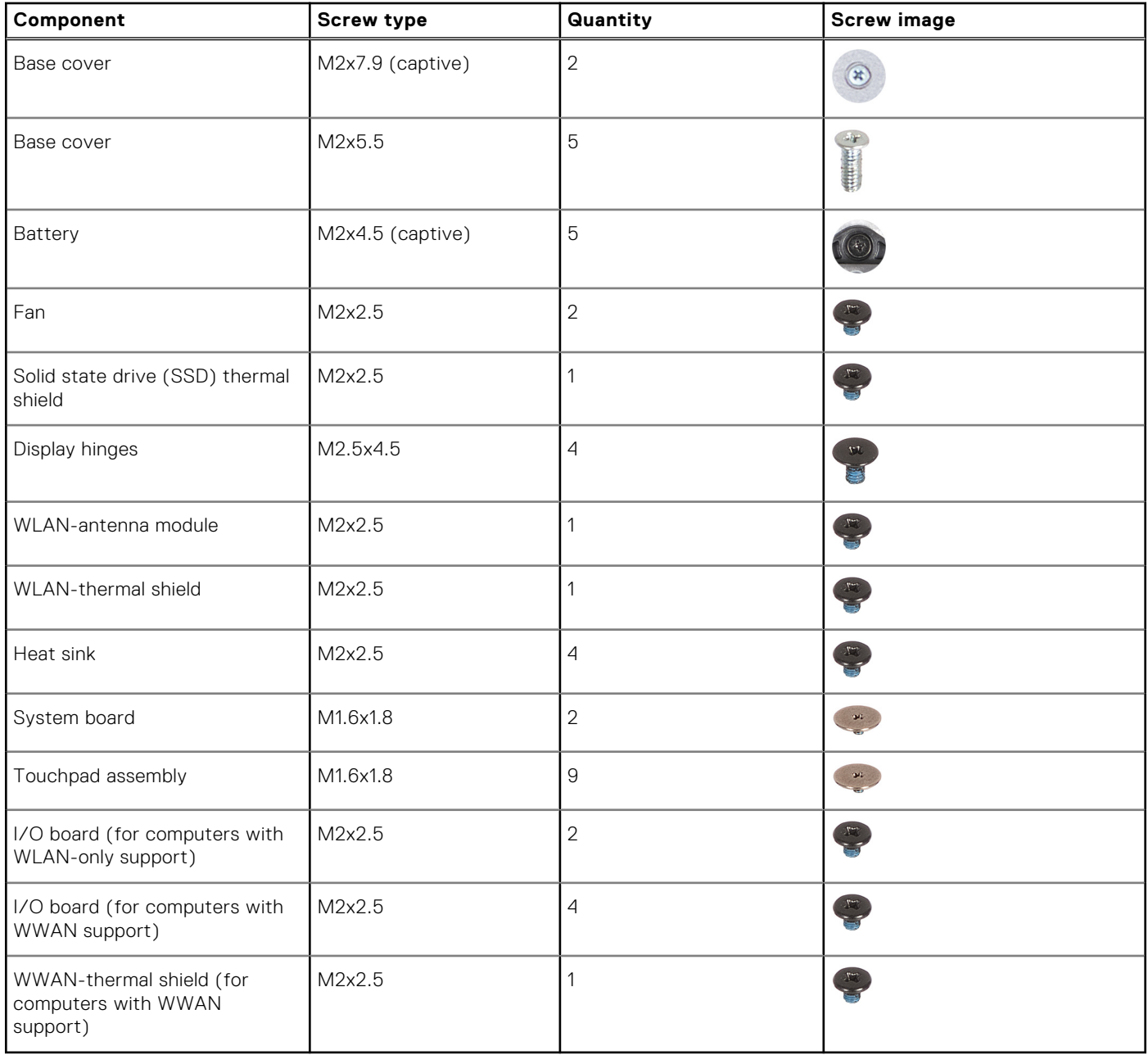

## **Major components of Latitude 7455 (computers shipped with WLAN-only support)**

The following image shows the major components of the Latitude 7455 that are shipped with WLAN-only support.

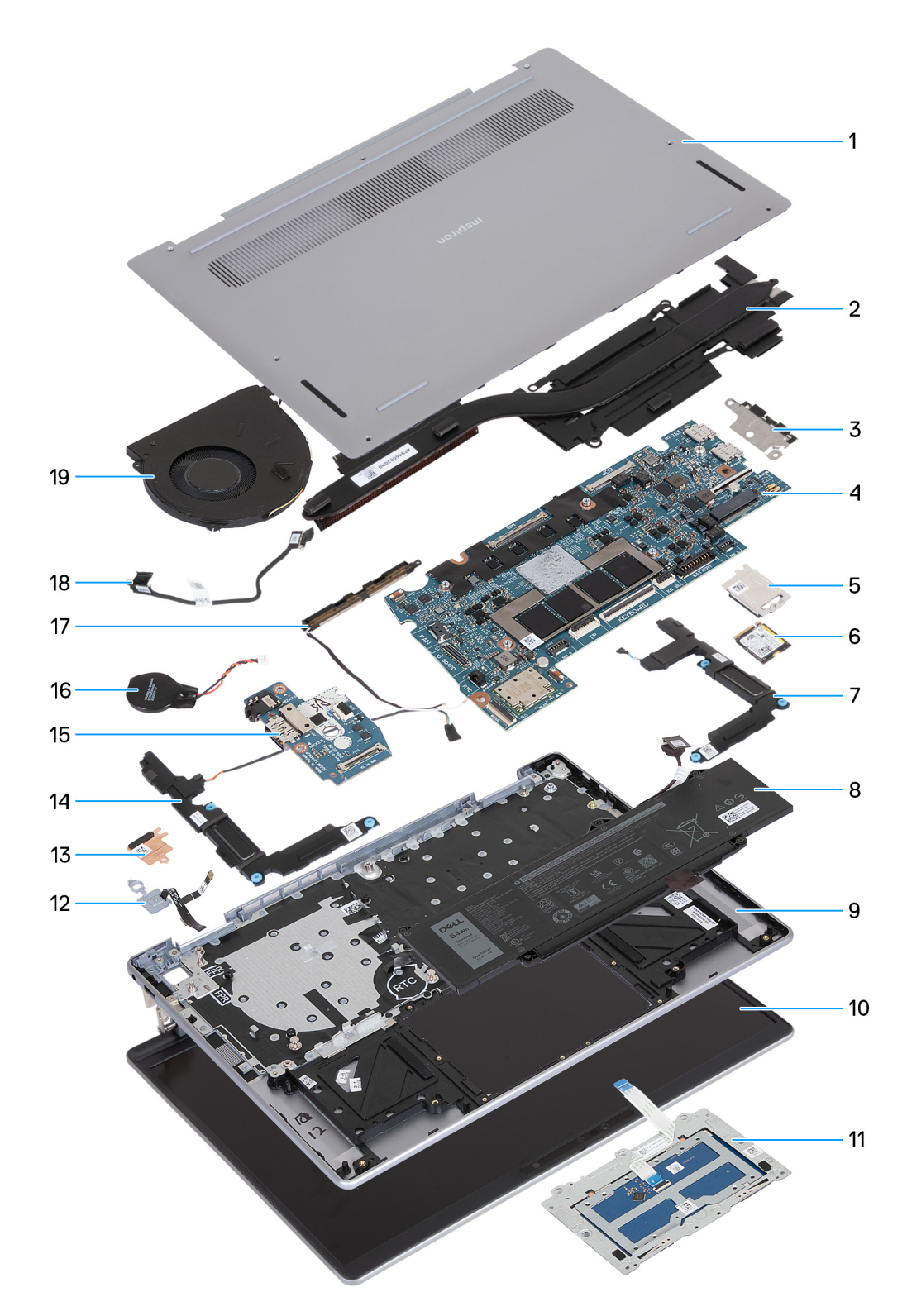

### **Figure 9. Major components of Latitude 7455 (computers shipped with WLAN-only support)**

- 1. Base cover
- 2. Heat sink
- 3. USB Type-C bracket
	- **(i) NOTE:** The USB Type-C bracket is bundled with the system board. DO NOT remove the USB Type-C bracket from the system board.
- 4. System board
- 5. Solid state drive (SSD) thermal shield
- <span id="page-34-0"></span>6. Solid state drive (SSD)
- 7. Left speaker
- 8. Battery
- 9. Palm-rest and keyboard assembly
- 10. Display assembly
- 11. Touchpad assembly
- 12. Power button with fingerprint reader cable (optional)
- 13. WLAN thermal shield
- 14. Right speaker
- 15. I/O board
- 16. Coin-cell battery
	- **NOTE:** The coin-cell battery is bundled with the system board.
- 17. WLAN-antenna module
- 18. I/O-board cable
- 19. Fan
- **(i)** NOTE: Dell provides a list of components and their part numbers for the original computer configuration purchased. These parts are available according to warranty coverage purchased by the customer. Contact your Dell sales representative for purchase options.

## **Major components of Latitude 7455 (computers shipped with WWAN support)**

The following image shows the major components of the Latitude 7455 that are shipped with WWAN support.

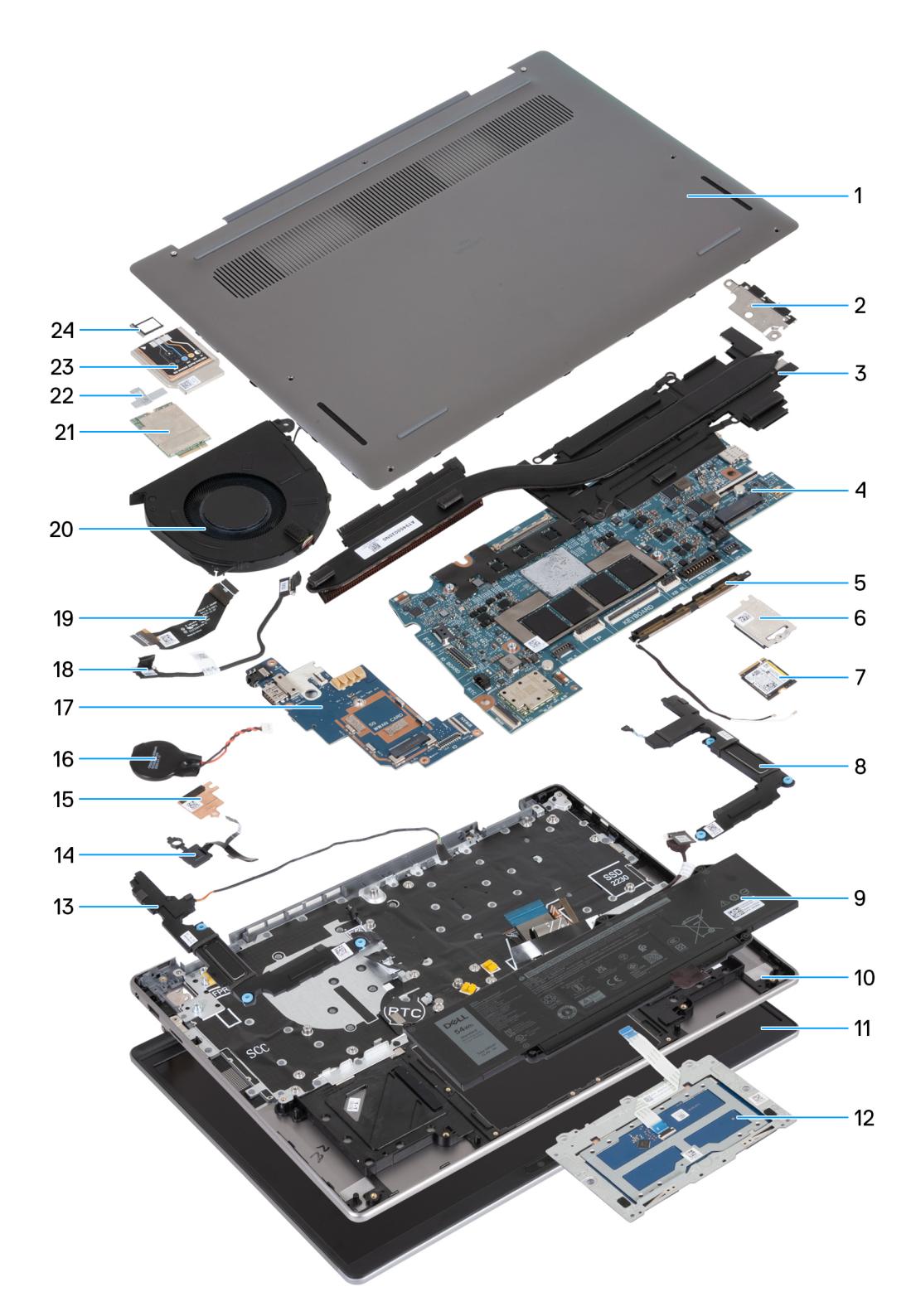

### **Figure 10. Major components of Latitude 7455 (computers shipped with WWAN support)**

- 1. Base cover
- 2. USB Type-C bracket

**NOTE:** The USB Type-C bracket is bundled with the system board. DO NOT remove the USB Type-C bracket from the system board.

- 3. Heat sink
- 4. System board
- 5. WLAN-antenna module
- 6. Solid state drive (SSD) thermal shield
- 7. Solid state drive (SSD)
- 8. Left speaker
- 9. Battery
- 10. Palm-rest and keyboard assembly
- 11. Display assembly
- 12. Touchpad assembly
- 13. Right speaker
- 14. Power button with fingerprint reader (optional)
- 15. WLAN thermal shield
- 16. Coin-cell battery
	- **NOTE:** The coin-cell battery is bundled with the system board.
- 17. I/O board
- 18. I/O-board cable
- 19. WWAN I/O-board FPC cable
- 20. Fan
- 21. WWAN card
- 22. WWAN bracket
- 23. WWAN thermal shield
- 24. SIM-card tray
- **(i)** NOTE: Dell provides a list of components and their part numbers for the original computer configuration purchased. These parts are available according to warranty coverage purchased by the customer. Contact your Dell sales representative for purchase options.

# **Removing and installing Customer Replaceable Units (CRUs)**

<span id="page-37-0"></span>The replaceable components in this chapter are Customer Replaceable Units (CRUs).

**CAUTION: Customers can replace only the Customer Replaceable Units (CRUs) following the safety precautions and replacement procedures.**

**NOTE:** The images in this document may differ from your computer depending on the configuration you ordered.

# **SIM card**

# **Removing the SIM card (for computers shipped with WWAN support)**

**NOTE:** The information in this removal section is only applicable to computers that are shipped with WWAN support.

### **Prerequisites**

Follow the procedure in [Before working inside your computer.](#page-28-0)

**CAUTION: Removing the SIM card when the computer is turned on can cause data loss or damage to the card. Ensure that your computer is turned off or the network connections are disabled.**

#### **About this task**

The following images indicate the location of the SIM card and provide a visual representation of the removal procedure.

<span id="page-38-0"></span>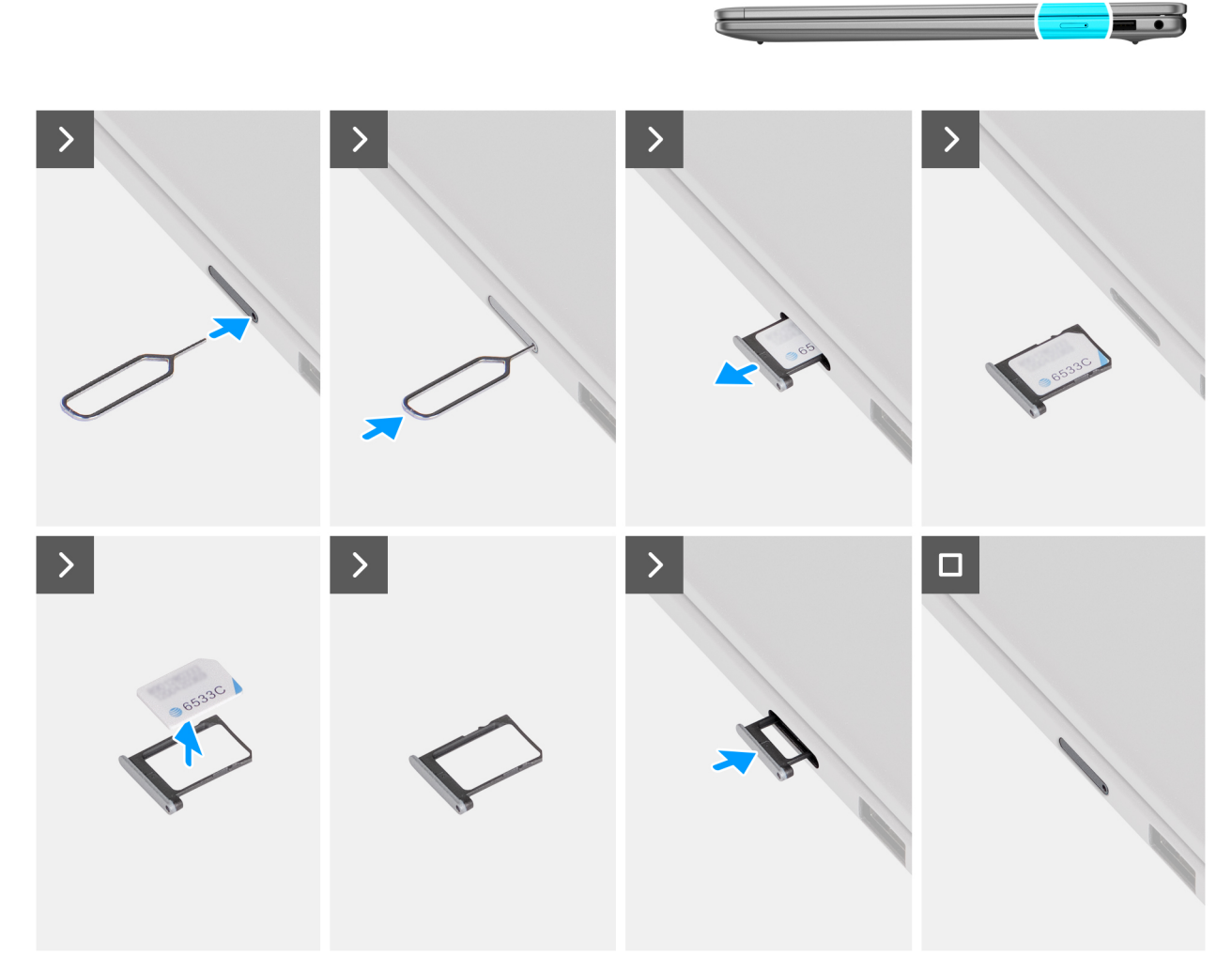

#### **Figure 11. Removing the SIM card**

#### **Steps**

- 1. Insert a pin into the release hole to release the SIM-card tray.
- 2. Push the pin to disengage the lock, and eject the SIM-card tray.
- 3. Slide the SIM-card tray out of the slot on the computer.
- 4. Remove the SIM card from the SIM-card tray.
- 5. Align the SIM card tray with the slot on the computer and carefully slide it into the slot, until it clicks into place.

# **Installing the SIM card (for computers shipped with WWAN support)**

**NOTE:** The information in this installation section is only applicable to computers that are shipped with WWAN support.

### **Prerequisites**

If you are replacing a component, remove the existing component before performing the installation procedure.

### **About this task**

The following images indicate the location of the SIM card and provide a visual representation of the installation procedure.

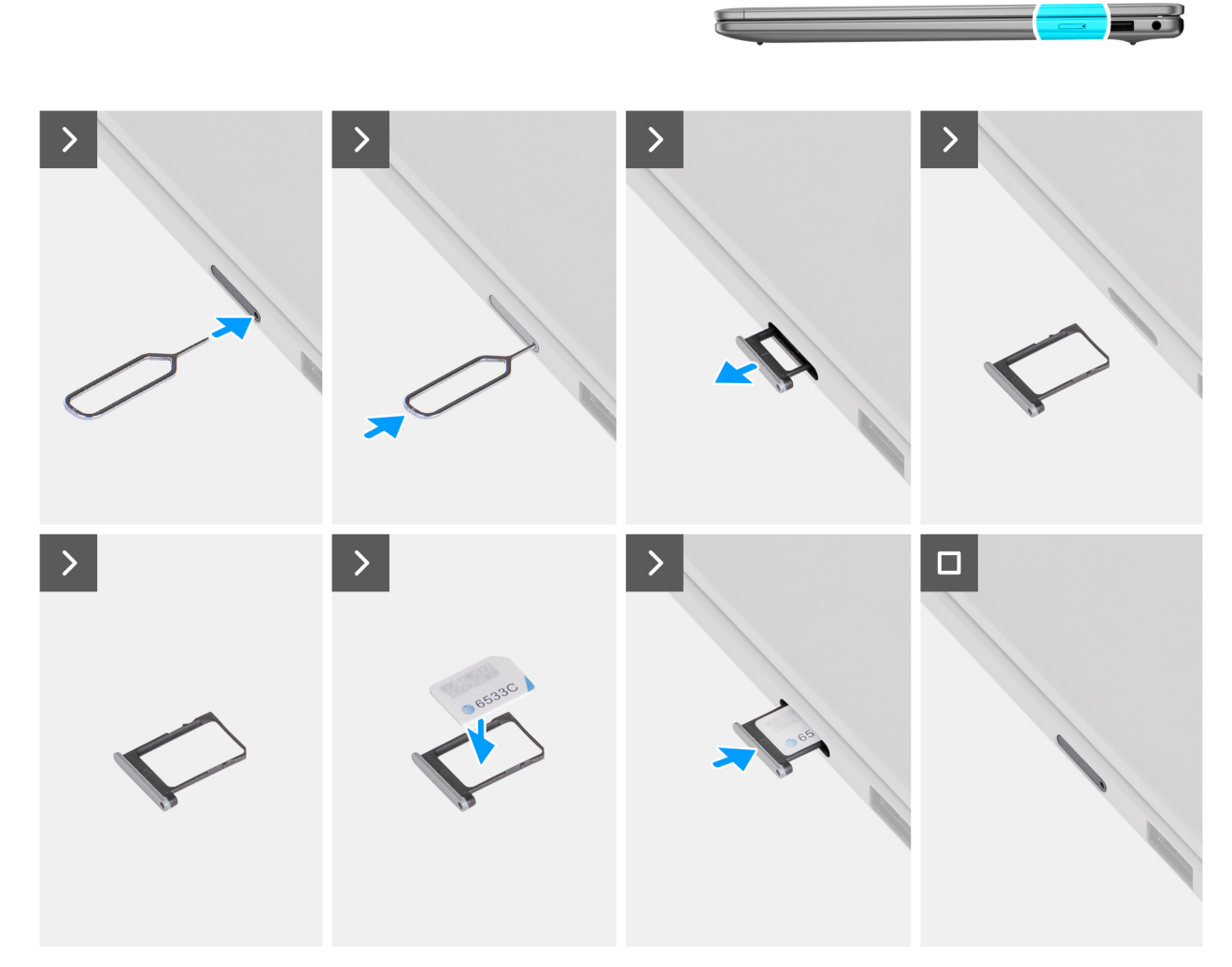

#### **Figure 12. Installing the SIM card**

#### **Steps**

- 1. Insert a pin into the release hole to release the SIM-card tray.
- 2. Push the pin to disengage the lock, and eject the SIM-card tray.
- 3. Slide the SIM-card tray out of the slot on the computer.
- 4. Align and place the SIM card in the dedicated slot on the SIM card tray, with the metallic contact of the SIM card facing up.
- 5. Align the SIM-card tray with the slot on the computer and carefully slide it into the slot, until it clicks into place.

#### **Next steps**

Follow the procedure in [After working inside your computer.](#page-31-0)

# **SIM-card tray**

# **Removing the SIM-card tray (for computers shipped with WWAN support)**

**NOTE:** The information in this removal section is only applicable to computers that are shipped with WWAN support.

### **Prerequisites**

Follow the procedure in [Before working inside your computer.](#page-28-0)

**CAUTION: Removing the SIM card when the computer is turned on can cause data loss or damage to the card. Ensure that your computer is turned off or the network connections are disabled.**

#### **About this task**

The following images indicate the location of the SIM-card tray and provide a visual representation of the removal procedure.

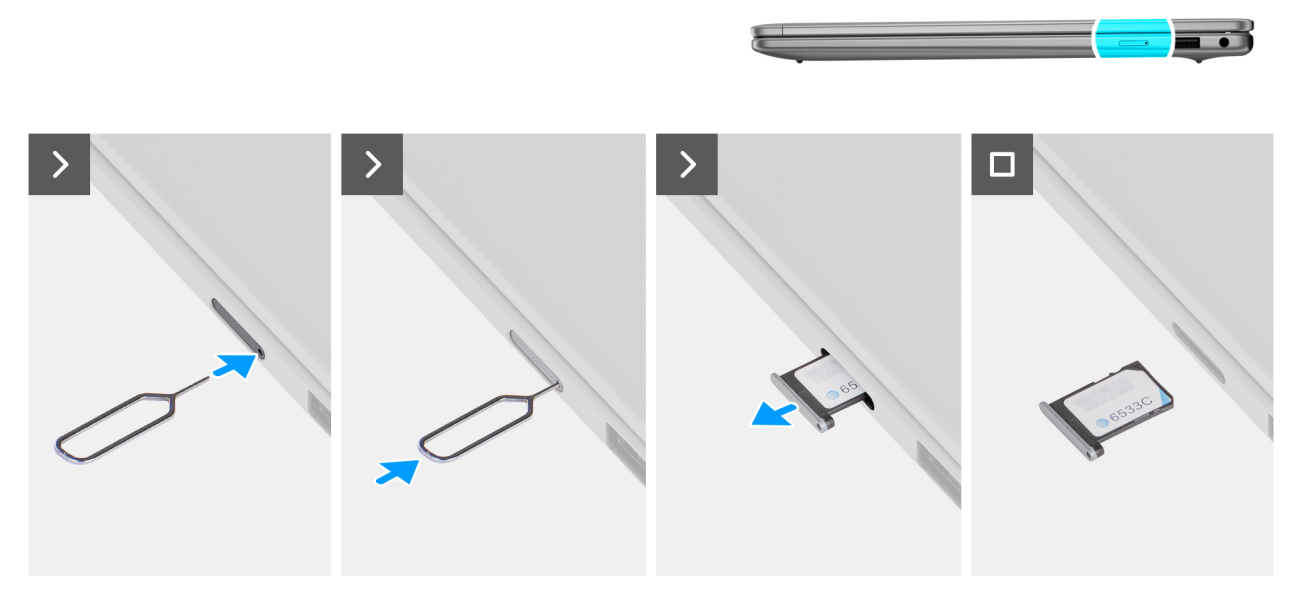

**Figure 13. Removing the SIM-card tray**

### **Steps**

- 1. Insert a pin into the release hole to release the SIM-card tray.
- 2. Push the pin to disengage the lock, and eject the SIM-card tray.
- 3. Slide the SIM-card tray out of the slot on the computer.

# **Installing the SIM-card tray (for computers shipped with WWAN support)**

**NOTE:** The information in this installation section is only applicable to computers that are shipped with WWAN support.

### **Prerequisites**

If you are replacing a component, remove the existing component before performing the installation procedure.

#### **About this task**

The following images indicate the location of the SIM-card tray and provide a visual representation of the installation procedure.

<span id="page-41-0"></span>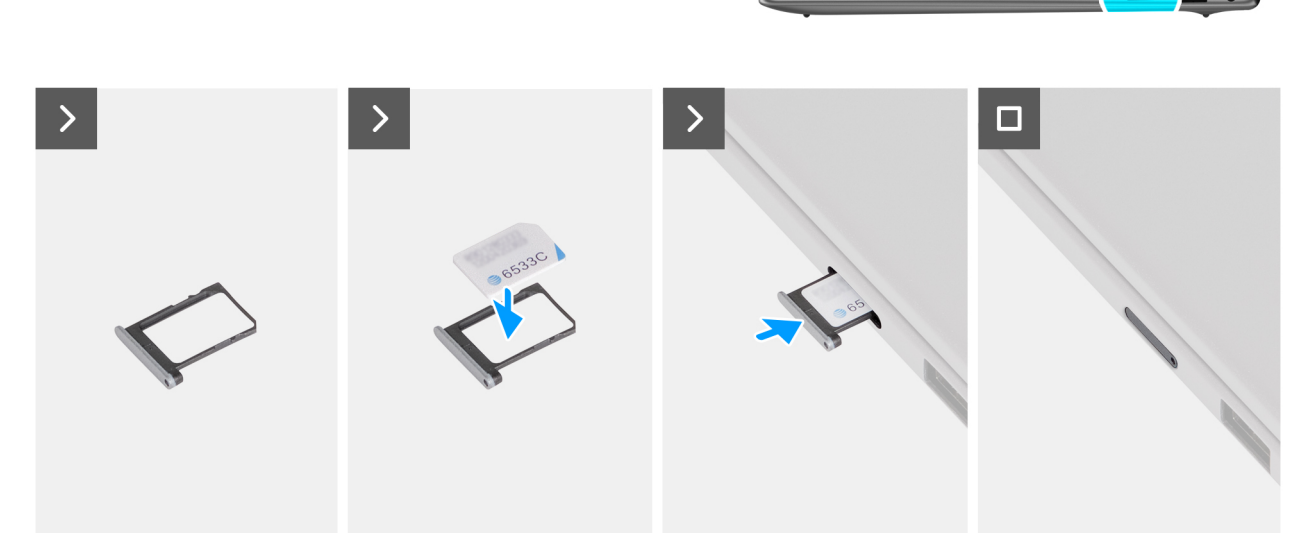

#### **Figure 14. Installing the SIM-card tray**

#### **Steps**

- 1. Align and place the SIM card in the dedicated slot on the SIM-card tray, with the metallic contact of the SIM card facing up.
- 2. Align the SIM card tray with the slot on the computer and carefully slide it into the slot, until it clicks into place.

#### **Next steps**

Follow the procedure in [After working inside your computer.](#page-31-0)

# **Base cover**

## **Removing the base cover**

#### **Prerequisites**

- 1. Follow the procedure in [Before working inside your computer.](#page-28-0)
- 2. Remove the [SIM card.](#page-37-0)

### **About this task**

**NOTE:** Before removing the base cover, ensure that there is no SIM card or SD card that is installed in your computer.

The following images indicate the location of the base cover and provide a visual representation of the removal procedure.

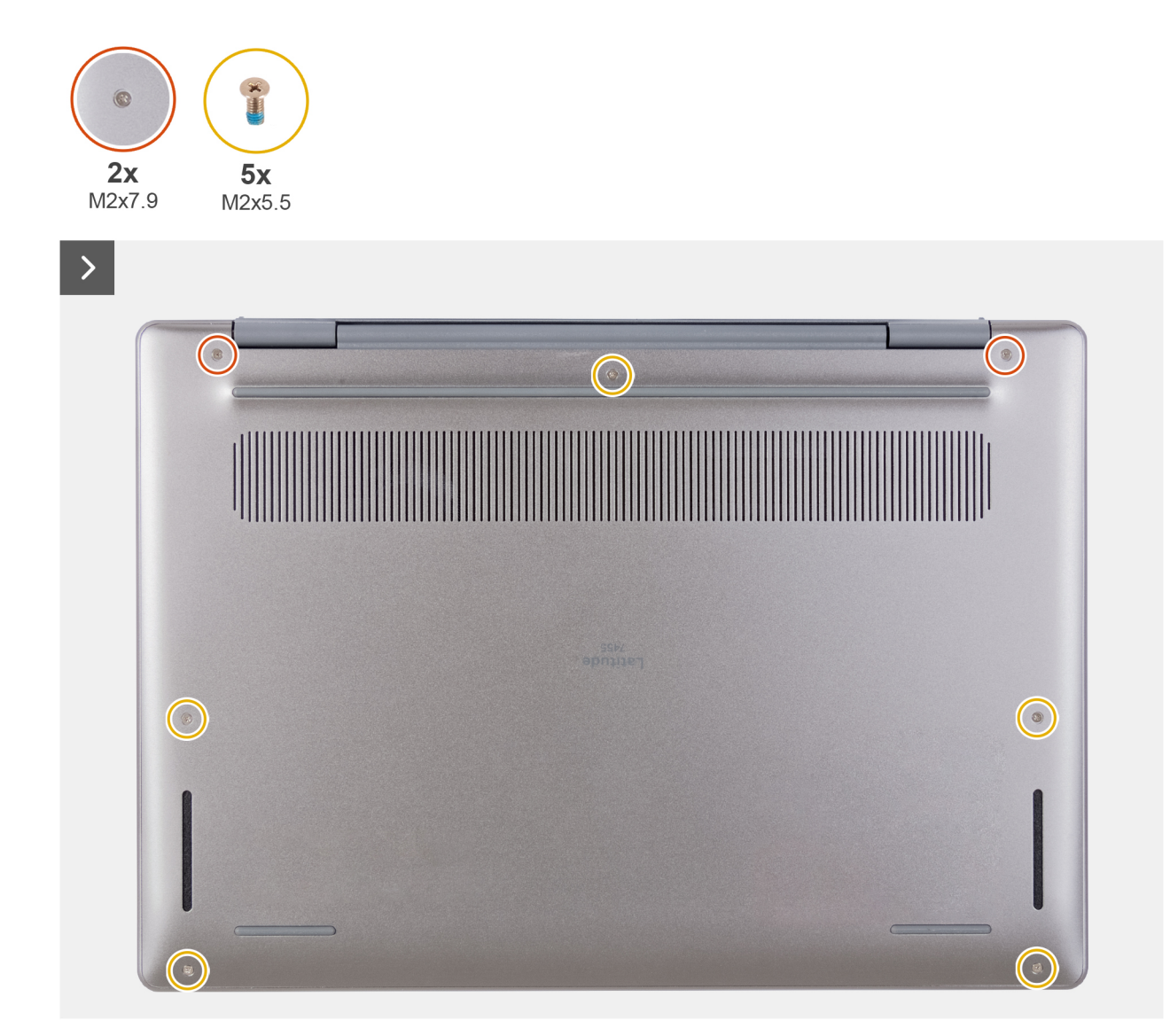

**Figure 15. Removing the base cover**

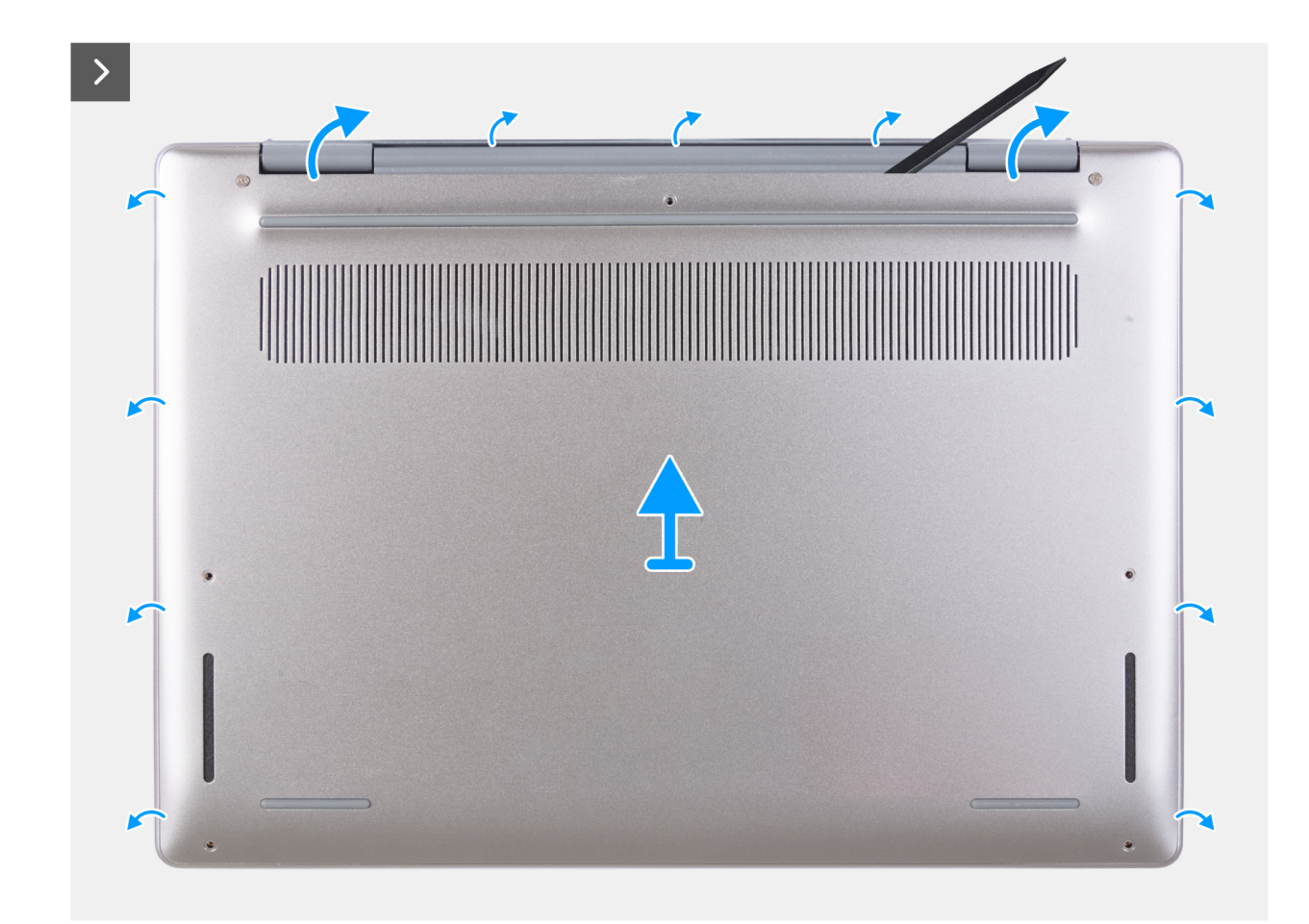

**Figure 16. Removing the base cover**

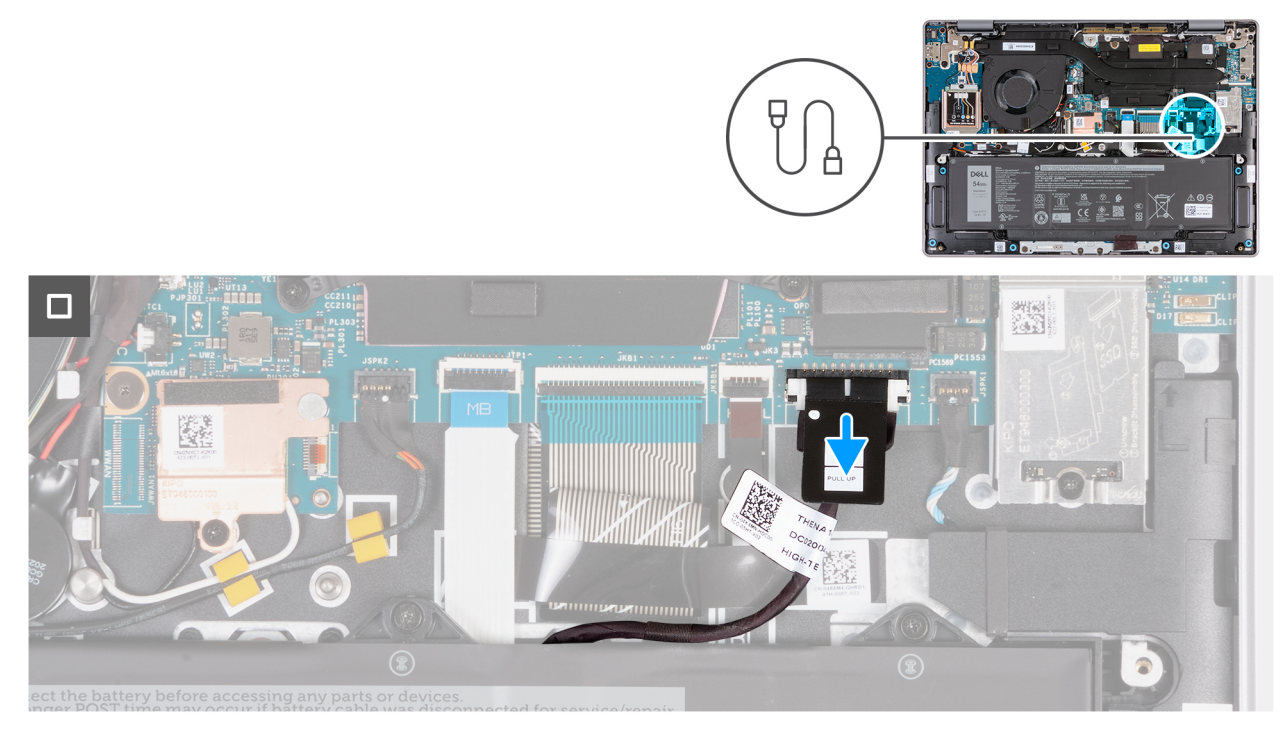

**Figure 17. Disconnecting the battery cable**

## <span id="page-44-0"></span>**Steps**

- 1. Remove the five screws (M2x5.5) that secure the base cover to the palm-rest and keyboard assembly.
	- **NOTE:** Ensure that you remove the five non-captive screws first to create the gap for prying the base cover off the palm-rest and keyboard assembly.
- 2. Loosen the two captive screws (M2x7.9) that secure the base cover to the palm-rest and keyboard assembly.
- 3. Pry open the base cover from the recesses that are located near the display hinges.
- 4. Lift the base cover off the palm-rest and keyboard assembly.
- 5. Disconnect the battery cable from the battery cable connector (BATTERY) on the system board.
- 6. Press and hold the power button for five seconds to ground the computer and drain the flea power.

# **Installing the base cover**

#### **Prerequisites**

If you are replacing a component, remove the existing component before performing the installation procedure.

#### **About this task**

The following images indicate the location of the base cover and provide a visual representation of the installation procedure.

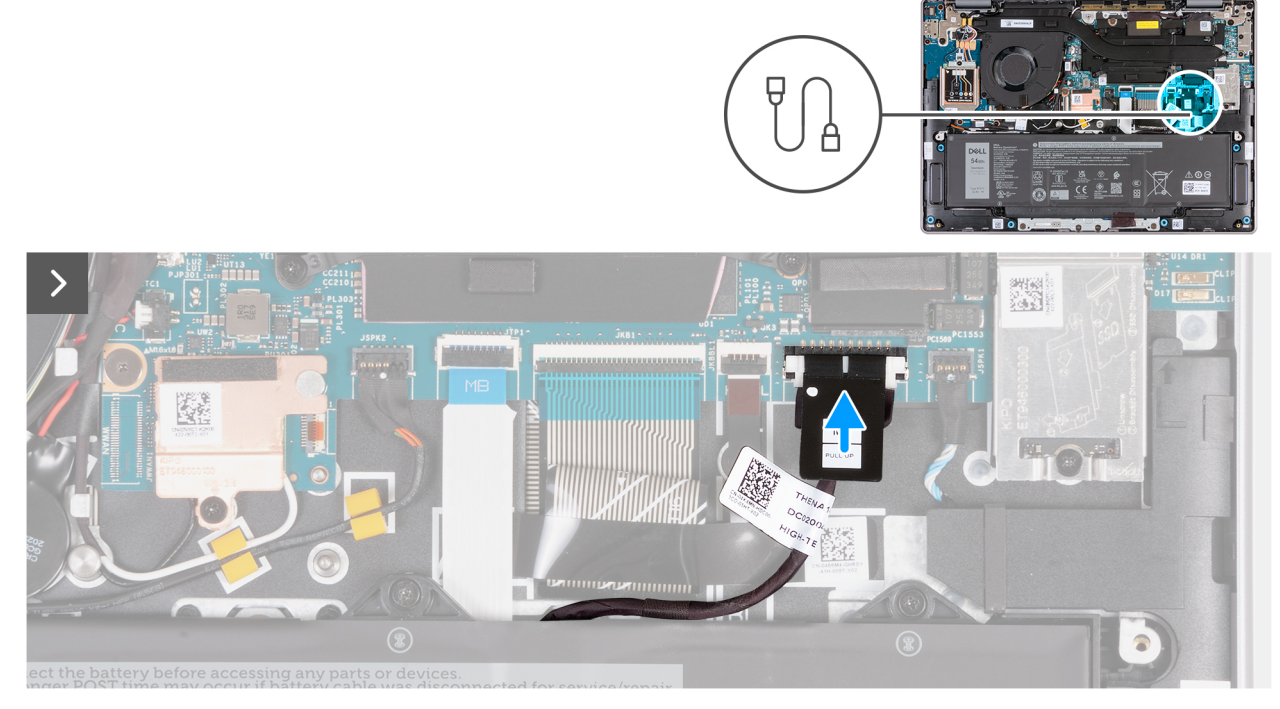

**Figure 18. Connecting the battery cable**

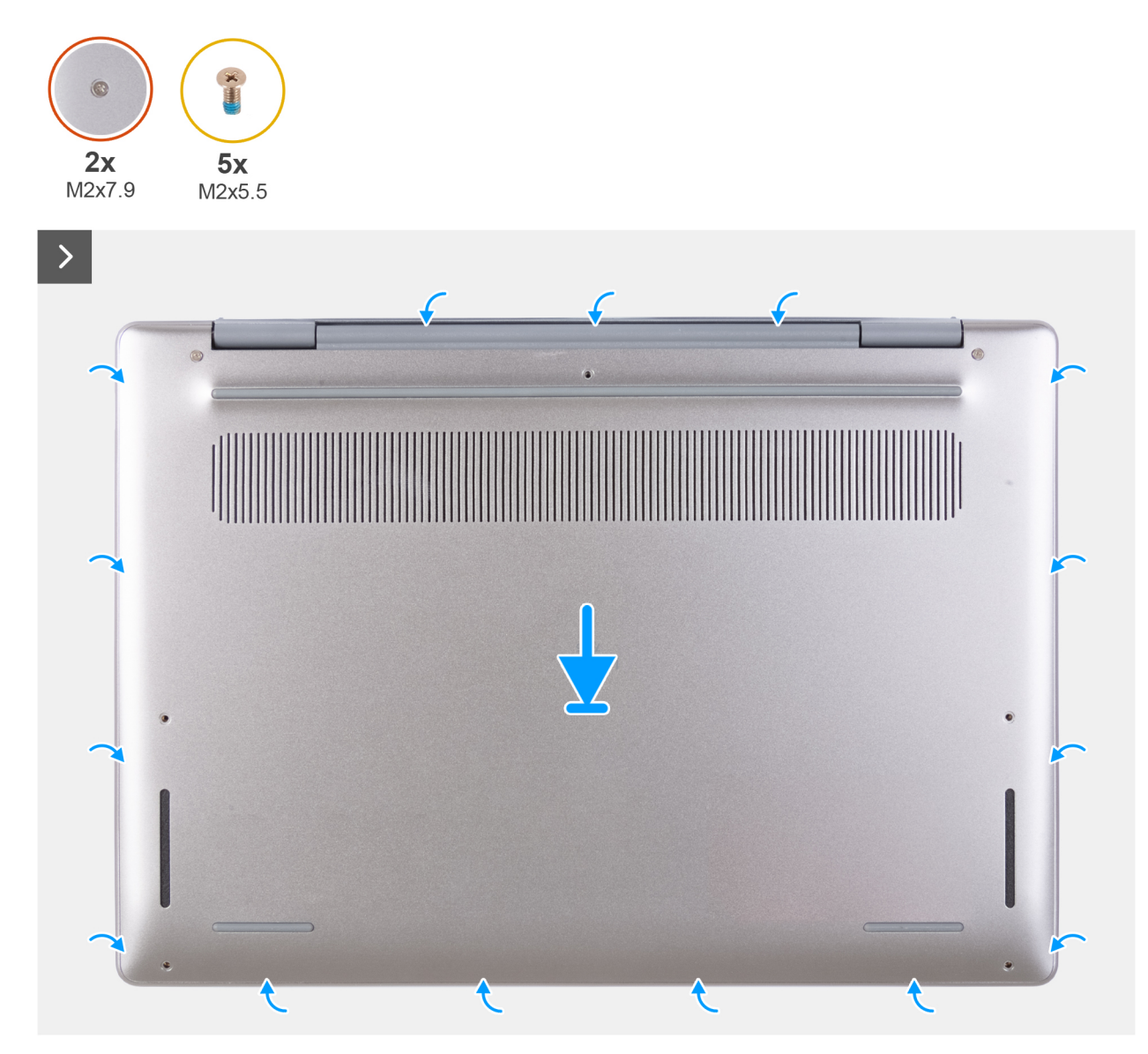

**Figure 19. Installing the base cover**

 $\Box$  $\sqrt{2}$  $\bigodot$  $\bigcirc$  $\bigcirc$ 

### **Figure 20. Tightening and replacing the screws**

**NOTE:** If the battery is not a pre-requisite and if you have disconnected the battery cable, ensure that you connect the battery cable. To connect the battery cable, follow step 1 and step 2 in the procedure.

#### **Steps**

- 1. Connect the battery cable to the battery cable connector (BATTERY) on the system board.
- 2. Align the screw holes on the base cover with the screw holes on the palm-rest and keyboard assembly, and then snap the base cover into place.
- 3. Tighten the two captive screws (M2x7.9) that secure the base cover to the palm-rest and keyboard assembly.
- 4. Replace the five screws (M2x5.5) that secure the base cover to the palm-rest and keyboard assembly.

#### **Next steps**

- 1. Install the [SIM card.](#page-38-0)
- 2. Follow the procedure in [After working inside your computer.](#page-31-0)

# **Solid state drive (SSD)**

# **Removing the SSD**

### **Prerequisites**

- 1. Follow the procedure in [Before working inside your computer.](#page-28-0)
- 2. Remove the [SIM card.](#page-37-0)
- 3. Remove the [base cover.](#page-41-0)

### **About this task**

The following images indicate the location of the SSD and provide a visual representation of the removal procedure.

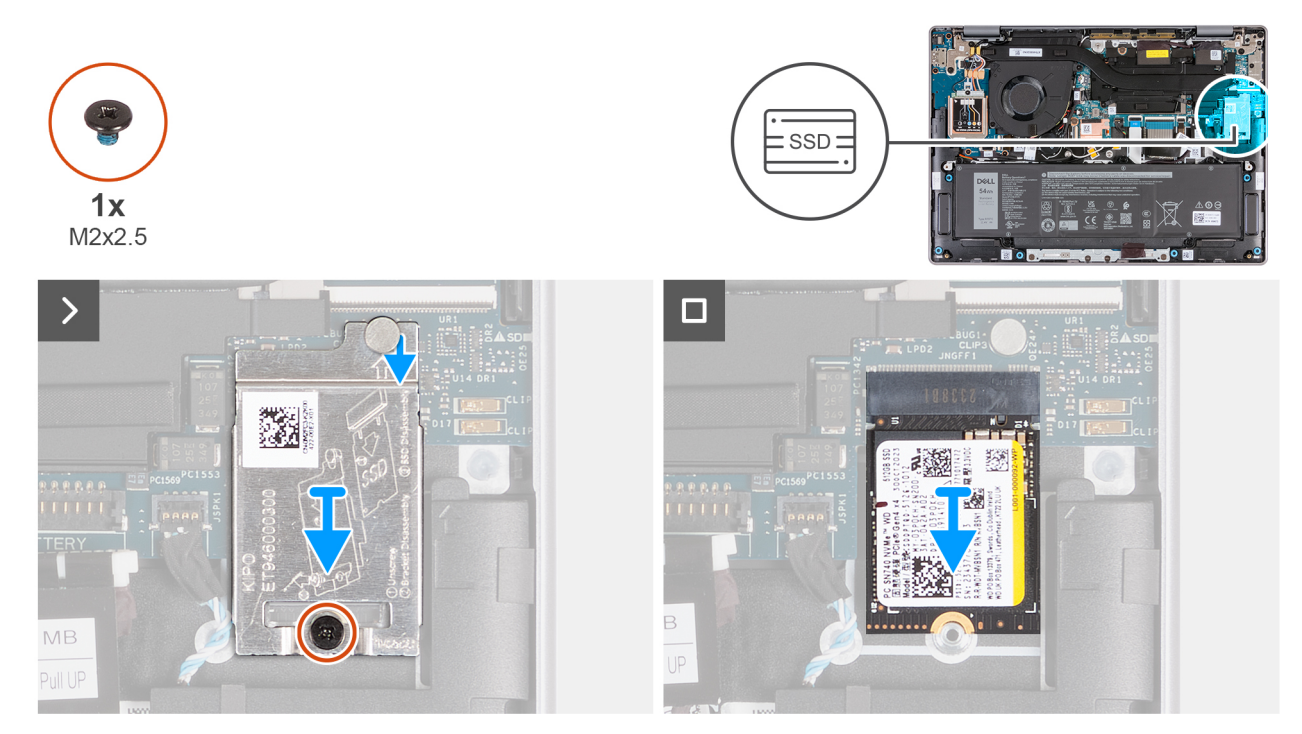

### **Figure 21. Removing the SSD**

### **Steps**

- 1. Remove the screw (M2x2.5) that secures the SSD thermal shield to the palm-rest and keyboard assembly.
- 2. Slide the SSD thermal shield downwards and lift the thermal shield off the computer.
	- **(i)** NOTE: The SSD thermal shield includes a thermal pad that is attached to the bottom of the shield. Ensure that you adhere the thermal pad back to its location if it is displaced during the removal procedure.

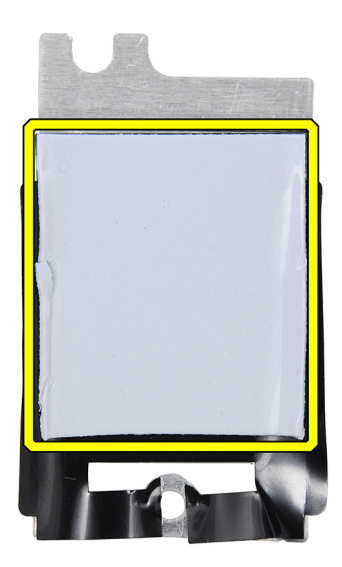

#### **Figure 22. Thermal pad under the SSD thermal shield**

3. Slide and lift the SSD out from the SSD slot.

# **Installing the SSD**

### **Prerequisites**

If you are replacing a component, remove the existing component before performing the installation procedure.

### **About this task**

The following images indicate the location of the SSD and provide a visual representation of the installation procedure.

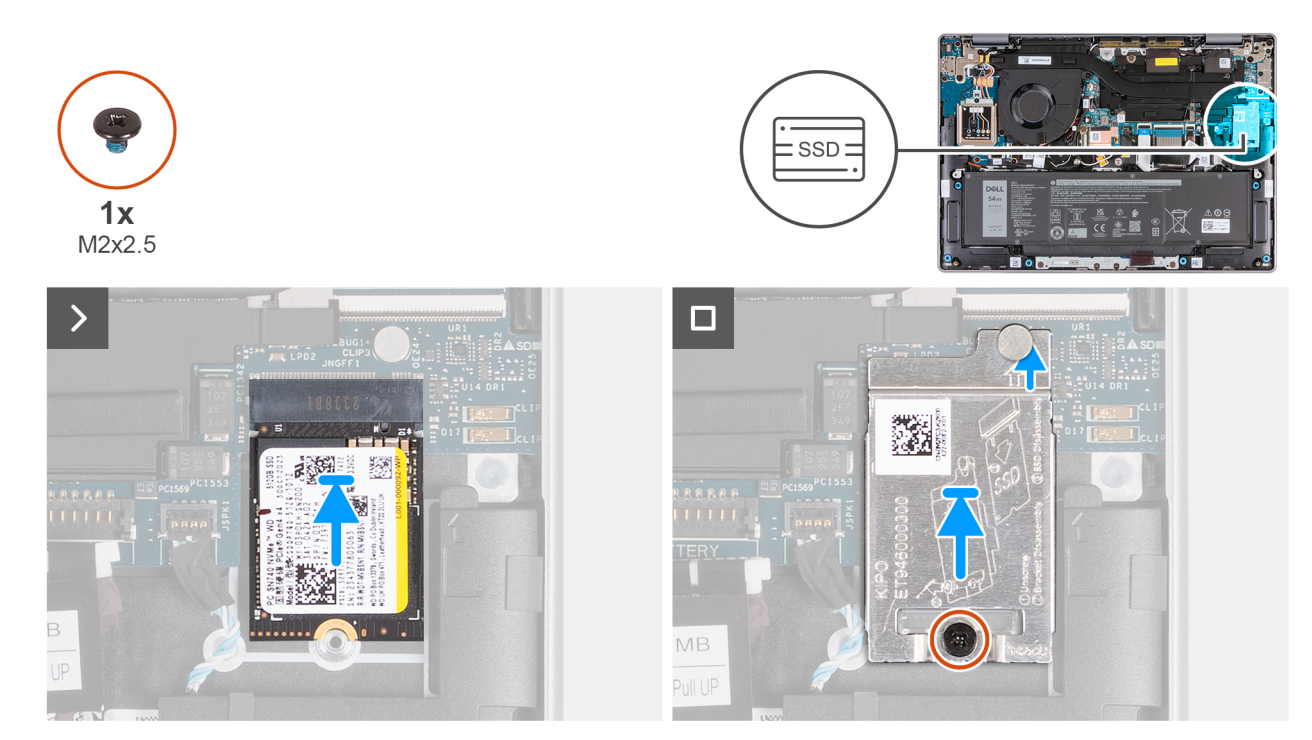

## **Figure 23. Installing the SSD**

### **Steps**

- 1. Align the notch on the SSD with the tab on the SSD slot on the system board.
- 2. Slide the SSD into the SSD slot on the computer.
- 3. Align the notch on the SSD thermal shield with the tab on the system board.
	- **NOTE:** The SSD thermal shield includes a thermal pad that is attached to the bottom of the shield. Ensure that you adhere the thermal pad back to its location if it is displaced during the removal procedure.

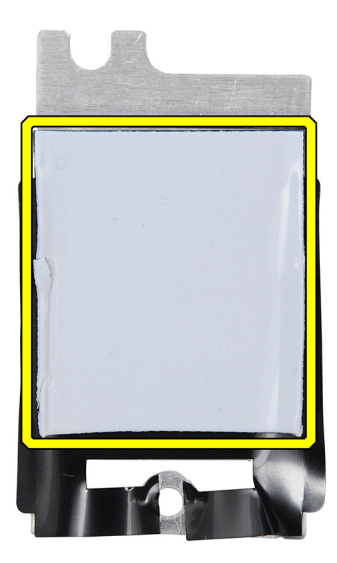

### **Figure 24. Thermal pad under the SSD thermal shield**

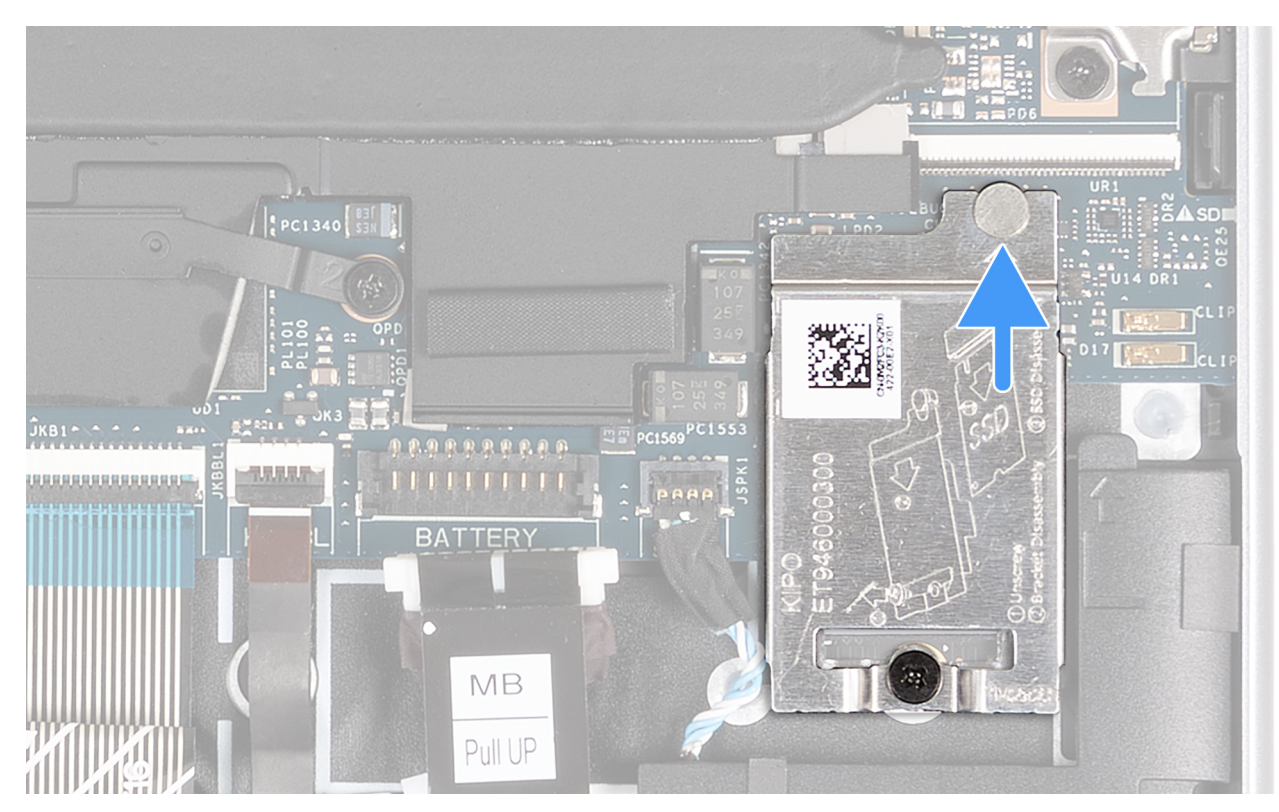

### **Figure 25. Installing the SSD thermal shield**

- 4. Align the screw hole on the SSD thermal shield with the screw hole on the system board.
- 5. Replace the screw (M2x2.5) that secures the SSD thermal shield to the palm-rest and keyboard assembly.

## **Next steps**

- 1. Install the [base cover.](#page-44-0)
- 2. Install the [SIM card.](#page-38-0)
- 3. Follow the procedure in [After working inside your computer.](#page-31-0)

# **Wireless Wide Area Network (WWAN) card**

# **Removing the 5G WWAN card**

**NOTE:** The information in this removal section is only applicable for computers that are shipped with WWAN support.

**NOTE:** The WWAN card is only available on computers that are manufactured with the WWAN (Cellular Internet) capability. WWAN capability cannot be added to the computer after purchase.

#### **Prerequisites**

- 1. Follow the procedure in [Before working inside your computer.](#page-28-0)
- 2. Remove the [SIM card.](#page-37-0)
- 3. Remove the [base cover.](#page-41-0)

### **About this task**

The following images indicate the location of the 5G WWAN card and provide a visual representation of the removal procedure.

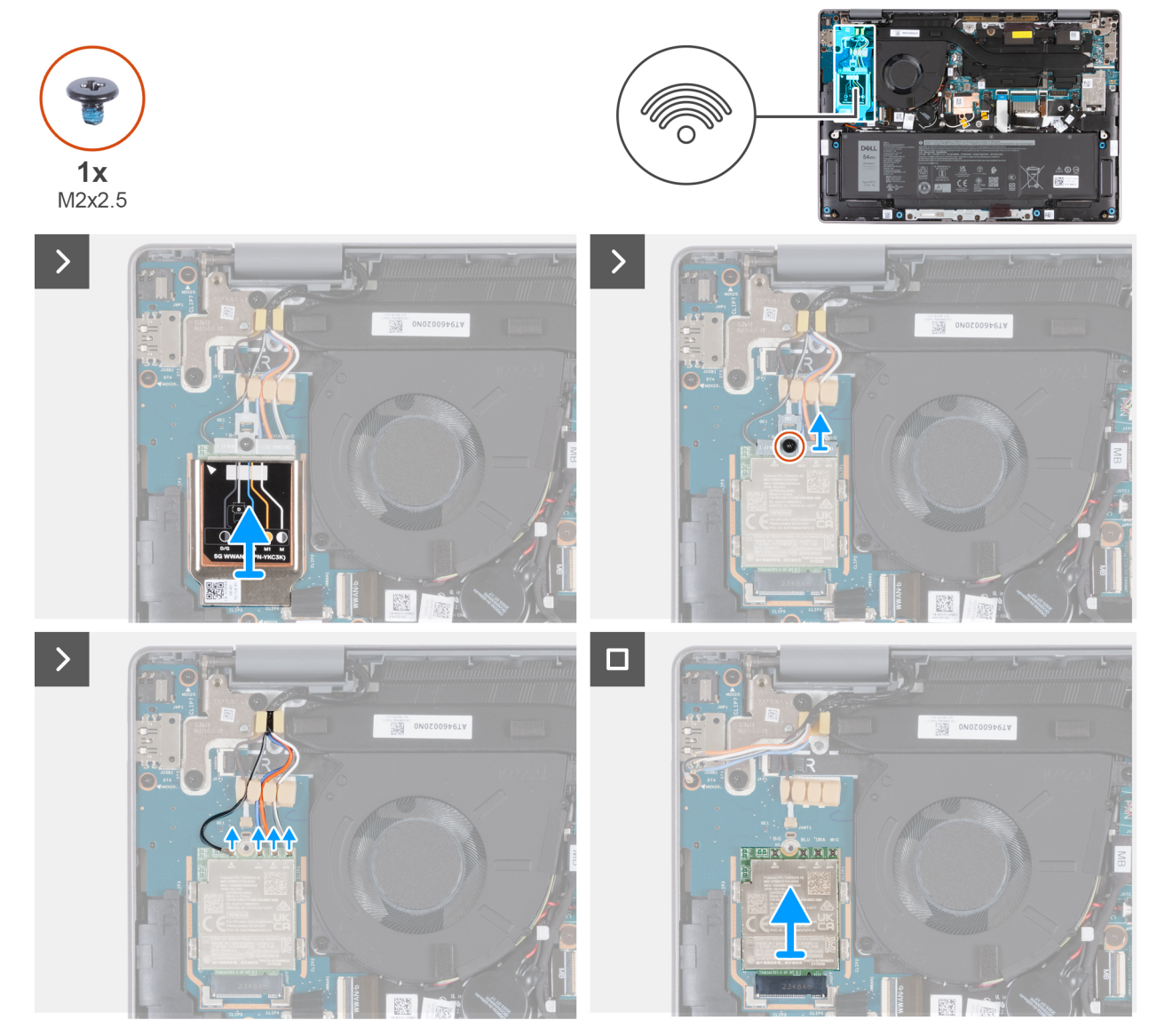

**Figure 26. Removing the 5G WWAN card**

### **Steps**

1. Pry the WWAN thermal shield from the top-left corner of the thermal shield.

**NOTE:** The triangle on the top-left corner of the WWAN thermal-shield indicates the prying location.

2. Lift the WWAN thermal shield off the 5G WWAN card.

**NOTE:** The WWAN thermal shield includes two thermal pads that are attached to the bottom of the shield. Ensure that you adhere the thermal pads back to their location if they are displaced during the removal procedure.

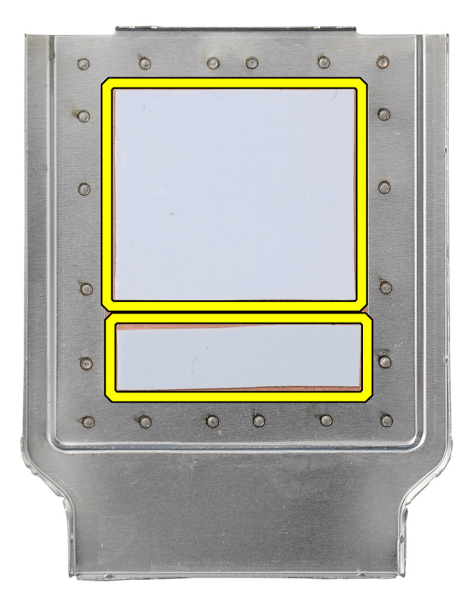

### **Figure 27. Thermal pads at the bottom of the WWAN thermal shield**

- 3. Remove the screw (M2x2.5) that secures the WWAN-card bracket to the WWAN I/O board.
- 4. Disconnect the WWAN antenna cables from the 5G WWAN card.
- 5. Slide and remove the 5G WWAN card from the 5G WWAN-card slot on the I/O board.

# **Installing the 5G WWAN card**

**NOTE:** The information in this installation section is only applicable to computers that are shipped with WWAN support.

**NOTE:** The WWAN card is only available on computers that are manufactured with the WWAN (Cellular Internet) capability. WWAN capability cannot be added to the computer after purchase.

#### **Prerequisites**

If you are replacing a component, remove the existing component before performing the installation procedure.

#### **About this task**

**NOTE:** The 5G WWAN card is connected to the WWAN I/O board with four antenna cables.

The following images indicate the location of the 5G WWAN card and provide a visual representation of the installation procedure.

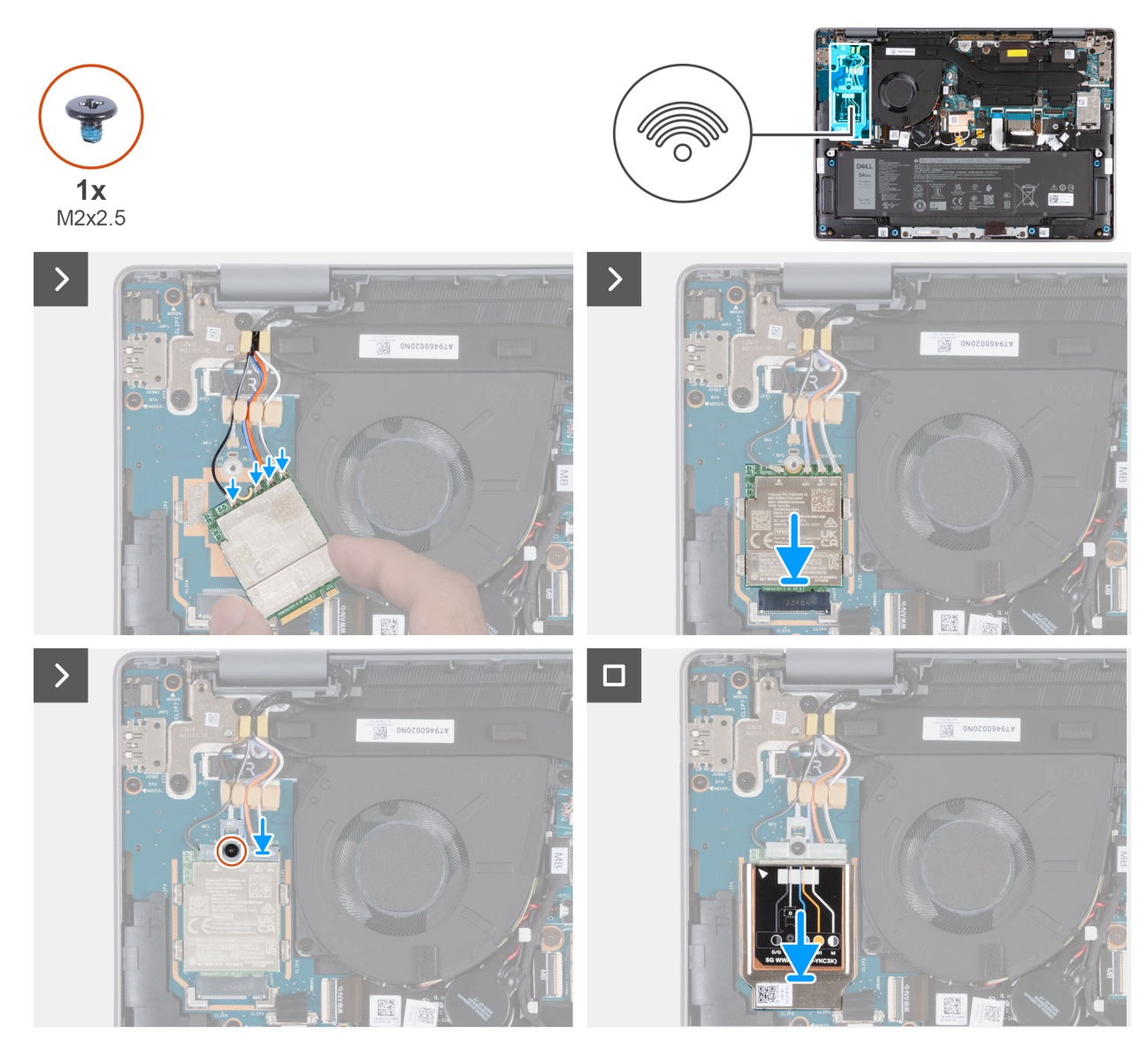

## **Figure 28. Installing the 5G WWAN card**

### **Steps**

1. Connect the WWAN antenna cables to the 5G WWAN card.

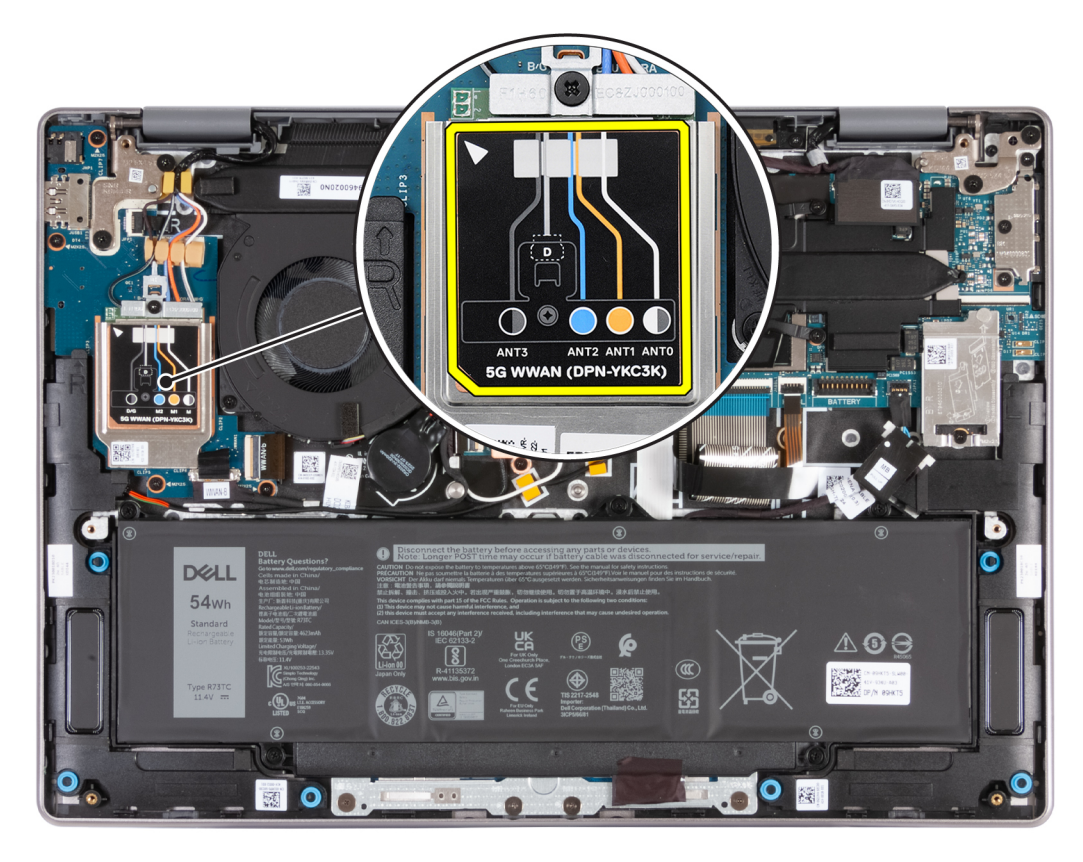

### **Figure 29. Antenna cable connections**

The following table provides the antenna-cable color scheme for the 5G WWAN card that is supported on your computer.

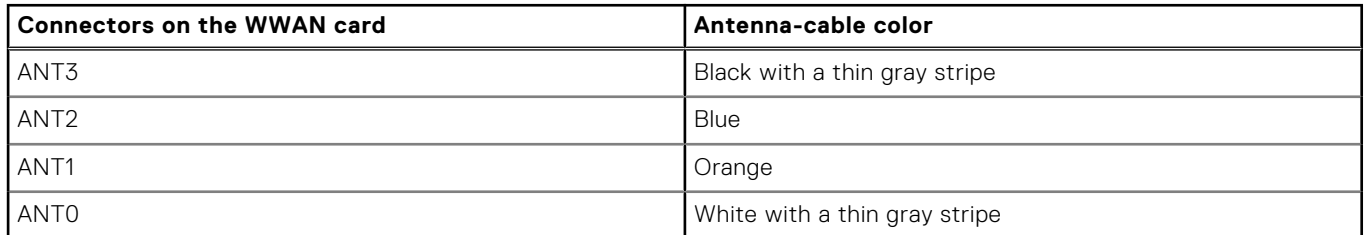

### **Table 29. Antenna-cable color scheme for 5G WWAN card**

- 2. Align the notch on the 5G WWAN card with the tab on the 5G WWAN-card slot.
- 3. Slide the 5G WWAN card at an angle into the 5G WWAN-card slot.
- 4. Align the screw hole on the WWAN-card bracket with the notch on the 5G WWAN card and the screw hole on the WWAN I/O board.
- 5. Replace the screw (M2x2.5) that secures the WWAN-card bracket to the 5G WWAN card and the WWAN I/O board.
- 6. Align and place the WWAN thermal shield on the 5G WWAN card.

**NOTE:** The WWAN thermal shield includes two thermal pads that are attached to the bottom of the shield. Ensure that you adhere the thermal pads back to their location if they are displaced during the removal procedure.

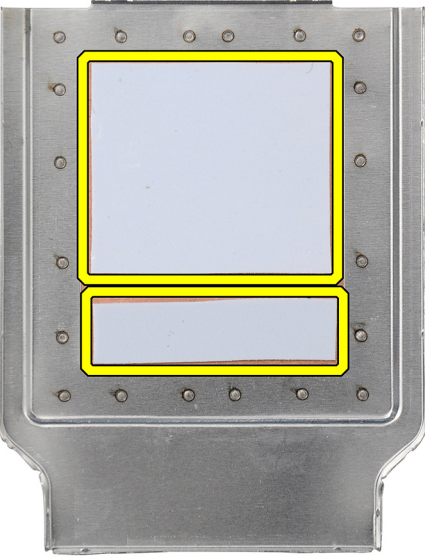

### **Figure 30. Thermal pads at the bottom of the WWAN thermal shield**

7. Press the edges of the WWAN card shield to ensure that the shield is secured in place.

### **Next steps**

- 1. Install the [base cover.](#page-44-0)
- 2. Install the [SIM card.](#page-38-0)
- 3. Follow the procedure in [After working inside your computer.](#page-31-0)

# **Speakers**

# **Removing the speakers**

### **Prerequisites**

- 1. Follow the procedure in [Before working inside your computer.](#page-28-0)
- 2. Remove the [SIM card.](#page-37-0)
- **3.** Remove the [base cover.](#page-41-0)

## **About this task**

The following images indicate the location of the speakers and provide a visual representation of the removal procedure.

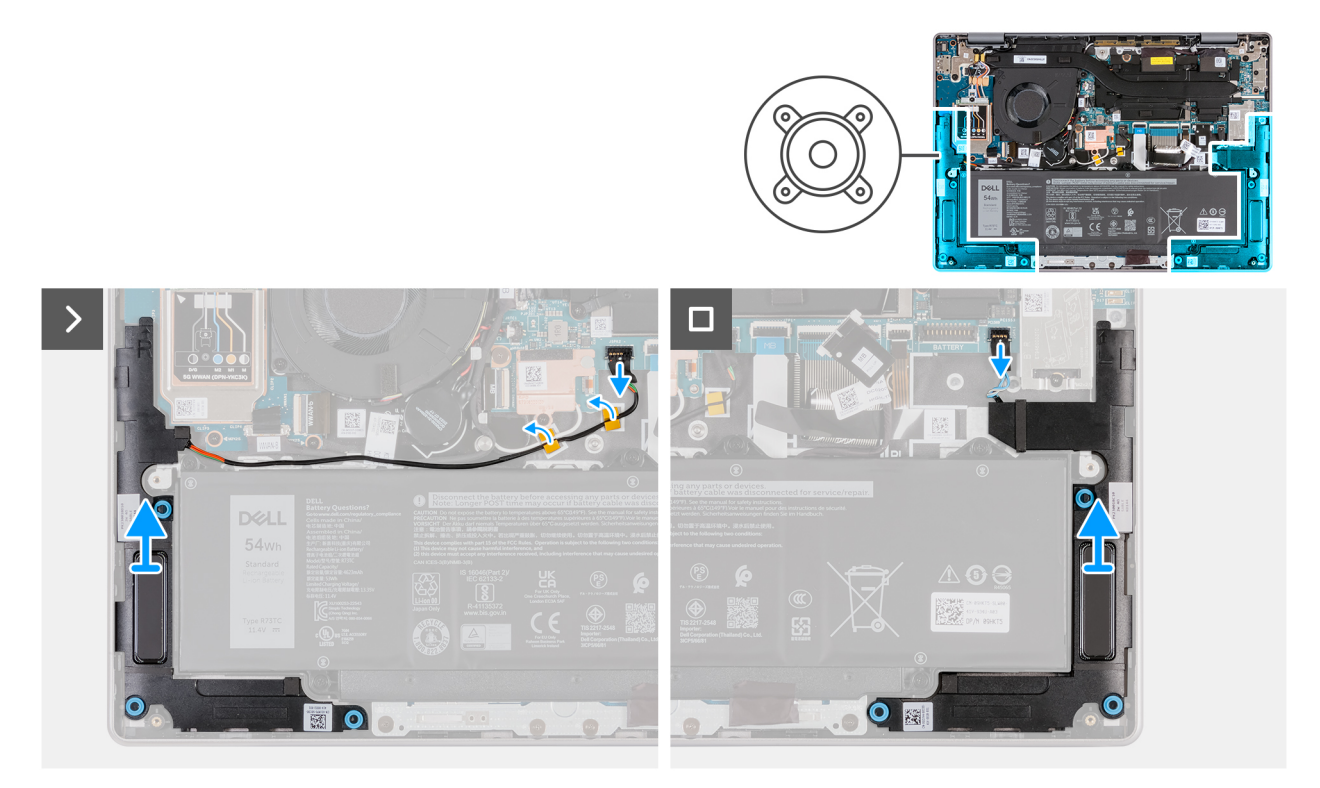

### **Figure 31. Removing the speakers**

## **Steps**

1. Disconnect the right speaker cable from the connector (JSPK2) on the system board.

**(i) NOTE:** DO NOT pull the cable downwards to disconnect the speaker cable from the system board. Instead, use a plastic scribe to pry up the bottom of the head of the cable connector first, and then lift it away from the connector.

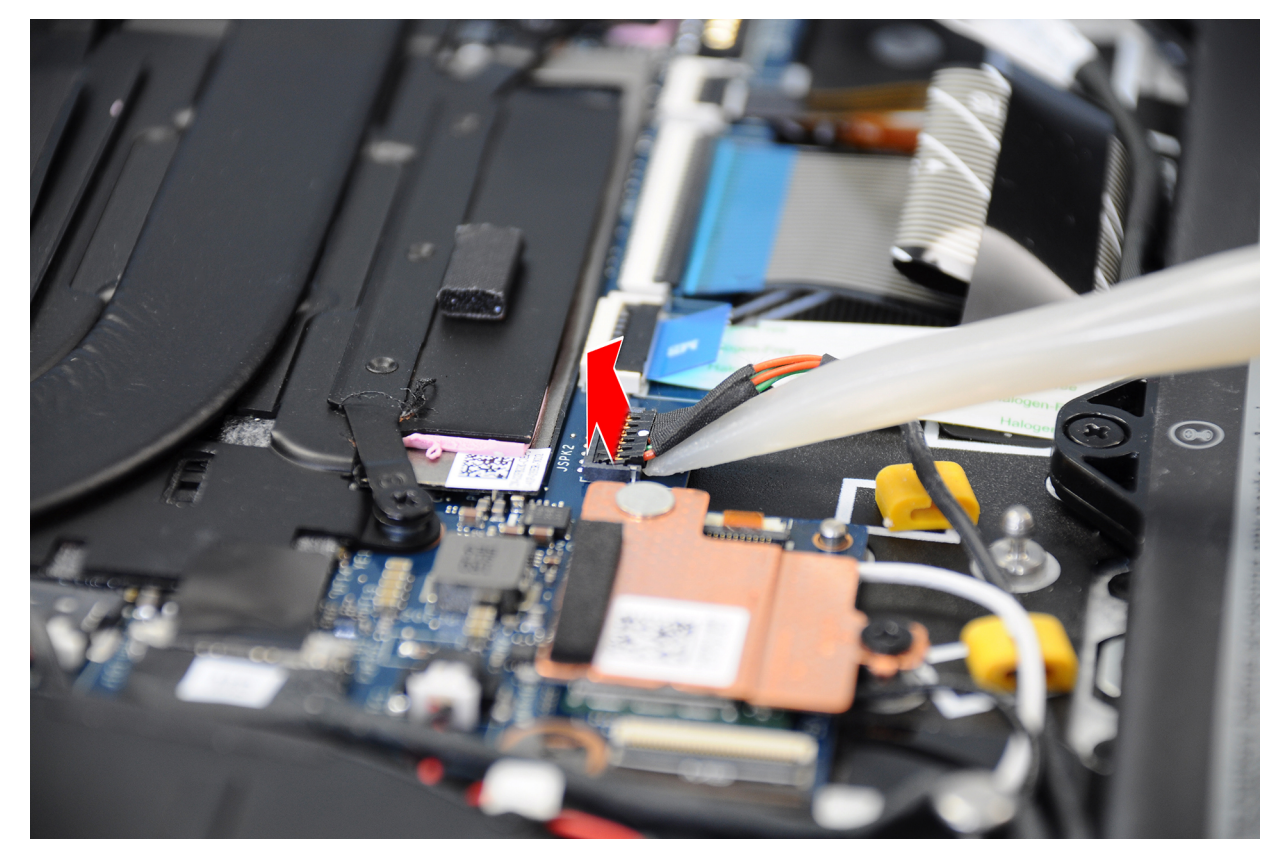

### **Figure 32. Disconnecting the speaker cable**

- 2. Remove the speaker cable from the routing guides on the palm-rest and keyboard assembly.
- 3. Disconnect the left speaker cable from the connector (JSPK1) on the system board.
- 4. Lift the speakers along with the cables off the palm-rest and keyboard assembly

# **Installing the speakers**

#### **Prerequisites**

If you are replacing a component, remove the existing component before performing the installation procedure.

#### **About this task**

The following images indicate the location of the speakers and provide a visual representation of the installation procedure.

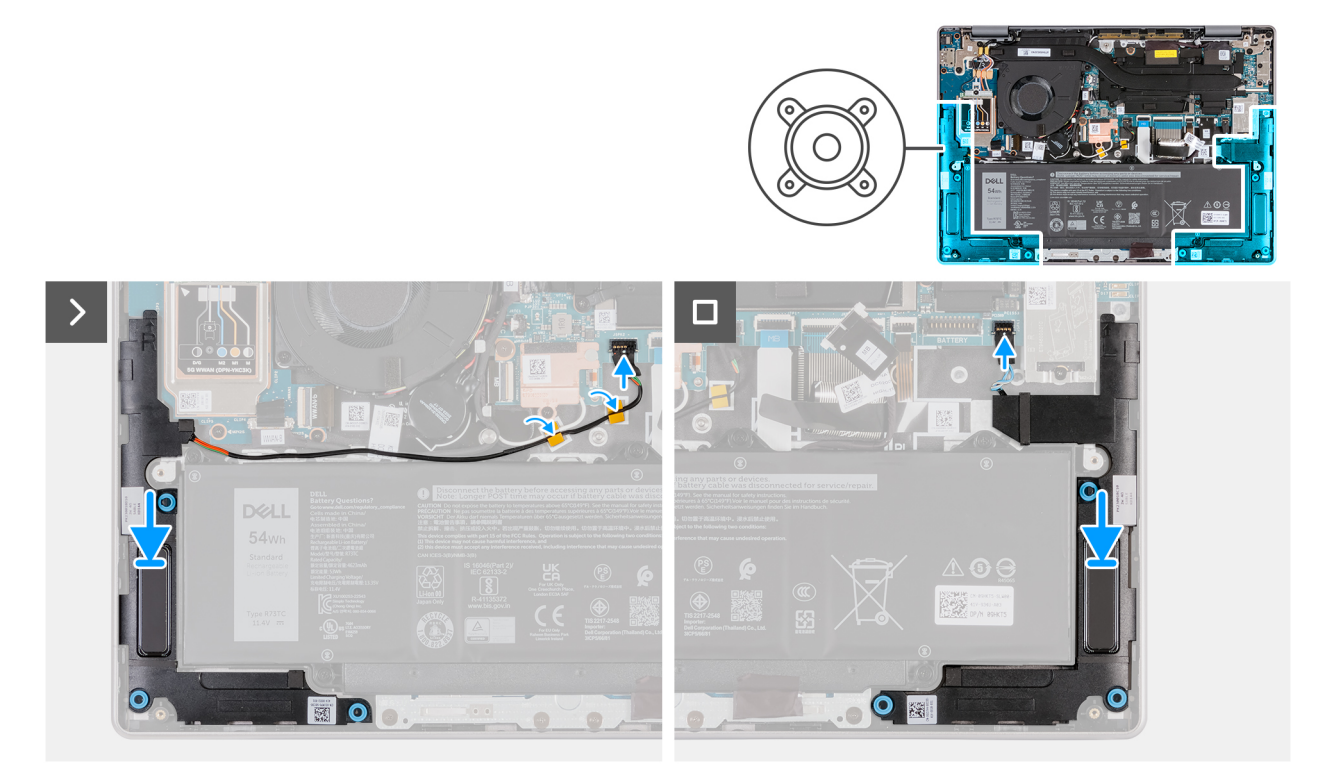

#### **Figure 33. Installing the speakers**

### **Steps**

1. Using the alignment posts, place the right and left speakers into their slots on the palm-rest and keyboard assembly.

**NOTE:** Ensure that the rubber grommets are seated into the slot and installed on the speakers properly.

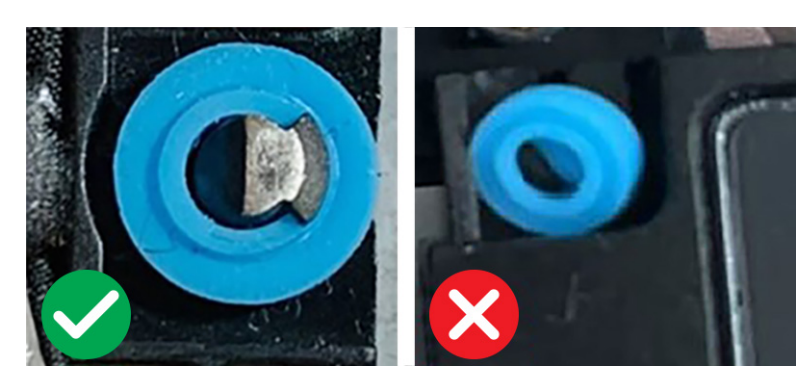

#### **Figure 34. Rubber grommets**

- 2. Route the right speaker cable through the routing guides on the palm-rest and keyboard assembly.
- 3. Connect the right speaker cable to the connector (JSPK2) on the system board.
- 4. Connect the left speaker cable to the connector (JSPK1) on the system board.

### **Next steps**

- 1. Install the [base cover.](#page-44-0)
- 2. Install the [SIM card.](#page-38-0)
- **3.** Follow the procedure in [After working inside your computer.](#page-31-0)

# **Fan**

# **Removing the fan (for computers shipped with WLAN-only support)**

**NOTE:** The information in this removal section is only applicable for computers that are shipped with WLAN-only support.

### **Prerequisites**

- 1. Follow the procedure in [Before working inside your computer.](#page-28-0)
- 2. Remove the [SIM card.](#page-37-0)
- 3. Remove the [base cover.](#page-41-0)

### **About this task**

The following images indicate the location of the fan and provide a visual representation of the removal procedure.

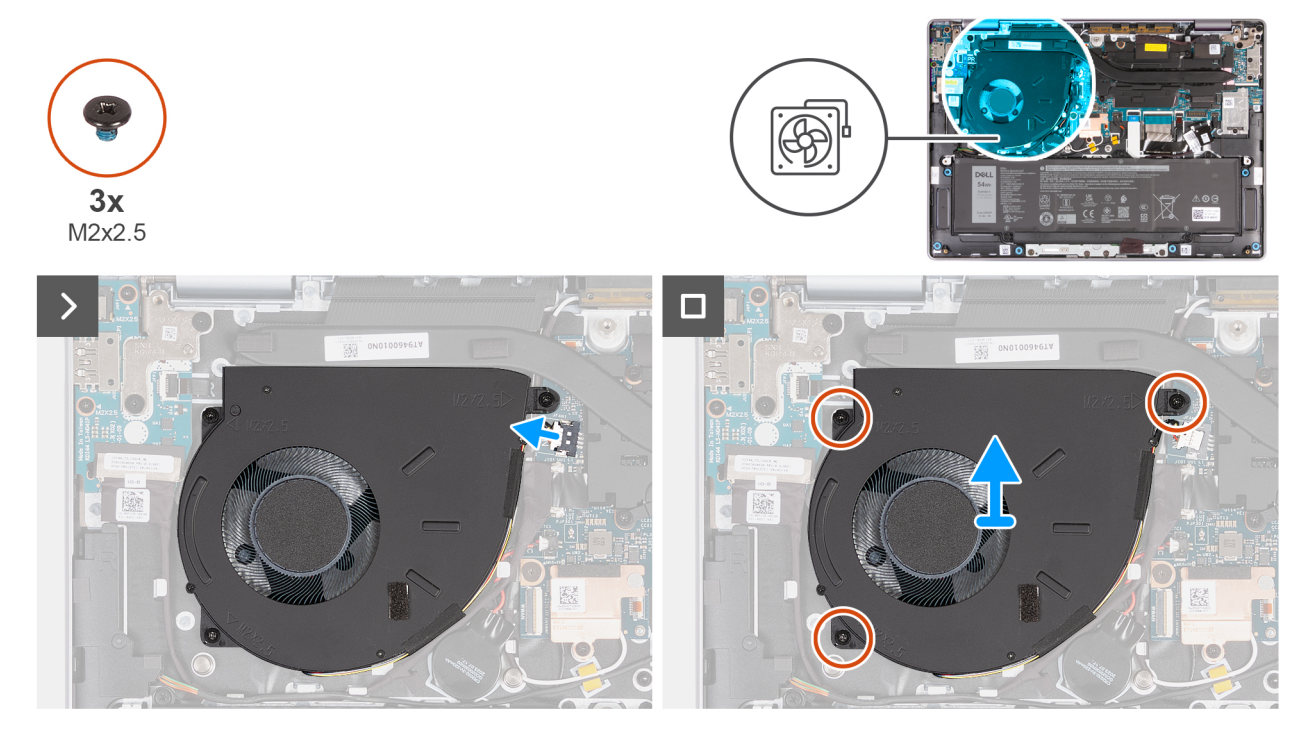

**Figure 35. Removing the fan (for computers shipped with WLAN-only support)**

### **Steps**

- 1. Disconnect the fan cable from the connector (JFAN1) on the system board.
- 2. Remove the three screws (M2x2.5) that secure the fan to the palm-rest and keyboard assembly.
- 3. Lift the fan off the palm-rest and keyboard assembly.

# **Installing the fan (for computers shipped with WLAN-only support)**

**NOTE:** The information in this installation section is only applicable for computers that are shipped with WLAN-only support.

#### **Prerequisites**

If you are replacing a component, remove the existing component before performing the installation procedure.

#### **About this task**

The following images indicate the location of the fan and provide a visual representation of the installation procedure.

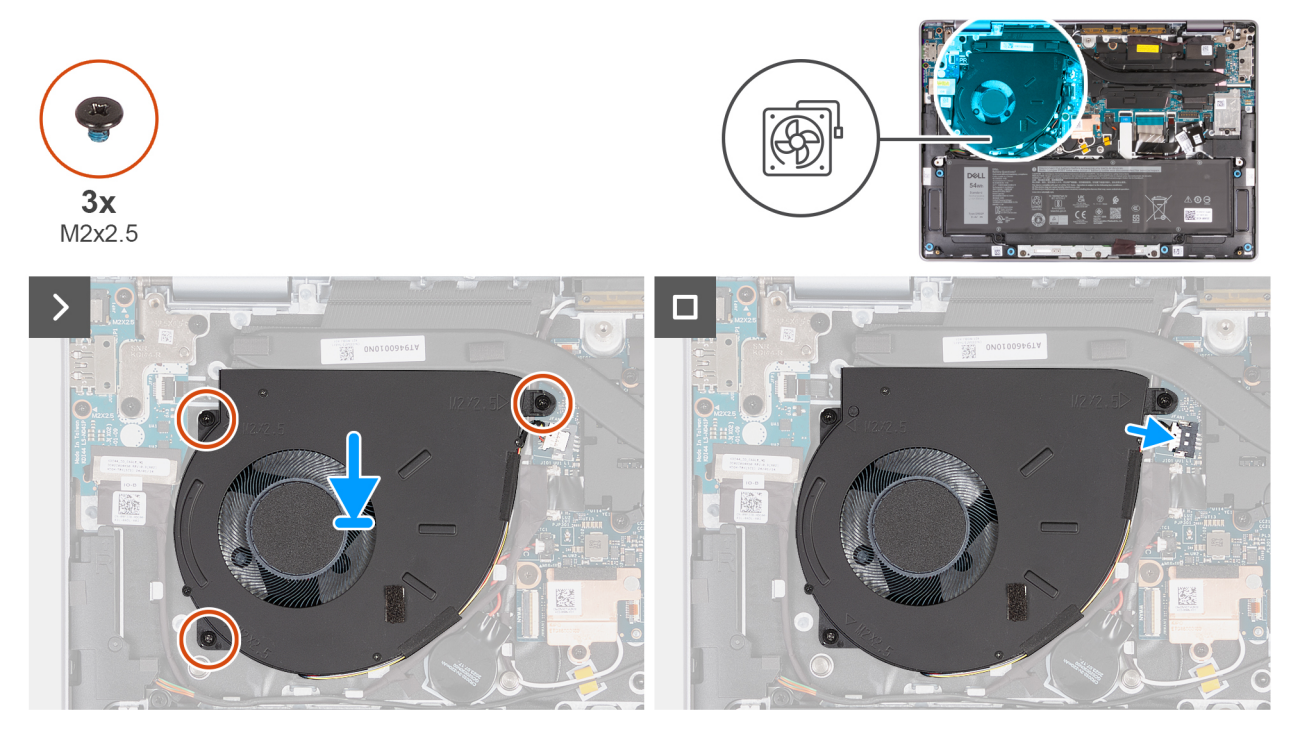

**Figure 36. Installing the fan (for computers shipped with WLAN-only support)**

#### **Steps**

1. Place and align the fan, along with the fan cable, in the slot on the palm-rest and keyboard assembly.

#### **CAUTION: Avoid touching the fan blades to prevent damage.**

- 2. Align the screw holes on the fan with the screw holes on the palm-rest and keyboard assembly.
- 3. Replace the three screws (M2x2.5) that secure the fan to the palm-rest and keyboard assembly.
- 4. Connect the fan cable to the connector (JFAN1) on the system board.

#### **Next steps**

- 1. Install the [base cover.](#page-44-0)
- 2. Install the [SIM card.](#page-38-0)
- 3. Follow the procedure in [After working inside your computer.](#page-31-0)

# **Removing the fan (for computers shipped with WWAN support)**

**NOTE:** The information in this removal section is only applicable for computers that are shipped with WWAN support.

#### **Prerequisites**

- 1. Follow the procedure in [Before working inside your computer.](#page-28-0)
- 2. Remove the [SIM card.](#page-37-0)
- 3. Remove the [base cover.](#page-41-0)

#### **About this task**

The following images indicate the location of the fan and provide a visual representation of the removal procedure.

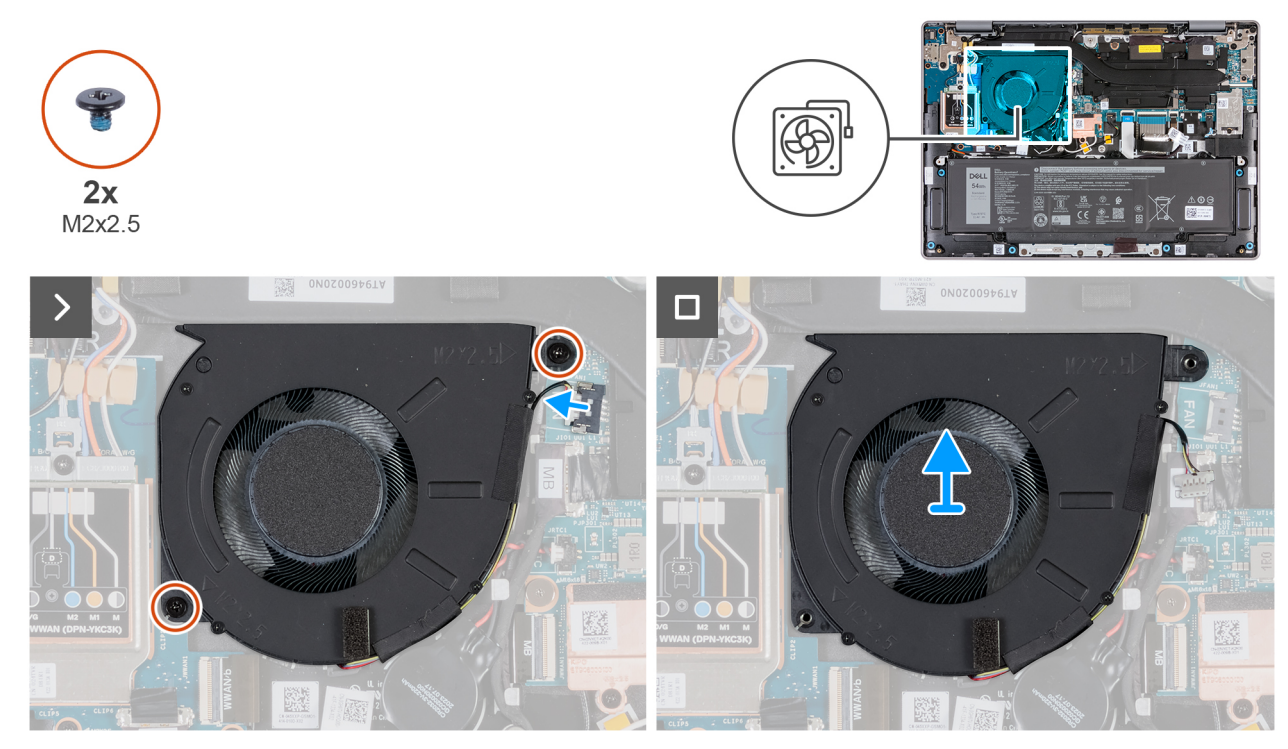

**Figure 37. Removing the fan (for computers shipped with WWAN support)**

### **Steps**

- 1. Disconnect the fan cable from the connector (JFAN1) on the system board.
- 2. Remove the two screws (M2x2.5) that secure the fan to the palm-rest and keyboard assembly.
- 3. Lift the fan off the palm-rest and keyboard assembly.

# **Installing the fan (for computers shipped with WWAN support)**

**NOTE:** The information in this installation section is only applicable for computers that are shipped with WWAN support.

#### **Prerequisites**

If you are replacing a component, remove the existing component before performing the installation procedure.

#### **About this task**

The following images indicate the location of the fan and provide a visual representation of the installation procedure.

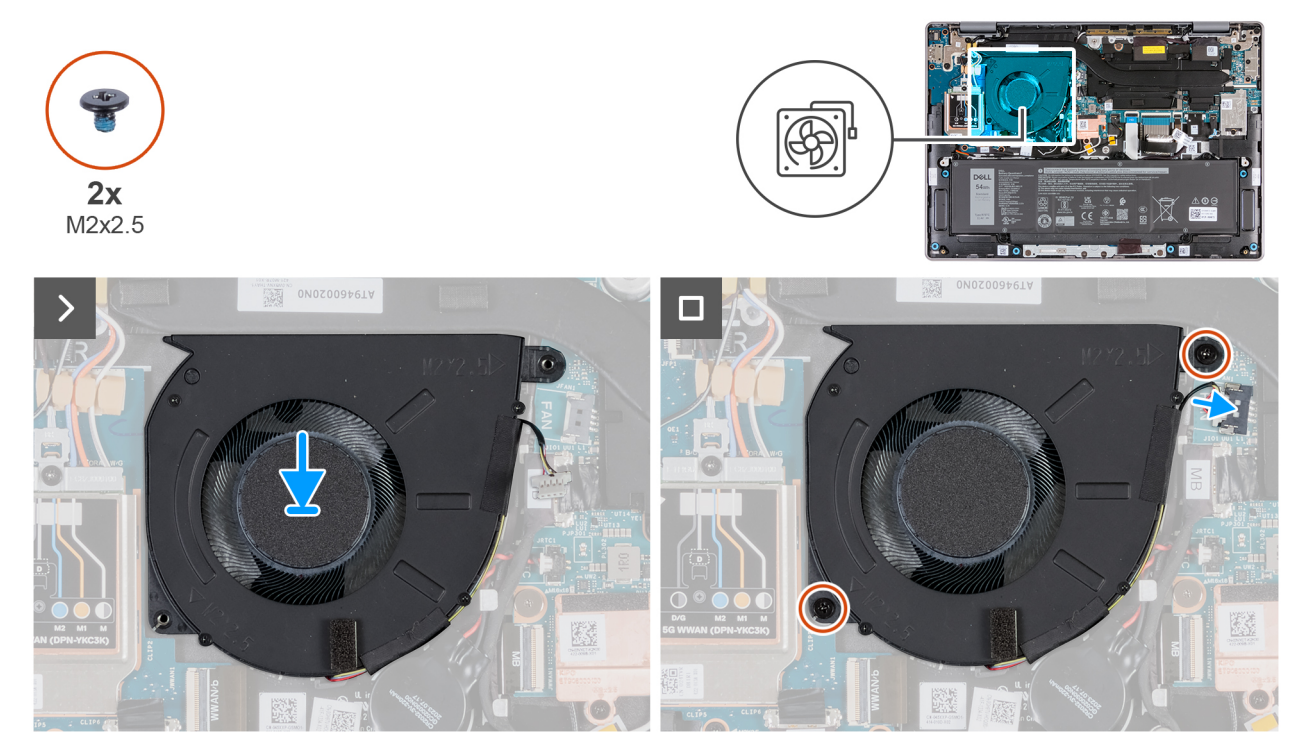

**Figure 38. Installing the fan (for computers shipped with WWAN support)**

### **Steps**

- 1. Align the screw holes on the fan with the screw holes on the palm-rest and keyboard assembly.
- 2. Replace the two screws (M2x2.5) that secure the fan to the palm-rest and keyboard assembly.
- 3. Connect the fan cable to the fan-cable connector (JFAN1) on the system board.

#### **Next steps**

- 1. Install the [base cover.](#page-44-0)
- 2. Install the [SIM card.](#page-38-0)
- **3.** Follow the procedure in [After working inside your computer.](#page-31-0)

# <span id="page-62-0"></span>**Removing and installing Field Replaceable Units (FRUs)**

**6**

The replaceable components in this chapter are Field Replaceable Units (FRUs).

**CAUTION: The information in this section is intended for authorized service technicians only.**

- **CAUTION: To avoid any potential damage to the component or loss of data, ensure that an authorized service technician replaces the Field Replaceable Units (FRUs).**
- **CAUTION: Dell Technologies recommends that this set of repairs, if needed, to be conducted by trained technical repair specialists.**
- **CAUTION: As a reminder, your warranty does not cover damages that may occur during FRU repairs that are not authorized by Dell Technologies.**
- **NOTE:** The images in this document may differ from your computer depending on the configuration you ordered.

# **Battery**

# **Rechargeable Li-ion battery precautions**

## **CAUTION:**

- **● Exercise caution when handling rechargeable Li-ion batteries.**
- **● Discharge the battery completely before removing it. Disconnect the AC power adapter from the computer and operate the computer solely on battery power—the battery is fully discharged when the computer no longer turns on when the power button is pressed.**
- **● Do not crush, drop, mutilate, or penetrate the battery with foreign objects.**
- **● Do not expose the battery to high temperatures, or disassemble battery packs and cells.**
- **● Do not apply pressure to the surface of the battery.**
- **● Do not bend the battery.**
- **● Do not use tools of any kind to pry on or against the battery.**
- **● Ensure any screws during the servicing of this product are not lost or misplaced, to prevent accidental puncture or damage to the battery and other computer components.**
- **● If the battery gets stuck inside your computer as a result of swelling, do not try to release it as puncturing, bending, or crushing a rechargeable Li-ion battery can be dangerous. In such an instance, contact Dell technical support for assistance. See [Contact Support at Dell Support Site.](https://www.dell.com/support)**
- **● Always purchase genuine batteries from [Dell Site](https://www.dell.com) or authorized Dell partners and resellers.**
- **● Swollen batteries should not be used and should be replaced and disposed properly. For guidelines on how to handle and replace swollen rechargeable Li-ion batteries, see [Handling swollen rechargeable Li-ion batteries.](#page-138-0)**

# **Removing the battery**

**CAUTION: The information in this removal section is intended for authorized service technicians only.**

### <span id="page-63-0"></span>**Prerequisites**

- 1. Follow the procedure in [Before working inside your computer.](#page-28-0)
- 2. Remove the [SIM card.](#page-37-0)
- 3. Remove the [base cover.](#page-41-0)

### **About this task**

## **CAUTION: Removing the battery resets the BIOS setup settings to default. It is recommended that you note the BIOS setup settings before removing the battery.**

The following images indicate the location of the battery and provide a visual representation of the removal procedure.

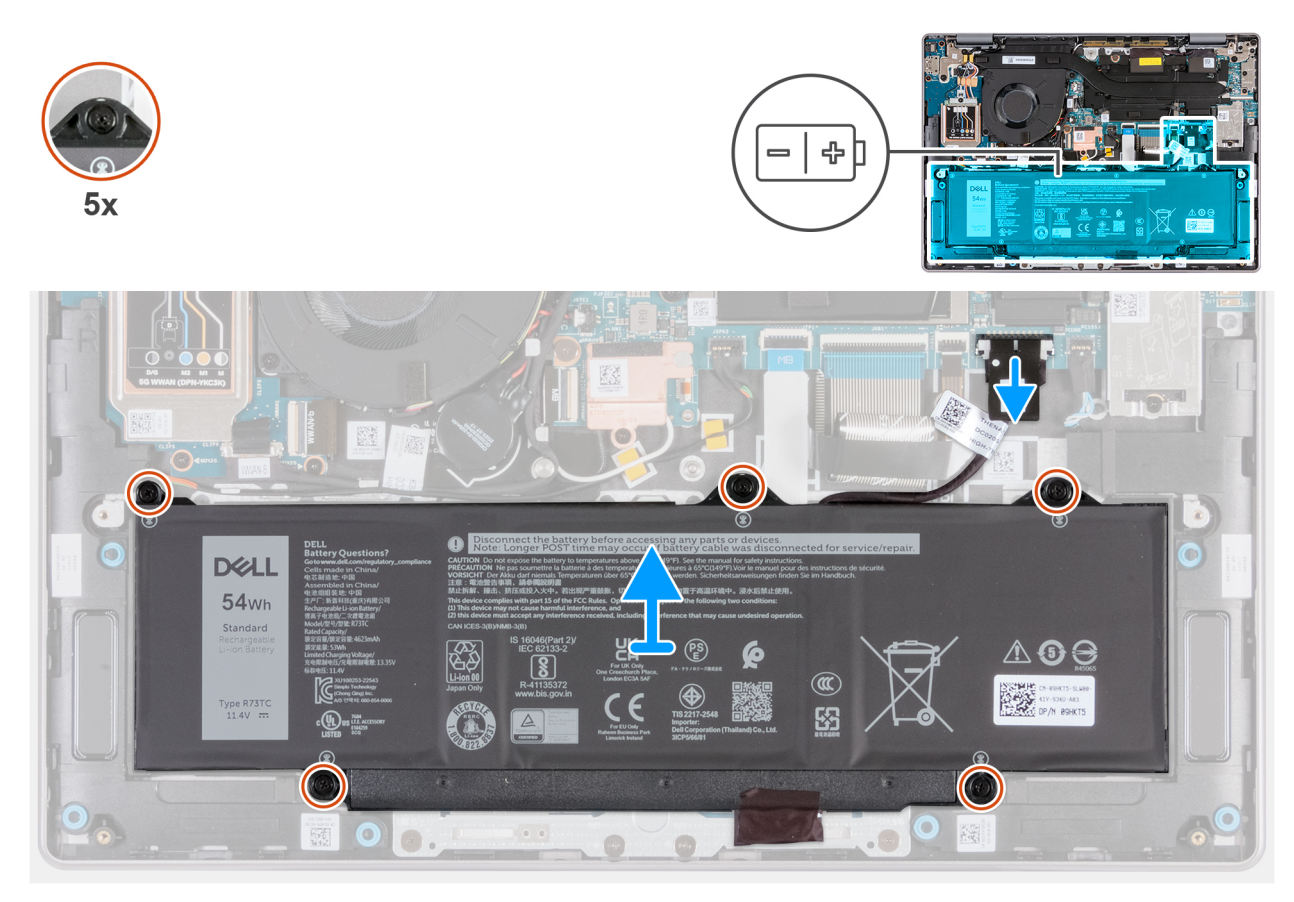

#### **Figure 39. Removing the battery**

#### **Steps**

- 1. Disconnect the battery cable from the connector (JBATT1) on the system board (if not disconnected earlier).
- 2. Loosen the five captive screws that secure the battery to the palm-rest and keyboard assembly.
- 3. Lift the battery off the palm-rest and keyboard assembly.

# **Installing the battery**

**CAUTION: The information in this installation section is intended for authorized service technicians only.** 

#### **Prerequisites**

If you are replacing a component, remove the existing component before performing the installation procedure.

## **About this task**

The following images indicate the location of the battery and provide a visual representation of the installation procedure.

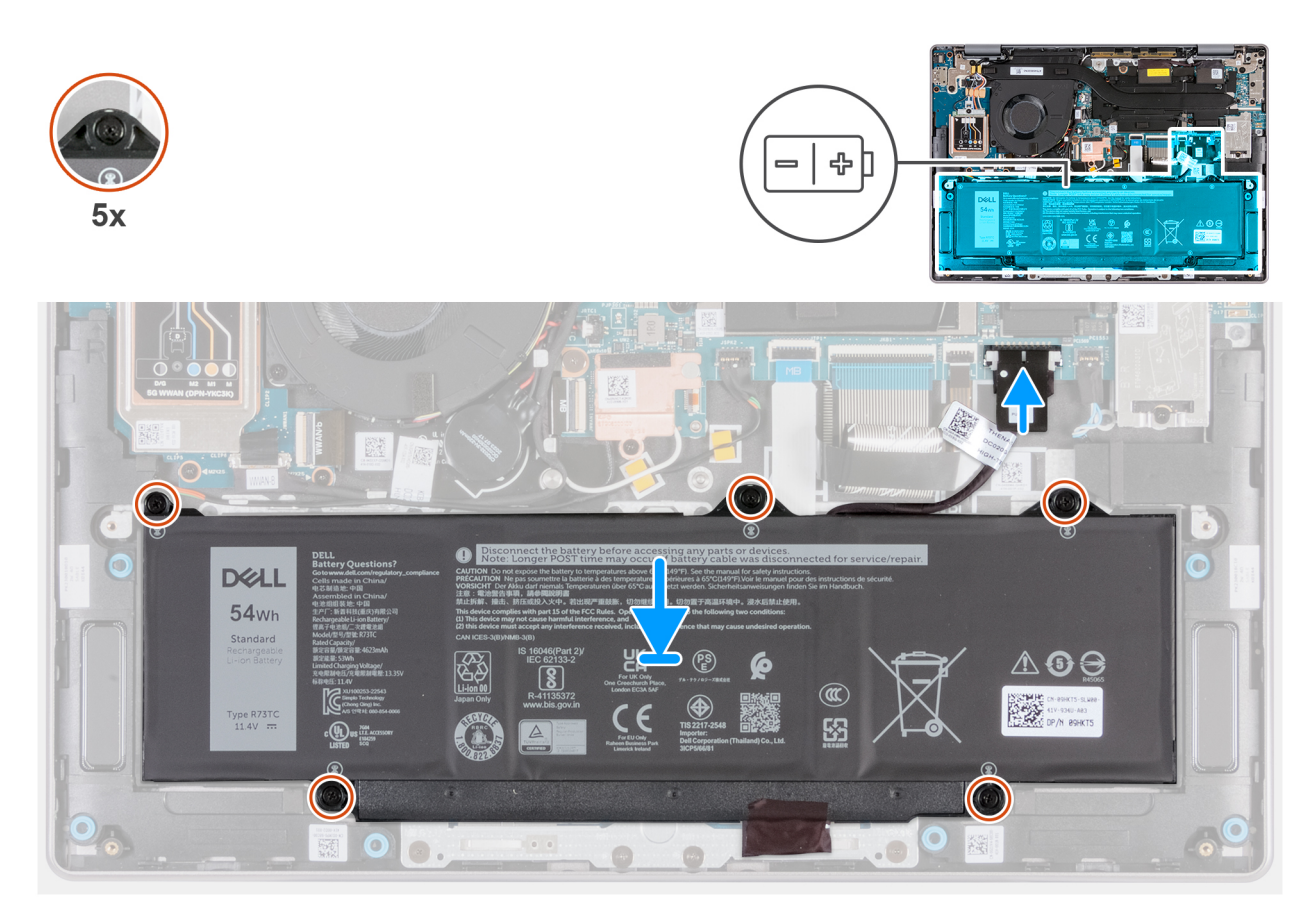

#### **Figure 40. Installing the battery**

#### **Steps**

- 1. Align the screw holes on the battery with the screw holes on the palm-rest and keyboard assembly.
- 2. Tighten the five captive screws that secure the battery to the palm-rest and keyboard assembly.
- 3. Connect the battery cable to the connector (JBATT1) on the system board.

#### **Next steps**

- 1. Install the [base cover.](#page-44-0)
- 2. Install the [SIM card.](#page-38-0)
- **3.** Follow the procedure in [After working inside your computer.](#page-31-0)

# **Battery cable**

# **Removing the battery cable**

**CAUTION:** The information in this removal section is intended for authorized service technicians only.

#### **Prerequisites**

- 1. Follow the procedure in [Before working inside your computer.](#page-28-0)
- 2. Remove the [SIM card.](#page-37-0)
- **3.** Remove the [base cover.](#page-41-0)
- 4. Remove the [battery.](#page-62-0)

### **About this task**

The following images indicate the location of the battery cable and provide a visual representation of the removal procedure.

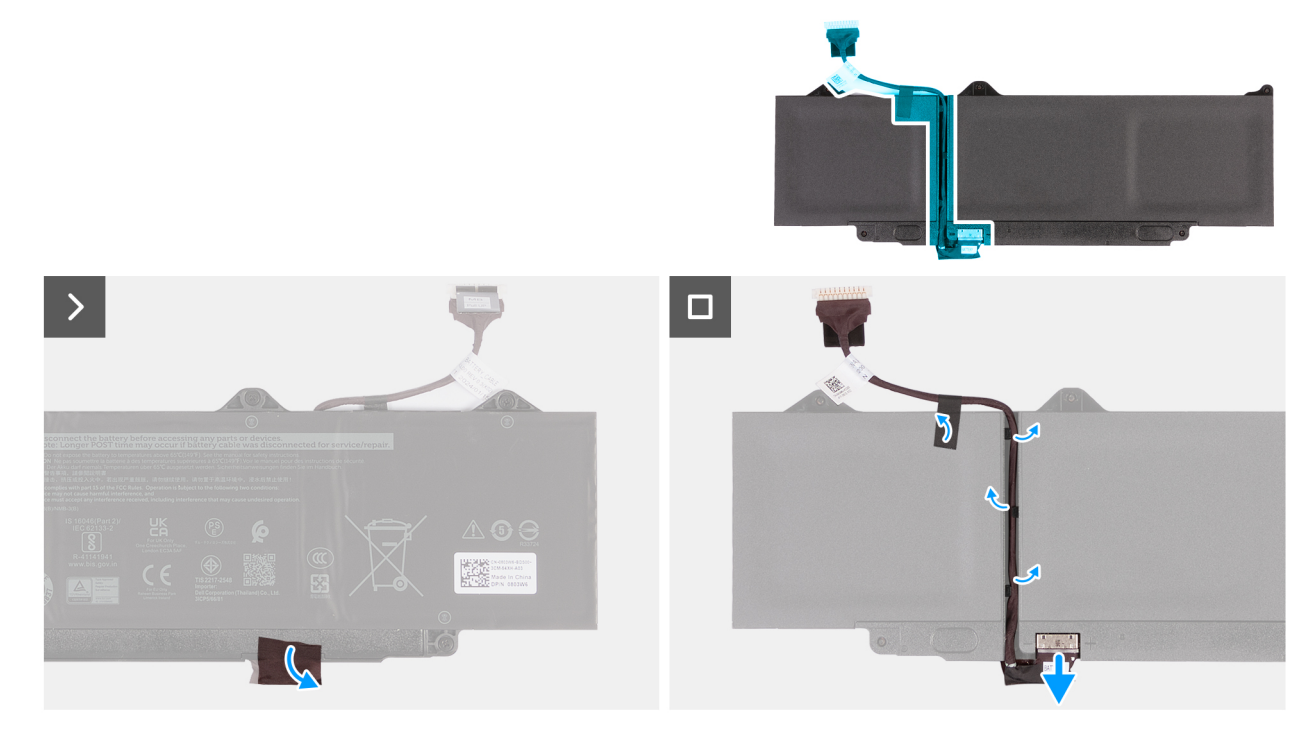

### **Figure 41. Removing the battery cable**

#### **Steps**

- 1. Remove the Mylar that adheres the connector to the battery.
- 2. Turn the battery over and remove the Mylar that adheres the battery cable to the battery.
- 3. Disconnect the battery cable from the connector on the battery.
- 4. Remove the battery cable from the routing guides on the battery.

**ALCAUTION: DO NOT pull the battery cable upwards to disconnect it from the battery. This action can damage the battery or battery cable.**

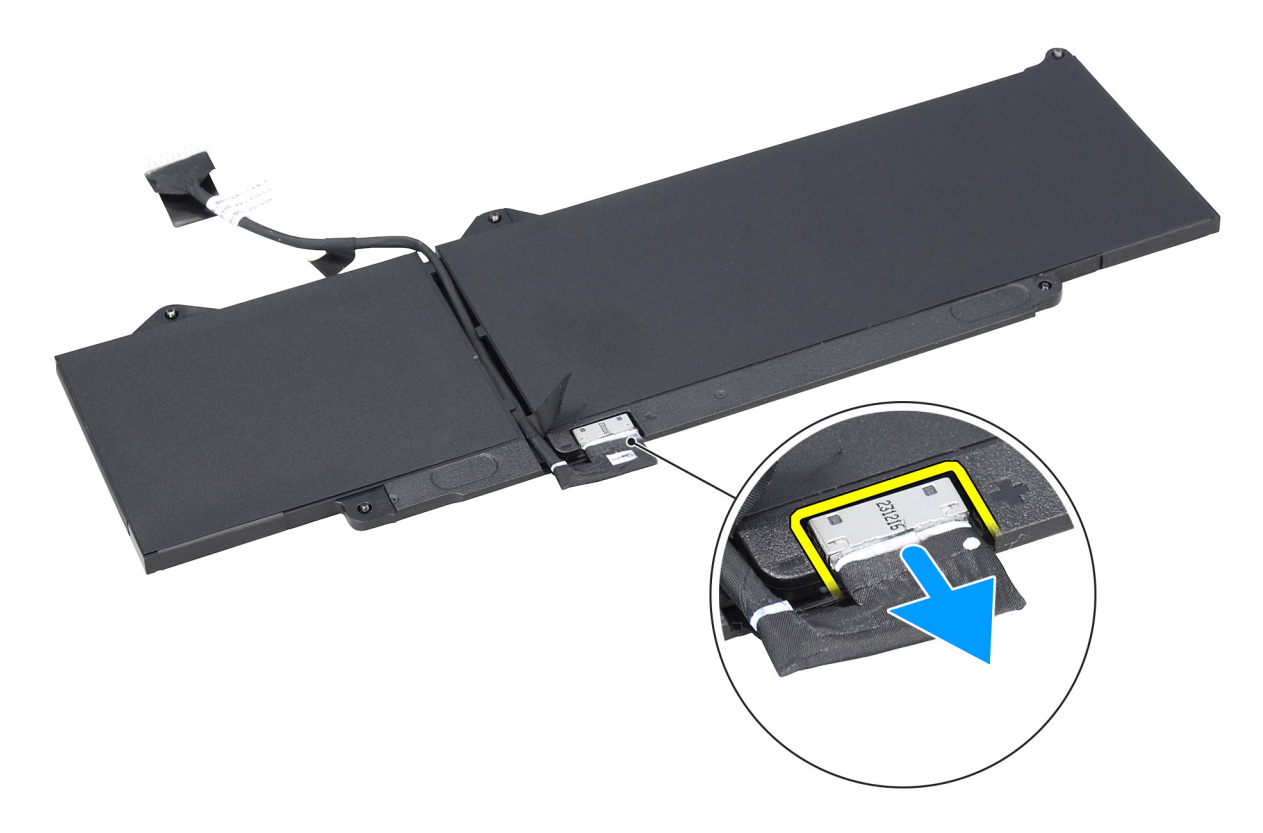

**Figure 42. Disconnecting the battery cable**

# **Installing the battery cable**

**CAUTION:** The information in this installation section is intended for authorized service technicians only.

## **Prerequisites**

If you are replacing a component, remove the existing component before performing the installation procedure.

#### **About this task**

The following images indicate the location of the battery cable and provide a visual representation of the installation procedure.

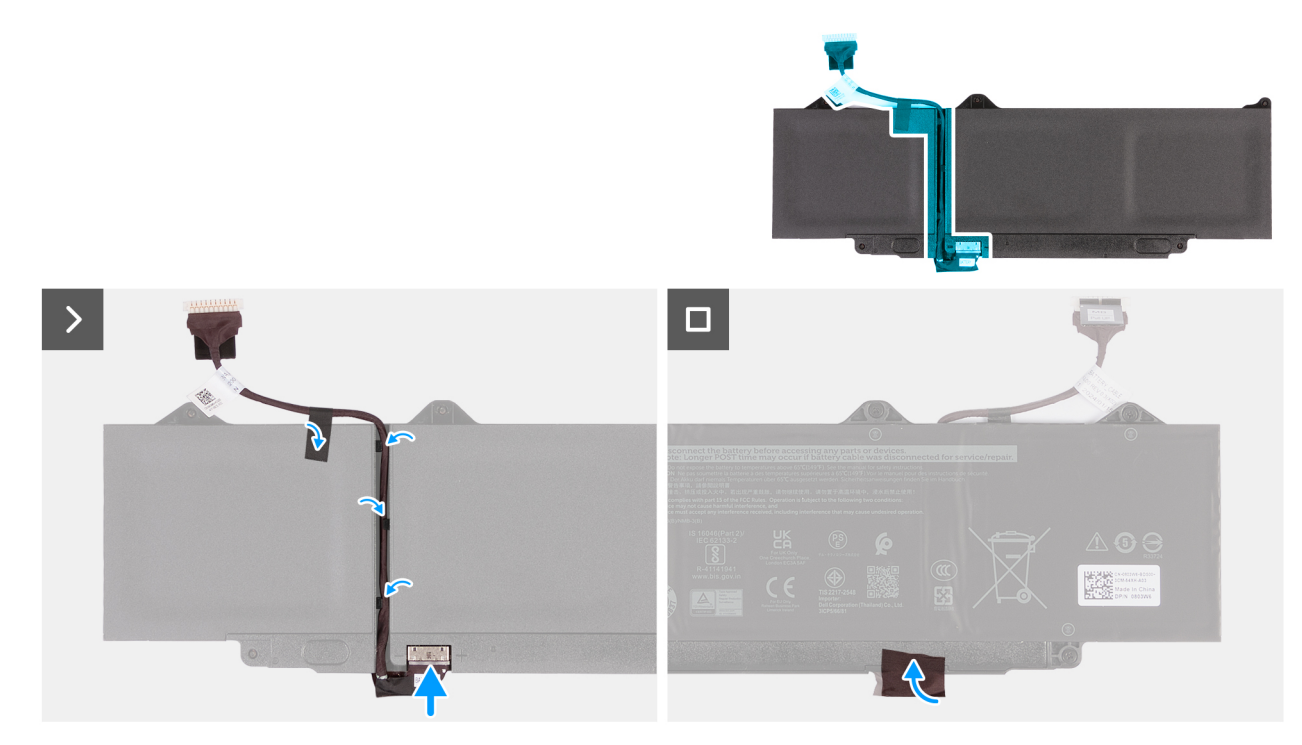

### **Figure 43. Installing the battery cable**

#### **Steps**

- 1. Route the battery cable through the routing guides on the back of the battery.
- 2. Adhere the Mylar to secure battery cable to the routing guides.
- 3. Connect the battery cable to the connector on the battery.
- 4. Turn the battery over and adhere the Mylar to secure the connector to the battery.

#### **Next steps**

- 1. Install the [battery.](#page-63-0)
- 2. Install the [base cover.](#page-44-0)
- 3. Install the [SIM card.](#page-38-0)
- 4. Follow the procedure in [After working inside your computer.](#page-31-0)

# **Heat sink**

# **Removing the heat sink**

**CAUTION:** The information in this removal section is intended for authorized service technicians only.

### **Prerequisites**

- 1. Follow the procedure in [Before working inside your computer.](#page-28-0)
- 2. Remove the [SIM card.](#page-37-0)
- 3. Remove the [base cover.](#page-41-0)

## **About this task**

**NOTE:** The heat sink may become hot during normal operation. Allow sufficient time for the heat sink to cool before you touch it.

**NOTE:** For maximum cooling of the processor, do not touch the heat-transfer areas on the heat sink. The oils in your skin can reduce the heat-transfer capability of the thermal grease.

The following image indicates the location of the heat sink and provide a visual representation of the removal procedure.

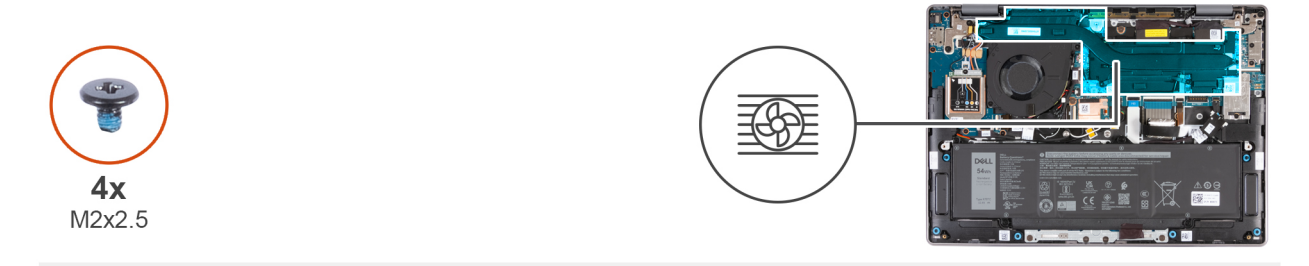

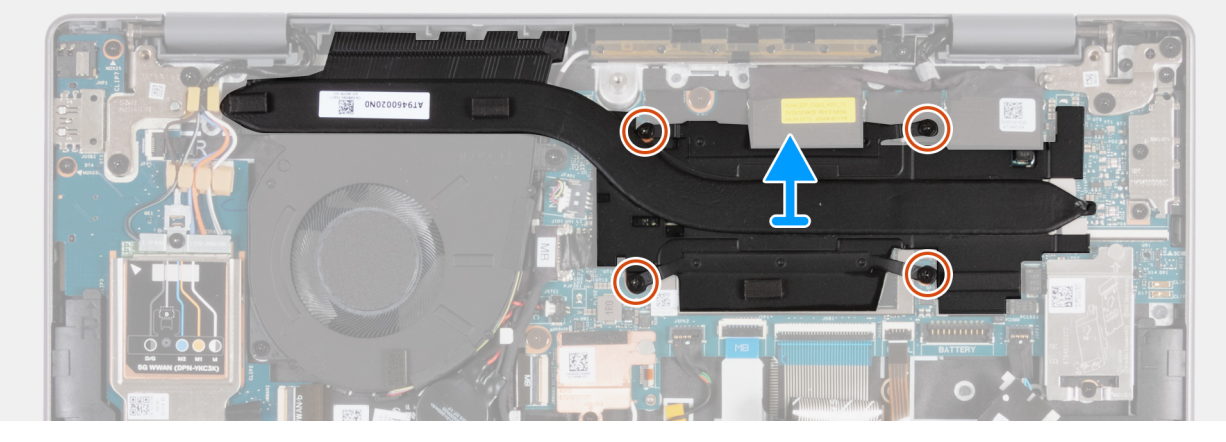

#### **Figure 44. Removing the heat sink**

#### **Steps**

- 1. In reverse sequential order  $(4 > 3 > 2 > 1)$ , remove the four screws (M2x2.5) that secure the heat sink to the system board.
- 2. Lift the heat sink off the system board.

## **Installing the heat sink**

**CAUTION: The information in this installation section is intended for authorized service technicians only.**

#### **Prerequisites**

If you are replacing a component, remove the existing component before performing the installation procedure.

#### **About this task**

**(i)** NOTE: If either the system board or the heat sink is replaced, use the thermal grease that is provided in the kit to ensure that the thermal conductivity is achieved.

The following image indicates the location of the heat sink and provide a visual representation of the installation procedure.

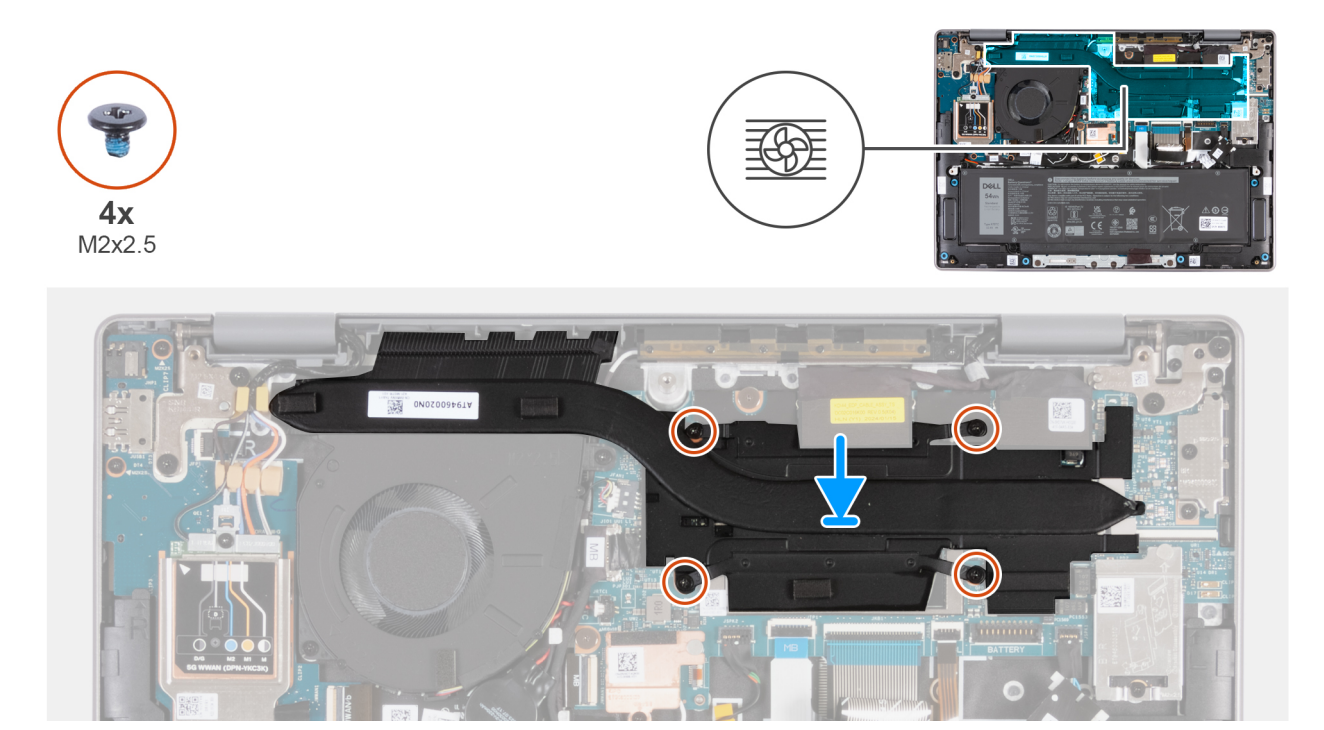

#### **Figure 45. Installing the heat sink**

#### **Steps**

- 1. Align the screw holes on the heat sink with the screw holes on the system board.
- 2. In sequential order  $(1 > 2 > 3 > 4)$ , replace the four screws  $(M2x2.5)$  that secure the heat sink to the system board.

#### **Next steps**

- 1. Install the [base cover.](#page-44-0)
- 2. Install the [SIM card.](#page-38-0)
- **3.** Follow the procedure in [After working inside your computer.](#page-31-0)

# **Coin-cell battery**

# **Removing the coin-cell battery**

 $\bigwedge$  CAUTION: The information in this removal section is intended for authorized service technicians only.

**CAUTION: Removing the coin-cell battery clears the CMOS and also resets the settings of the BIOS setup program to default. It is recommended that you note the settings of the BIOS setup program before removing the coin-cell battery.**

### **Prerequisites**

- 1. Follow the procedure in [Before working inside your computer.](#page-28-0)
- 2. Remove the [SIM card.](#page-37-0)
- **3.** Remove the [base cover.](#page-41-0)

#### **About this task**

The following images indicate the location of the coin-cell battery and provide a visual representation of the removal procedure.

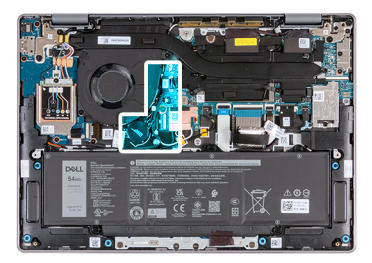

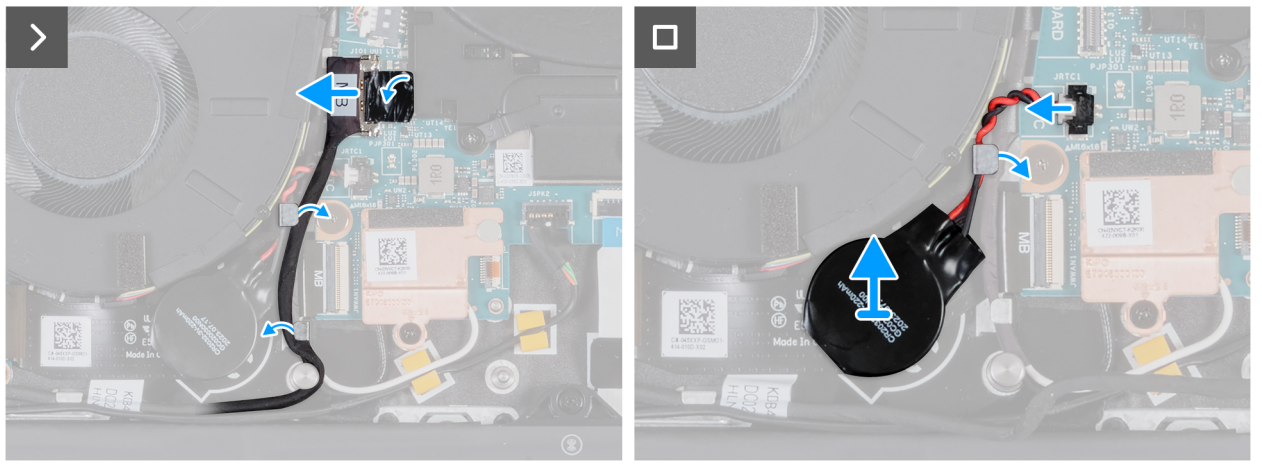

## **Figure 46. Removing the coin-cell battery**

#### **Steps**

- 1. Using the pull tab, disconnect the I/O-board cable from the connector (JIO1) on the system board. Remove the I/O-board cable from the routing guides on the system board.
- 2. Disconnect the coin-cell battery cable from the connector (JRTC1) on the system board.
- 3. Remove the coin-cell battery cable from the routing guides on the system board.
- 4. Peel the coin-cell battery along with its cable off the system board.

# **Installing the coin-cell battery**

## **CAUTION:** The information in this installation section is intended for authorized service technicians only.

#### **Prerequisites**

If you are replacing a component, remove the existing component before performing the installation procedure.

#### **About this task**

The following images indicate the location of the coin-cell battery and provide a visual representation of the installation procedure.

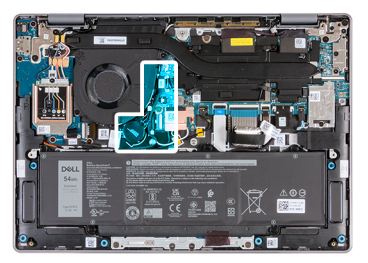

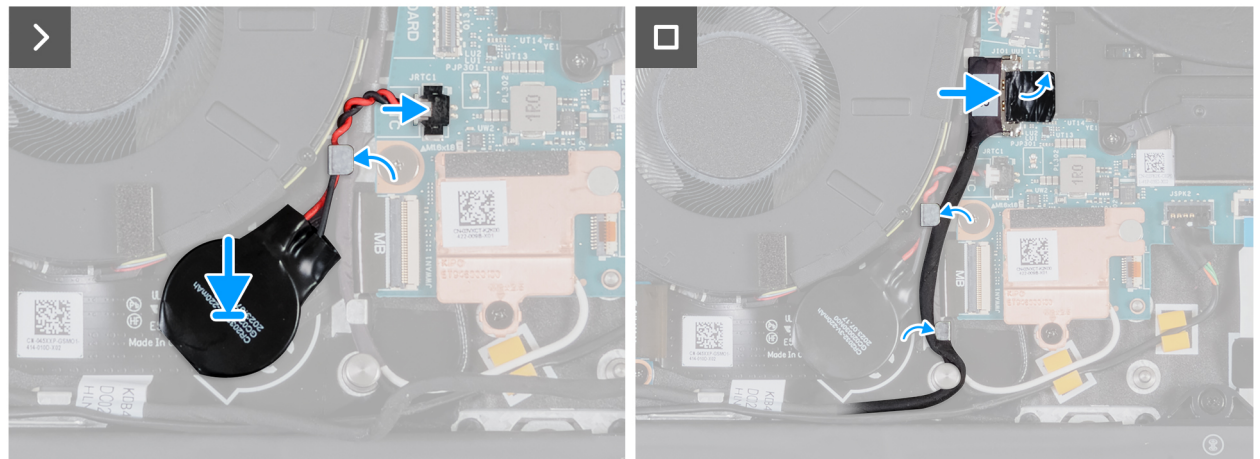

### **Figure 47. Installing the coin-cell battery**

#### **Steps**

- 1. Adhere the coin-cell battery on to the coin-cell battery slot on the system board.
- 2. Route the coin-cell battery cable through the routing guides on the system board.
- 3. Connect the coin-cell battery cable to the connector (JRTC1) on the system board.
- 4. Route the I/O-board cable through the routing guides and connect it to the connector (JIO1) on the system board.

#### **Next steps**

- 1. Install the [base cover.](#page-44-0)
- 2. Install the [SIM card.](#page-38-0)
- 3. Follow the procedure in [After working inside your computer.](#page-31-0)

# **I/O-board cable**

# **Removing the I/O-board cable (for computers shipped with WLANonly support)**

**CAUTION: The information in this removal section is intended for authorized service technicians only.**

**NOTE:** The information in this removal section is only applicable for computers that are shipped with WLAN-only support.

#### **Prerequisites**

- 1. Follow the procedure in [Before working inside your computer.](#page-28-0)
- 2. Remove the [SIM card.](#page-37-0)
- 3. Remove the [base cover.](#page-41-0)

#### **About this task**

The following image indicates the location of the I/O-board cable on the palm-rest and keyboard assembly.
**NOTE:** The I/O-board cable is routed along the bottom-right of the fan and secured in place by two pieces of tape.

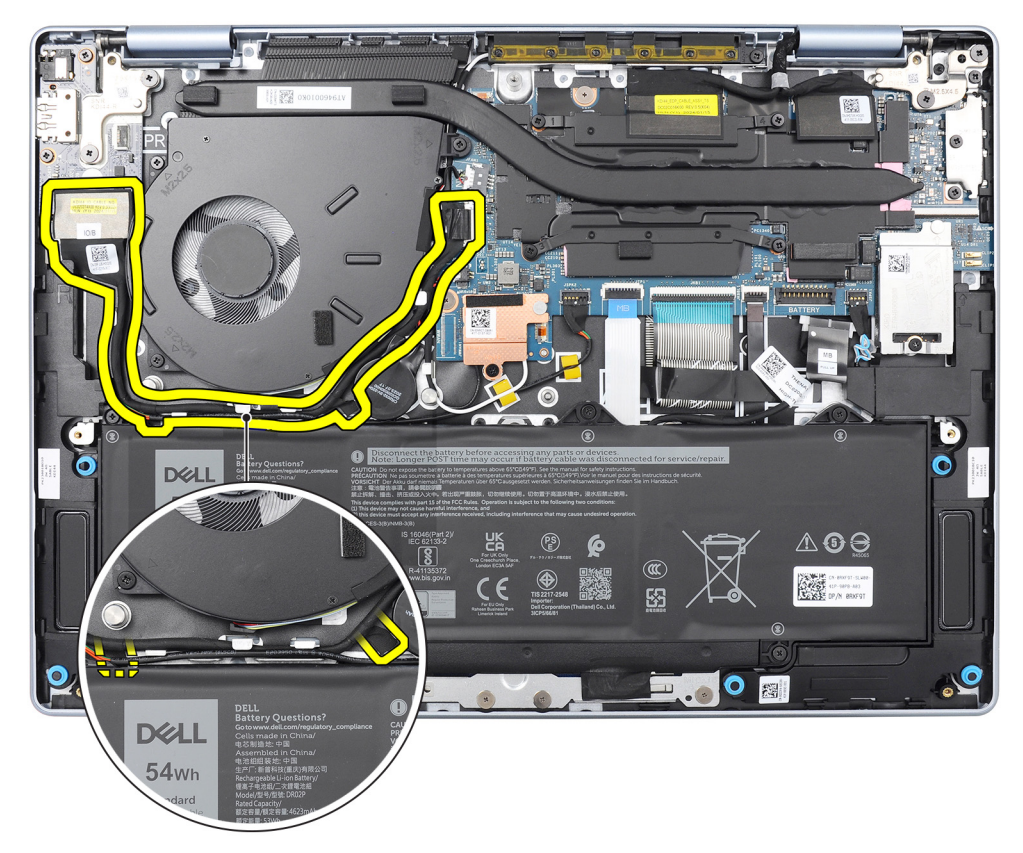

**Figure 48. Location of the I/O-board cable**

The following images indicate the location of the I/O-board cable and provide a visual representation of the removal procedure.

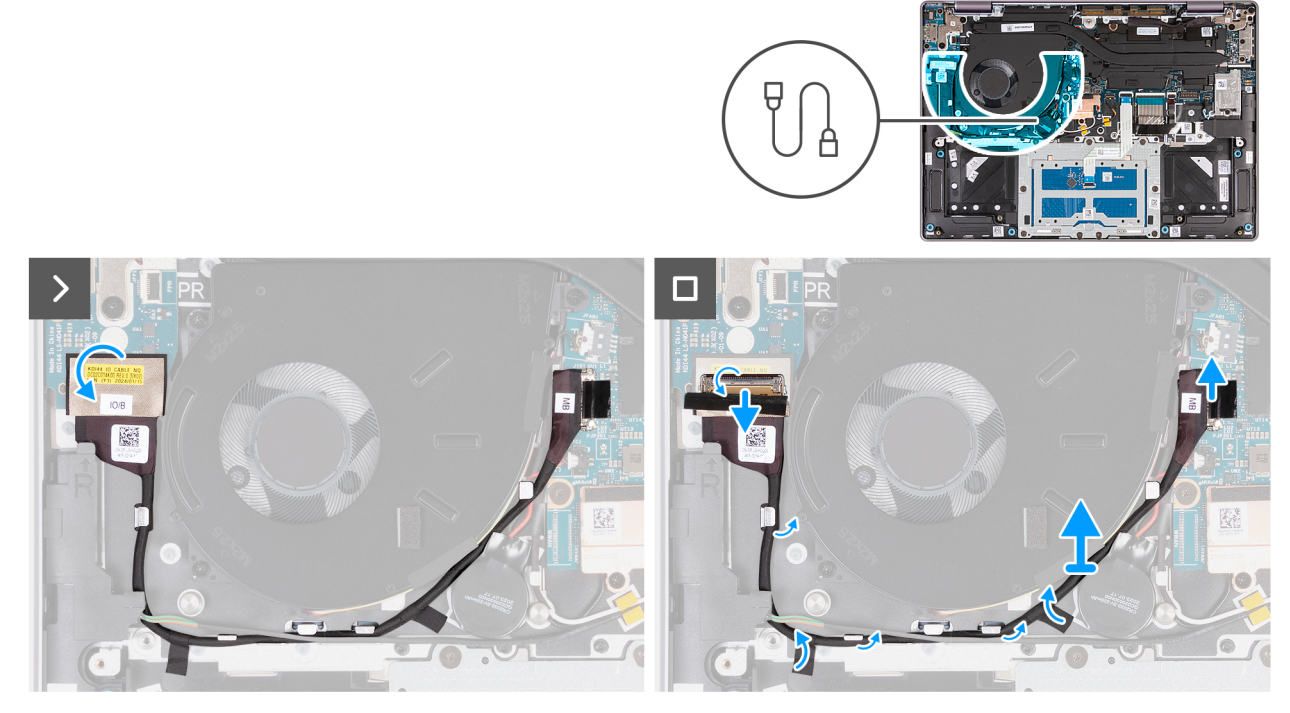

**Figure 49. Removing the I/O-board cable (for computers shipped with WLAN-only support)**

- 1. Peel the tape that secures the I/O-board cable to the connector (JIO1) on the I/O board.
- 2. Open the latch and disconnect the I/O-board cable from the connector (JIO1) on the I/O board.
- 3. Remove the I/O-board cable from the routing guides on the palm-rest and keyboard assembly.
- 4. Peel the tape and disconnect the I/O-board cable from the connector (JIO1) on the system board.
- 5. Lift the I/O-board cable off the computer.

## **Installing the I/O-board cable (for computers shipped with WLANonly support)**

### **CAUTION: The information in this installation section is intended for authorized service technicians only.**

**NOTE:** The information in this installation section is only applicable for computers that are shipped with WLAN-only support.

#### **Prerequisites**

If you are replacing a component, remove the existing component before performing the installation procedure.

#### **About this task**

The following image indicates the location of the I/O-board cable on the palm-rest and keyboard assembly.

**NOTE:** The I/O-board cable is routed along the bottom-right side of the fan and secured in place by two pieces of tape.

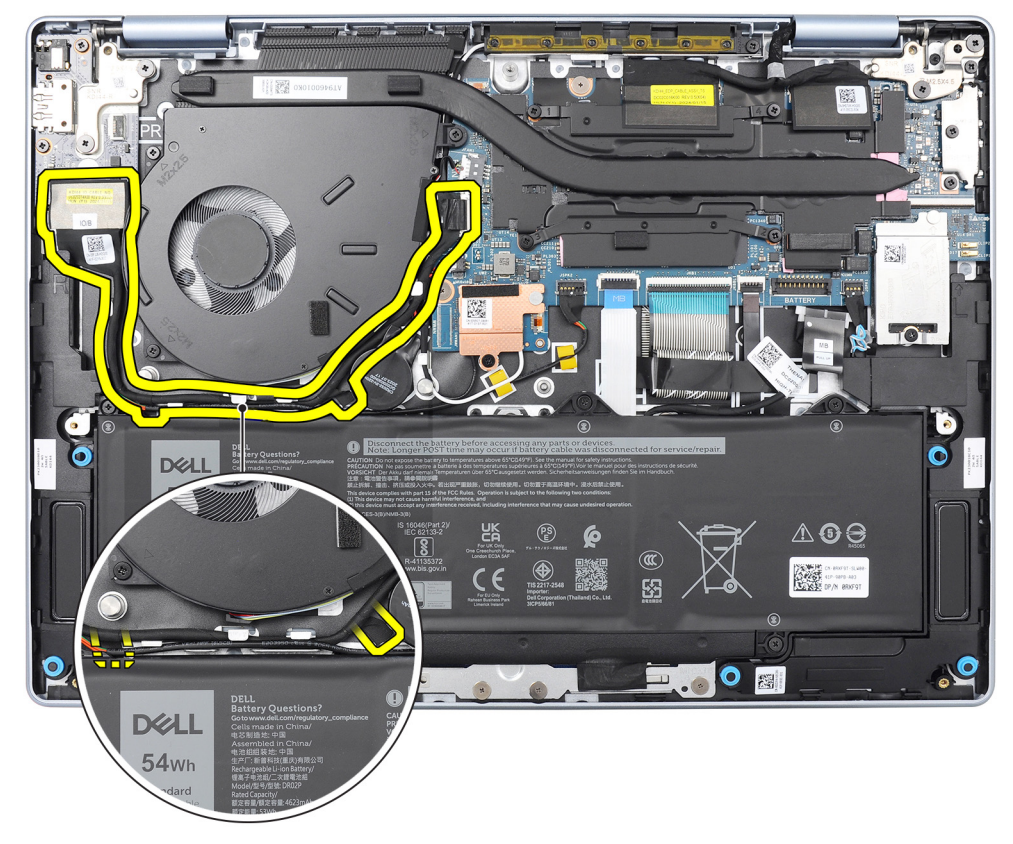

#### **Figure 50. Location of the I/O-board cable**

The following images indicate the location of the I/O-board cable and provide a visual representation of the installation procedure.

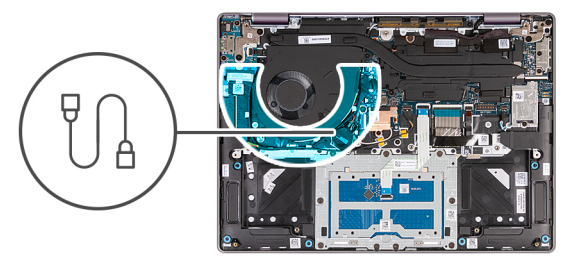

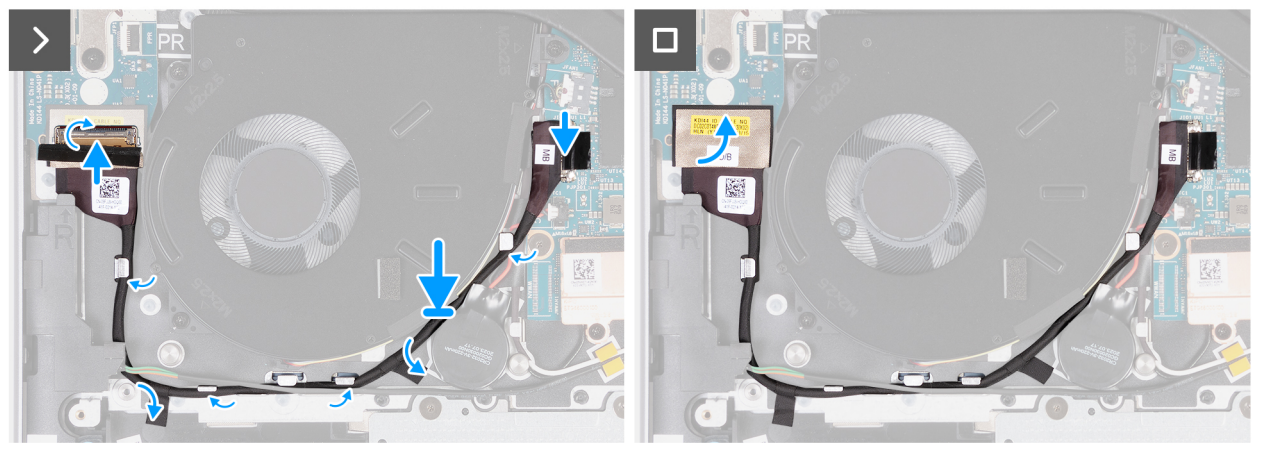

**Figure 51. Installing the I/O-board cable (for computers shipped with WLAN-only support)**

- 1. Connect the I/O-board cable to the connector (JIO1) on the I/O board and close the latch to secure the cable in place.
- 2. Route the I/O-board cable through the routing guides on the palm-rest and keyboard assembly.
- 3. Adhere the tape and connect the I/O-board cable to the connector (JIO1) on the system board.
- 4. Adhere the tape to secure the I/O-board cable to the connector (JIO1) on the I/O board.

#### **Next steps**

- 1. Install the [base cover.](#page-44-0)
- 2. Install the [SIM card.](#page-38-0)
- 3. Follow the procedure in [After working inside your computer.](#page-31-0)

## **Removing the I/O board cable (for computers shipped with WWAN support)**

### $\bigwedge$  CAUTI<mark>ON:</mark> The information in this removal section is intended for authorized service technicians only.

**NOTE:** The information in this removal section is only applicable for computers that are shipped with WWAN support.

#### **Prerequisites**

- 1. Follow the procedure in [Before working inside your computer.](#page-28-0)
- 2. Remove the [SIM card.](#page-37-0)
- 3. Remove the [base cover.](#page-41-0)

#### **About this task**

The following image indicates the location of the I/O-board cable on the palm-rest and keyboard assembly.

**(i)** NOTE: The I/O-board cable is routed over the coin-cell battery cable, WLAN-antenna cables, along the left of the system board, and then along the top-left side of the battery.

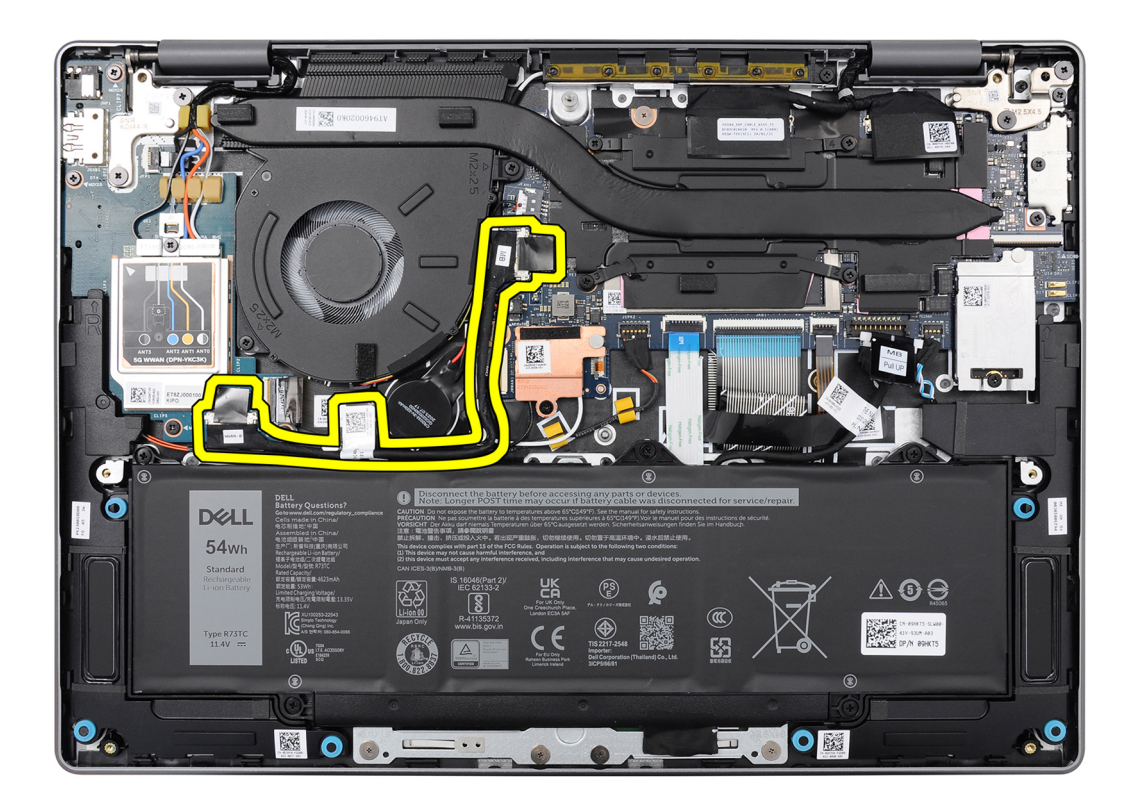

#### **Figure 52. Location of the I/O-board cable**

The following images indicate the location of the I/O board cable and provide a visual representation of the removal procedure.

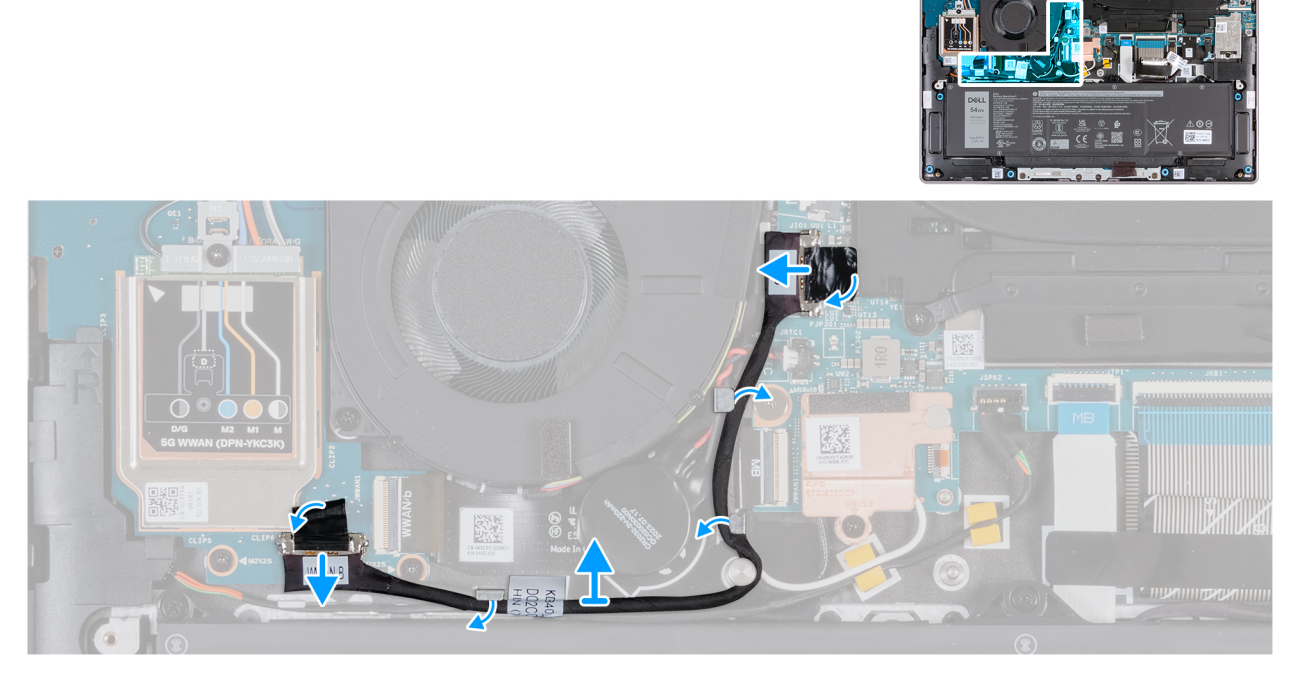

**Figure 53. Removing the I/O board cable (for computers shipped with WWAN support)**

### **Steps**

1. Using the pull tab, disconnect the I/O-board cable from the connector (JIO1) on the I/O board.

- 2. Remove the cable from the routing guides on the palm-rest and keyboard assembly.
- 3. Using the pull tab, disconnect the other end of the cable from the connector (JIO1) on the system board.
- 4. Lift the I/O-board cable off the computer.

## **Installing the I/O-board cable (for computers shipped with WWAN support)**

### **CAUTION: The information in this installation section is intended for authorized service technicians only.**

**NOTE:** The information in this installation section is only applicable for computers that are shipped with WWAN support.  $(i)$ 

#### **Prerequisites**

If you are replacing a component, remove the existing component before performing the installation procedure.

#### **About this task**

The following image indicates the location of the I/O-board cable on the palm-rest and keyboard assembly.

**NOTE:** The I/O board cable is routed over the coin-cell battery cable, WLAN antenna cables, along the left of the system board, and then along the top-left side of the battery.

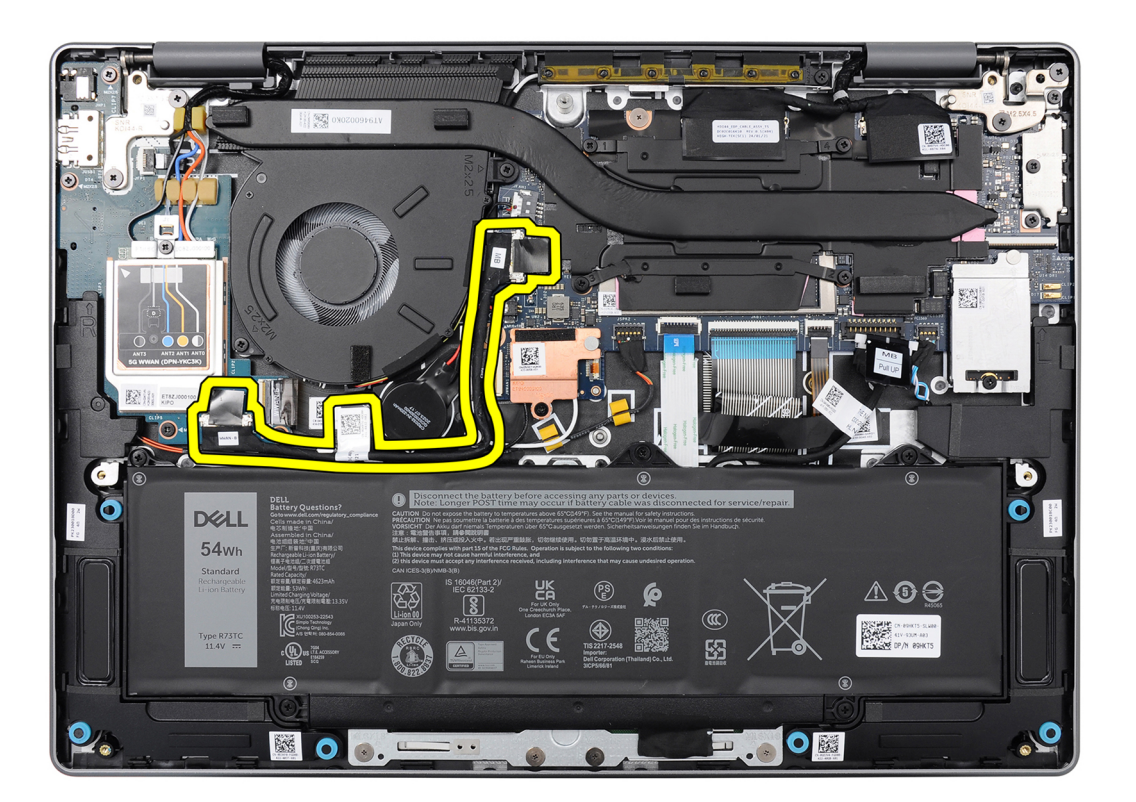

#### **Figure 54. Location of the I/O-board cable**

The following images indicate the location of the I/O-board cable and provide a visual representation of the installation procedure.

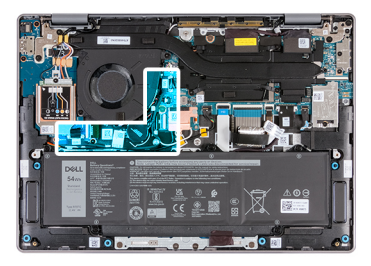

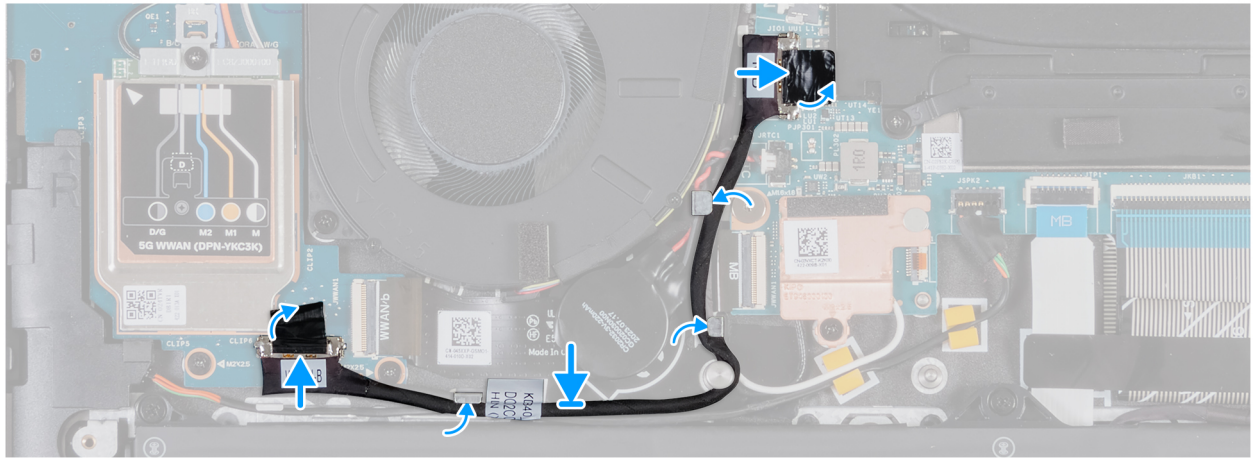

**Figure 55. Installing the I/O-board cable (for computers shipped with WWAN support)**

- 1. Connect the I/O-board cable to the connector (JIO1) on the I/O board and close the latch to secure the cable in place.
- 2. Route the I/O-board cable through the routing guides on the palm-rest and keyboard assembly.
- 3. Adhere the tape and connect the I/O-board cable to the connector (JIO1) on the system board.
- 4. Adhere the tape to secure the I/O-board cable to the connector (JIO1) on the I/O board.

#### **Next steps**

- 1. Install the [base cover.](#page-44-0)
- 2. Install the [SIM card.](#page-38-0)
- 3. Follow the procedure in [After working inside your computer.](#page-31-0)

# **I/O-board FPC cable**

## **Removing the I/O-board FPC cable (for computers shipped with WWAN support)**

**CAUTION: The information in this removal section is intended for authorized service technicians only.**

**NOTE:** The information in this removal section is only applicable for computers that are shipped with WWAN support.

#### **Prerequisites**

- 1. Follow the procedure in [Before working inside your computer.](#page-28-0)
- 2. Remove the [SIM card.](#page-37-0)
- 3. Remove the [base cover.](#page-41-0)

#### **About this task**

The following images indicate the location of the I/O-board FPC cable and provide a visual representation of the removal procedure.

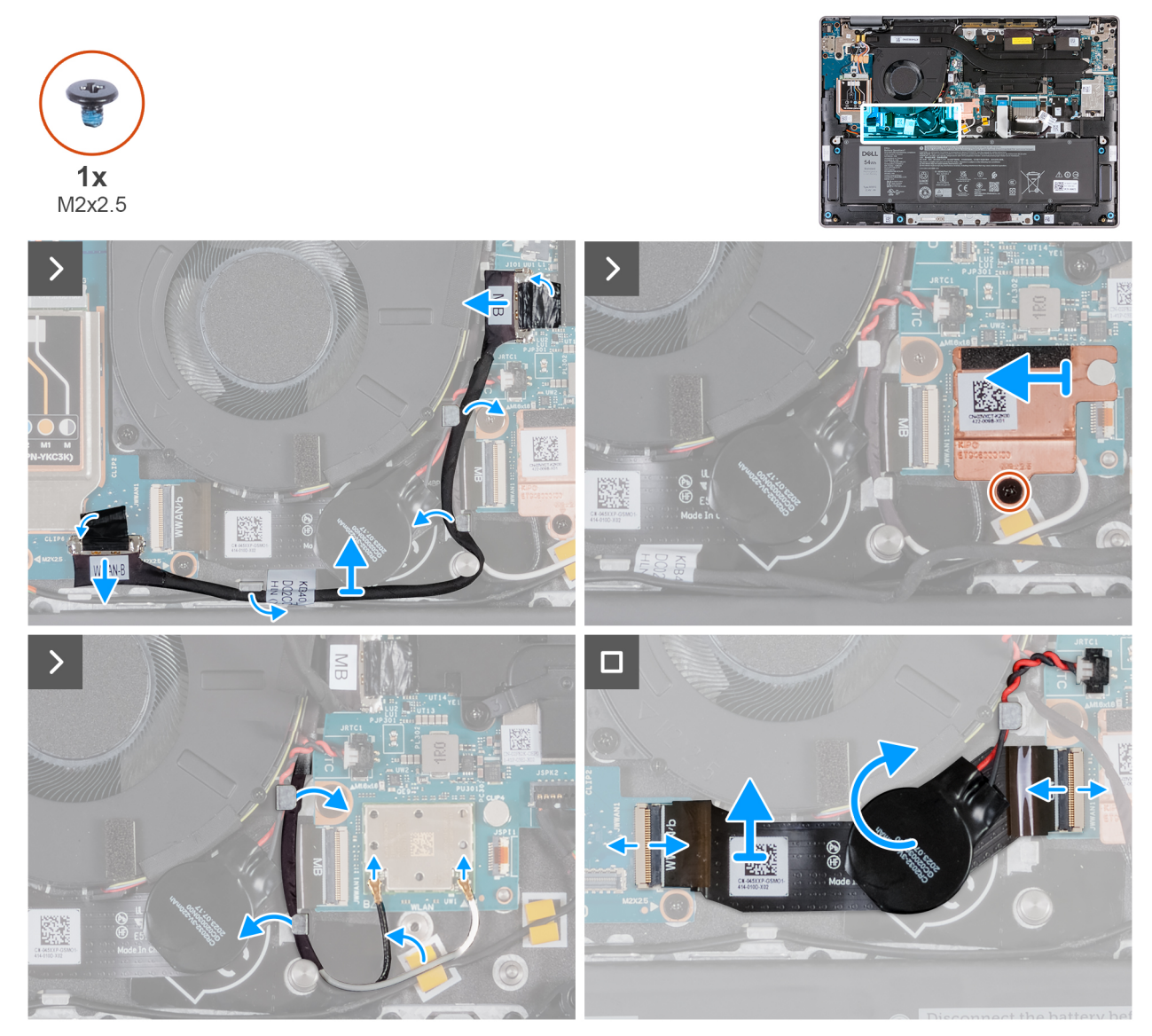

**Figure 56. Removing the I/O-board FPC cable**

#### **Steps**

- 1. Using the pull tab, disconnect the I/O-board cable from the connector (JIO1) on the system board.
- 2. Remove the I/O-board cable from the routing guides on the palm-rest and keyboard assembly.
- 3. Remove the screw (M2x2.5) that secures the WLAN-thermal shield to the system board.
- 4. Slide the WLAN-thermal shield to the left and lift the shield off the system board.
- 5. Disconnect the WLAN-antenna cables from the connectors (B and W) on the WLAN-antenna module.
- 6. Remove the WLAN-antenna cables from the routing guides on the palm-rest and keyboard assembly.
- 7. Remove the I/O-board FPC cable from the routing guide beneath the coin-cell battery.
- 8. Peel off the coin-cell battery from the I/O-board FPC cable.
- 9. Open the latch and disconnect the I/O-board FPC cable from the connector (JWWAN1) on the I/O board.
- 10. Open the latch and disconnect the other end of the I/O-board FPC cable from the connector (JWWAN1) to the system board.
- 11. Lift the I/O-board FPC cable off the computer.

## **Installing the I/O-board FPC cable (for computers shipped with WWAN support)**

 $\bigwedge$  CAUTION: The information in this installation section is intended for authorized service technicians only. **NOTE:** The information in this installation section is only applicable for computers that are shipped with WWAN support.

#### **Prerequisites**

If you are replacing a component, remove the existing component before performing the installation procedure.

#### **About this task**

The following images indicate the location of the I/O-board FPC cable and provide a visual representation of the installation procedure.

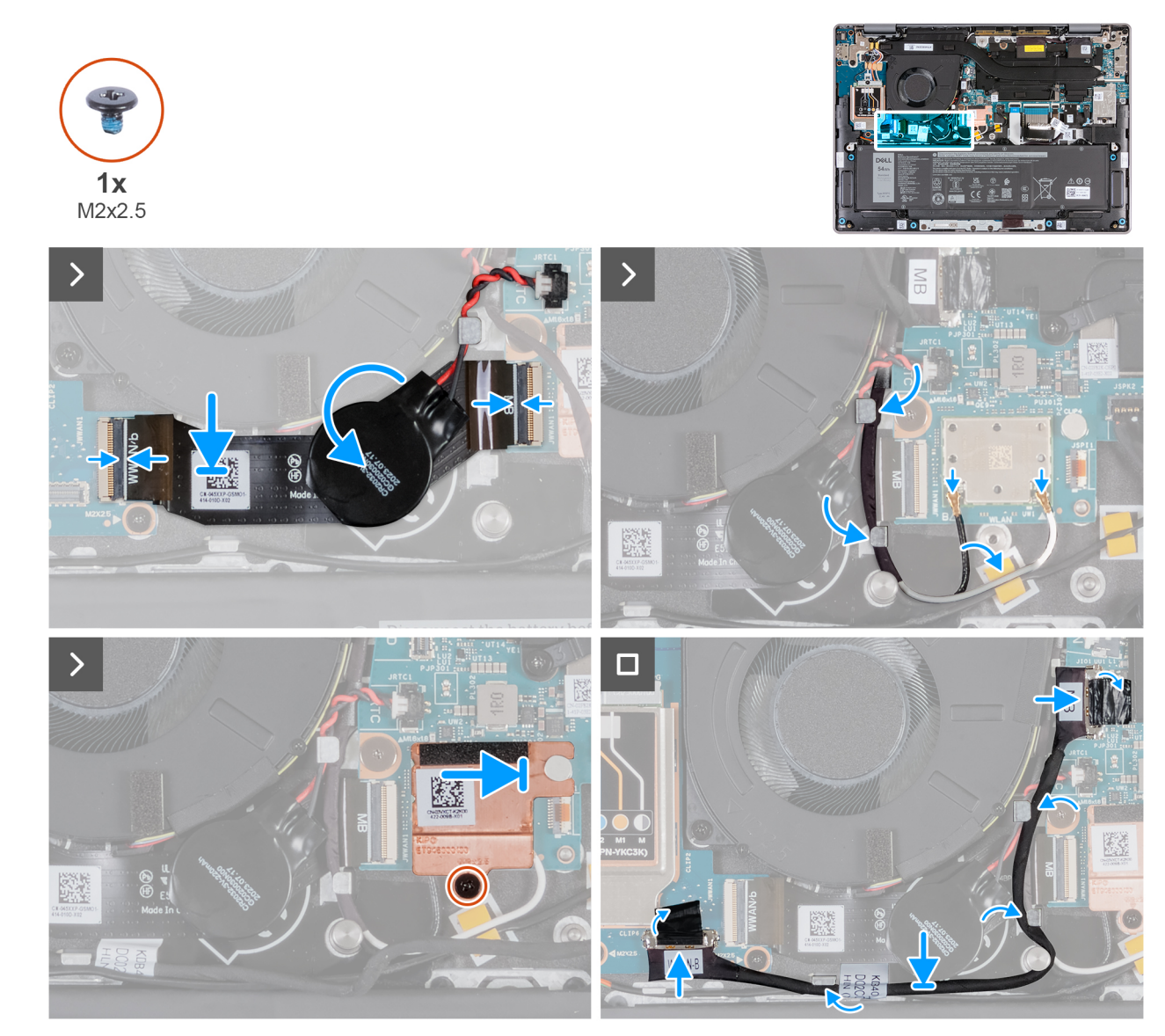

#### **Figure 57. Installing the I/O-board FPC cable**

### **Steps**

1. Slide the I/O-board FPC cable through the routing guide beneath the coin-cell battery.

- 2. Connect the I/O-board FPC cable (MB) to the connector (JWWAN1) on the system board and close the latch to secure the cable in place.
- 3. Connect the other end of the I/O-board FPC cable to the connector (JWWAN1) on the I/O board and close the latch to secure the cable in place.
- 4. Adhere the coin-cell battery to the I/O-board FPC cable.
- 5. Connect the WLAN-antenna cables to the connectors (B and W) on the WLAN module on the system board.

The following table provides the WLAN-antenna cables color scheme for the WLAN module that is installed on your computer.

### **Table 30. Antenna-cable color scheme**

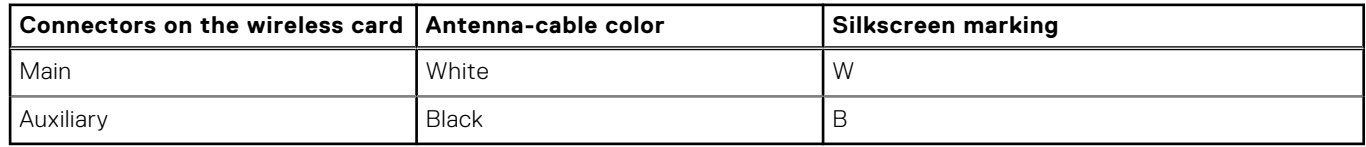

- 6. Route the WLAN-antenna cables through the routing guide on the palm-rest and keyboard assembly.
- 7. Route the I/O-board FPC cable through the routing guide beneath the coin-cell battery.
- 8. Route the WLAN-antenna cables through the routing guide on the palm-rest and keyboard assembly.
- 9. Align and slide the WLAN-thermal shield to the right until the screw hole on the WLAN-thermal shield aligns with the screw hole on the system board.
- 10. Replace the screw (M2x2.5) that secures the WLAN-thermal shield to the system board.
- 11. Route the I/O-board cable through the routing guides on the palm-rest and keyboard assembly.
- 12. Connect the I/O-board cable (MB) to the connector (JIO1) on the system board.

#### **Next steps**

- 1. Install the [base cover.](#page-44-0)
- 2. Install the [SIM card.](#page-38-0)
- **3.** Follow the procedure in [After working inside your computer.](#page-31-0)

# **WLAN-antenna module**

## **Removing the WLAN-antenna module (for computers shipped with WLAN-only support)**

**CAUTION: The information in this removal section is intended for authorized service technicians only.**

#### **Prerequisites**

- 1. Follow the procedure in [Before working inside your computer.](#page-28-0)
- 2. Remove the [SIM card.](#page-37-0)
- 3. Remove the [base cover.](#page-41-0)
- 4. Remove the [fan.](#page-58-0)

#### **About this task**

The following images indicate the location of the WLAN-antenna module and provide a visual representation of the removal procedure.

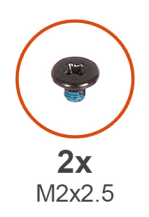

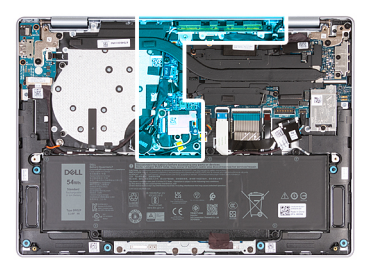

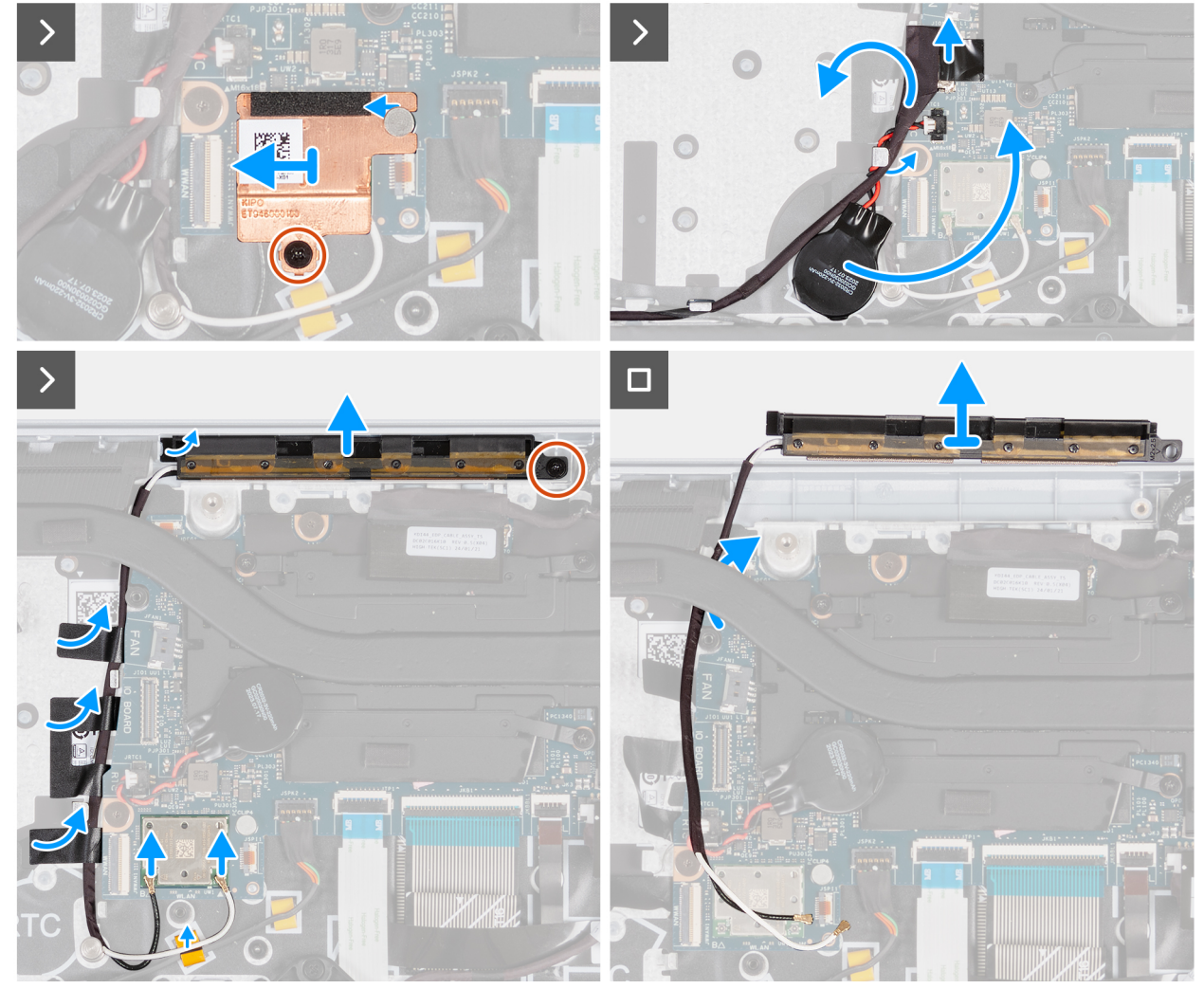

**Figure 58. Removing the WLAN-antenna module (for computers shipped with WLAN-only support)**

- 1. Remove the screw (M2x2.5) that secures the WLAN-thermal shield to the WLAN module.
- 2. Slide the WLAN-thermal shield to the left and lift the shield off the palm-rest and keyboard assembly.
	- **(i)** NOTE: The WLAN-thermal shield includes a thermal pad that is attached to the bottom of the shield. Ensure that you adhere the thermal pad back to its location if it is displaced during the removal procedure.

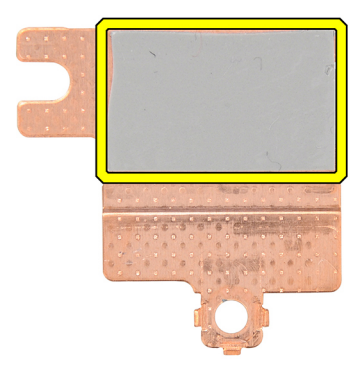

#### **Figure 59. Thermal pad below the WLAN-thermal shield**

- 3. Disconnect the WLAN-antenna cables from the connectors (B and W) on the WLAN module.
- 4. Disconnect the I/O cable (MB) from the connector (JIO1) on the system board.
- 5. Peel the coin-cell battery and move it along with its cable from the routing guide on the palm-rest and keyboard assembly.
- 6. Peel away the Mylar that secures the WLAN-antenna cables to the palm-rest and keyboard assembly.
- 7. Remove the screw (M2x2.5) that secures the WLAN-antenna module to the palm-rest and keyboard assembly.
- 8. Remove the WLAN-antenna cables from the routing guides on the palm-rest and keyboard assembly.

**NOTE:** Ensure that you remove the antenna cables from its routing guides under the heat sink.

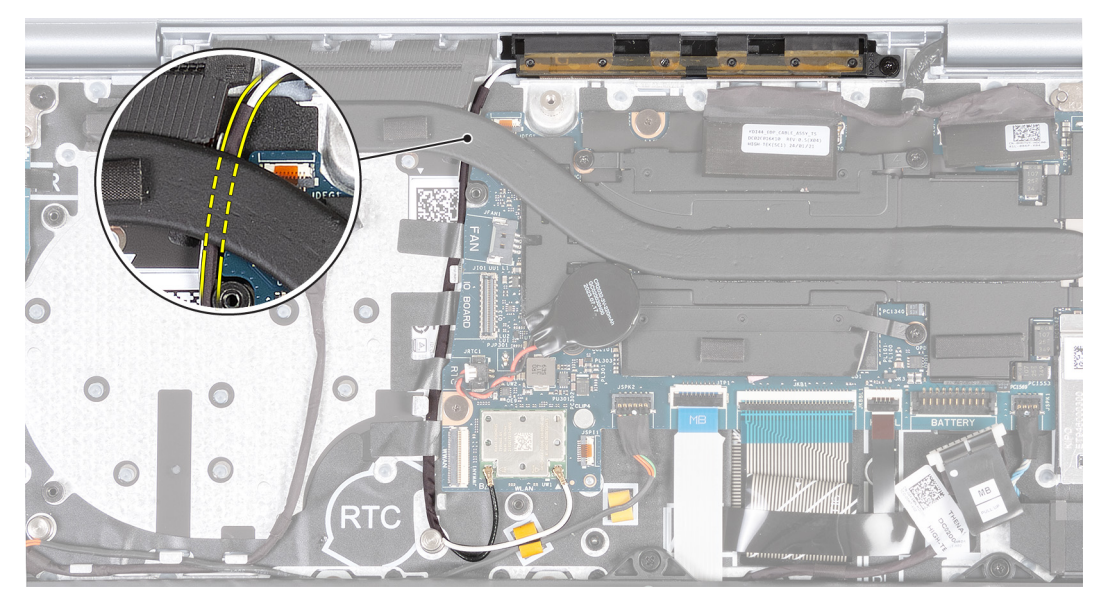

**Figure 60. Removing WLAN-antenna cables**

9. Lift the WLAN-antenna module off the palm-rest and keyboard assembly, ensuring that you thread the WLAN-antenna cables through the routing guide beneath the heat sink.

## **Installing the WLAN-antenna module (for computers shipped with WLAN-only support)**

**CAUTION:** The information in this installation section is intended for authorized service technicians only.

#### **Prerequisites**

If you are replacing a component, remove the existing component before performing the installation procedure.

#### **About this task**

The following images indicate the location of the WLAN-antenna module and provide a visual representation of the installation procedure.

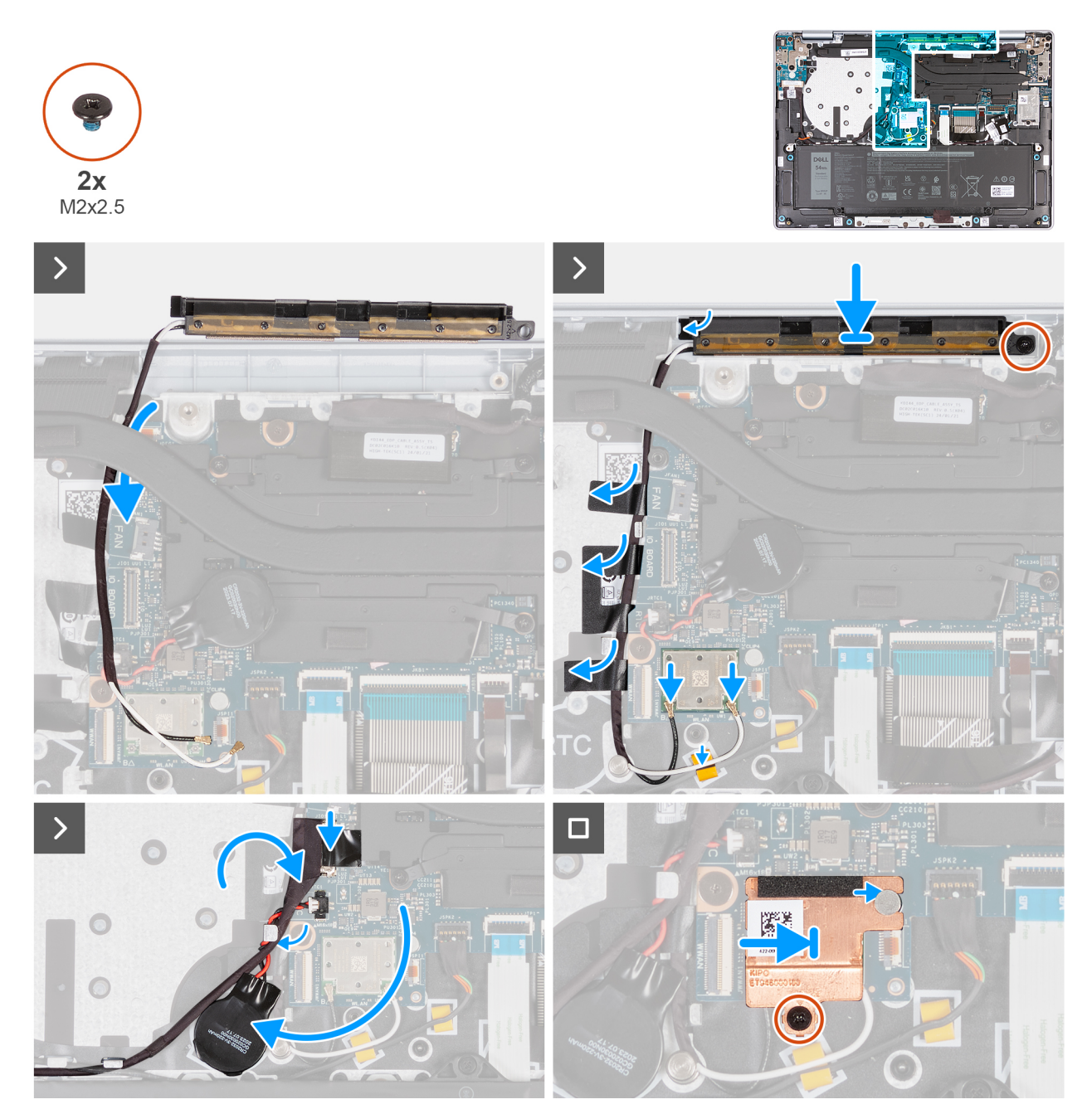

**Figure 61. Installing the WLAN-antenna module (for computers shipped with WLAN-only support)**

#### **Steps**

1. Route the WLAN-antenna cables along the routing guides on the palm-rest and keyboard assembly. **NOTE:** Ensure that you route the antenna cables along its routing guides under the heat sink.

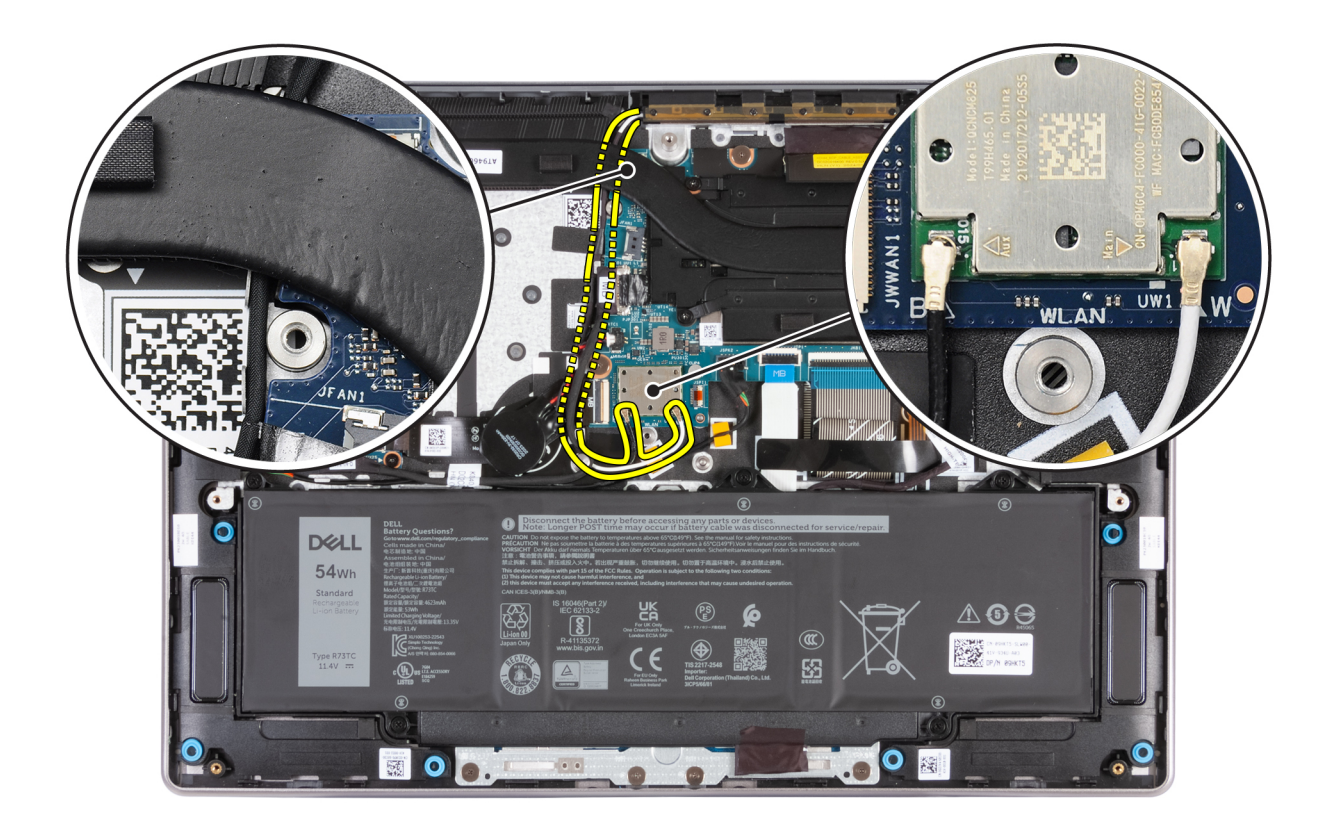

### **Figure 62. Installing WLAN-antenna cables**

- 2. Place the WLAN-antenna module in the slot on the palm-rest and keyboard assembly.
- 3. Align the screw hole on the WLAN-antenna module with the screw hole on the palm-rest and keyboard assembly.
- 4. Replace the screw (M2x2.5) that secures the WLAN-antenna module to the palm-rest and keyboard assembly.
- 5. Adhere the tape that secures the antenna cables to the palm-rest and keyboard assembly.
- 6. Connect the WLAN-antenna cables to the connectors (B and W) on the WLAN module.

The following table provides the WLAN-antenna cables color scheme for the WLAN module that is supported for your computer.

#### **Table 31. Antenna-cable color scheme**

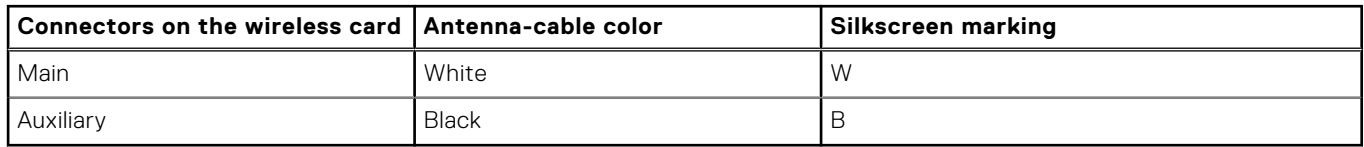

- 7. Move and adhere the coin-cell battery and route the coin-cell battery cable through the routing guide on the palm-rest and keyboard assembly.
- 8. Route the I/O-board cable through the routing guides on the palm-rest and keyboard assembly.
- 9. Connect the I/O-board cable to the connector (JIO1) on the system board.
- 10. Align and slide the WLAN-thermal shield to the right until the screw hole on the WLAN-thermal shield aligns with the screw hole on the system board.

**NOTE:** The WLAN-thermal shield includes a thermal pad that is attached to the bottom of the shield. Ensure that you adhere the thermal pad back to its location if it is displaced during the removal procedure.

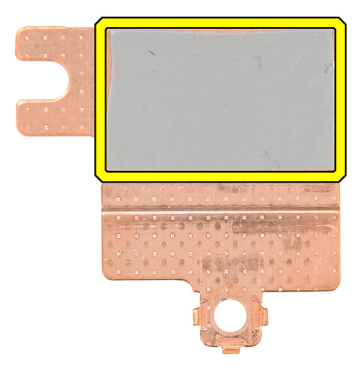

#### **Figure 63. Thermal pad below the WLAN-thermal shield**

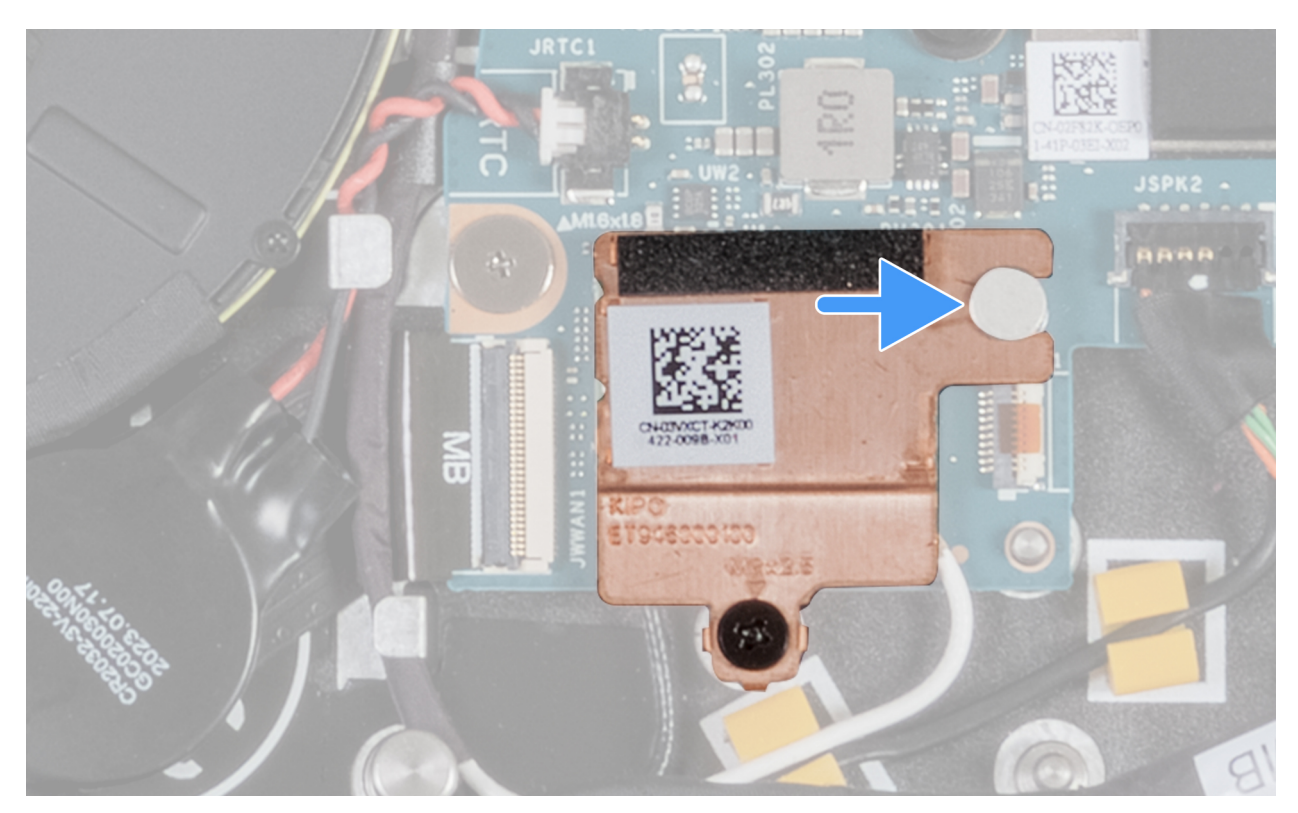

**Figure 64. Installing the WLAN-thermal shield**

11. Replace the screw (M2x2.5) that secures the WLAN-thermal shield to the WLAN module.

### **Next steps**

- 1. Install the [fan.](#page-58-0)
- 2. Install the [base cover.](#page-44-0)
- 3. Install the [SIM card.](#page-38-0)
- 4. Follow the procedure in [After working inside your computer.](#page-31-0)

## **Removing the WLAN-antenna module (for computers shipped with WWAN support)**

### **CAUTION: The information in this removal section is intended for authorized service technicians only.**

**NOTE:** The information in this removal section is only applicable for computers that are shipped with WWAN support.

### **Prerequisites**

- 1. Follow the procedure in [Before working inside your computer.](#page-28-0)
- 2. Remove the [SIM card.](#page-37-0)
- **3.** Remove the [base cover.](#page-41-0)
- 4. Remove the [fan.](#page-59-0)

### **About this task**

The following images indicate the location of the WLAN-antenna module and provide a visual representation of the removal procedure.

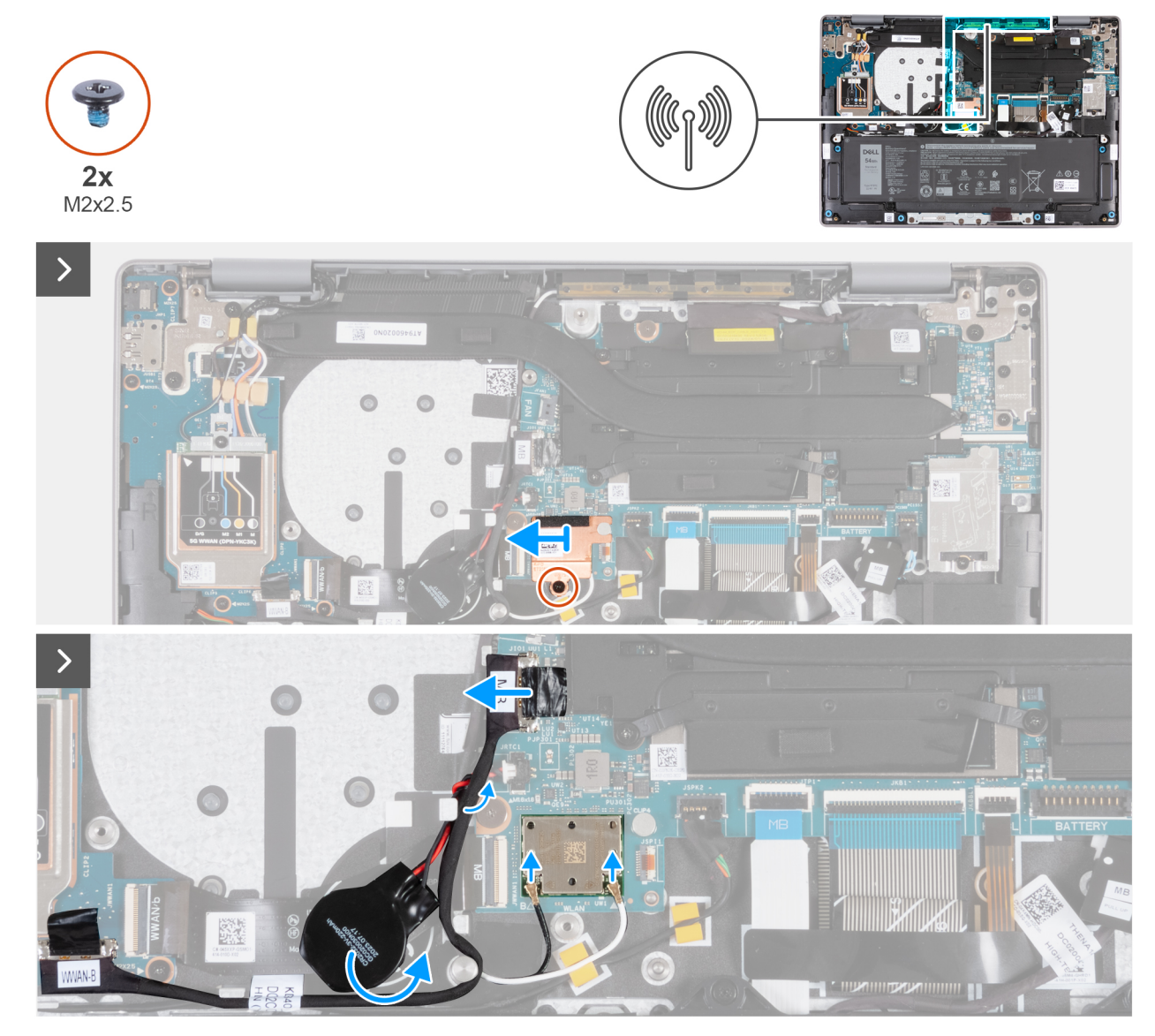

**Figure 65. Removing the WLAN-antenna module**

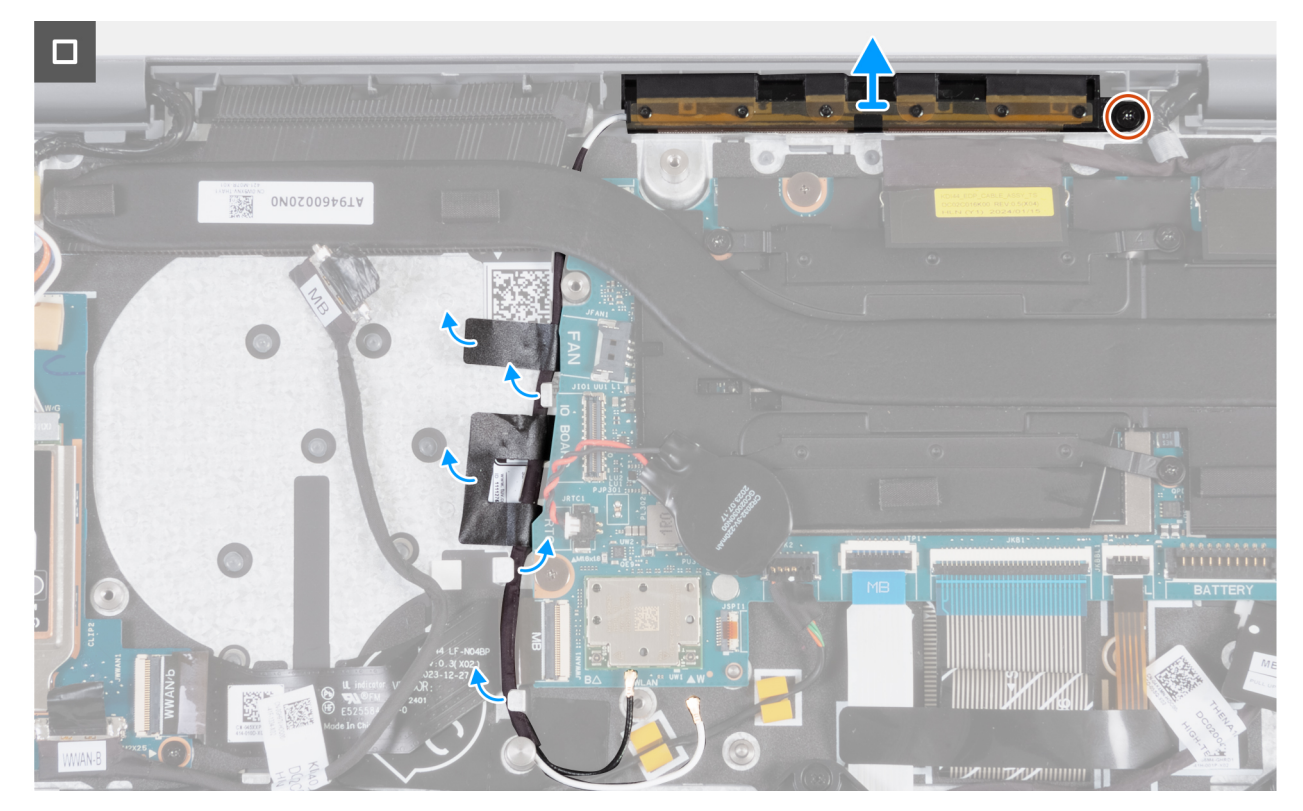

**Figure 66. Removing the WLAN-antenna module**

- 1. Remove the screw (M2x2.5) that secures the WLAN-thermal shield to the WLAN module.
- 2. Slide the WLAN-thermal shield to the left and lift the shield off the palm-rest and keyboard assembly.
	- **NOTE:** The WLAN-thermal shield includes a thermal pad that is attached to the bottom of the shield. Ensure that you adhere the thermal pad back to its location if it is displaced during the removal procedure.

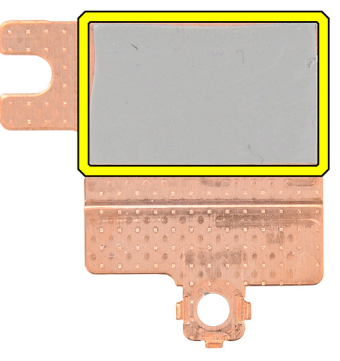

#### **Figure 67. Thermal pad below the WLAN-thermal shield**

- 3. Disconnect the WLAN-antenna cables from the connectors (B and W) on the WLAN module.
- 4. Disconnect the I/O cable (MB) from the connector (JIO1) on the system board.
- 5. Remove the I/O-board cable from the routing guides above the WWAN I/O-board FPC cable.
- 6. Peel the coin-cell battery and move it along with its cable from the routing guide on the palm-rest and keyboard assembly.
- 7. Peel away the Mylar that secures the WLAN-antenna cables to the palm-rest and keyboard assembly.
- 8. Remove the screw (M2x2.5) that secures the WLAN-antenna module to the palm-rest and keyboard assembly.
- 9. Remove the WLAN-antenna cables from the routing guides on the palm-rest and keyboard assembly.

**NOTE:** Ensure that you remove the antenna cables from its routing guides under the heat sink.

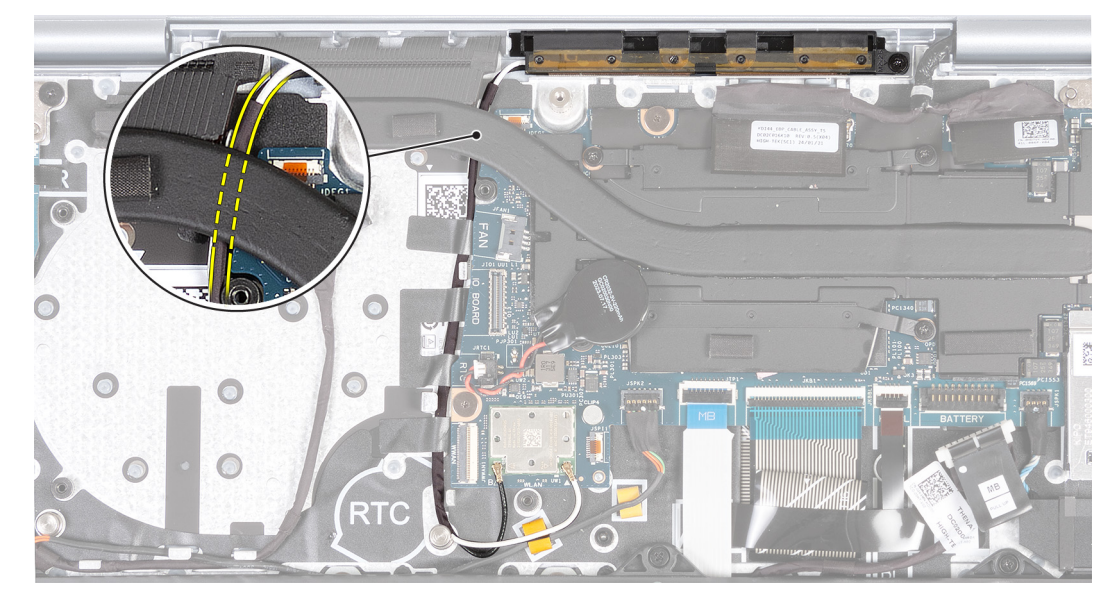

**Figure 68. Removing WLAN-antenna cables**

10. Lift the WLAN-antenna module off the palm-rest and keyboard assembly, ensuring that you thread the WLAN-antenna cables through the routing guide beneath the heat sink.

## **Installing the WLAN-antenna module (for computers shipped with WWAN support)**

### **CAUTION: The information in this installation section is intended for authorized service technicians only.**

**NOTE:** The information in this installation section is only applicable for computers that are shipped with WWAN support.

#### **Prerequisites**

If you are replacing a component, remove the existing component before performing the installation procedure.

#### **About this task**

The following images indicate the location of the WLAN-antenna module and provide a visual representation of the installation procedure.

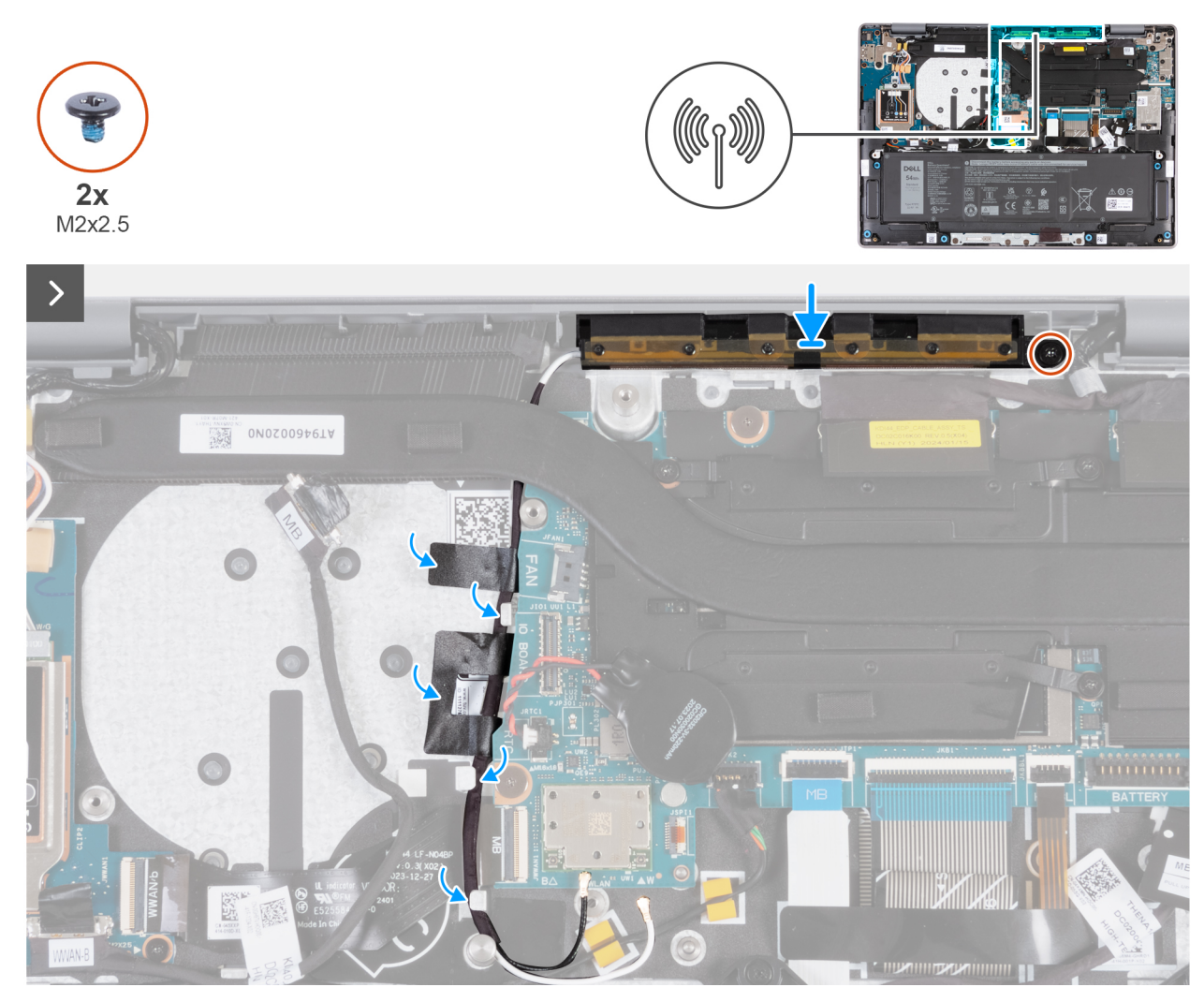

**Figure 69. Installing the WLAN-antenna module (for computers shipped with WWAN support)**

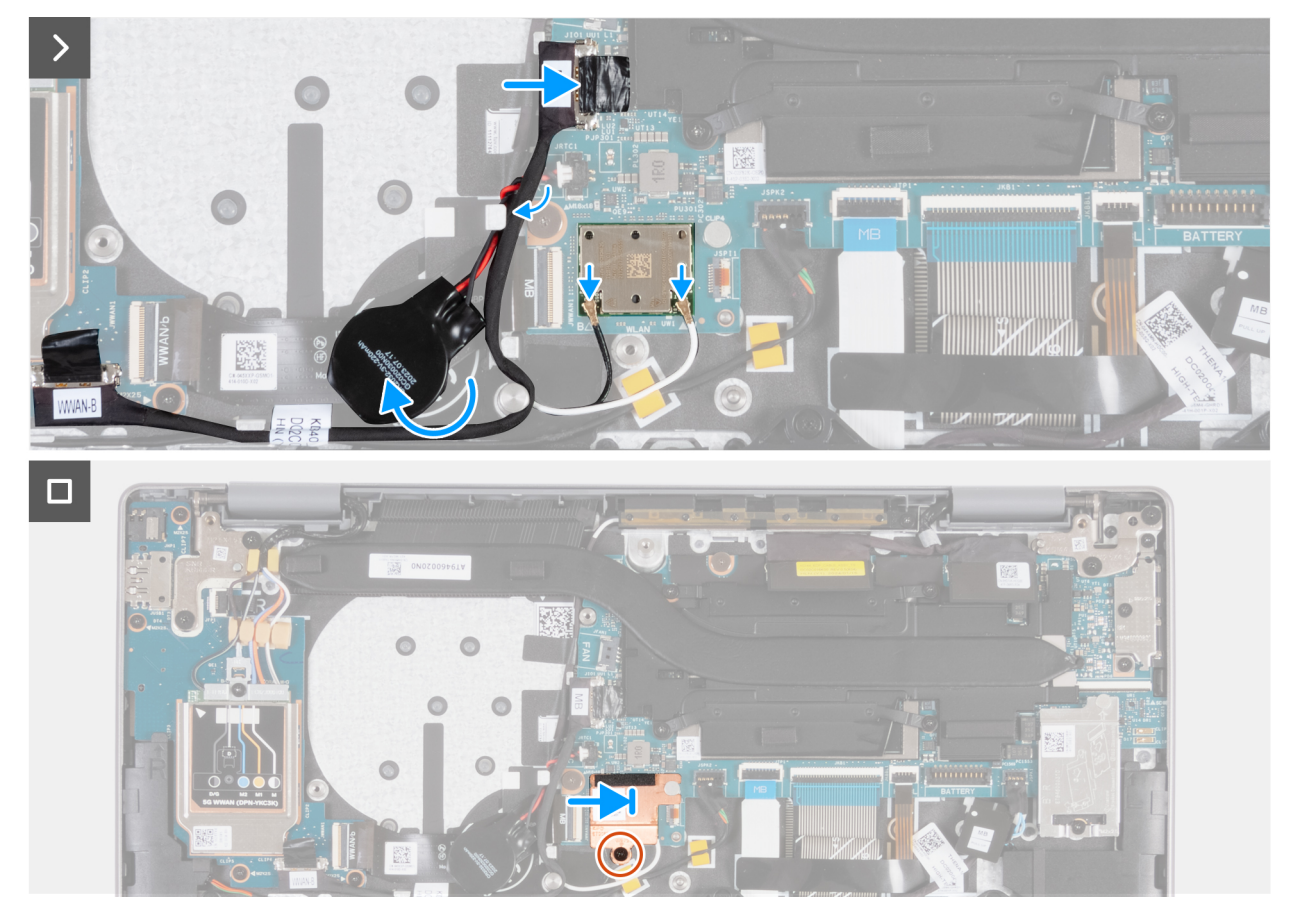

**Figure 70. Installing the WLAN-antenna module (for computers shipped with WWAN support)**

- 1. Place the WLAN-antenna module in the slot on the palm-rest and keyboard assembly.
- 2. Align the screw hole on the WLAN-antenna module with the screw hole on the palm-rest and keyboard assembly.
- 3. Replace the screw (M2x2.5) that secures the WLAN-antenna module to the palm-rest and keyboard assembly.
- 4. Route the WLAN-antenna cables along the routing guides on the palm-rest and keyboard assembly.

**NOTE:** Ensure that you route the antenna cables along its routing guides under the heat sink.

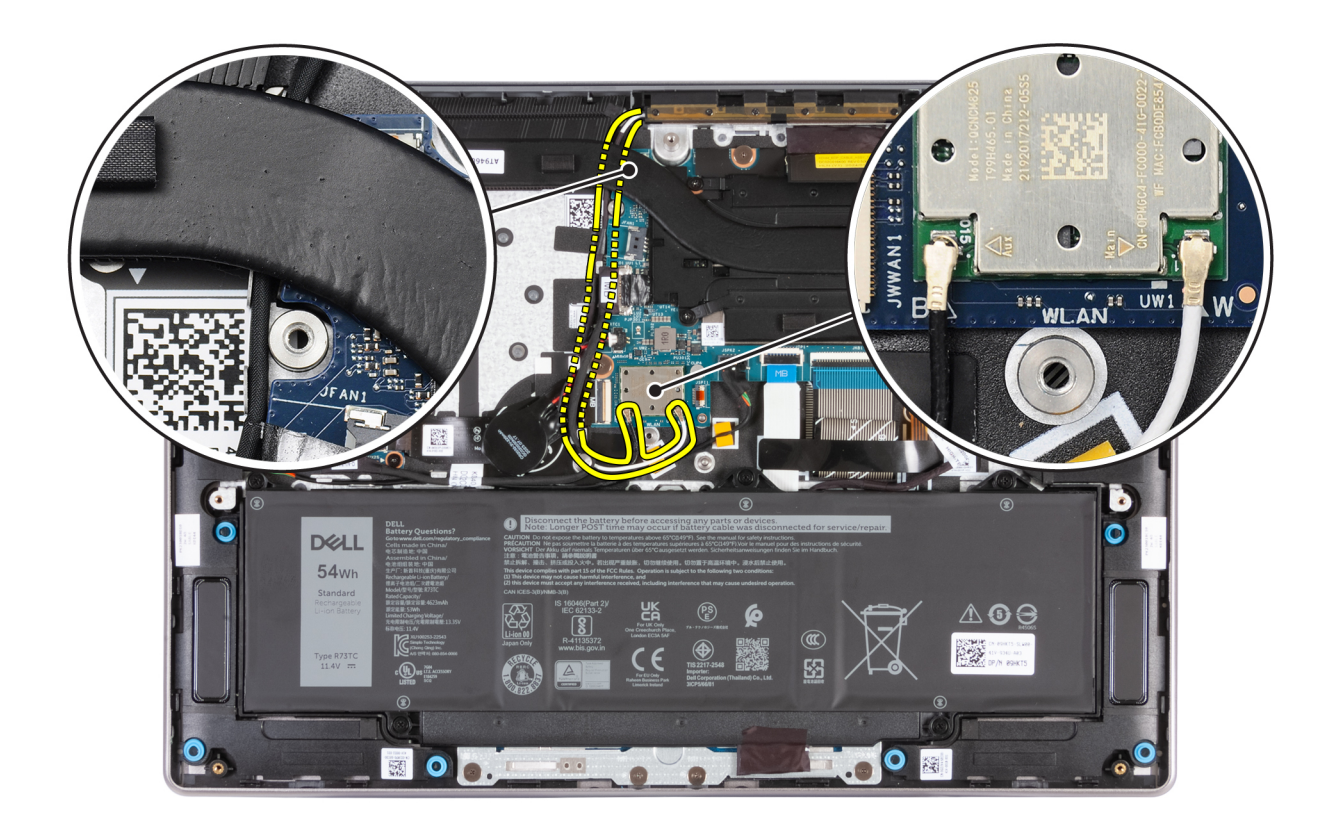

#### **Figure 71. Installing WLAN-antenna cables**

- 5. Adhere the tape that secures the WLAN-antenna cables to the palm-rest and keyboard assembly.
- 6. Connect the WLAN-antenna cables to the connectors (B and W) on the WLAN module.

The following table provides the WLAN-antenna cables color scheme for the WLAN module that is supported for your computer.

#### **Table 32. Antenna-cable color scheme**

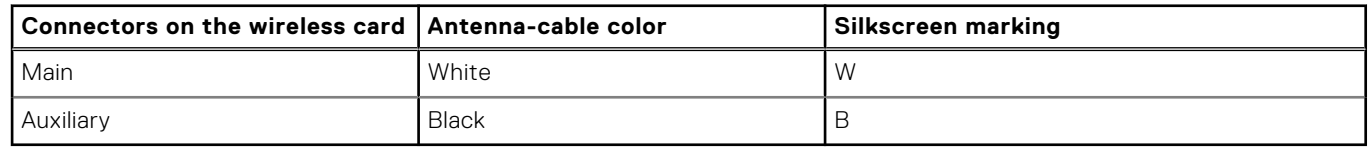

- 7. Move and adhere the coin-cell battery and route the coin-cell battery cable through the routing guide on the palm-rest and keyboard assembly.
- 8. Route the I/O-board cable through the routing guides on top of the WWAN I/O board FPC cable on the palm-rest and keyboard assembly.
- 9. Connect the I/O-board cable to the connector (JIO1) on the system board.
- 10. Align and slide the WLAN-thermal shield to the right until the screw hole on the WLAN-thermal shield aligns with the screw hole on the system board.

**NOTE:** The WLAN-thermal shield includes a thermal pad that is attached to the bottom of the shield. Ensure that you adhere the thermal pad back to its location if it is displaced during the removal procedure.

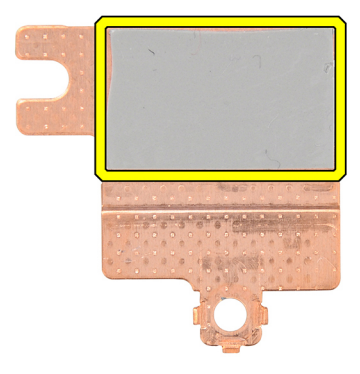

**Figure 72. Thermal pad below the WLAN-thermal shield**

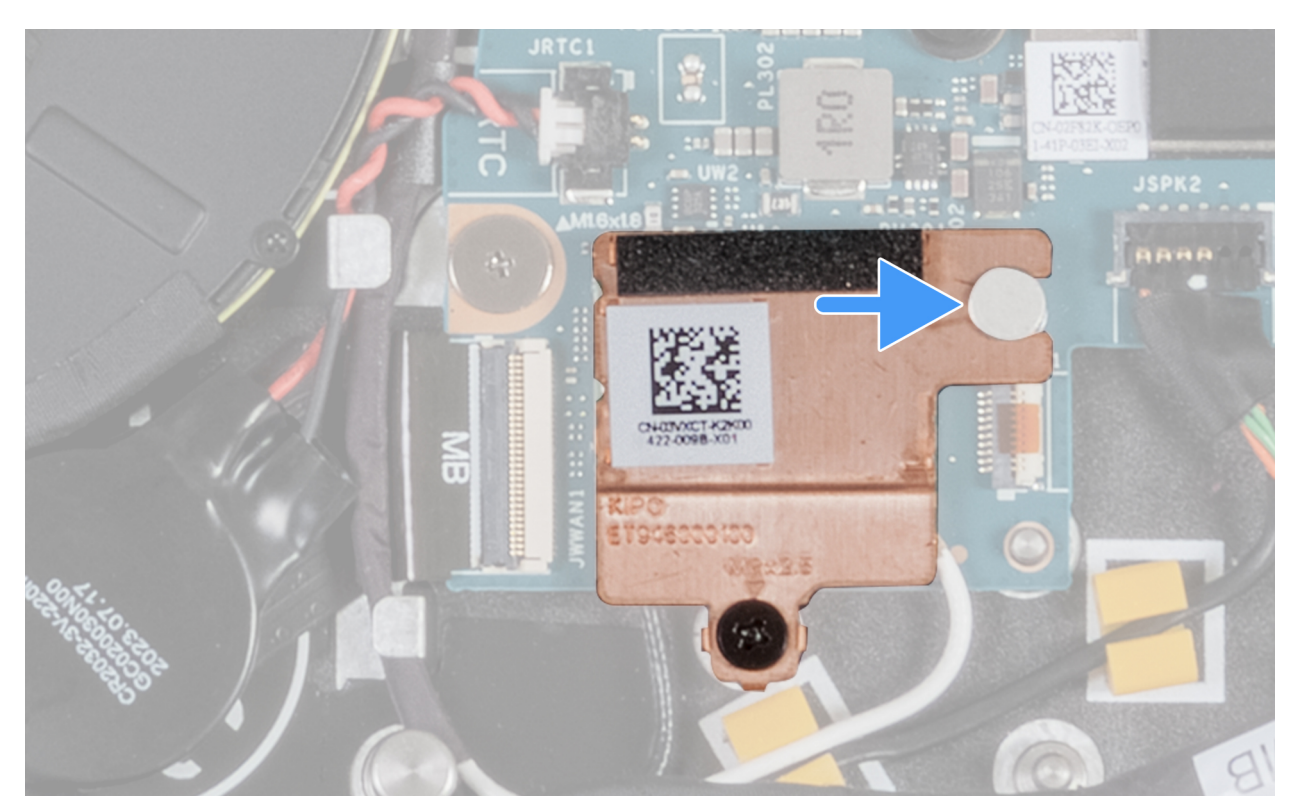

**Figure 73. Installing the WLAN-thermal shield**

11. Replace the screw (M2x2.5) that secures the WLAN-thermal shield to the WLAN module.

### **Next steps**

- 1. Install the [fan.](#page-60-0)
- 2. Install the [base cover.](#page-44-0)
- 3. Install the [SIM card.](#page-38-0)
- 4. Follow the procedure in [After working inside your computer.](#page-31-0)

# <span id="page-93-0"></span>**Display assembly**

## **Removing the display assembly (for computers shipped with WLAN-only support)**

**CAUTION: The information in this removal section is intended for authorized service technicians only.**

**CAUTION: The maximum operating angle for the display-panel hinge is 135 degrees.**

#### **Prerequisites**

- 1. Follow the procedure in [Before working inside your computer.](#page-28-0)
- 2. Remove the [base cover.](#page-41-0)

#### **About this task**

The following images indicate the location of the display assembly and provide a visual representation of the removal procedure.

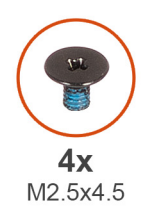

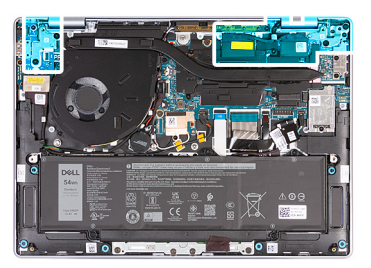

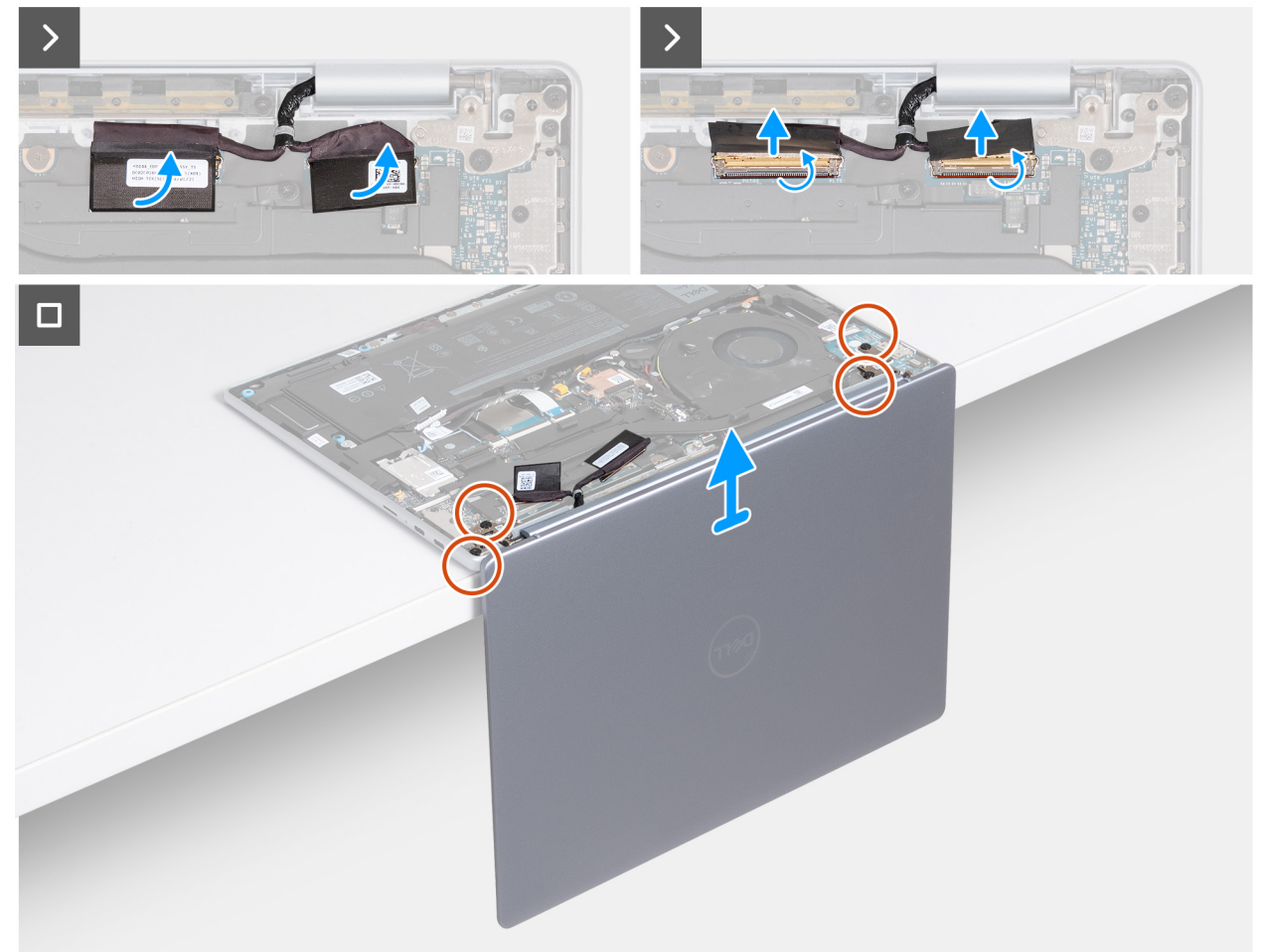

### **Figure 74. Removing the display assembly (for computers shipped with WLAN-only support)**

### **Steps**

- 1. Peel the Mylar and open the latch from the camera connector (MIPI) on the system board.
- 2. Disconnect the camera cable from the camera connector (MIPI) on the system board.
- 3. Peel the Mylar and open the latch from the display connector (EDP) on the system board.
- 4. Disconnect the display cable from the display connector (EDP) on the system board.
- 5. Open the display to a 90-degree angle and place the computer at the edge of a flat table.
- 6. Remove the four screws (M2.5x4.5) that secure the left and the right display hinges to the palm-rest and keyboard assembly.
- 7. Lift the display assembly off the palm-rest and keyboard assembly.
- 8. After performing all the above steps, you are left with the display assembly.
	- **NOTE:** The display assembly is a Hinge-Up Design (HUD) assembly, which cannot be further disassembled. If any components in the display assembly malfunction and require replacement, the entire display assembly has to be replaced.

<span id="page-95-0"></span>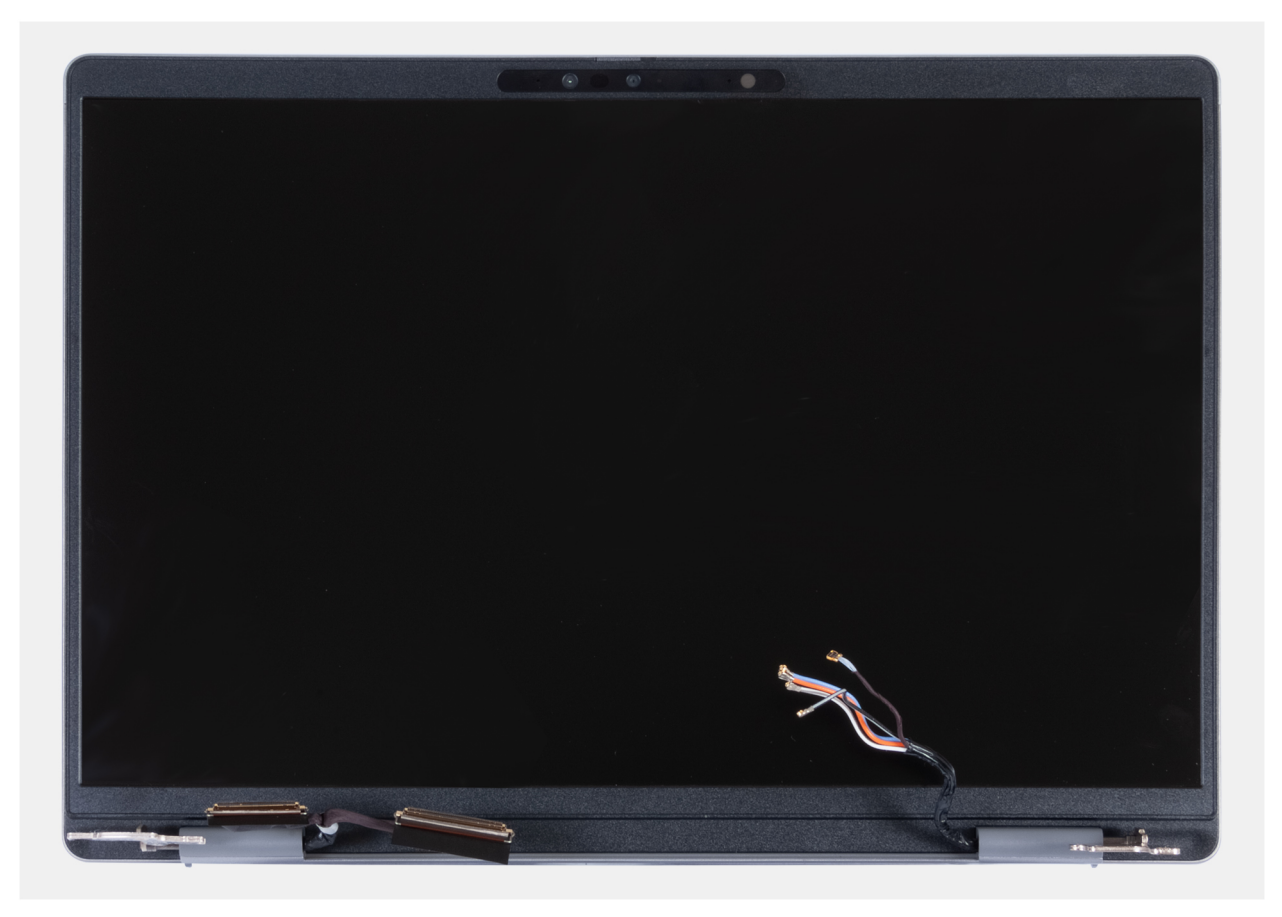

**Figure 75. Display assembly**

## **Installing the display assembly (for computers shipped with WLANonly support)**

**CAUTION: The information in this installation section is intended for authorized service technicians only.**

 $\triangle$ **CAUTION: The maximum angle for the display hinge is 135 degrees.**

#### **Prerequisites**

If you are replacing a component, remove the existing component before performing the installation procedure.

#### **About this task**

The following images indicate the location of the display assembly and provide a visual representation of the installation procedure.

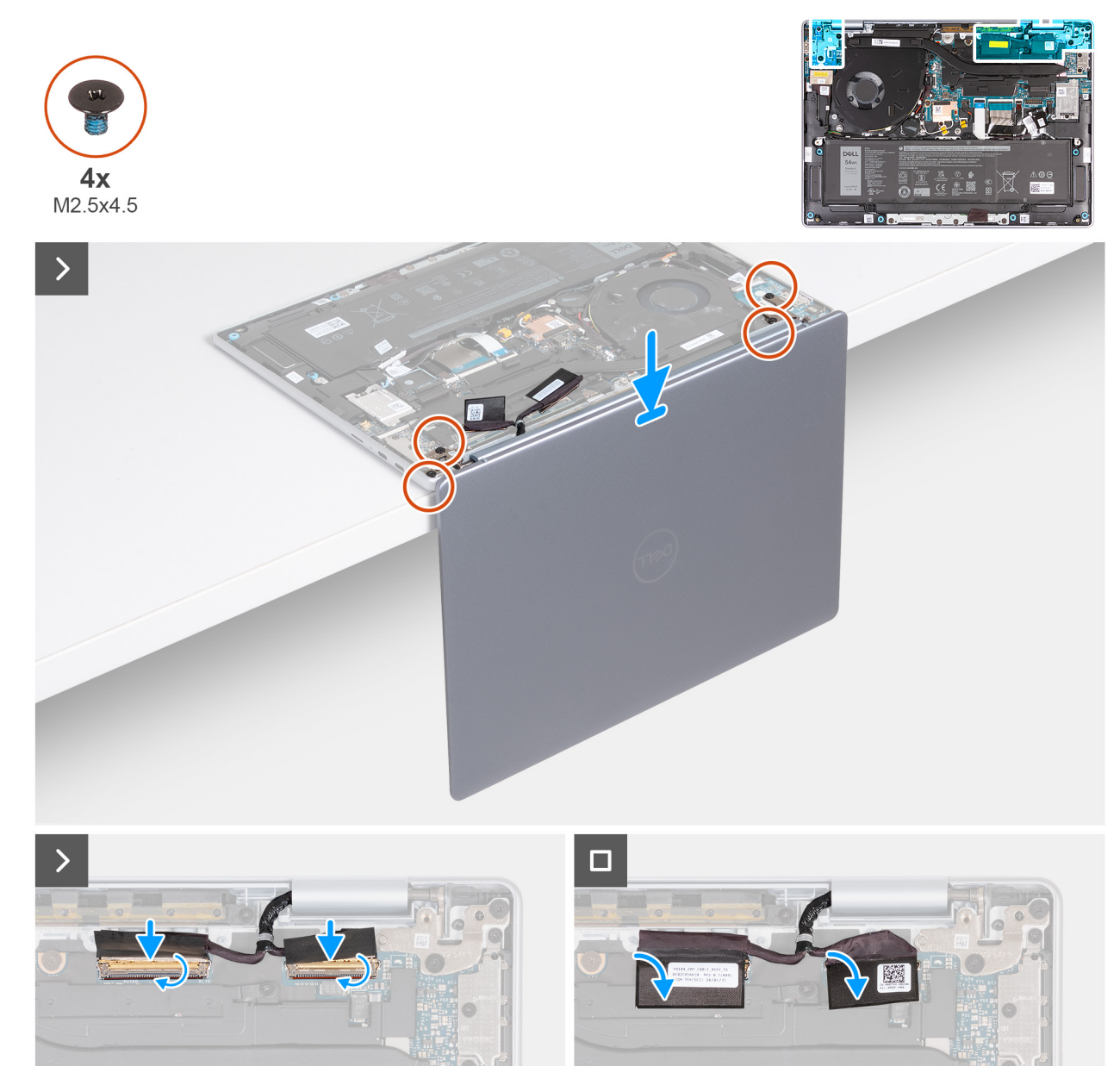

### **Figure 76. Installing the display assembly (for computers shipped with WLAN-only support)**

#### **Steps**

- 1. Place the palm-rest and keyboard assembly at the edge of a flat table.
- 2. Open the hinges of the display assembly to a 90-degree angle.
- 3. Align the screw holes on the display hinges with the screw holes on the palm-rest and keyboard assembly.
- 4. Replace the four screws (M2.5x4.5) to secure the left and the right display hinges to the palm-rest and keyboard assembly.
- 5. Connect the display cable to the display connector (EDP) on the system board.
- 6. Close the latch and adhere the Mylar to the display connector (EDP) on the system board.
- 7. Connect the camera cable to the camera connector (MIPI) on the system board.
- 8. Close the latch and adhere the Mylar to the camera connector (MIPI) on the system board.

#### **Next steps**

- 1. Install the [base cover.](#page-44-0)
- 2. Follow the procedure in [After working inside your computer.](#page-31-0)

## <span id="page-97-0"></span>**Removing the display assembly (for computers shipped with WWAN support)**

**CAUTION: The information in this removal section is intended for authorized service technicians only.**

#### **Prerequisites**

- 1. Follow the procedure in [Before working inside your computer.](#page-28-0)
- 2. Remove the [SIM card.](#page-37-0)
- **3.** Remove the [base cover.](#page-41-0)
- 4. Remove the [WWAN card.](#page-50-0)

#### **About this task**

The following images indicate the location of the display assembly and provide a visual representation of the removal procedure.

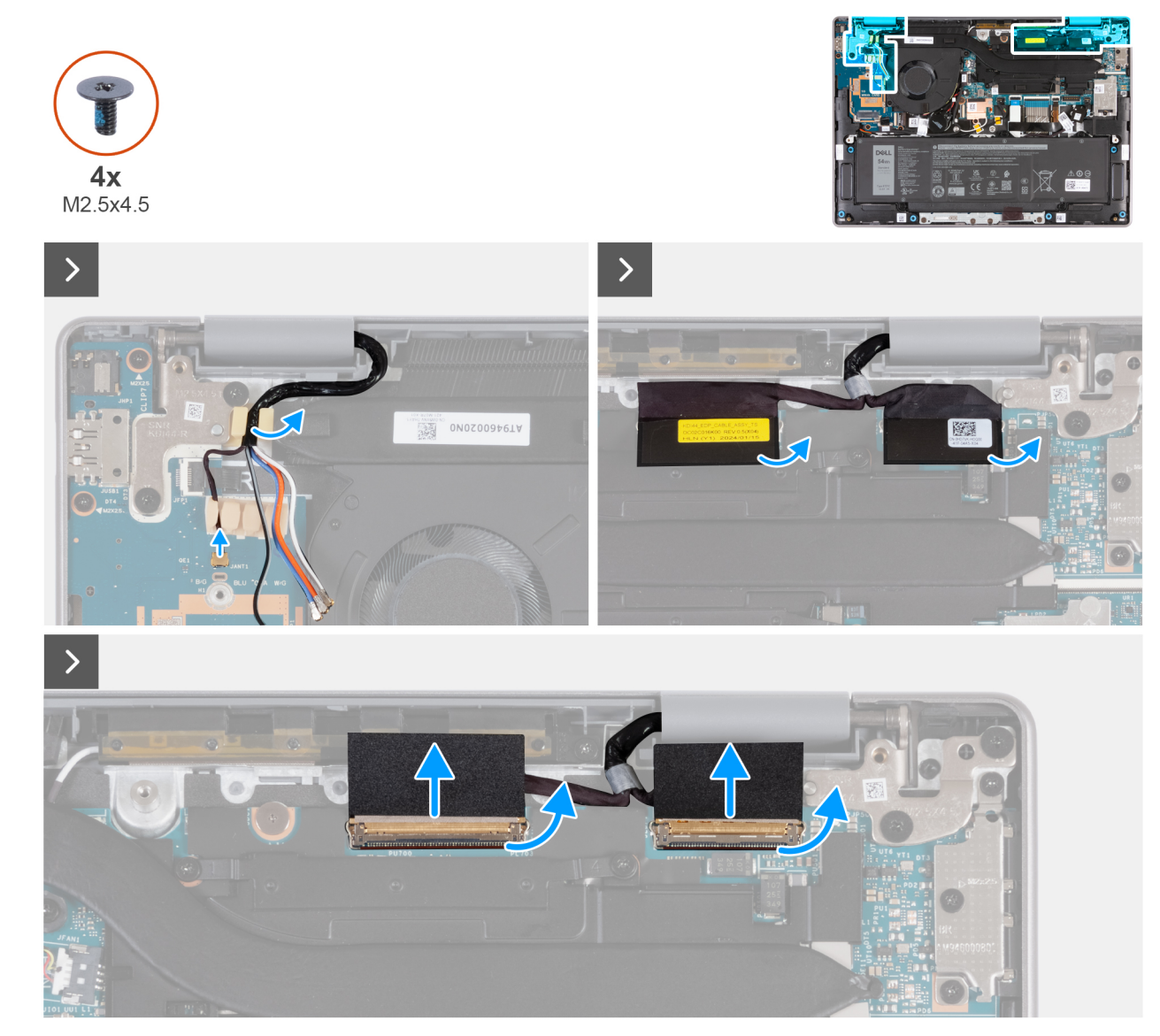

**Figure 77. Removing the display assembly (for computers shipped with WWAN support)**

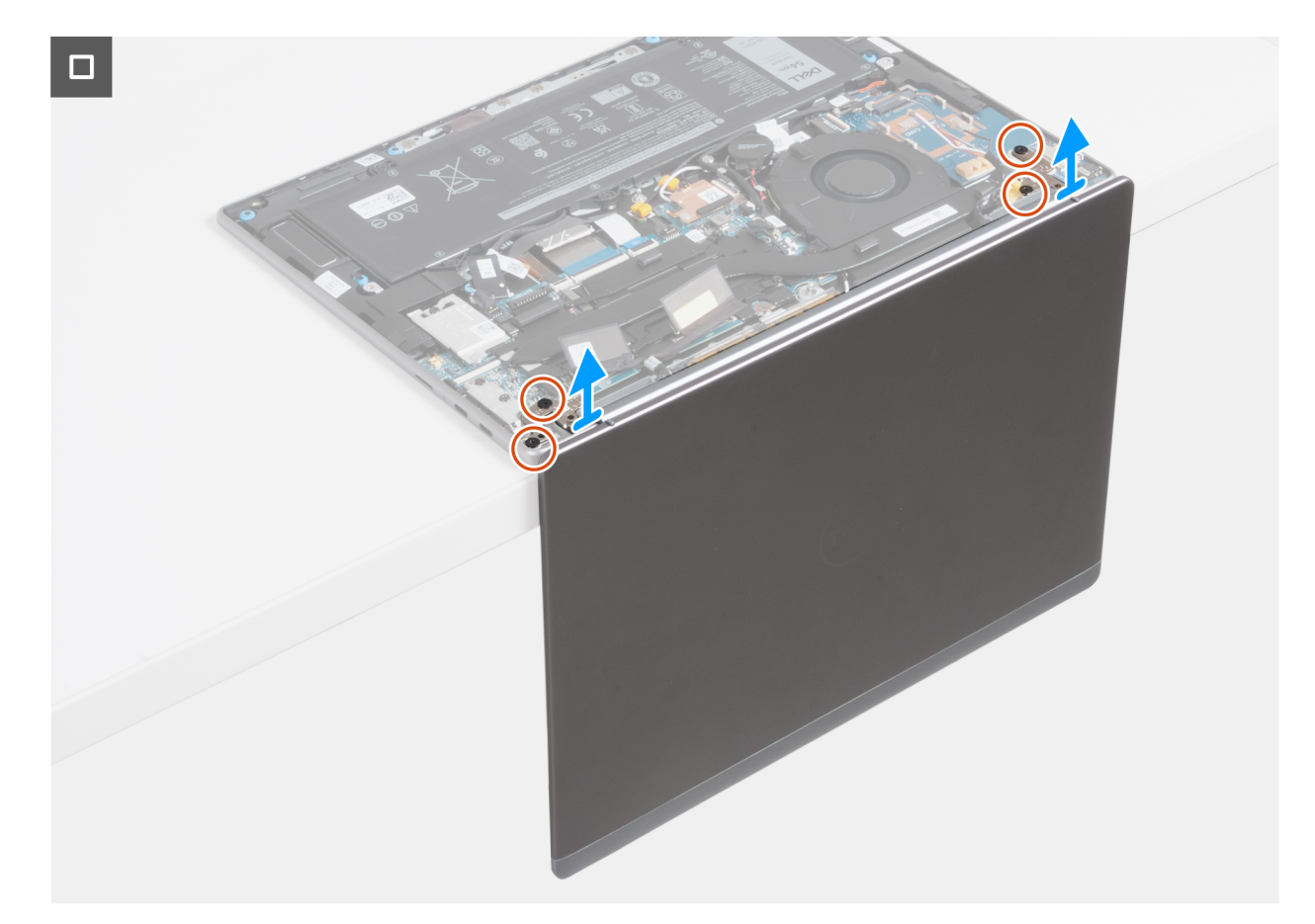

#### **Figure 78. Removing the display assembly (for computers shipped with WWAN support)**

#### **Steps**

- 1. Disconnect the Darwin cable from the connector (JANT1) on the I/O board.
- 2. Remove the Darwin cables and WWAN-antenna cables from the rubber routing guides on the I/O board and keyboard bracket.
- 3. Peel the Mylar and open the latch from the camera connector (MIPI) on the system board.
- 4. Disconnect the camera cable from the connector (MIPI) on the system board.
- 5. Peel the Mylar and open the latch from the display connector (EDP) on the system board.
- 6. Disconnect the display cable from the connector (EDP) on the system board.
- 7. Open the display to a 90-degree angle and place the computer at the edge of a flat table.
- 8. Remove the four screws (M2.5x4.5) that secure the left and right display hinges to the palm-rest and keyboard assembly.
- 9. Carefully lift the display assembly from the palm-rest and keyboard assembly.
- 10. After performing all the above steps, you are left with the display assembly. Carefully place the display assembly on a clean, flat surface.

**NOTE:** The display assembly is a Hinge-Up Design (HUD) assembly and cannot be further disassembled once it is removed from the palm-rest and keyboard assembly. If any components in the display assembly malfunction and require replacement, the entire display assembly must be replaced.

<span id="page-99-0"></span>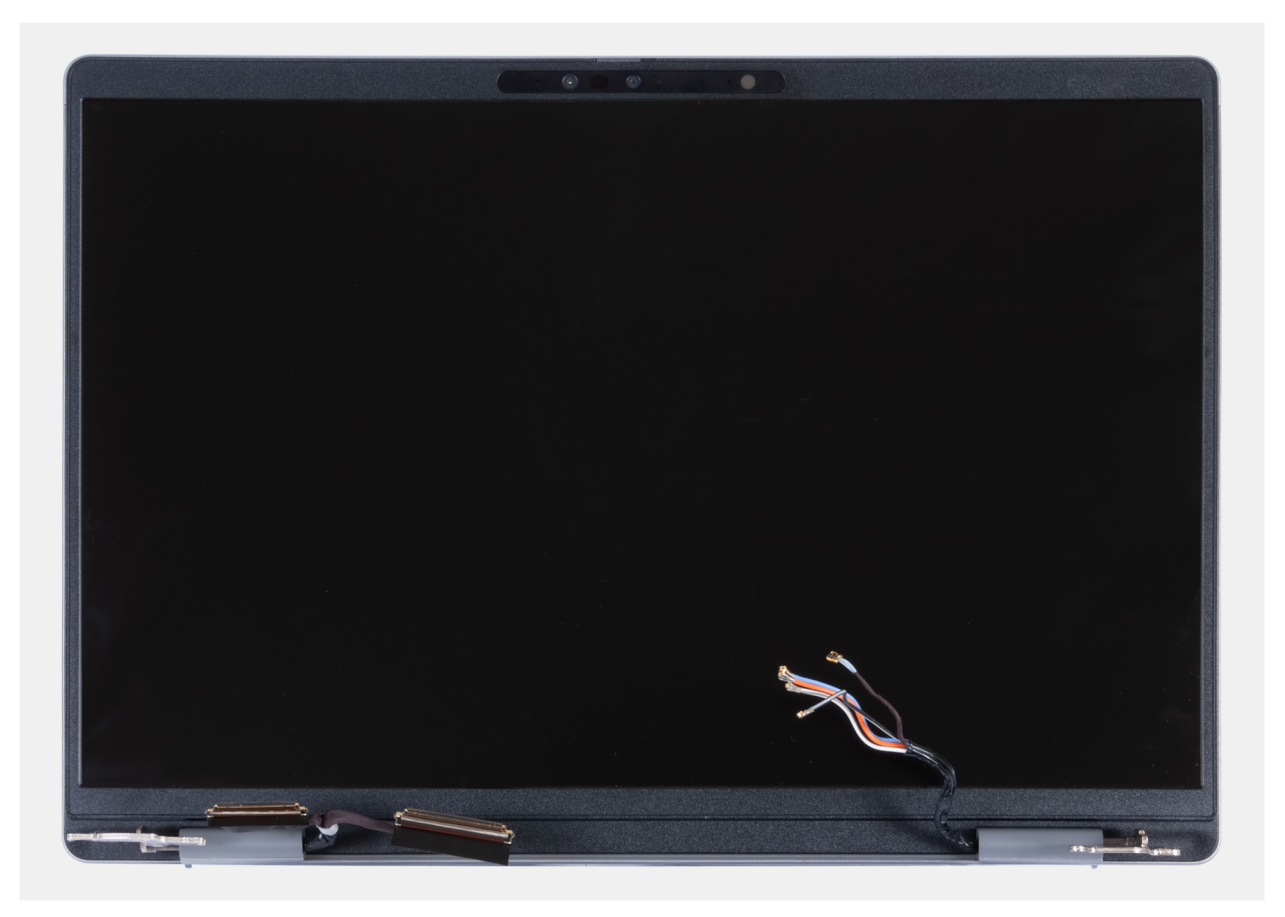

**Figure 79. Display assembly**

## **Installing the display assembly (for computers shipped with WWAN support)**

**CAUTION:** The information in this installation section is intended for authorized service technicians only.

**CAUTION: The maximum angle for the display hinge is 135 degrees.**  $\triangle$ 

#### **Prerequisites**

If you are replacing a component, remove the existing component before performing the installation procedure.

#### **About this task**

The following images indicate the location of the display assembly and provide a visual representation of the installation procedure.

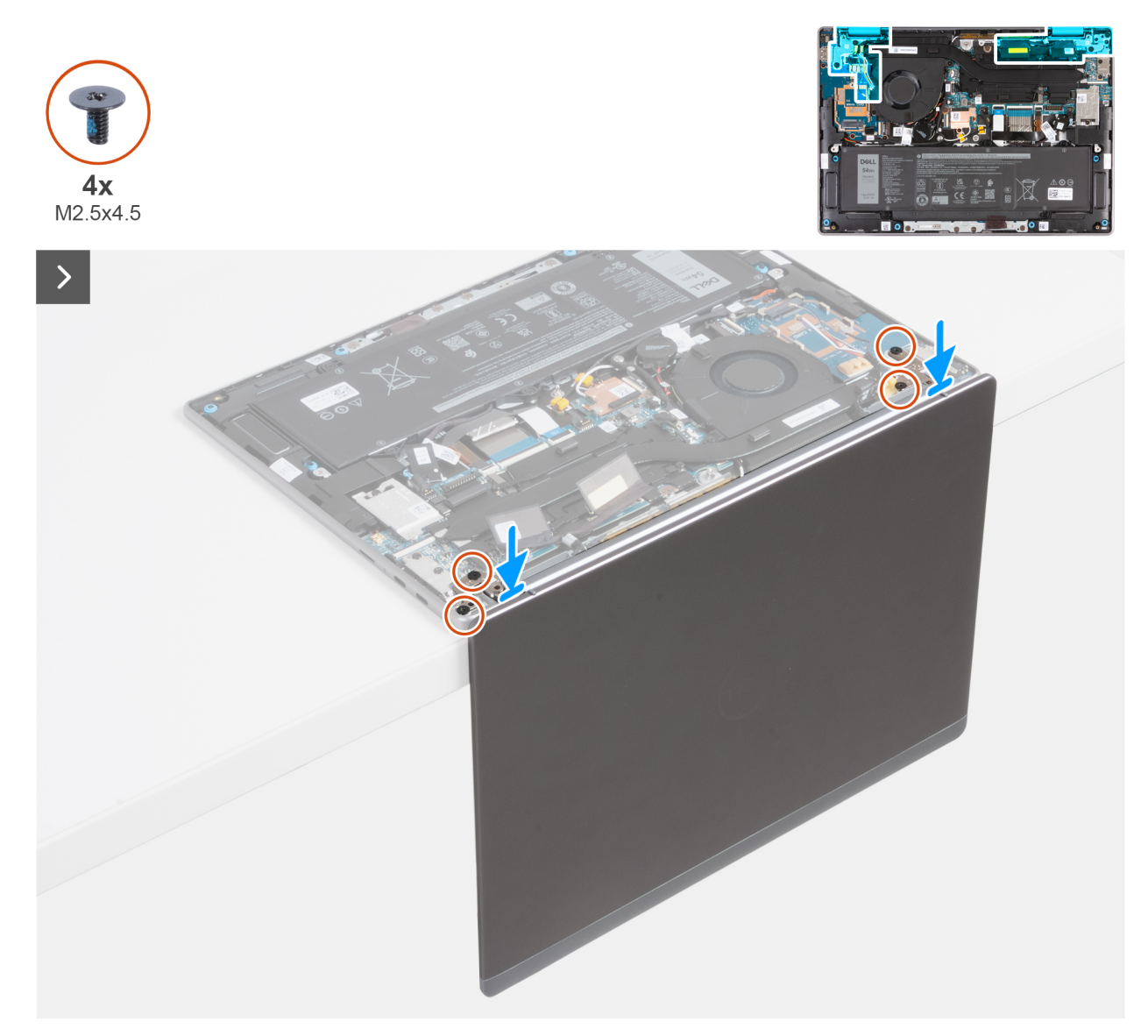

**Figure 80. Installing the display assembly (for computers shipped with WWAN support)**

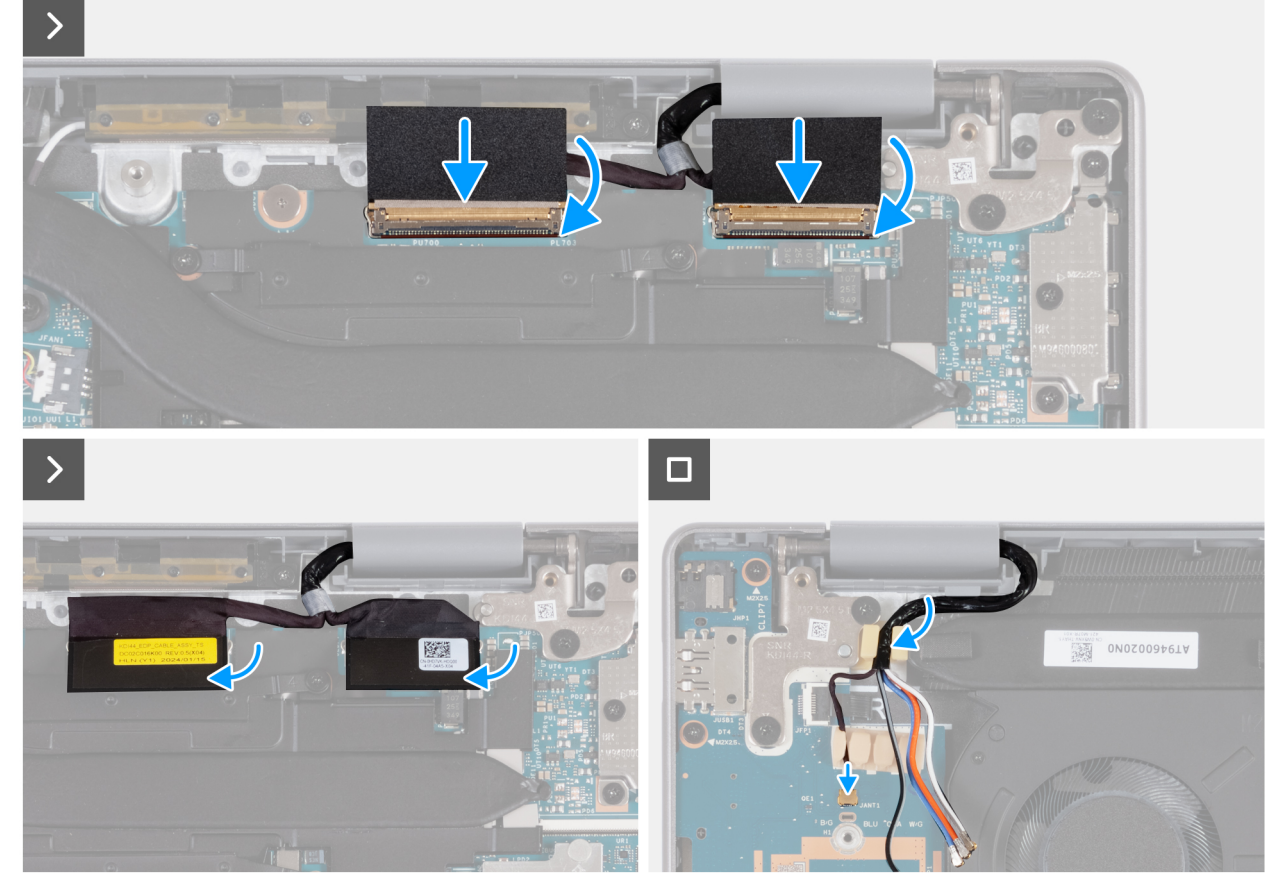

**Figure 81. Installing the display assembly (for computers shipped with WWAN support)**

- 1. Place the palm-rest and keyboard assembly at the edge of a flat table.
- 2. Open the hinges of the display assembly to a 90-degree angle.
- 3. Align the screw holes of the palm-rest and keyboard assembly with the screw holes on the hinges of the display assembly.
- 4. Replace the four (M2.5x4.5) screws to secure the left and right hinges to the palm-rest and keyboard assembly.
- 5. Connect the display cable to the connector (EDP) on the system board.
- 6. Close the latch and adhere the Mylar to the display connector (EDP) on the system board.
- 7. Connect the camera cable to the connector (MIPI) on the system board.
- 8. Close the latch and adhere the Mylar to the camera connector (MIPI) on the system board.
- 9. Route the Darwin cable and WWAN-antenna cables through the rubber routing guides on the I/O board and keyboard bracket.
- 10. Connect the Darwin cable to the connector (JANT1) on the I/O board.

#### **Next steps**

- 1. Install the [WWAN card.](#page-51-0)
- 2. Install the [base cover.](#page-44-0)
- 3. Install the [SIM card.](#page-38-0)
- 4. Follow the procedure in [After working inside your computer.](#page-31-0)

# **I/O board**

## **Removing the I/O board (for computers shipped with WLAN-only support)**

### **CAUTION:** The information in this removal section is intended for authorized service technicians only.

**NOTE:** The information in this removal section is only applicable for computers that are shipped with WLAN-only support.

#### **Prerequisites**

- 1. Follow the procedure in [Before working inside your computer.](#page-28-0)
- 2. Remove the [base cover.](#page-41-0)
- **3.** Remove the [display assembly.](#page-93-0)

#### **About this task**

The following images indicate the location of the I/O board and provide a visual representation of the removal procedure.

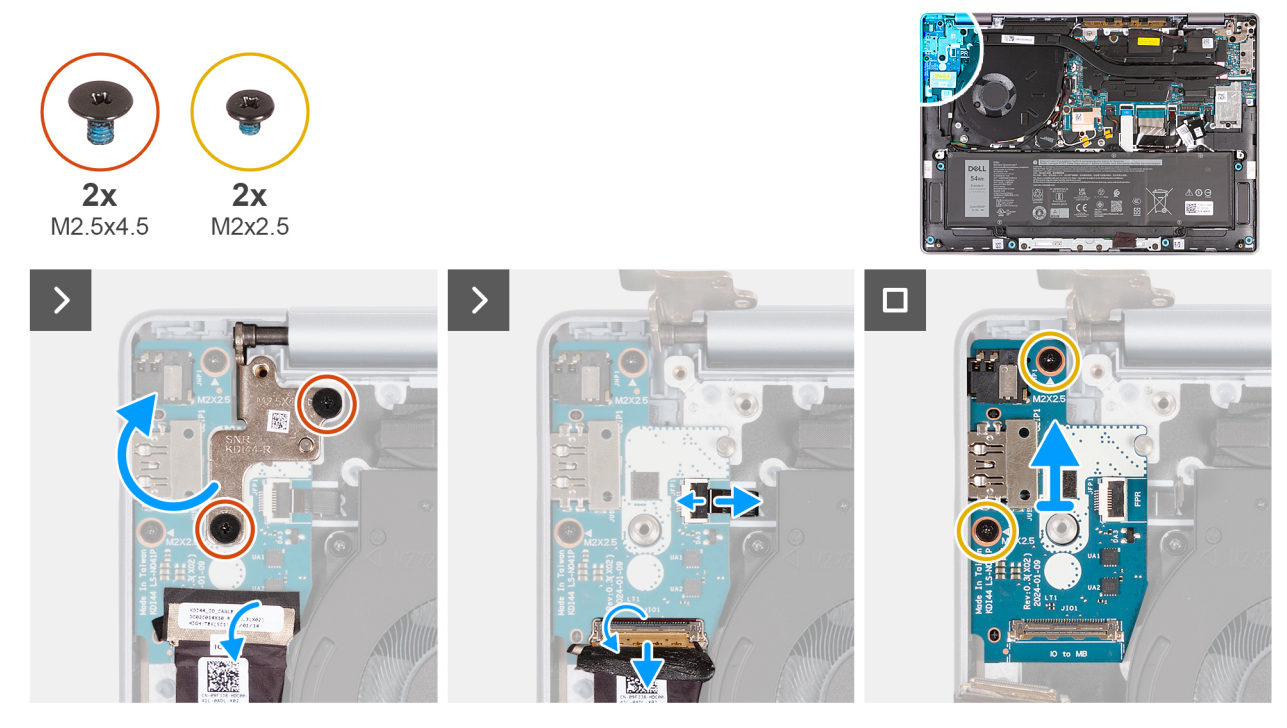

**Figure 82. Removing the I/O board (for computers shipped with WLAN-only support)**

#### **Steps**

- 1. Remove the two screws (M2.5x4.5) that secure the right display hinge to the palm-rest and keyboard assembly.
- 2. Lift and open the right-display hinge to a 90-degree angle from the palm-rest and keyboard assembly.
- 3. Peel the tape that secures the I/O-board cable to the connector (JIO1) on the I/O board.
- 4. Open the latch and disconnect the I/O-board cable from the connector (JIO1) on the I/O board.
- 5. For computers with a fingerprint reader installed, open the latch and disconnect the fingerprint reader cable from the connector (JFP1) on the I/O board.
- 6. Remove the two screws (M2x2.5) that secure the I/O board to the palm-rest and keyboard assembly.
- 7. Carefully slide and lift the I/O board at an angle, moving it away from the port slots, and then remove it from the palm-rest and keyboard assembly.

## **Installing the I/O-board (for computers shipped with WLAN-only support)**

**CAUTION: The information in this installation section is intended for authorized service technicians only. NOTE:** The information in this installation section is only applicable for computers that are shipped with WLAN-only Œ support.

#### **Prerequisites**

If you are replacing a component, remove the existing component before performing the installation procedure.

#### **About this task**

The following images indicate the location of the I/O board and provide a visual representation of the installation procedure.

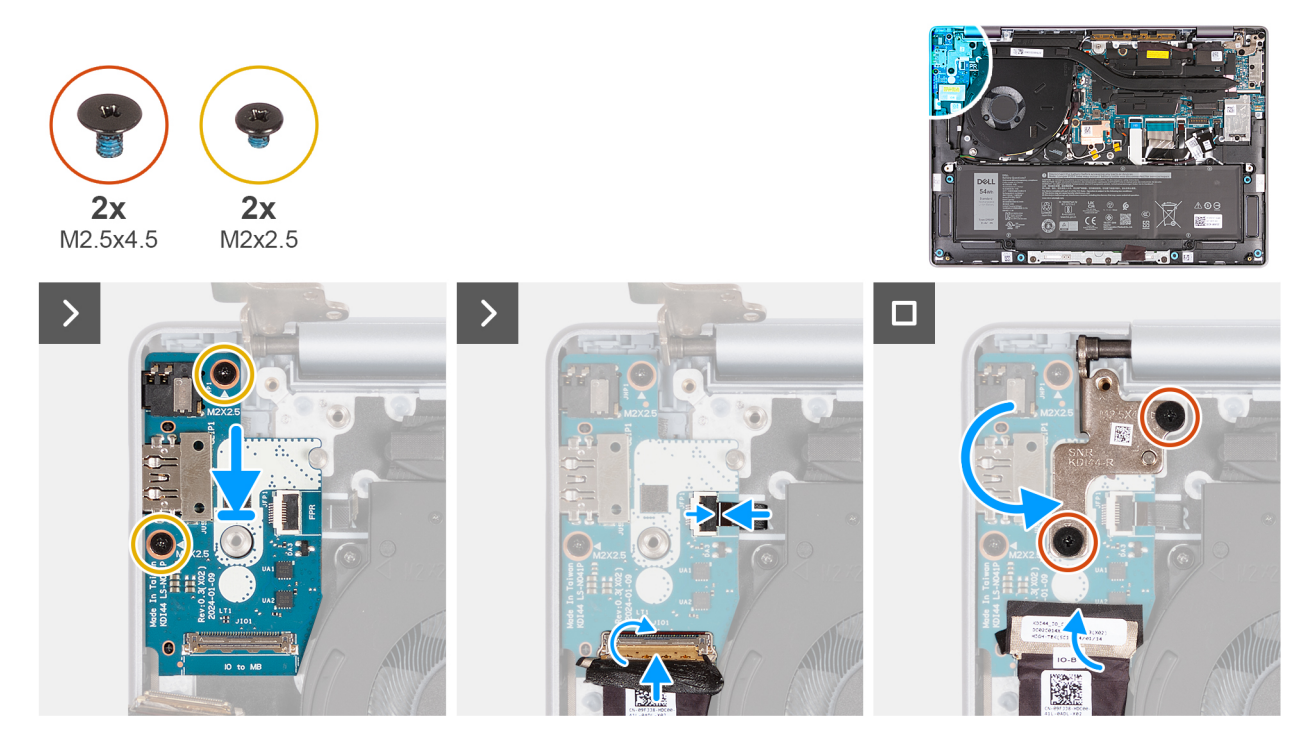

**Figure 83. Installing the I/O board (for computers shipped with WLAN-only support)**

#### **Steps**

- 1. Carefully slide and place the I/O board on the palm-rest and keyboard assembly.
- 2. Align the ports on the I/O board with the port slots on the palm-rest and keyboard assembly.
- 3. Replace the two screws (M2x2.5) that secure the I/O board to the palm-rest and keyboard assembly.
- 4. For computers with a fingerprint reader installed, connect the fingerprint reader cable to the connector (JFP1) on the I/O board and close the latch to secure the cable in place.
- 5. Connect the I/O board cable to the connector (JIO1) on the I/O board and close the latch to secure the cable in place.
- 6. Adhere the tape to secure the I/O-board cable to the connector (JIO1) on the I/O board.
- 7. Close the right-display hinge and align the screw holes on the display hinge with the screw holes on the I/O board and palm-rest and keyboard assembly.
- 8. Replace the two screws (M2.5x4.5) that secure the right display hinge to the palm-rest and keyboard assembly.

#### **Next steps**

- 1. Install the [display assembly.](#page-95-0)
- 2. Install the [base cover.](#page-44-0)
- 3. Follow the procedure in [After working inside your computer.](#page-31-0)

## **Removing the I/O board (for computers shipped with WWAN support)**

**CAUTION: The information in this removal section is intended for authorized service technicians only.**

O) **NOTE:** The information in this removal section is only applicable for computers that are shipped with WWAN support.

#### **Prerequisites**

- 1. Follow the procedure in [Before working inside your computer.](#page-28-0)
- 2. Remove the [SIM card.](#page-37-0)
- 3. Remove the [SIM-card tray.](#page-39-0)
- 4. Remove the [base cover.](#page-41-0)
- 5. Remove the [WWAN card.](#page-50-0)
- **6.** Remove the [display assembly.](#page-97-0)

#### **About this task**

The following images indicate the location of the I/O board and provide a visual representation of the removal procedure.

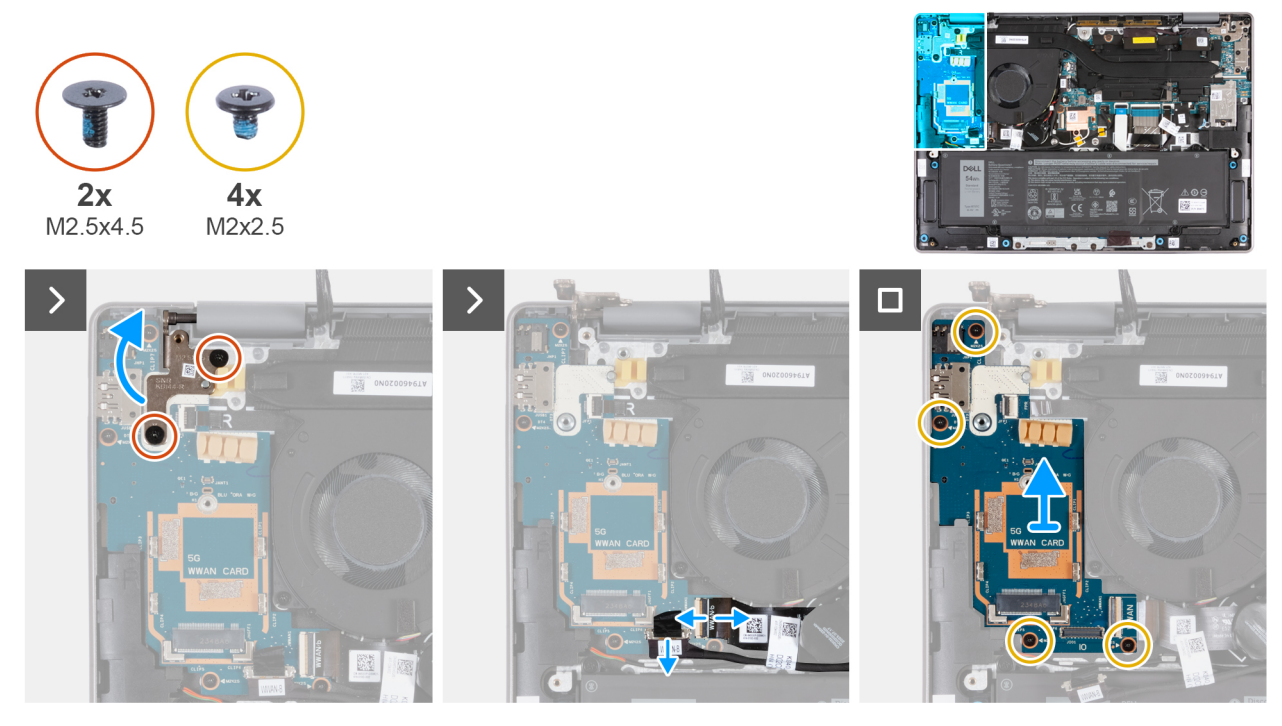

**Figure 84. Removing the I/O board (for computers shipped with WWAN support)**

#### **Steps**

- 1. Remove the two screws (M2.5x4.5) that secure the right-display hinge to the I/O board and palm-rest and keyboard assembly.
- 2. Lift and open the right-display hinge to a 90-degree angle from the palm-rest and keyboard assembly.
- 3. Open the latch and disconnect the I/O-board cable from the connector (JIO1) on the I/O board.
- 4. Open the latch and disconnect the I/O-board FPC cable from the connector (JWWAN1) on the I/O board.
- 5. For computers with a fingerprint reader installed, open the latch and disconnect the fingerprint reader cable from the connector (JFP1) on the I/O board.
- 6. Remove the four screws (M2x2.5) that secure the I/O-board to the palm-rest and keyboard assembly.
- 7. Carefully slide and lift the I/O board at an angle, moving it away from the port slots, and then remove it from the palm-rest and keyboard assembly.

**NOTE:** Ensure that the power button is not displaced while removing the I/O board.

## **Installing the I/O board (for computers shipped with WWAN support)**

### $\bigwedge$  CAUTION: The information in this installation section is intended for authorized service technicians only.

**(i) NOTE:** The information in this installation section is only applicable for computers that are shipped with WWAN support.

#### **Prerequisites**

If you are replacing a component, remove the existing component before performing the installation procedure.

#### **About this task**

The following images indicate the location of the I/O board and provide a visual representation of the installation procedure.

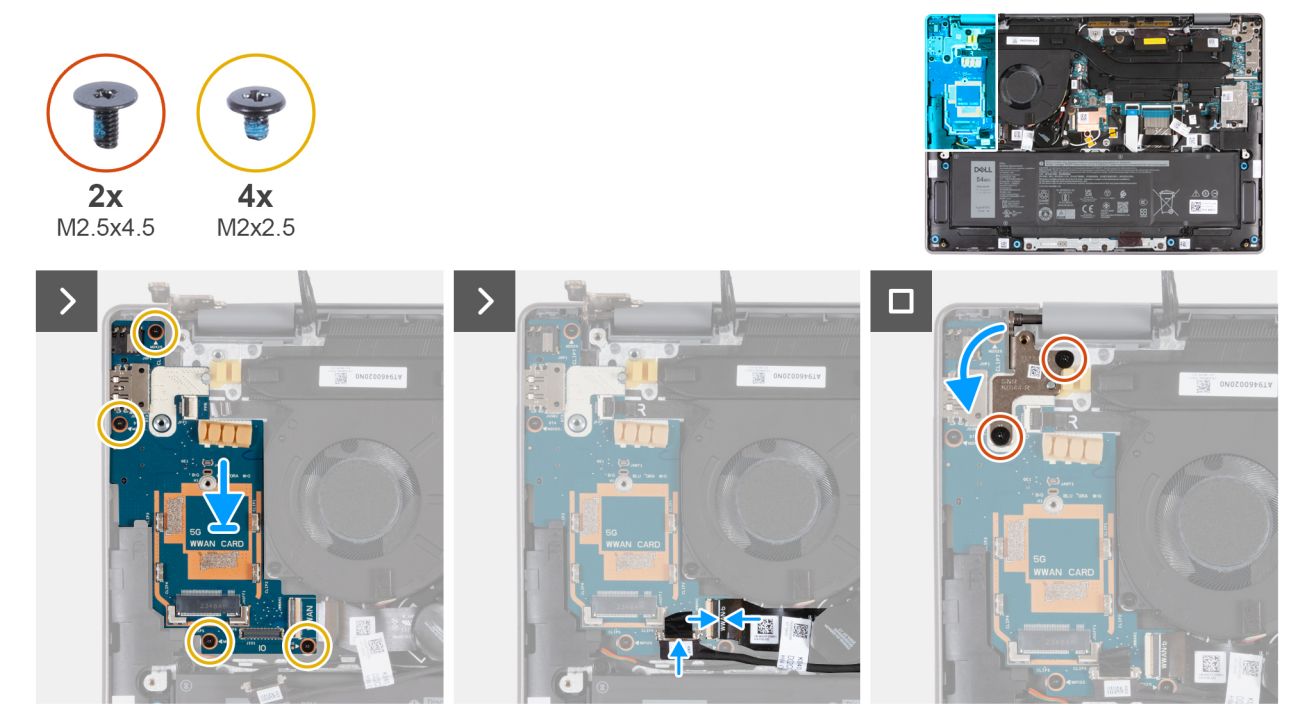

**Figure 85. Installing the I/O board Removing the I/O board (for computers shipped with WWAN support)**

#### **Steps**

- 1. Lift and open the right-display hinge to a 90-degree angle from the palm-rest and keyboard assembly.
- 2. Align the screw holes of the palm-rest and keyboard assembly with the screw holes on the hinges of the display assembly.
- 3. Replace the four screws (M2x2.5) that secure the I/O board to the palm-rest and keyboard assembly.
- 4. For computers with a fingerprint reader, connect the fingerprint reader cable to the connector (JFP1) on the I/O board.
- 5. Connect the I/O-board FPC cable to the connector (JWWAN1) on the I/O board and close the latch to secure the cable.
- 6. Connect the I/O-board cable to the connector (JIO1) on the I/O board and close the latch to secure the cable.
- 7. Close the right-display hinge and align the screw holes on the display hinge with the screw holes on the I/O board.
- 8. Replace the two screws (M2.5x4.5) screws that secure the right-display hinge to the I/O board and palm-rest and keyboard assembly.

#### **Next steps**

1. Install the [display assembly.](#page-99-0)

- 2. Install the [WWAN card.](#page-51-0)
- 3. Install the [base cover.](#page-44-0)
- 4. Install the [SIM-card tray.](#page-40-0)
- 5. Install the [SIM card.](#page-38-0)
- 6. Follow the procedure in [After working inside your computer.](#page-31-0)

# **Touchpad assembly**

## **Removing the touchpad assembly**

**CAUTION:** The information in this removal section is intended for authorized service technicians only.

#### **Prerequisites**

- 1. Follow the procedure in [Before working inside your computer.](#page-28-0)
- 2. Remove the [SIM card.](#page-37-0)
- 3. Remove the [base cover.](#page-41-0)
- 4. Remove the [battery.](#page-62-0)

#### **About this task**

The following images indicate the location of the touchpad assembly and provide a visual representation of the removal procedure.

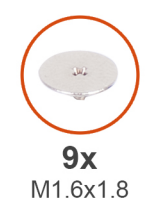

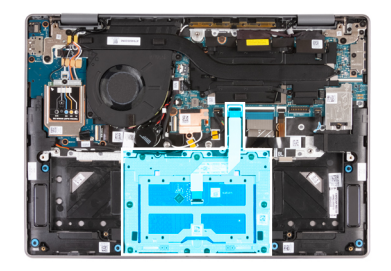

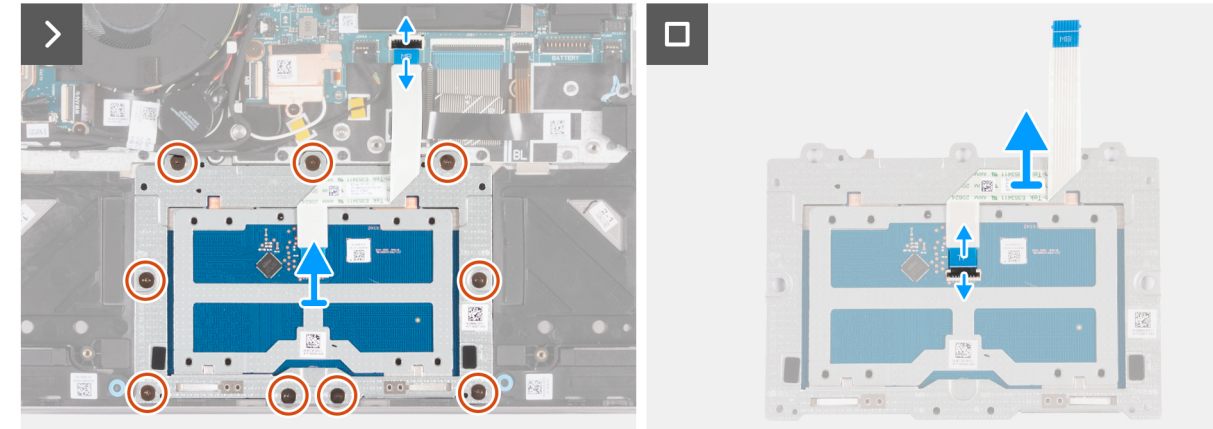

#### **Figure 86. Removing the touchpad assembly**

#### **Steps**

- 1. Open the latch and disconnect the touchpad cable (MB) from the touchpad cable connector (JTP1) on the system board.
- 2. Remove the nine screws (M1.6x1.8) that secure the touchpad assembly to the palm-rest and keyboard assembly.
- 3. Lift the touchpad assembly, along with the cable off the computer.
- 4. Open the latch and disconnect the touchpad cable (TP) from the connector on the touchpad assembly.

## **Installing the touchpad assembly**

### **CAUTION: The information in this installation section is intended for authorized service technicians only.**

#### **Prerequisites**

If you are replacing a component, remove the existing component before performing the installation procedure.

#### **About this task**

The following images indicate the location of the touchpad assembly and provide a visual representation of the installation procedure.

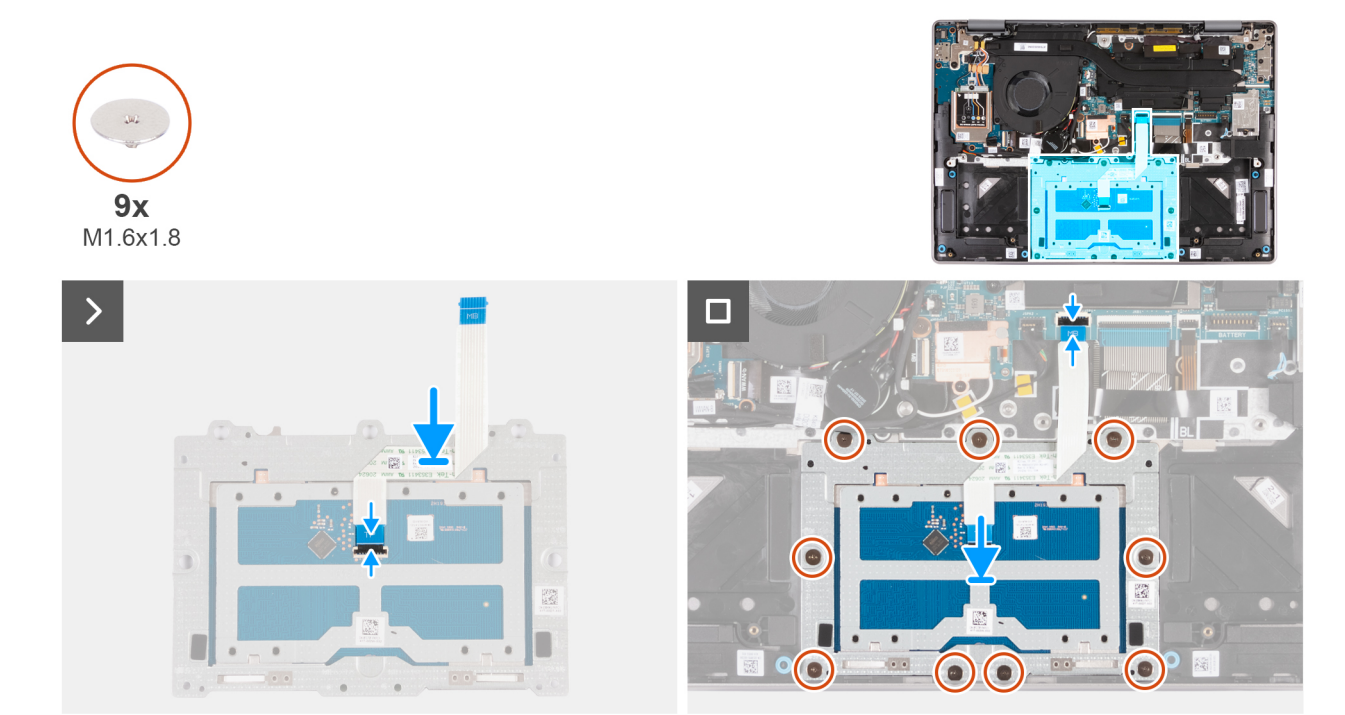

#### **Figure 87. Installing the touchpad assembly**

#### **Steps**

- 1. Connect the touchpad cable (TP) to the connector on the touchpad assembly and close the latch to secure the cable in place.
- 2. Place the touchpad into its slot on the computer.
- 3. Align the screw holes on the touchpad assembly to the screw holes on the palm-rest and keyboard assembly.
- 4. Replace the nine screws (M1.6x1.8) that secure the touchpad assembly to the palm-rest and keyboard assembly.
- 5. Connect the touchpad cable (MB) to the touchpad cable connector (JTP1) on the system board and close the latch to secure the cable.

#### **Next steps**

- 1. Install the [battery.](#page-63-0)
- 2. Install the [base cover.](#page-44-0)
- 3. Install the [SIM card.](#page-38-0)
- 4. Follow the procedure in [After working inside your computer.](#page-31-0)
# <span id="page-108-0"></span>**Power button**

## **Removing the power button**

**CAUTION:** The information in this removal section is intended for authorized service technicians only.

#### **Prerequisites**

- 1. Follow the procedure in [Before working inside your computer.](#page-28-0)
- 2. Remove the [SIM card.](#page-37-0)
- 3. Remove the [SIM-card tray.](#page-39-0)
- 4. Remove the [base cover.](#page-41-0)
- 5. Remove the [WWAN card](#page-50-0) (for computers that are shipped with WWAN support).
- 6. Remove the [display assembly with WLAN-only support](#page-93-0) or [display assembly with WWAN support,](#page-97-0) whichever is applicable.
- 7. Remove the [I/O board with WLAN-only support](#page-102-0) or [I/O board with WWAN support,](#page-104-0) whichever is applicable.

#### **About this task**

The following image indicates the location of the power button and provides a visual representation of the removal procedure.

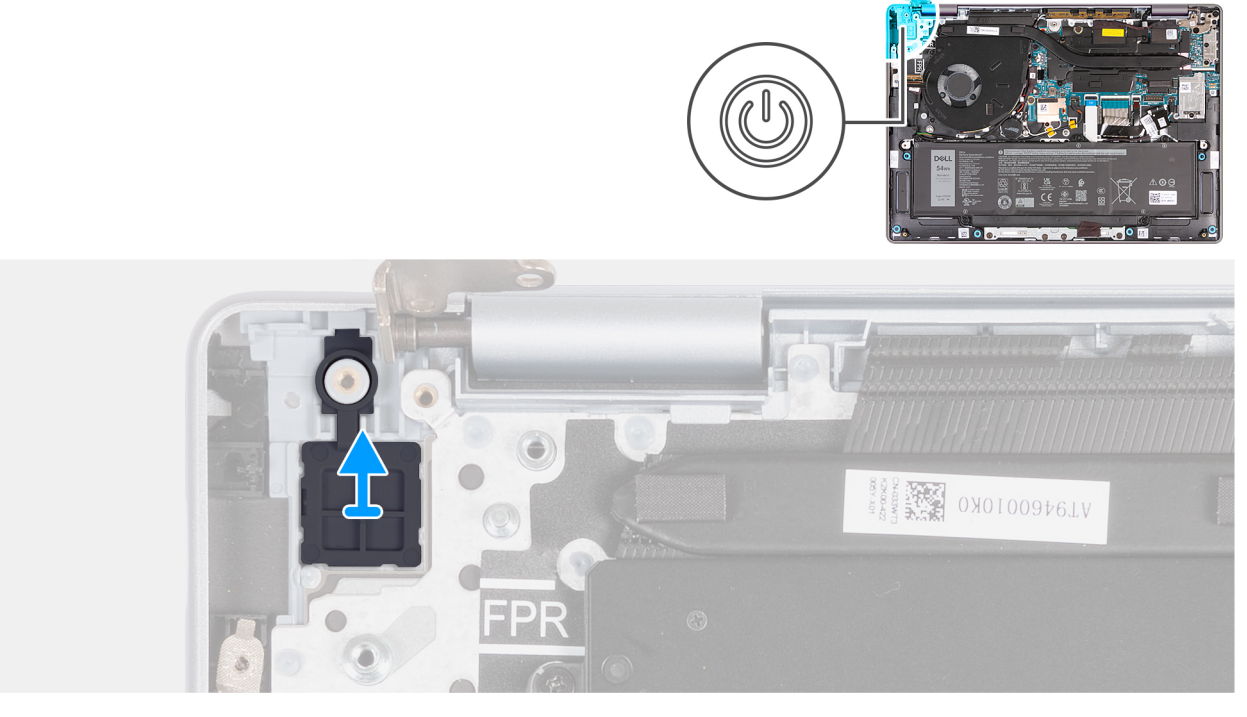

**Figure 88. Removing the power button**

<span id="page-109-0"></span>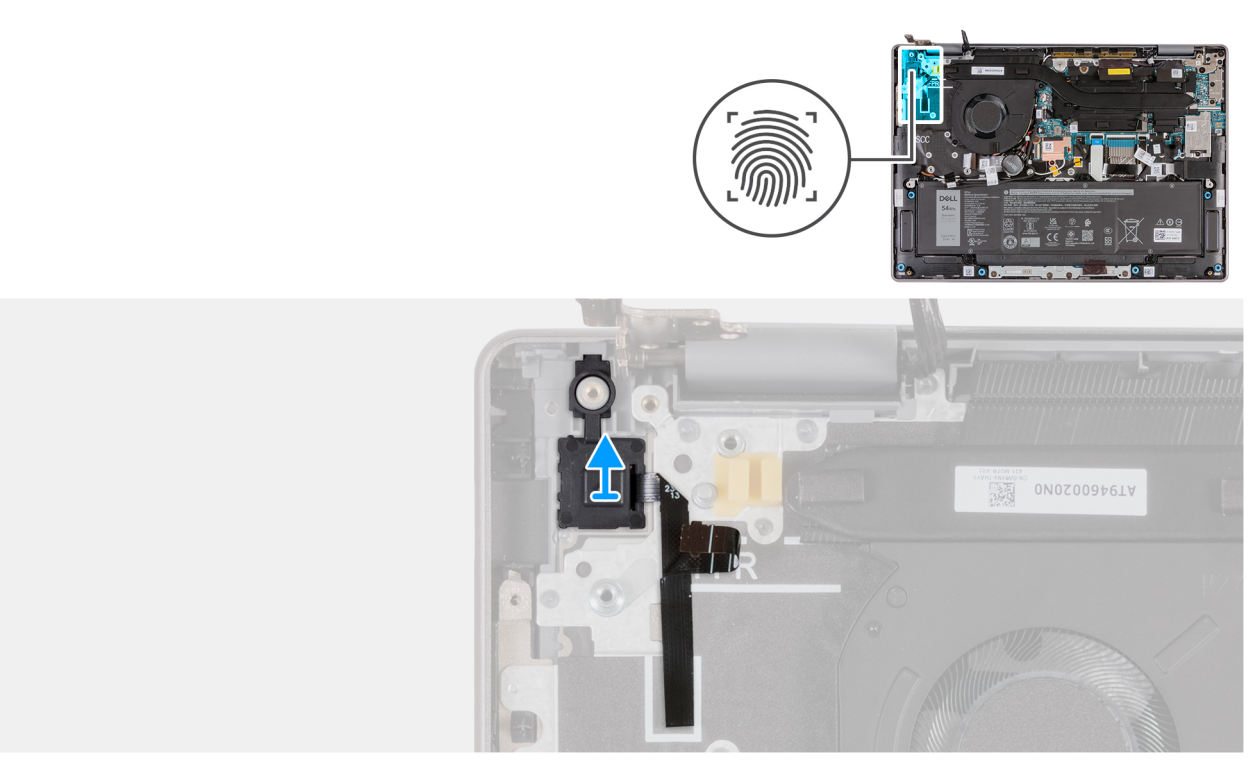

#### **Figure 89. Removing the power button with fingerprint reader**

Lift the power button off the palm-rest and keyboard assembly.

### **Installing the power button**

### **CAUTION:** The information in this installation section is intended for authorized service technicians only.

#### **Prerequisites**

If you are replacing a component, remove the existing component before performing the installation procedure.

#### **About this task**

The following image indicates the location of the power button and provides a visual representation of the installation procedure.

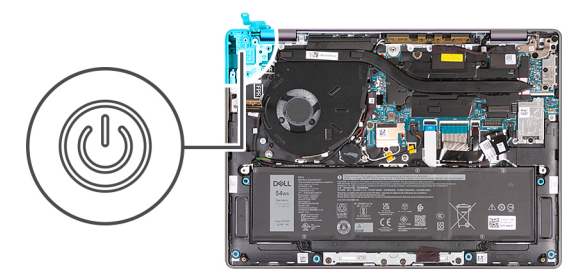

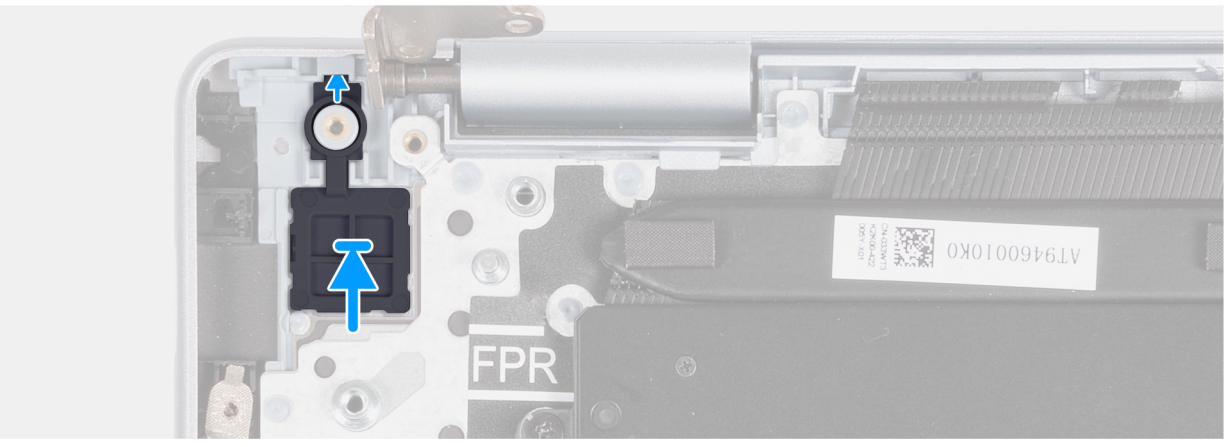

#### **Figure 90. Installing the power button**

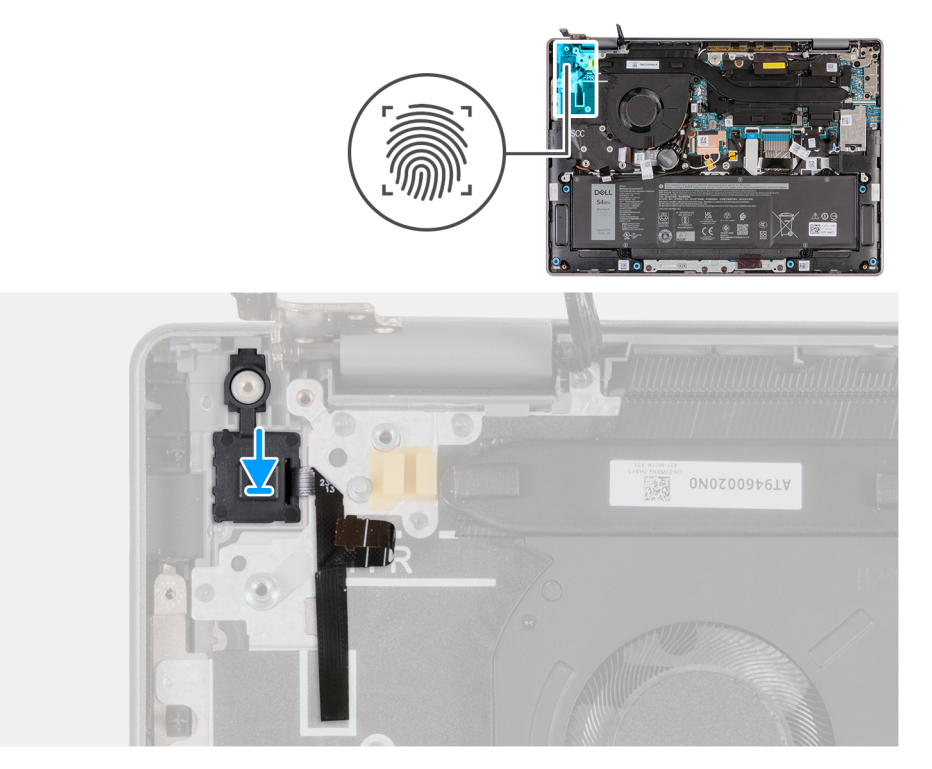

#### **Figure 91. Installing the power button with fingerprint reader**

Using the alignment post, place the power button in the slot on the palm-rest and keyboard assembly.

**NOTE:** Ensure that the tab is inserted inside the slot and not on top of it. Avoid creating a gap, which may damage the I/O board or the base cover.

<span id="page-111-0"></span>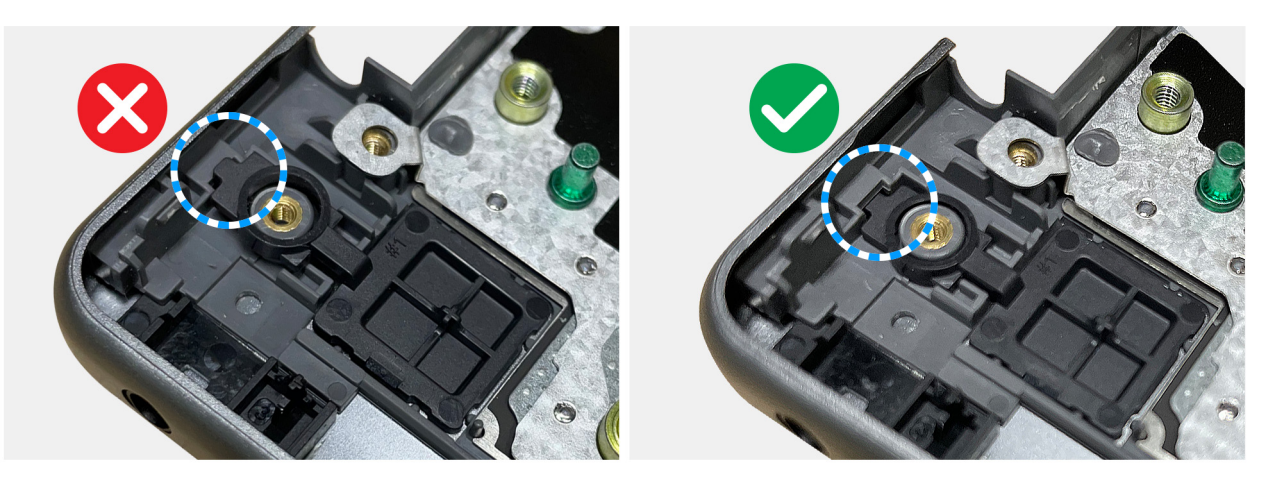

#### **Figure 92. Installing the power button**

#### **Next steps**

- 1. Install the [I/O board with WLAN-only support](#page-103-0) or [I/O board with WWAN support,](#page-105-0) whichever is applicable.
- 2. Install the [display assembly with WLAN-only support](#page-93-0) or [display assembly with WWAN support,](#page-99-0) whichever is applicable.
- 3. Install the [WWAN card](#page-51-0) (for computers that are shipped with WWAN support).
- 4. Install the [base cover.](#page-44-0)
- 5. Install the [SIM-card tray.](#page-40-0)
- 6. Install the [SIM card.](#page-38-0)
- 7. Follow the procedure in [After working inside your computer.](#page-31-0)

## **System board**

### **Removing the system board**

**CAUTION:** The information in this removal section is intended for authorized service technicians only.

#### **Prerequisites**

- 1. Follow the procedure in [Before working inside your computer.](#page-28-0)
- 2. Remove the [SIM card.](#page-37-0)
- 3. Remove the [SIM-card tray.](#page-39-0)
- 4. Remove the [base cover.](#page-41-0)
- 5. Remove the [SSD.](#page-46-0)
- 6. Remove the [WWAN card](#page-50-0) (for computers that are shipped with WWAN support).
- 7. Remove the [fan with WLAN-only support](#page-58-0) or [fan with WWAN support,](#page-59-0) whichever is applicable.
- 8. Remove the [heat sink.](#page-67-0)
- 9. Remove the [display assembly with WLAN-only support](#page-93-0) or [display assembly with WWAN support,](#page-97-0) whichever is applicable.

#### **About this task**

The following image indicates the system-board connectors.

**(i)** NOTE: The USB Type-C bracket is bundled with the system board. DO NOT remove the USB Type-C bracket from the system board.

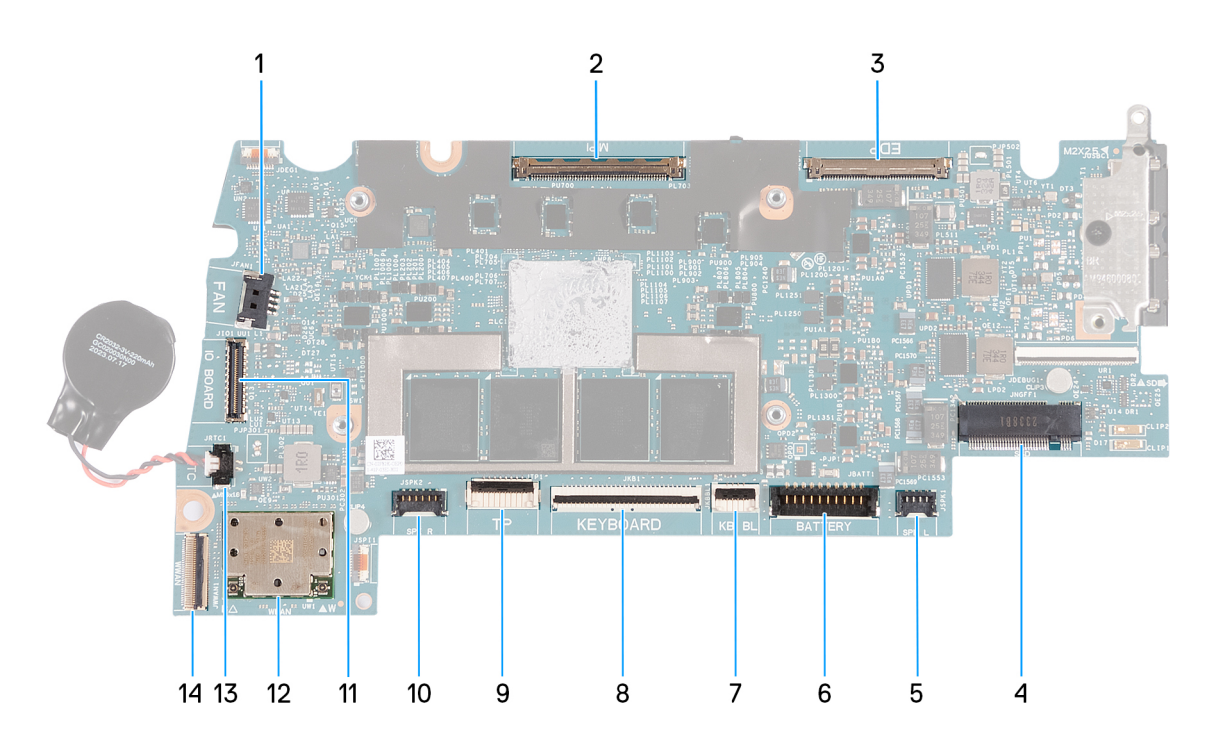

#### **Figure 93. System-board connectors**

- 1. Fan cable connector (JFAN1)
- 2. Camera-cable connector (MIPI)
- 3. Display-cable connector (EDP)
- 4. Solid state drive slot (SSD)
- 5. Left speaker-cable connector (JSPK1)
- 6. Battery-cable connector (JBATT1)
- 7. Keyboard-backlight cable connector (JKBBL1)
- 8. Keyboard-cable connector (JKB1)
- 9. Touchpad-cable connector (JTP1)
- 10. Right speaker-cable connector (JSPK2)
- 11. I/O-board cable connector (JIO1)
- 12. Wireless card (WLAN)
- 13. Coin-cell cable connector (JRTC1)

**NOTE:** The replacement system board is shipped with the coin-cell battery attached.

14. I/O board FPC-cable connector (JWWAN1)

The following images indicate the location of the system board and provide a visual representation of the removal procedure.

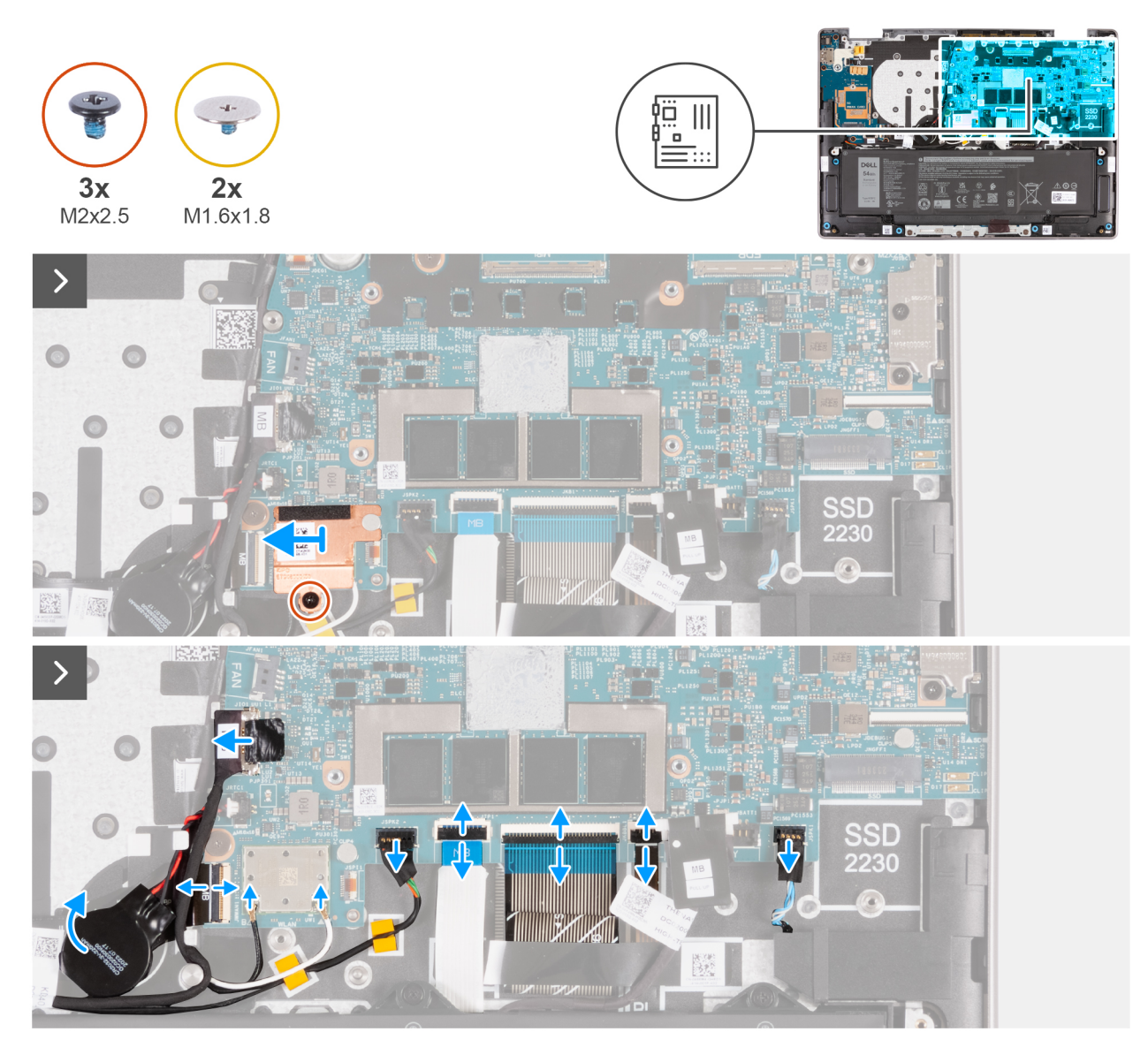

**Figure 94. Removing the system board**

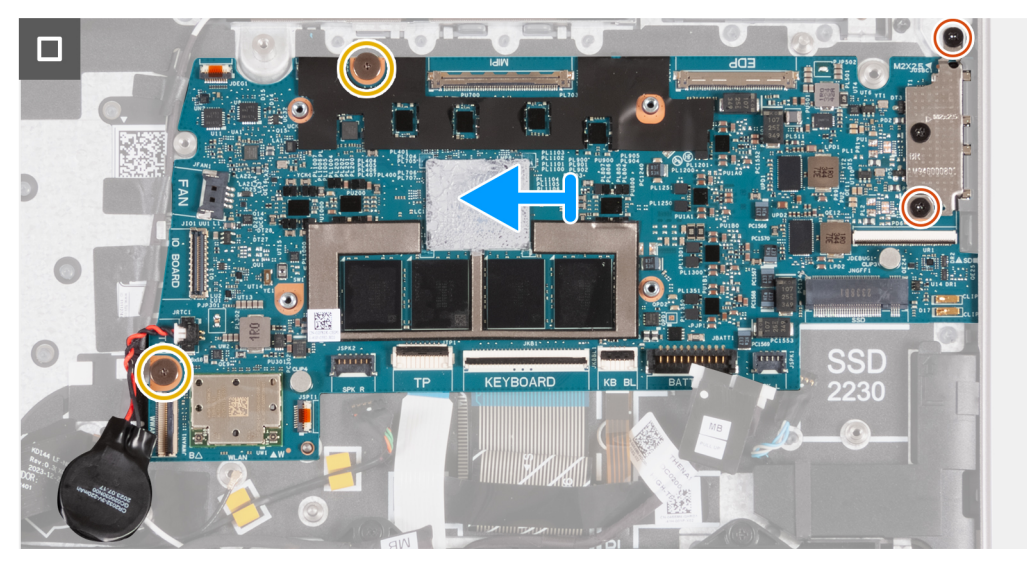

**Figure 95. Removing the system board**

#### <span id="page-114-0"></span>**Steps**

- 1. Remove the screw (M2x2.5) that secures the WLAN thermal shield to the palm-rest and keyboard assembly.
- 2. Slide the WLAN thermal shield to the left and lift the shield off the palm-rest and keyboard assembly.
- 3. Disconnect the WLAN antenna cables from the connectors (B and W) on the WLAN module.
- 4. Disconnect the I/O board cable from the connector (JIO1) on the system board.
- 5. For computers that are shipped with WWAN support, open the latch and disconnect the WWAN I/O-board FPC cable (JWWAN1) from the connector (WWAN) on the system board.
- 6. Disconnect the right speaker-cable from the connector (JSPK2) on the system board.
- 7. Open the latch and disconnect the touchpad cable from the connector (JTP1) on the system board.
- 8. Open the latch and disconnect the keyboard cable from the connector (JKB1) on the system board.
- 9. Open the latch and disconnect the keyboard backlight-cable from the connector (JKBBL1) on the system board.
- 10. Disconnect the left speaker-cable from the connector (JSPK1) on the system board.
- 11. Peel off the coin-cell battery from the WWAN I/O board FPC cable (for computers that are shipped with WWAN support).

**NOTE:** Keep the coin-cell battery connected to the system board.

12. Remove the two screws (M1.6x1.8) that secure the system board to the palm-rest and keyboard assembly.

- 13. Lift the system board off the palm-rest and keyboard assembly.
	- **NOTE:** The USB Type-C bracket is bundled with the system board. DO NOT remove the USB Type-C bracket from the system board.

## **Installing the system board**

**CAUTION: The information in this installation section is intended for authorized service technicians only.**

#### **Prerequisites**

If you are replacing a component, remove the existing component before performing the installation procedure.

#### **About this task**

The following image indicates the system-board connectors.

**(i)** NOTE: The Type-C bracket is bundled with the system board. DO NOT remove the USB Type-C bracket from the system board.

**NOTE:** The replacement system board is shipped with the coin-cell battery attached.

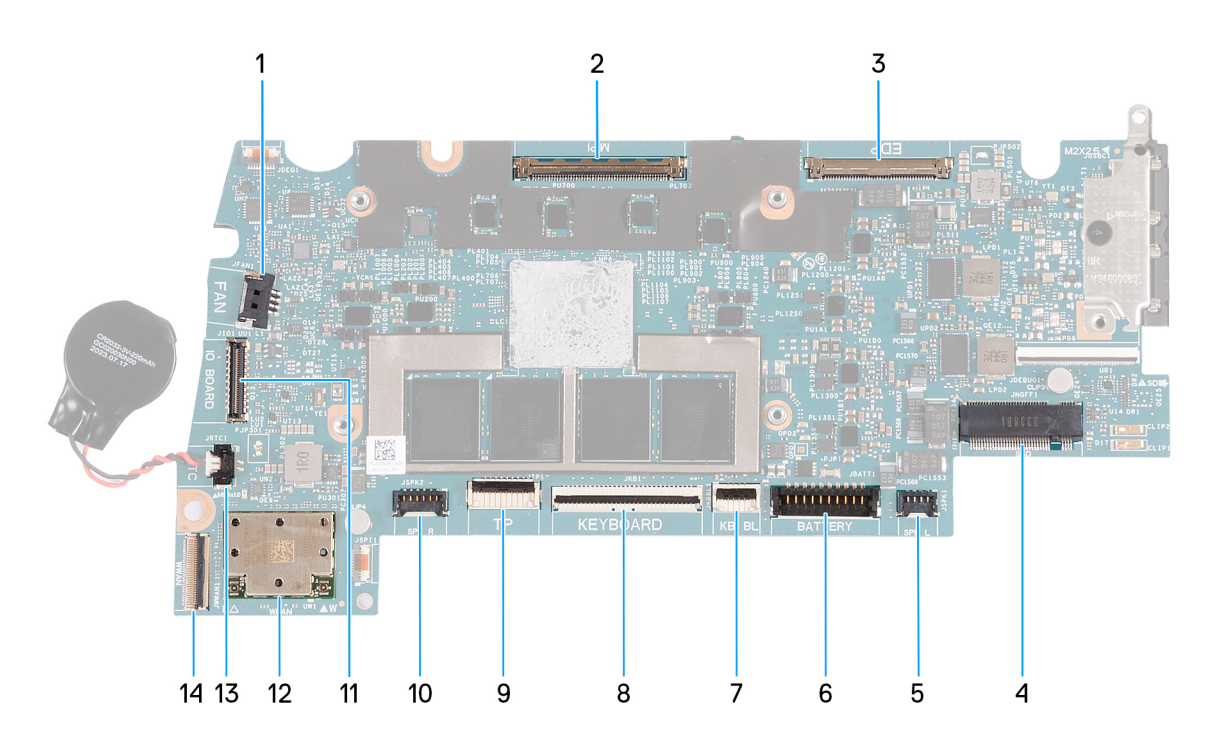

#### **Figure 96. System-board connectors**

- 1. Fan cable connector (JFAN1)
- 2. Camera-cable connector (MIPI)
- 3. Display-cable connector (EDP)
- 4. Solid state drive slot (SSD)
- 5. Left speaker-cable connector (JSPK1)
- 6. Battery-cable connector (JBATT1)
- 7. Keyboard-backlight cable connector (JKBBL1)
- 8. Keyboard-cable connector (JKB1)
- 9. Touchpad-cable connector (JTP1)
- 10. Right speaker-cable connector (JSPK2)
- 11. I/O-board cable connector (JIO1)
- 12. WLAN module
- 13. Coin-cell cable connector (JRTC1)

**NOTE:** The replacement system board is shipped with the coin-cell battery attached.

14. I/O board FPC-cable connector (JWWAN1)

The following images indicate the location of the system board and provide a visual representation of the removal procedure.

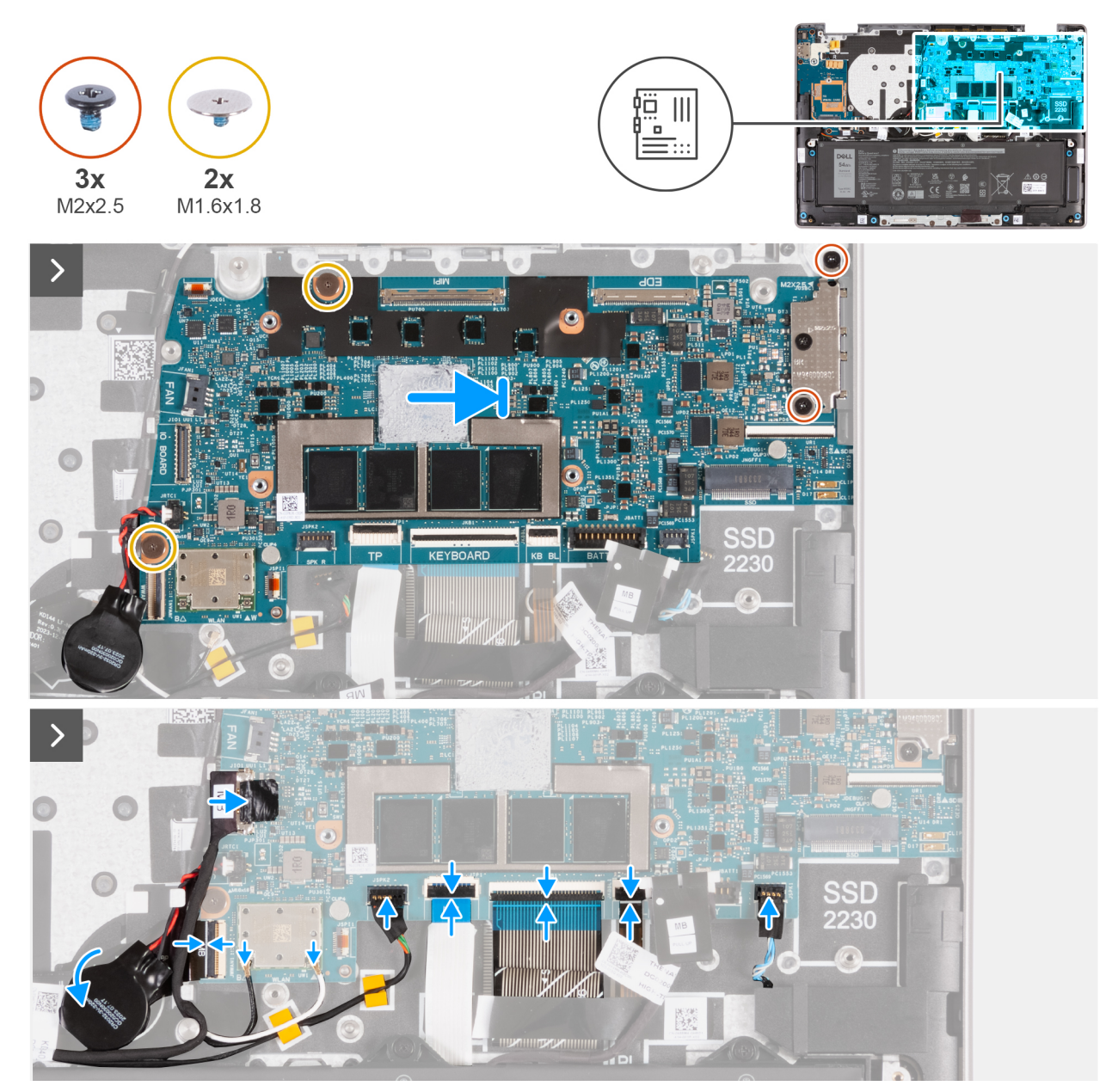

**Figure 97. Installing the system board**

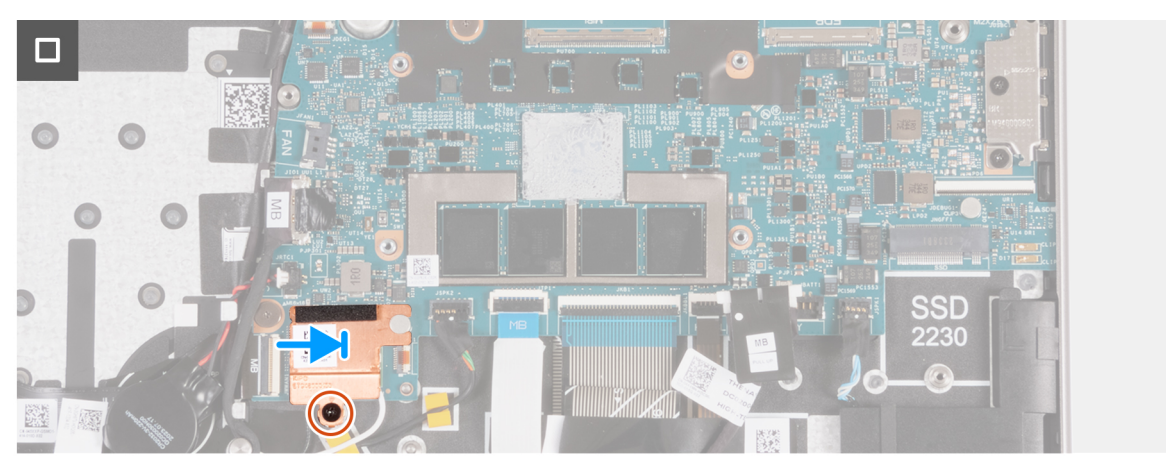

**Figure 98. Installing the system board**

#### **Steps**

- 1. Align the screw holes of the system board with the screw holes on the palm-rest and keyboard assembly.
- 2. Replace the two screws (M2x2.5) that secure the USB Type-C bracket to the palm-rest and keyboard assembly.
- 3. Adhere the coin-cell battery to the WWAN I/O board FPC cable (for computers that are shipped with WWAN support).
- 4. Connect the left speaker-cable to the connector (JSPK1) on the system board and close the latch to secure the cable.
- 5. Connect the keyboard backlight-cable to the connector (JKBBL1) on the system board and close the latch to secure the cable.
- 6. Connect the keyboard cable to the connector (JKB1) on the system board and close the latch to secure the cable.
- 7. Connect the touchpad cable to the connector (JTP1) on the system board and close the latch to secure the cable.
- 8. Connect the right speaker-cable to the connector (JSPK2) on the system board.
- 9. Connect the I/O board FPC cable (MB) from the connector (JWWAN1) on the system board and close the latch to secure the cable.
- 10. Connect the WLAN antenna cables to the connectors on the WLAN module.

The following table provides the antenna-cable color scheme for the WLAN module on your computer.

#### **Table 33. Antenna-cable color scheme**

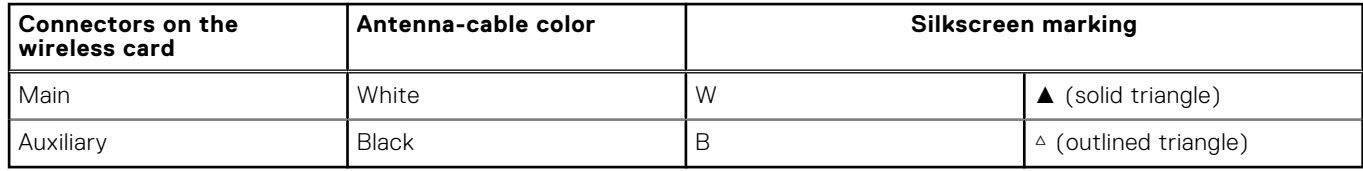

- 11. Place the WLAN-thermal shield on the WLAN-antenna module and slide the shield to the right.
- 12. Align the screw hole on the WLAN-thermal shield with the screw hole on the palm-rest and keyboard assembly.
- 13. Replace the screw (M2x2.5) that secures the WLAN-thermal shield to the palm-rest and keyboard assembly.

#### **Next steps**

- 1. Install the [display assembly with WLAN-only support](#page-93-0) or [display assembly with WWAN support,](#page-99-0) whichever is applicable.
- 2. Install the [heat sink.](#page-68-0)
- **3.** Install the [fan with WLAN-only support](#page-58-0) or [fan with WWAN support,](#page-60-0) whichever is applicable.
- 4. Install the [WWAN card](#page-51-0) (for computers that are shipped with WWAN support).
- 5. Install the [SSD.](#page-48-0)
- 6. Install the [base cover.](#page-44-0)
- 7. Install the [SIM card tray.](#page-40-0)
- 8. Install the [SIM card.](#page-38-0)
- 9. Follow the procedure in [After working inside your computer.](#page-31-0)

# **Palm-rest and keyboard assembly**

### **Removing the palm-rest and keyboard assembly**

**CAUTION: The information in this removal section is intended for authorized service technicians only.**

#### **Prerequisites**

- 1. Follow the procedure in [Before working inside your computer.](#page-28-0)
- 2. Remove the [SIM card.](#page-37-0)
- 3. Remove the [SIM-card tray.](#page-39-0)
- 4. Remove the [base cover.](#page-41-0)
- 5. Remove the [SSD.](#page-46-0)
- 6. Remove the [WWAN card](#page-50-0) (for computers that are shipped with WWAN support).
- 7. Remove the [speakers.](#page-54-0)
- 8. Remove the [fan with WLAN-only support](#page-58-0) or [fan with WWAN support,](#page-59-0) whichever is applicable.
- 9. Remove the [battery.](#page-62-0)
- 10. Remove the [heat sink.](#page-67-0)
- 11. Remove the [I/O-board cable with WLAN-only support](#page-71-0) or [I/O-board cable with WWAN support,](#page-74-0) whichever is applicable.
- 12. Remove the [I/O board FPC cable](#page-77-0) (for computers that are shipped with WWAN support).
- 13. Remove the [WLAN-antenna module with WLAN-only support](#page-80-0) or [WLAN-antenna module with WWAN support,](#page-85-0) whichever is applicable.
- 14. Remove the [display assembly with WLAN-only support](#page-93-0) or [display assembly with WWAN support,](#page-97-0) whichever is applicable.
- 15. Remove the [touchpad assembly.](#page-106-0)
- 16. Remove the [I/O board with WLAN-only support](#page-102-0) or [I/O board with WWAN support,](#page-104-0) whichever is applicable.
- 17. Remove the [power button.](#page-108-0)
- 18. Remove the [system board.](#page-111-0)

**NOTE:** The system board can be removed with the coin-cell battery and heat sink attached to it in order to simplify the procedure and preserve the thermal bond between the system board and heat sink.

#### **About this task**

**NOTE:** The palm-rest and keyboard assembly cannot be further disassembled once all the components in the prerequisite steps have been removed. If the keyboard is malfunctioning and is required to be replaced, replace the entire palm-rest and keyboard assembly.

The image below shows the palm-rest and keyboard assembly after all the components in the prerequisite steps are removed.

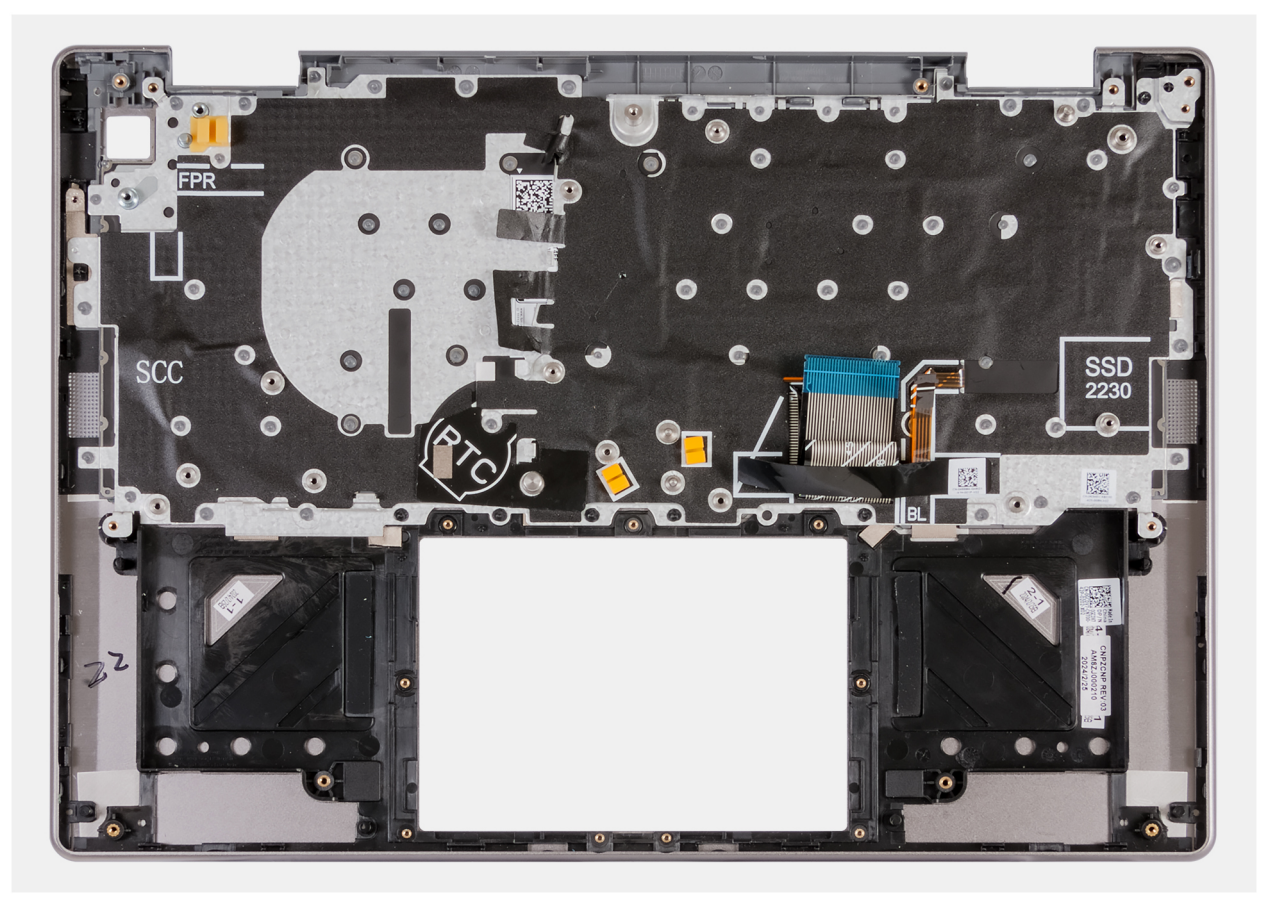

**Figure 99. Palm-rest and keyboard assembly**

## **Installing the palm-rest and keyboard assembly**

**CAUTION: The information in this installation section is intended for authorized service technicians only.**

#### **Prerequisites**

If you are replacing a component, remove the existing component before performing the installation procedure.

#### **About this task**

The following image shows the palm-rest and keyboard assembly before all the components in the post-requisites steps have been installed. Place the palm-rest and keyboard assembly on a flat surface.

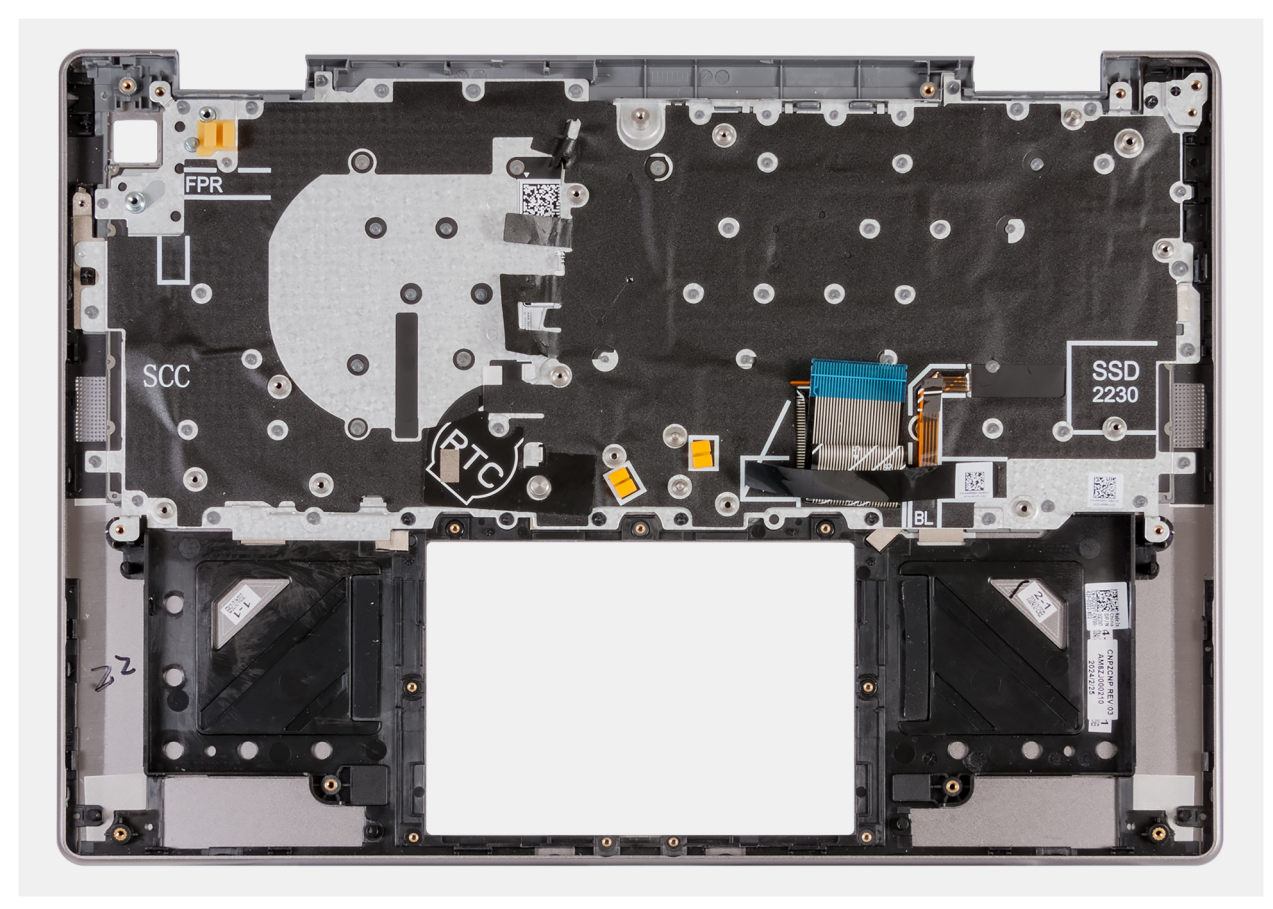

#### **Figure 100. Palm-rest and keyboard assembly**

#### **Next steps**

- 1. Install the [system board.](#page-114-0)
- 2. Install the [power button.](#page-109-0)
- 3. Install the [I/O board with WLAN-only support](#page-103-0) or [I/O board with WWAN support,](#page-105-0) whichever is applicable.
- 4. Install the [touchpad assembly.](#page-107-0)
- 5. Install the [display assembly with WLAN-only support](#page-93-0) or [display assembly with WWAN support,](#page-99-0) whichever is applicable.
- 6. Install the [WLAN-antenna module.](#page-88-0)
- 7. Install the [I/O-board FPC cable](#page-79-0) (for computers that are shipped with WWAN support).
- 8. Install the [I/O-board cable with WLAN-only support](#page-73-0) or [I/O-board cable with WWAN support,](#page-76-0) whichever is applicable.
- 9. Install the [heat sink.](#page-68-0)
- 10. Install the [battery.](#page-68-0)
- 11. Install the [fan with WLAN-only support](#page-58-0) or [fan with WWAN support,](#page-60-0) whichever is applicable.
- 12. Install the [speakers.](#page-56-0)
- 13. Install the [WWAN card](#page-51-0) (for computers that are shipped with WWAN support).
- 14. Install the [SSD.](#page-48-0)
- 15. Install the [base cover.](#page-44-0)
- 16. Install the [SIM-card tray.](#page-40-0)
- 17. Install the [SIM card.](#page-38-0)
- 18. Follow the procedure in [After working inside your computer.](#page-31-0)

# **Software**

**7**

This chapter details the supported operating systems along with instructions on how to install the drivers.

# **Operating system**

Your Latitude 7455 supports the following operating systems:

- Windows 11 Home, ARM
- Windows 11 Pro, ARM

## **Drivers and downloads**

When troubleshooting, downloading, or installing drivers, it is recommended that you read the Dell Knowledge Base article Drivers and Downloads FAQs [000123347.](https://www.dell.com/support/kbdoc/000123347/drivers-and-downloads-faqs)

# **BIOS Setup**

**8**

**CAUTION: Unless you are an expert computer user, do not change the settings in the BIOS Setup. Certain changes can make your computer work incorrectly.**

- **NOTE:** Depending on the computer and the installed devices, the options that are listed in this section may or may not be displayed.
- **NOTE:** Before you change the settings in BIOS Setup, it is recommended that you note down the original settings for future reference.

Use BIOS Setup for the following purposes:

- Get information about the hardware installed in your computer, such as the amount of RAM and the size of the storage device.
- Change the system configuration information.
- Set or change a user-selectable option, such as the user password, type of hard drive installed, and enable or disable base devices.

# **Entering BIOS Setup program**

#### **About this task**

Turn on (or restart) your computer and press F2 immediately.

# **Navigation keys**

**(i)** NOTE: For most of the System Setup options, changes that you make are recorded but do not take effect until you restart the computer.

#### **Table 34. Navigation keys**

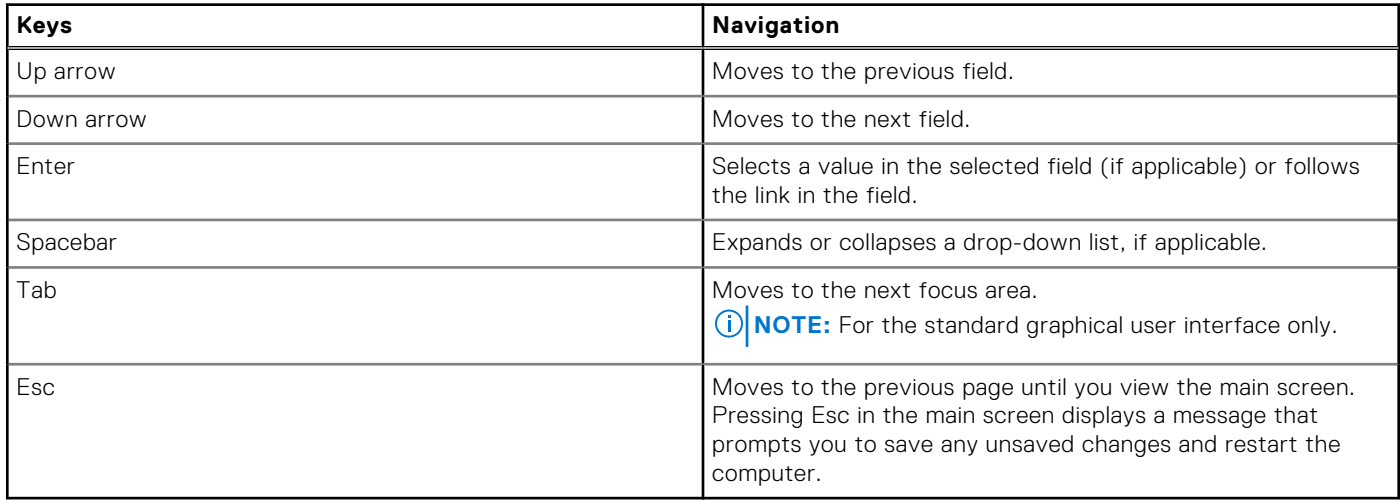

## **F12 One Time Boot menu**

To enter the One Time Boot menu, turn on your computer, and then press F12 immediately.

<span id="page-122-0"></span>**NOTE:** It is recommended to shut down the computer, if it is on.

The F12 One Time Boot menu displays the devices that you can boot from including the diagnostic option. The boot menu options are:

- Removable Drive (if available)
- STXXXX Drive (if available)

**NOTE:** XXX denotes the SATA drive number.

- Optical Drive (if available)
- SATA Hard Drive (if available)
- Diagnostics

The boot sequence screen also displays the option to access System Setup.

# **View Advanced Setup options**

#### **About this task**

Some BIOS Setup options are only visible by enabling **Advanced Setup** mode.

**NOTE:** BIOS Setup options, including **Advanced Setup** options, are described in System setup options. By default, **Advanced Setup** options are visible.

#### **To enable Advanced Setup**

#### **Steps**

- 1. Enter BIOS Setup. The **Overview** menu appears.
- 2. Click the **Advanced Setup** option to move it to the **ON** mode. The **Advanced BIOS Setup** options are visible.

# **System setup options**

**NOTE:** Depending on your computer and its installed devices, the items that are listed in this system setup section may or may not be displayed.

#### **Table 35. System setup options—Overview menu**

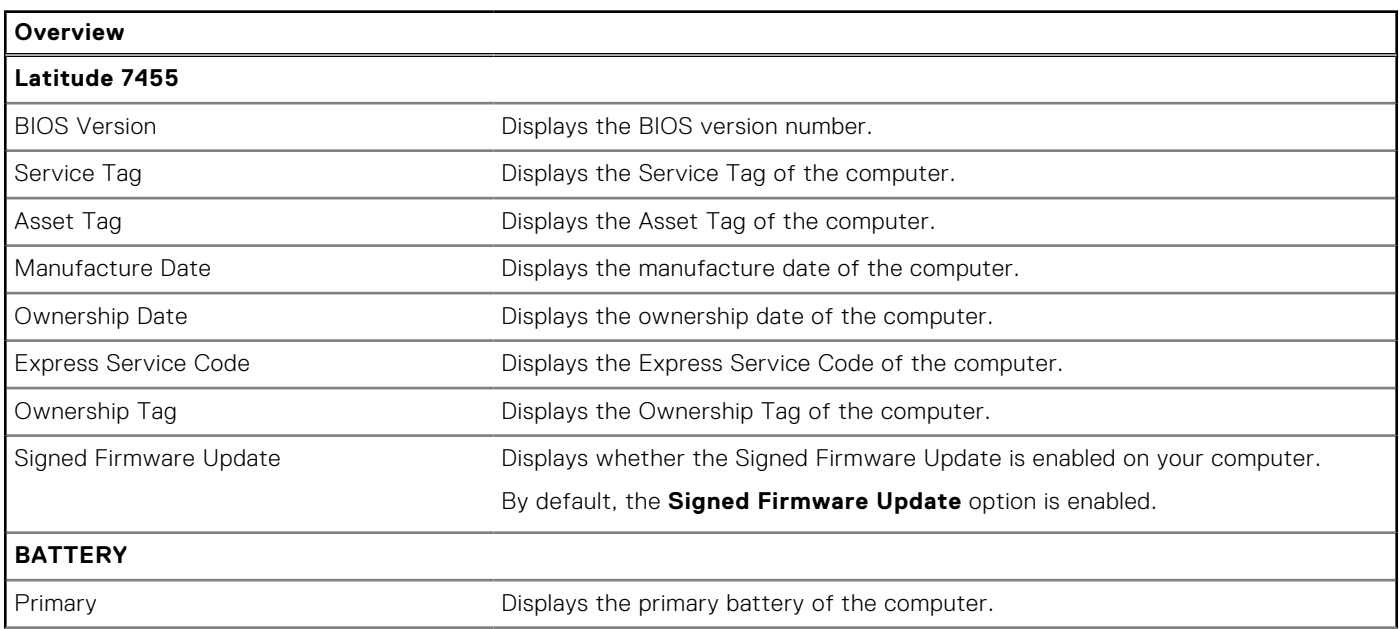

### **Table 35. System setup options—Overview menu (continued)**

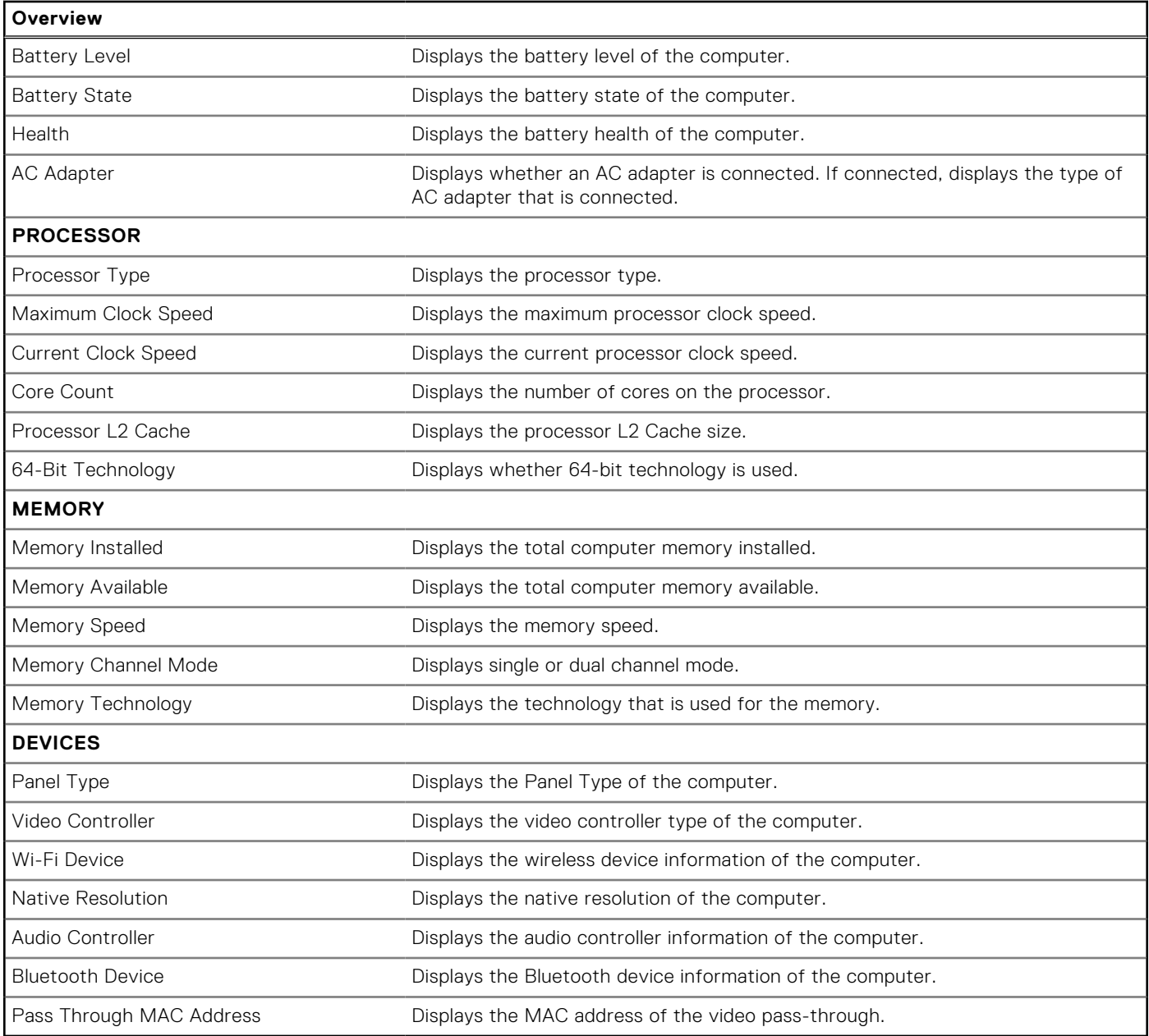

### **Table 36. System setup options—Boot Configuration menu**

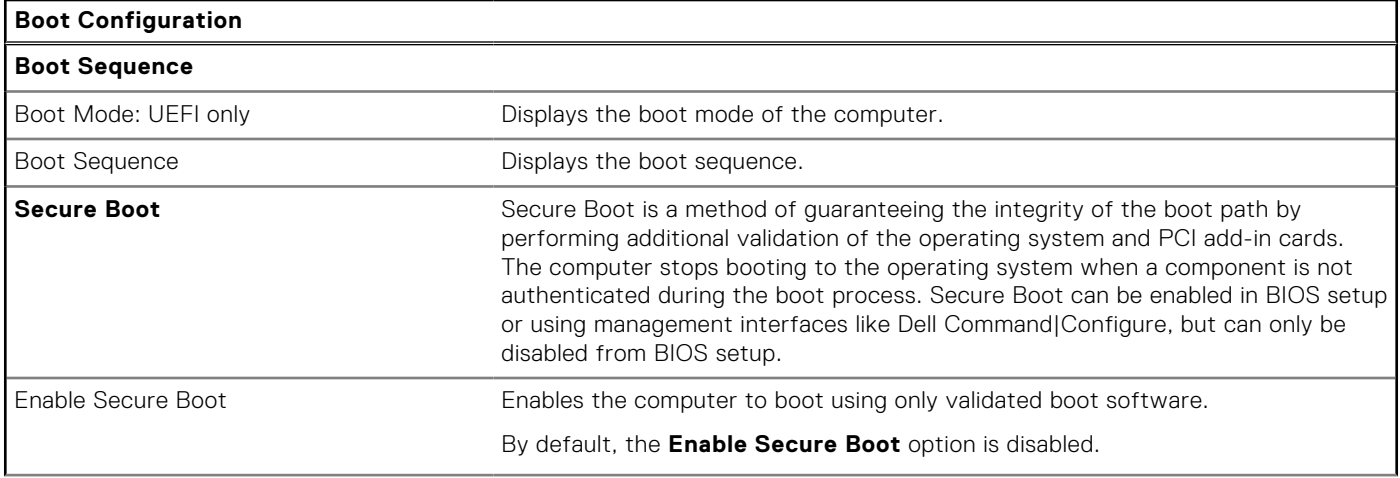

### **Table 36. System setup options—Boot Configuration menu (continued)**

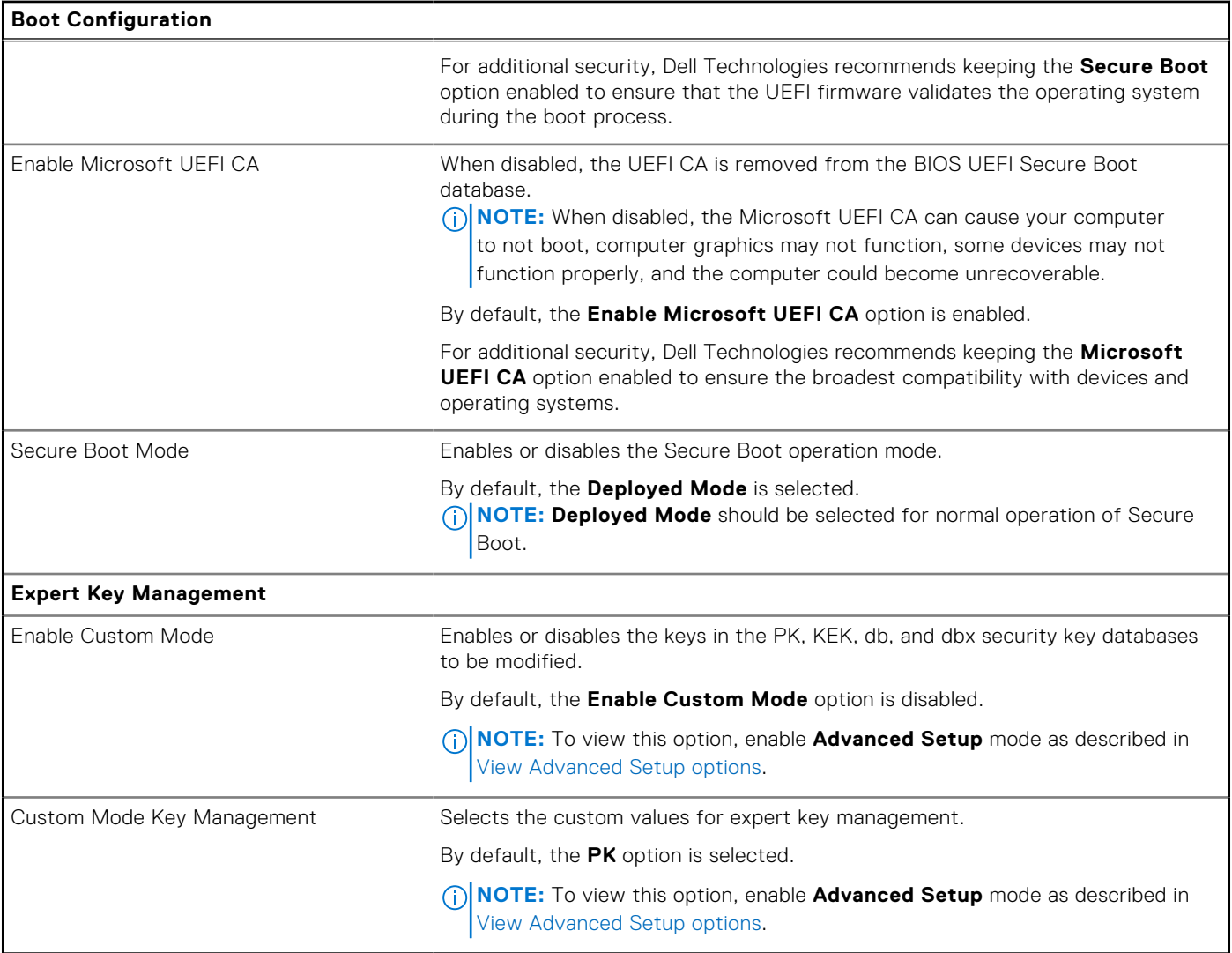

### **Table 37. System setup options—Integrated Devices menu**

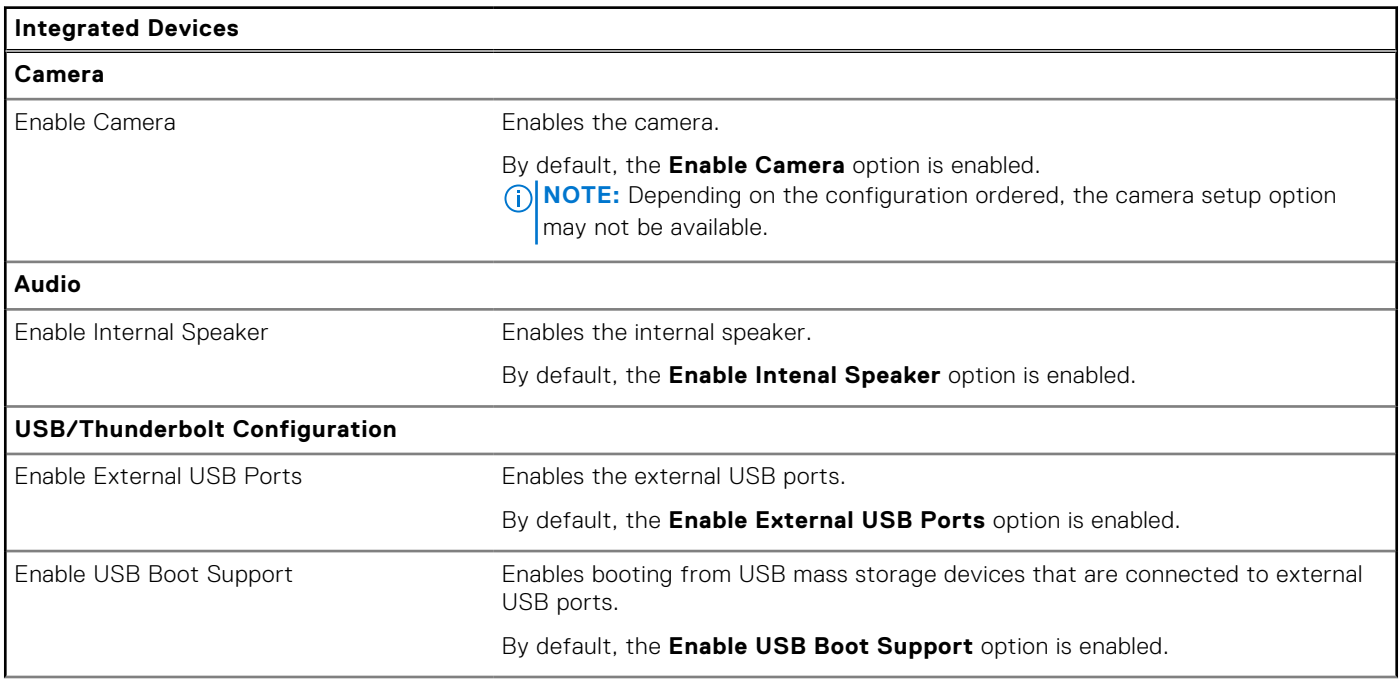

### **Table 37. System setup options—Integrated Devices menu (continued)**

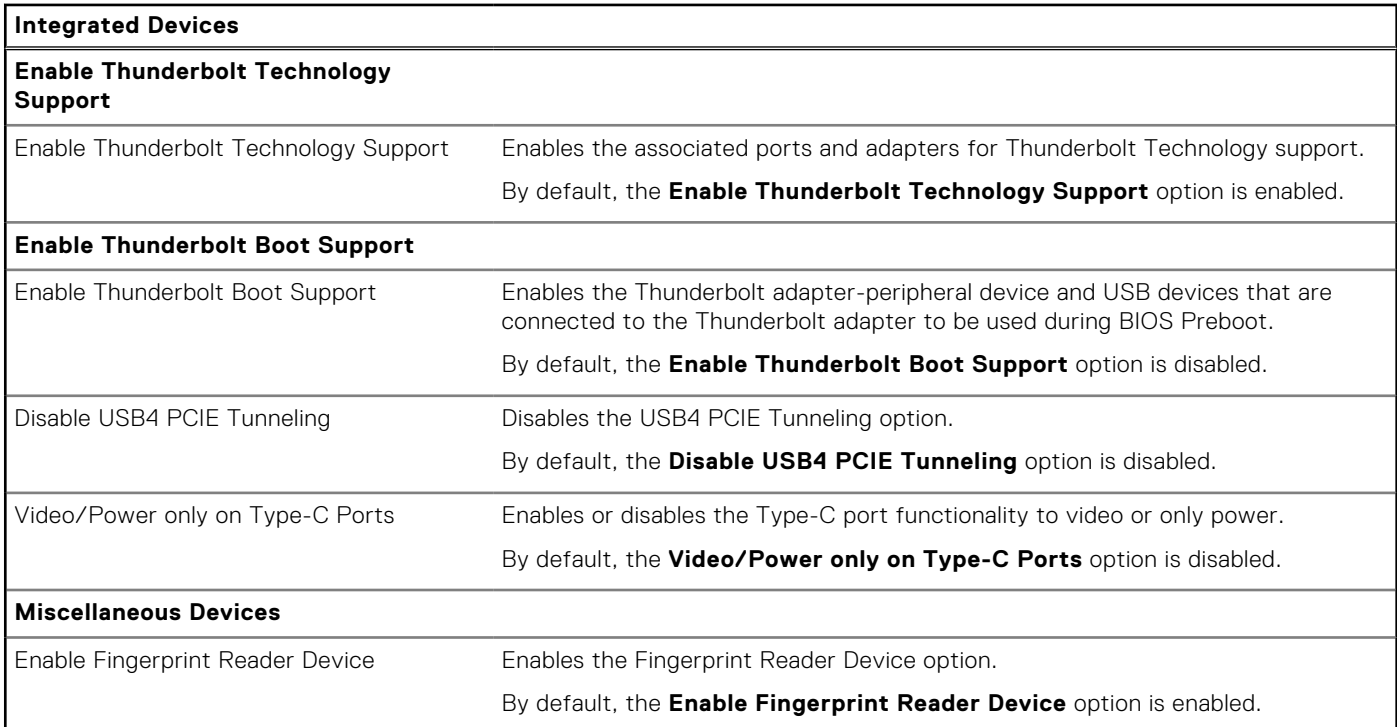

### **Table 38. System setup options—Connection menu**

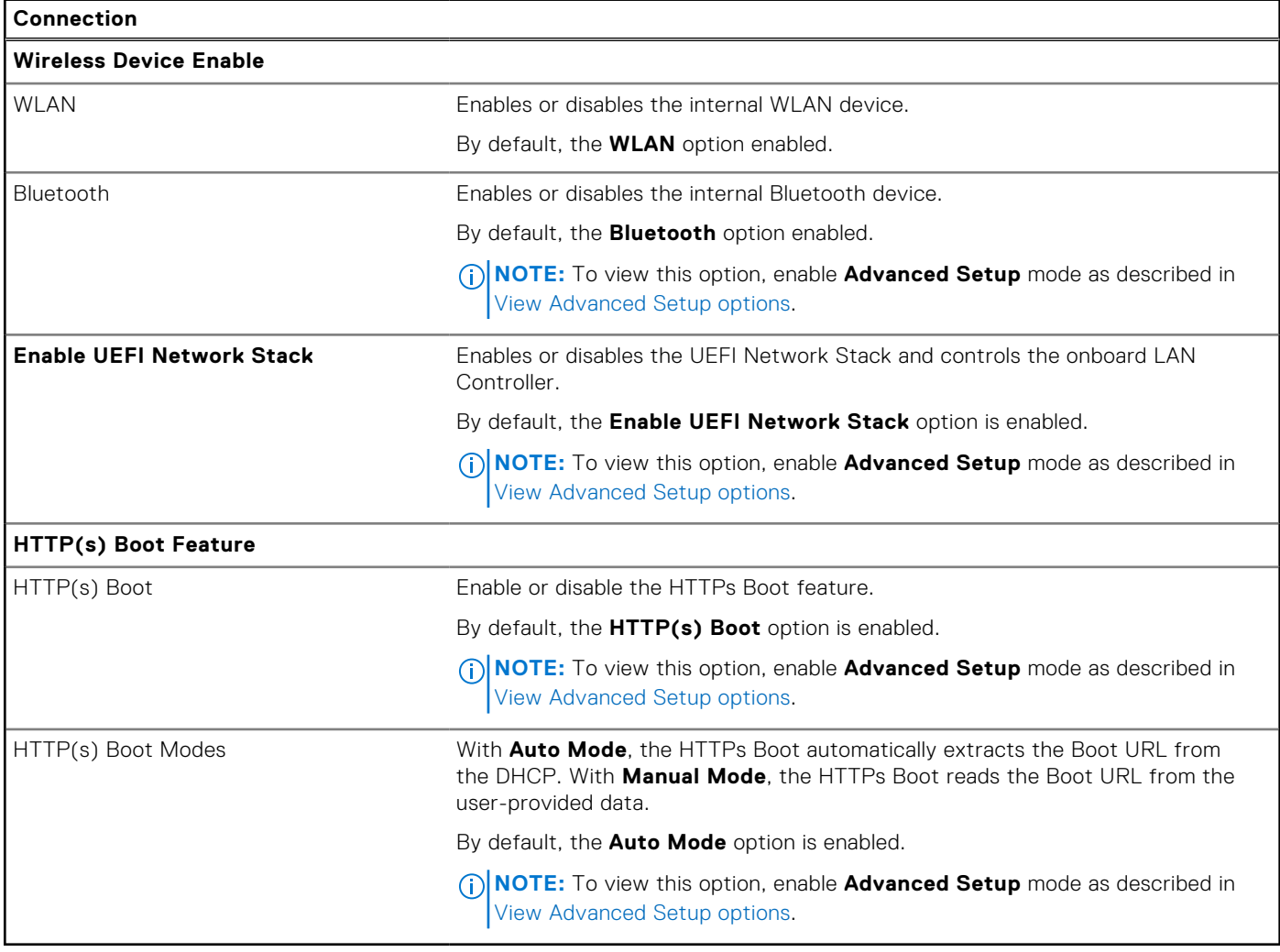

#### **Table 39. System setup options—Storage menu**

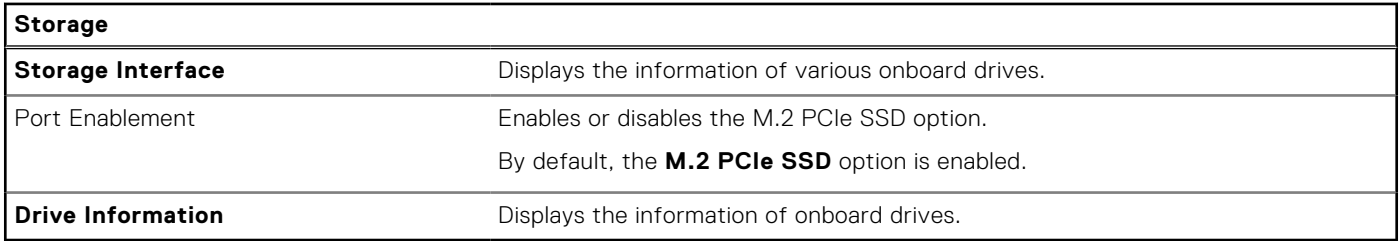

### **Table 40. System setup options—Display menu**

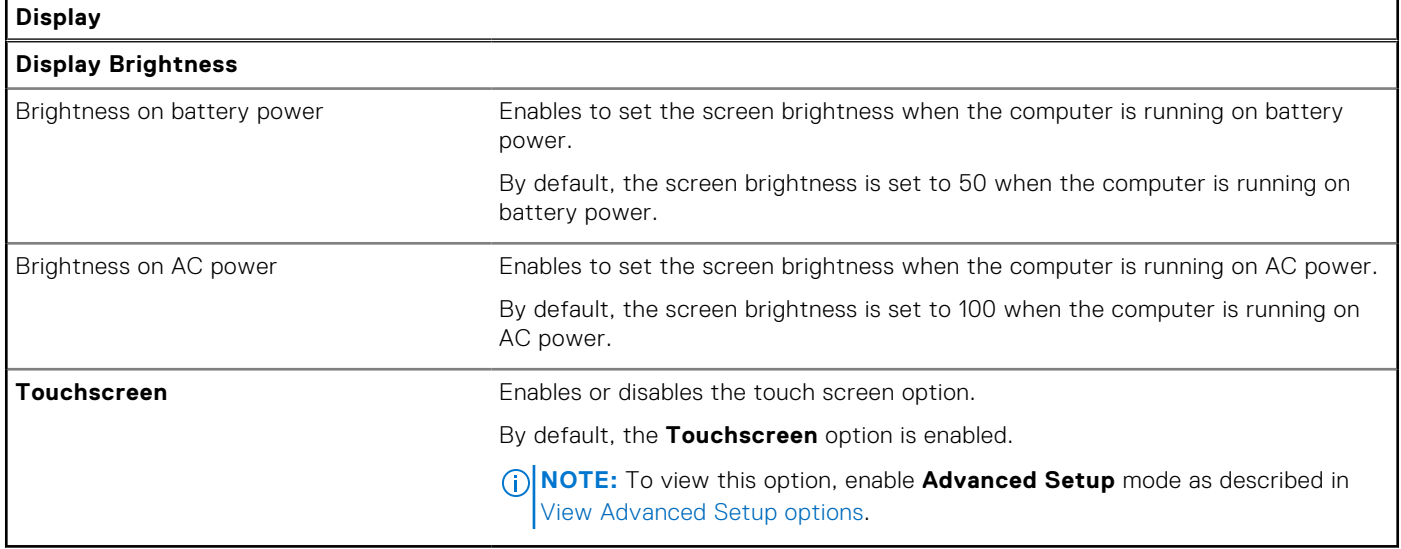

### **Table 41. System setup options—Power menu**

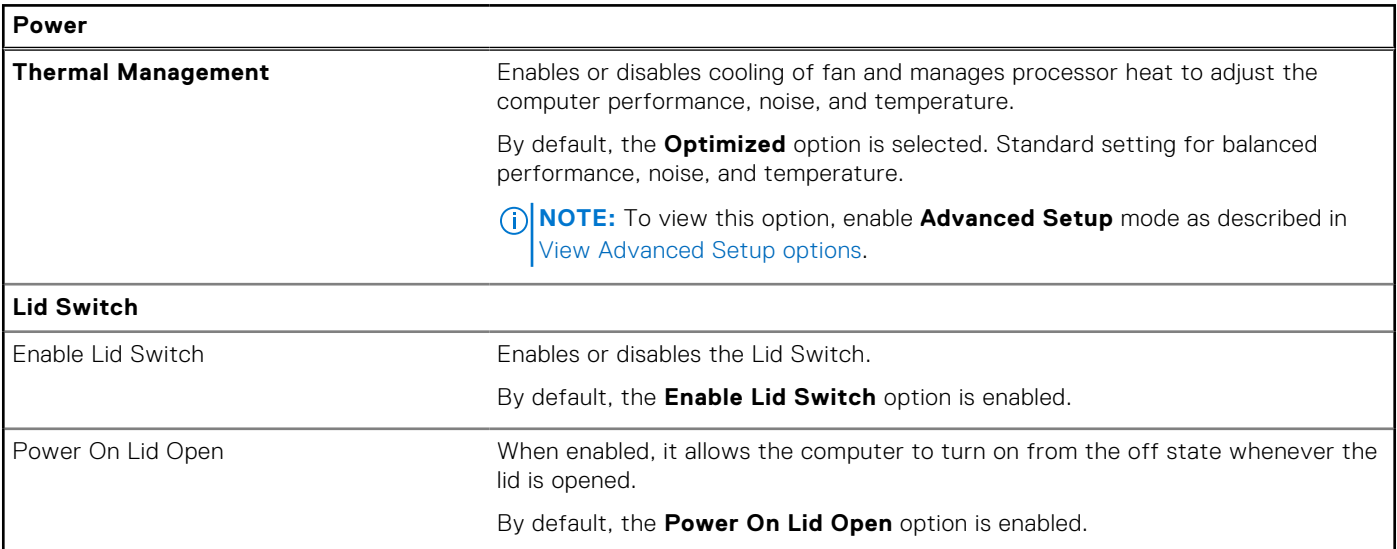

### **Table 42. System setup options—Security menu**

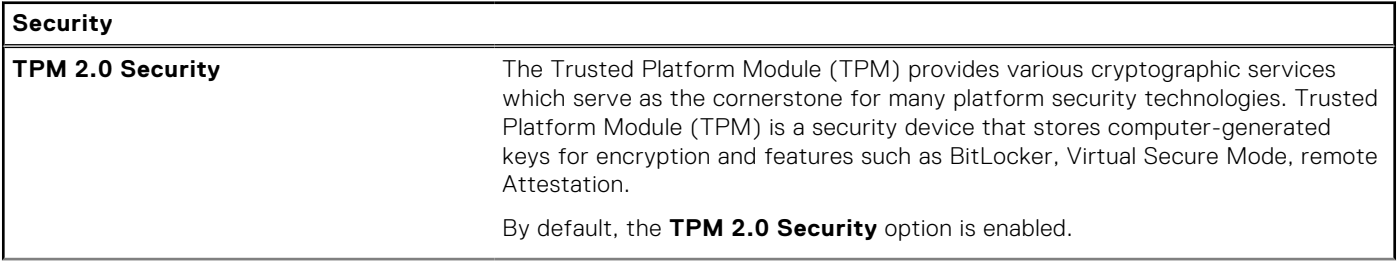

### **Table 42. System setup options—Security menu (continued)**

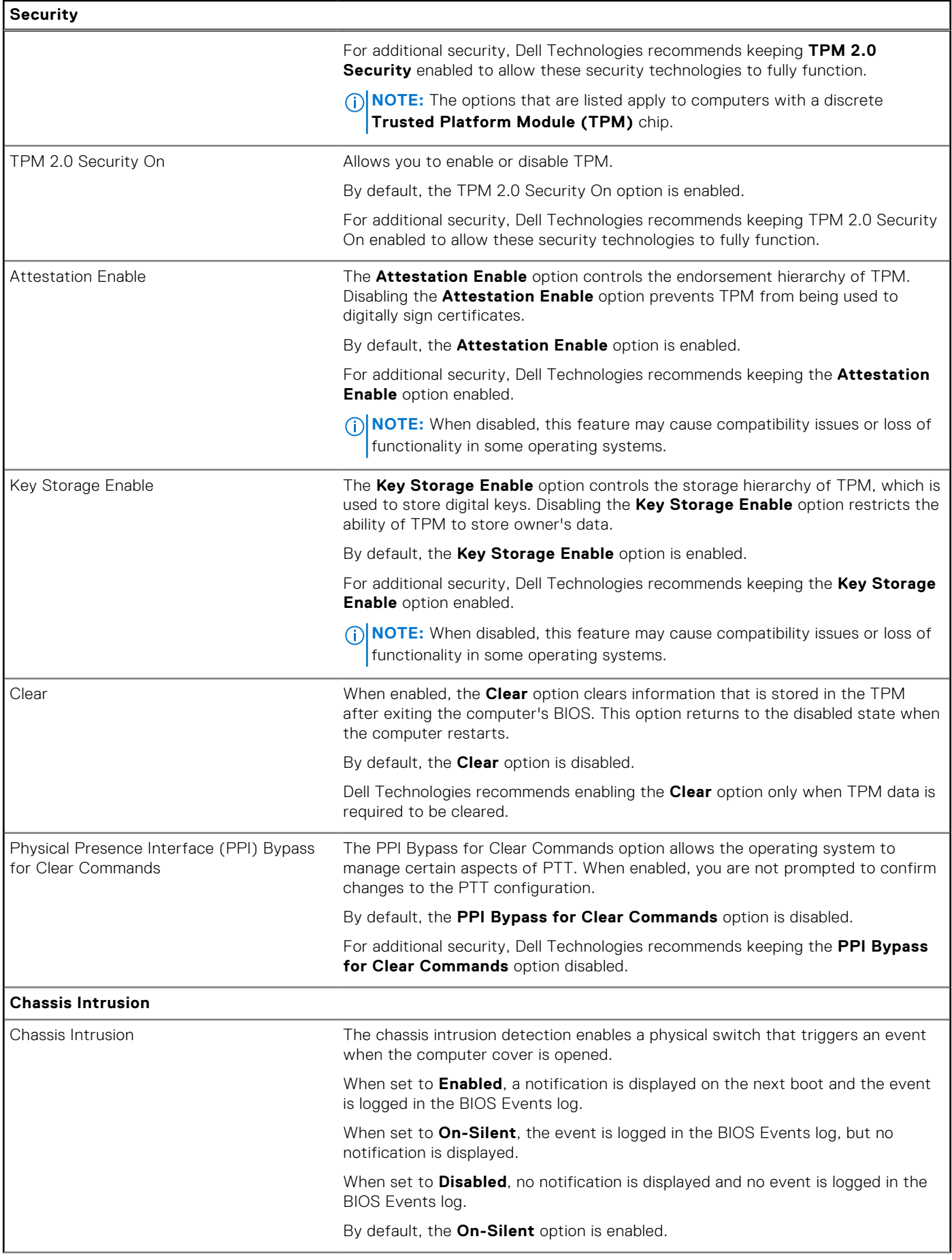

### **Table 42. System setup options—Security menu (continued)**

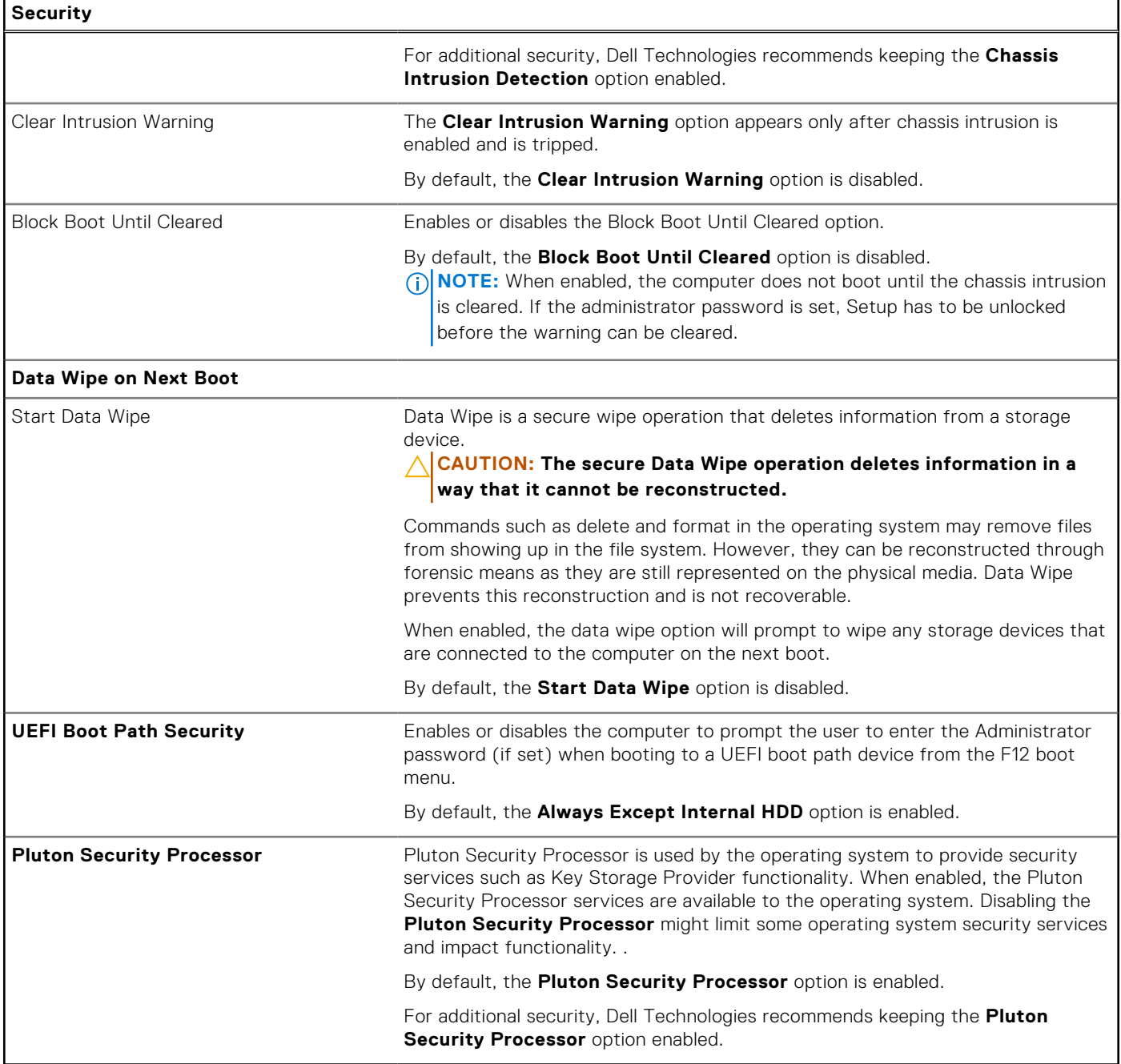

### **Table 43. System setup options—Passwords menu**

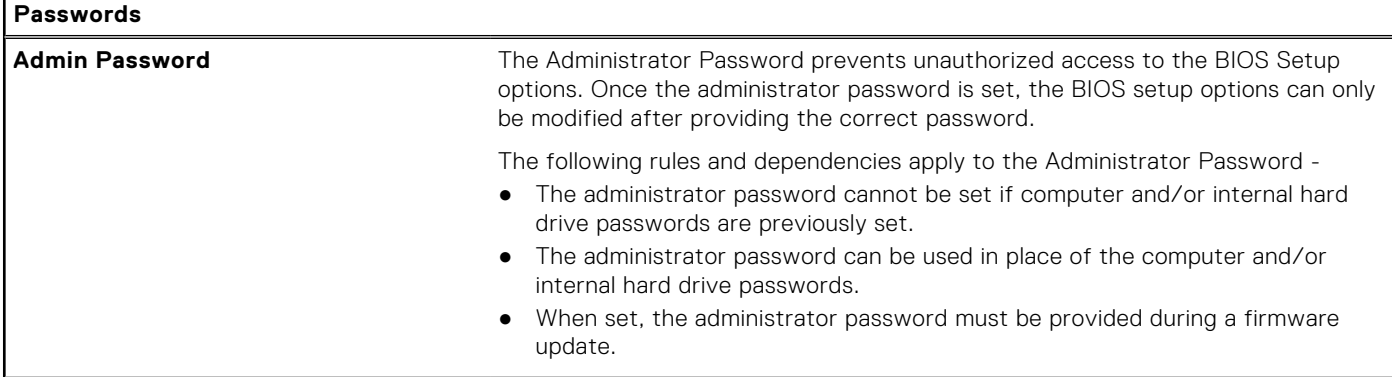

### **Table 43. System setup options—Passwords menu (continued)**

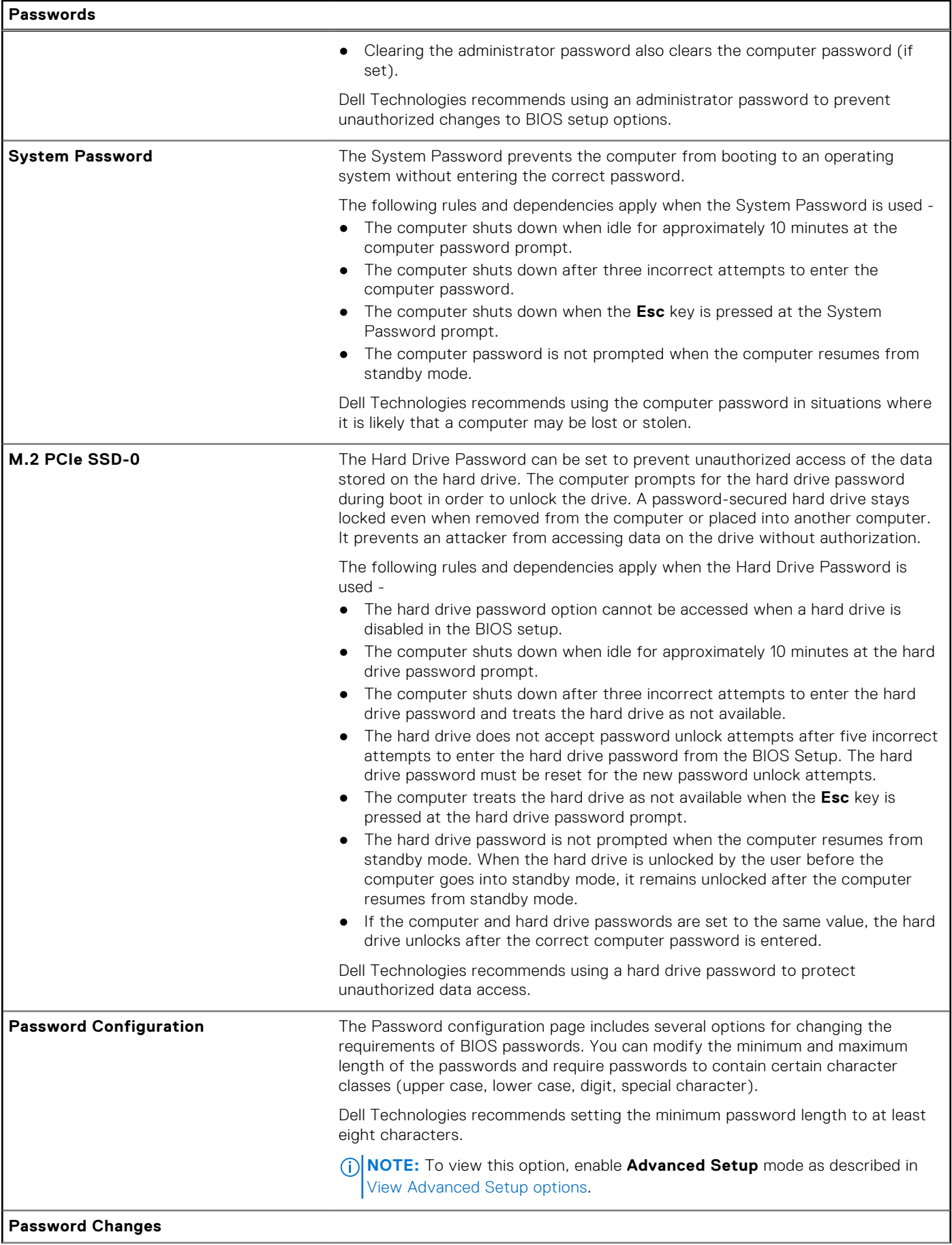

### **Table 43. System setup options—Passwords menu (continued)**

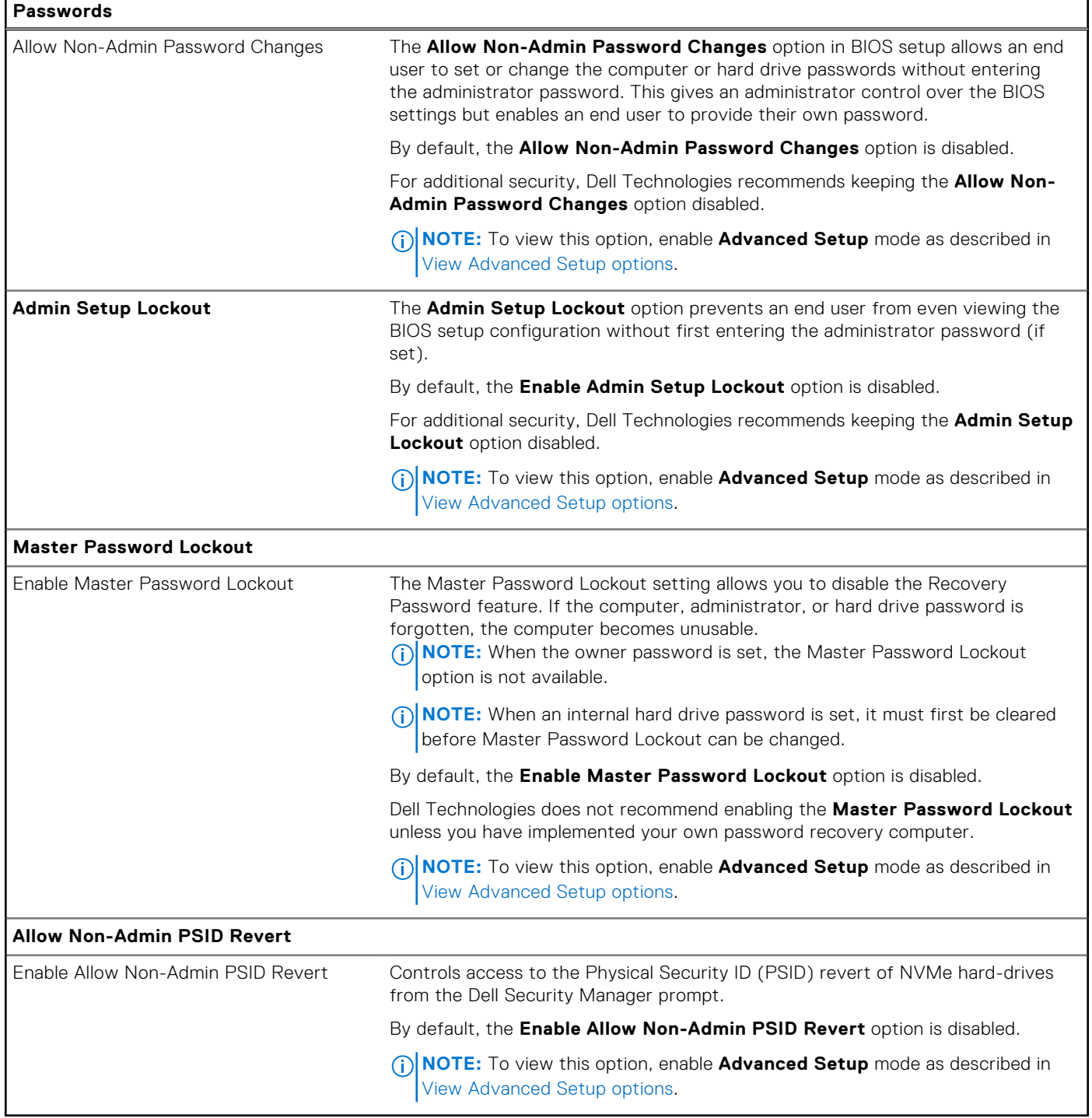

### **Table 44. System setup options—Update, Recovery menu**

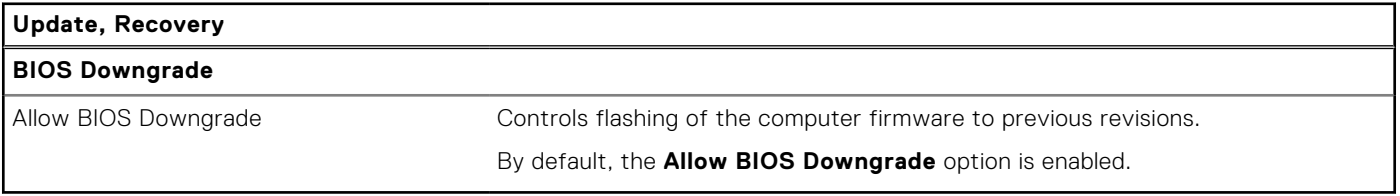

#### **Table 45. System setup options—System Management menu**

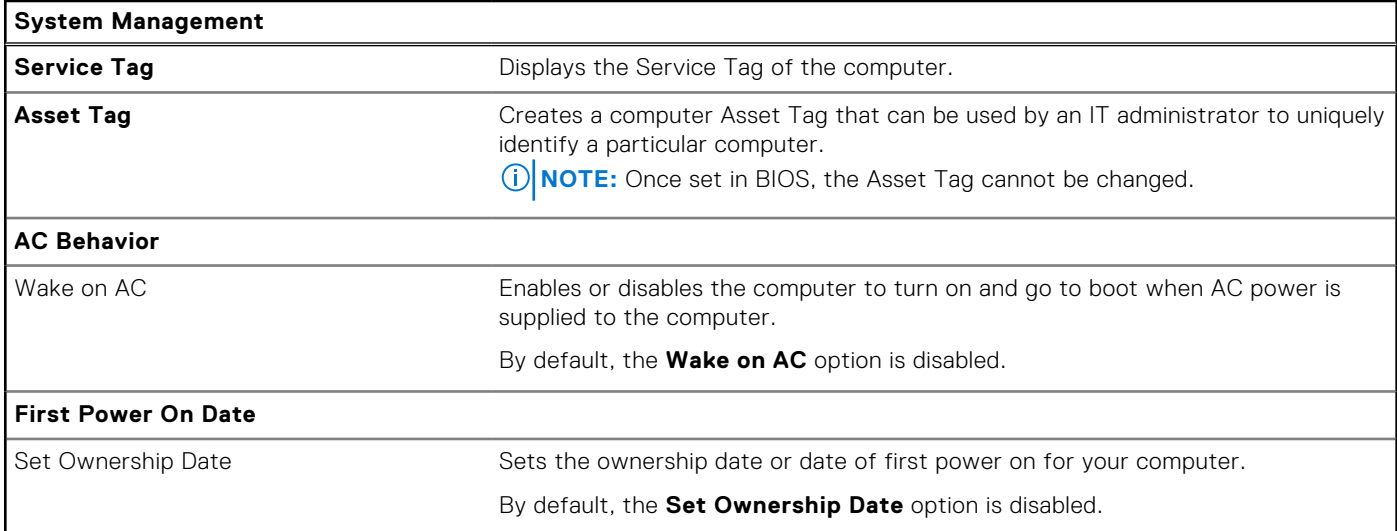

### **Table 46. System setup options—Keyboard menu**

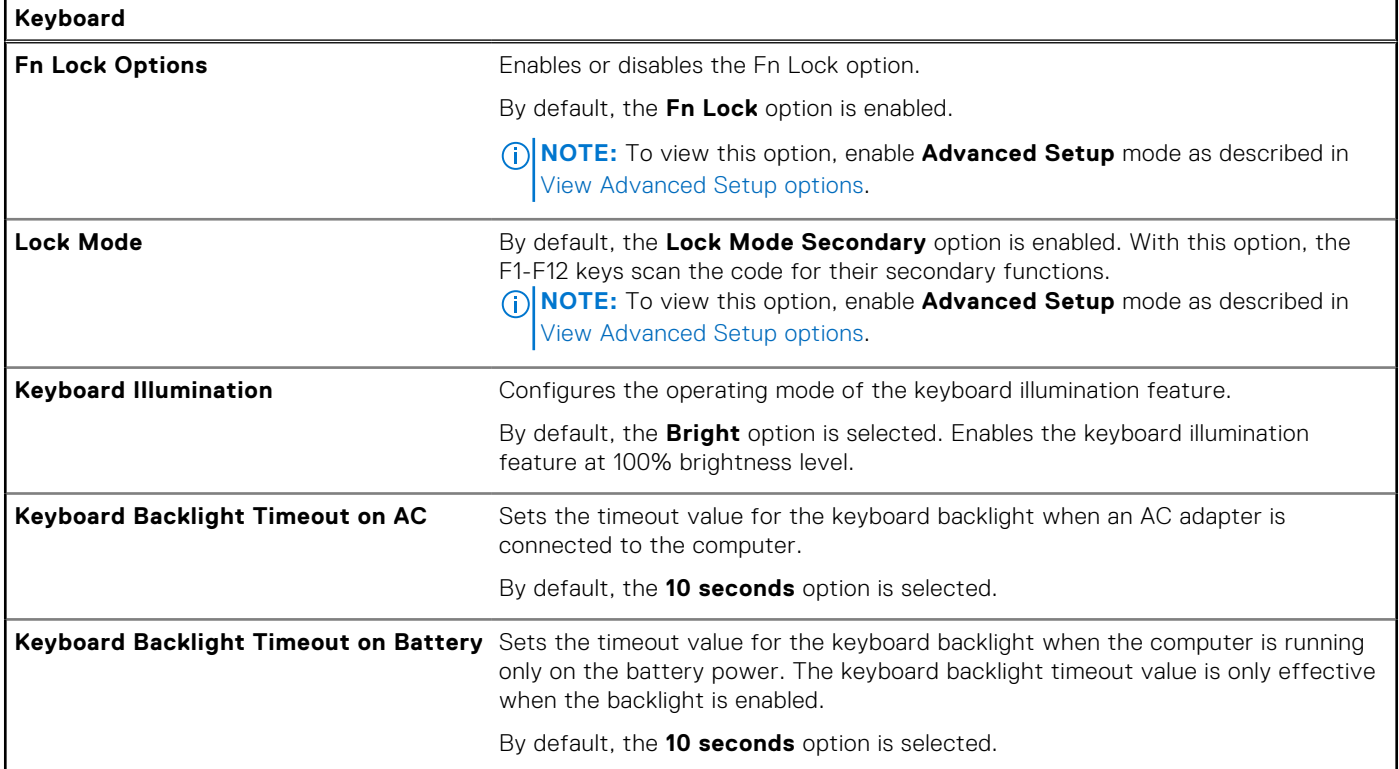

### **Table 47. System setup options—Preboot Behavior menu**

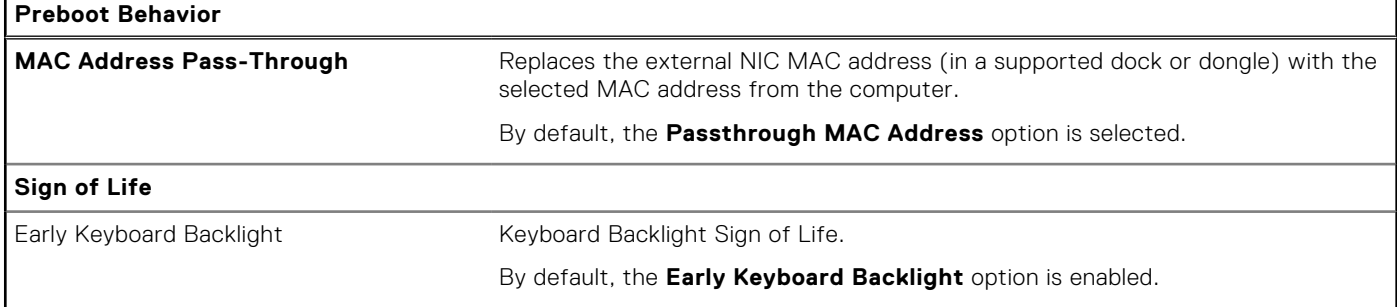

#### **Table 48. System setup options—System Logs menu**

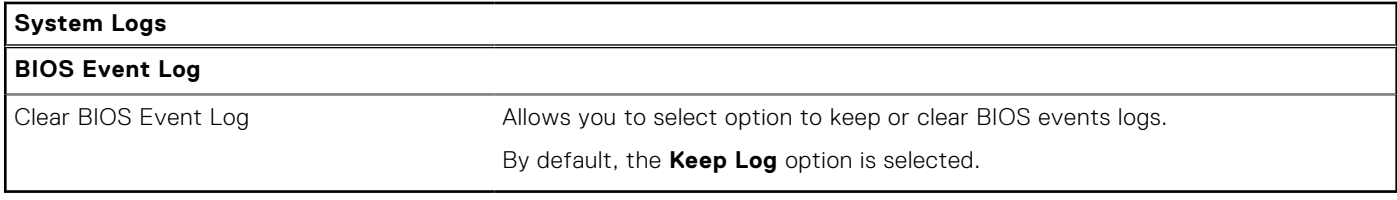

## **Updating the BIOS**

## **Updating the BIOS in Windows**

#### **About this task**

**CAUTION: If BitLocker is not suspended before updating the BIOS, the next time you reboot the computer it will not recognize the BitLocker key. You will then be prompted to enter the recovery key to progress, and the computer will ask for this on each reboot. If the recovery key is not known this can result in data loss or an unnecessary operating system reinstall. For more information about this subject, search in the Knowledge Base Resource at [Dell Support Site.](https://www.dell.com/support/)**

#### **Steps**

- 1. Go to [Dell Support Site.](https://www.dell.com/support)
- 2. Click **Product support**. In the **Search support** box, enter the Service Tag of your computer, and then click **Search**. **NOTE:** If you do not have the Service Tag, use the SupportAssist feature to automatically identify your computer. You can also use the product ID or manually browse for your computer model.
- 3. Click **Drivers & Downloads**. Expand **Find drivers**.
- 4. Select the operating system installed on your computer.
- 5. In the **Category** drop-down list, select **BIOS**.
- 6. Select the latest version of BIOS, and click **Download** to download the BIOS file for your computer.
- 7. After the download is complete, browse the folder where you saved the BIOS update file.
- 8. Double-click the BIOS update file icon and follow the on-screen instructions. For more information, search in the Knowledge Base Resource at [Dell Support Site.](https://www.dell.com/support/)

### **Updating the BIOS using the USB drive in Windows**

#### **About this task**

**CAUTION: If BitLocker is not suspended before updating the BIOS, the next time you reboot the computer it will not recognize the BitLocker key. You will then be prompted to enter the recovery key to progress, and the computer will ask for this on each reboot. If the recovery key is not known this can result in data loss or an unnecessary operating system reinstall. For more information about this subject, search in the Knowledge Base Resource at [Dell Support Site.](https://www.dell.com/support/)**

#### **Steps**

- 1. Follow the procedure from step 1 to step 6 in Updating the BIOS in Windows to download the latest BIOS setup program file.
- 2. Create a bootable USB drive. For more information, search in the Knowledge Base Resource at [Dell Support Site.](https://www.dell.com/support/)
- 3. Copy the BIOS setup program file to the bootable USB drive.
- 4. Connect the bootable USB drive to the computer that needs the BIOS update.
- 5. Restart the computer and press **F12** .
- 6. Select the USB drive from the **One Time Boot Menu**.
- 7. Type the BIOS setup program filename and press **Enter**. The **BIOS Update Utility** appears.
- 8. Follow the on-screen instructions to complete the BIOS update.

### **Updating the BIOS from the F12 One-Time boot menu**

Update your computer BIOS using the BIOS update.exe file that is copied to a FAT32 USB drive and booting from the F12 One-Time boot menu.

#### **About this task**

**CAUTION: If BitLocker is not suspended before updating the BIOS, the next time you reboot the computer it will not recognize the BitLocker key. You will then be prompted to enter the recovery key to progress, and the computer will ask for this on each reboot. If the recovery key is not known this can result in data loss or an unnecessary operating system reinstall. For more information about this subject, search in the Knowledge Base Resource at [Dell Support Site.](https://www.dell.com/support/)**

#### **BIOS Update**

You can run the BIOS update file from Windows using a bootable USB drive or you can also update the BIOS from the F12 One-Time boot menu on the computer.

Most of the Dell computers built after 2012 have this capability, and you can confirm by booting your computer to the F12 One-Time Boot Menu to see if BIOS FLASH UPDATE is listed as a boot option for your computer. If the option is listed, then the BIOS supports this BIOS update option.

 $(i)$ **NOTE:** Only computers with the BIOS Flash Update option in the F12 One-Time boot menu can use this function.

#### **Updating from the One-Time boot menu**

To update your BIOS from the F12 One-Time boot menu, you need the following:

- USB drive formatted to the FAT32 file system (key does not have to be bootable)
- BIOS executable file that you downloaded from the Dell Support website and copied to the root of the USB drive
- AC power adapter that is connected to the computer
- Functional computer battery to flash the BIOS

Perform the following steps to perform the BIOS update flash process from the F12 menu:

#### **CAUTION: Do not turn off the computer during the BIOS update process. The computer may not boot if you turn off your computer.**

#### **Steps**

- 1. From a turn off state, insert the USB drive where you copied the flash into a USB port of the computer.
- 2. Turn on the computer and press F12 to access the One-Time Boot Menu, select BIOS Update using the mouse or arrow keys then press Enter.

The flash BIOS menu is displayed.

- 3. Click **Flash from file**.
- 4. Select an external USB device.
- 5. Select the file and double-click the flash target file, and then click **Submit**.
- 6. Click **Update BIOS**. The computer restarts to flash the BIOS.
- 7. The computer will restart after the BIOS update is completed.

# **System and setup password**

#### **Table 49. System and setup password**

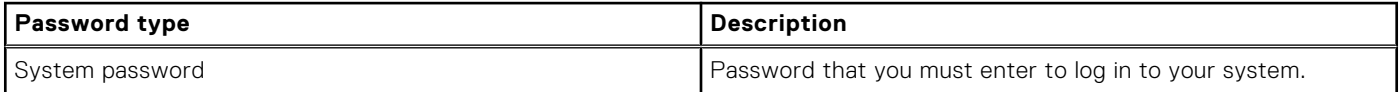

#### **Table 49. System and setup password (continued)**

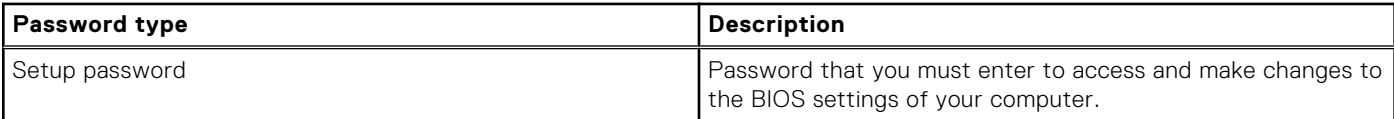

You can create a system password and a setup password to secure your computer.

#### **CAUTION: The password features provide a basic level of security for the data on your computer.**

#### **CAUTION: Anyone can access the data that is stored on your computer, when not locked and left unattended.**

**NOTE:** System and setup password feature is disabled.

### **Assigning a System Setup password**

#### **Prerequisites**

You can assign a new System or Admin Password only when the status is in **Not Set**.

#### **About this task**

To enter BIOS System Setup, press F2 immediately after a power-on or reboot.

#### **Steps**

- 1. In the **System BIOS** or **System Setup** screen, select **Security** and press Enter. The **Security** screen is visible.
- 2. Select **System/Admin Password** and create a password in the **Enter the new password** field. Use the following guidelines to assign the system password:
	- A password can have up to 32 characters.
	- At least one special character: "(! " #  $$% 8'$  \* +  $. -$  . / : : < = > ? @ [ \ ] ^ \_ ` { | } )"
	- Numbers 0 to 9.
	- Upper case letters from A to Z.
	- Lower case letters from a to z.
- 3. Type the system password that you entered earlier in the **Confirm new password** field and click **OK**.
- 4. Press Esc and save the changes as prompted by the message.
- **5.** Press Y to save the changes. The computer restarts.

### **Deleting or changing an existing system password or setup password**

#### **Prerequisites**

You cannot delete or change an existing system password or setup password if the **Password Status** is Locked. Ensure that the **Password Status** is Unlocked (in the System Setup) before attempting to delete or change the existing system password and/or setup password.

#### **About this task**

To enter the System Setup, press F2 immediately after a power-on or reboot.

#### **Steps**

- 1. In the **System BIOS** or **System Setup** screen, select **System Security** and press Enter. The **System Security** screen is displayed.
- 2. In the **System Security** screen, verify that the **Password Status** is Unlocked.
- 3. Select **System Password**. Update or delete the existing system password, and press Enter or Tab.
- 4. Select **Setup Password**. Update or delete the existing setup password, and press Enter or Tab.

**NOTE:** If you change the system password and/or setup password, reenter the new password when prompted. If you delete the system password and/or setup password, confirm the deletion when prompted.

- 5. Press Esc. A message prompts you to save the changes.
- 6. Press Y to save the changes and exit from **System Setup**. The computer restarts.

# **Clearing CMOS settings**

#### **About this task**

**CAUTION: Clearing CMOS settings resets the BIOS settings on your computer.**

#### **Steps**

- 1. Remove the [base cover.](#page-41-0)
- 2. Disconnect the battery cable from the system board.
- 3. Remove the [coin-cell battery.](#page-69-0)
- 4. Wait for one minute.
- 5. Replace the [coin-cell battery.](#page-70-0)
- 6. Connect the battery cable to the system board.
- 7. Replace the [base cover.](#page-44-0)

# **Clearing BIOS (System Setup) and System passwords**

#### **About this task**

To clear the computer or BIOS passwords, contact Dell technical support as described at [Contact Support.](https://www.dell.com/contactdell) For more information, go to [Dell Support Site.](https://www.dell.com/support)

**NOTE:** For information about how to reset Windows or application passwords, see the documentation accompanying Windows or your application.

# **Clearing chassis intrusion alert**

The computer features a chassis intrusion switch that detects when the base cover had been removed from the computer.

Alerts to notify you of any intrusions can be enabled through the **Chassis Intrusion** field in the **Security** submenu of the BIOS setup menu.

When enabled, the **Block Boot Until Cleared** field allows you to choose whether to prevent normal boot-up of the computer until the intrusion alert is cleared.

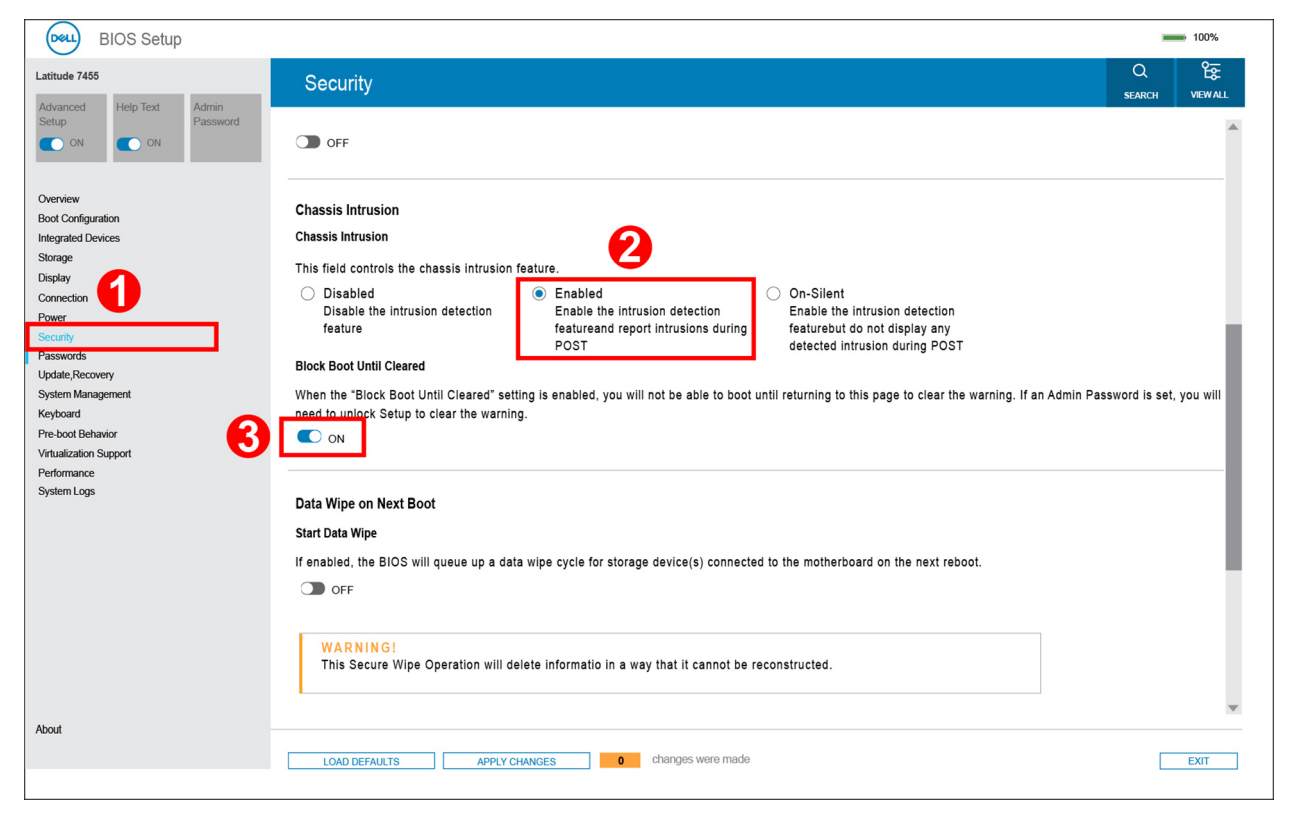

#### **Figure 101. Enable block boot until cleared**

If **Block Boot Until Cleared** is set to **ON**, select **BIOS-Setup** to clear the alert so the computer boots up normally.

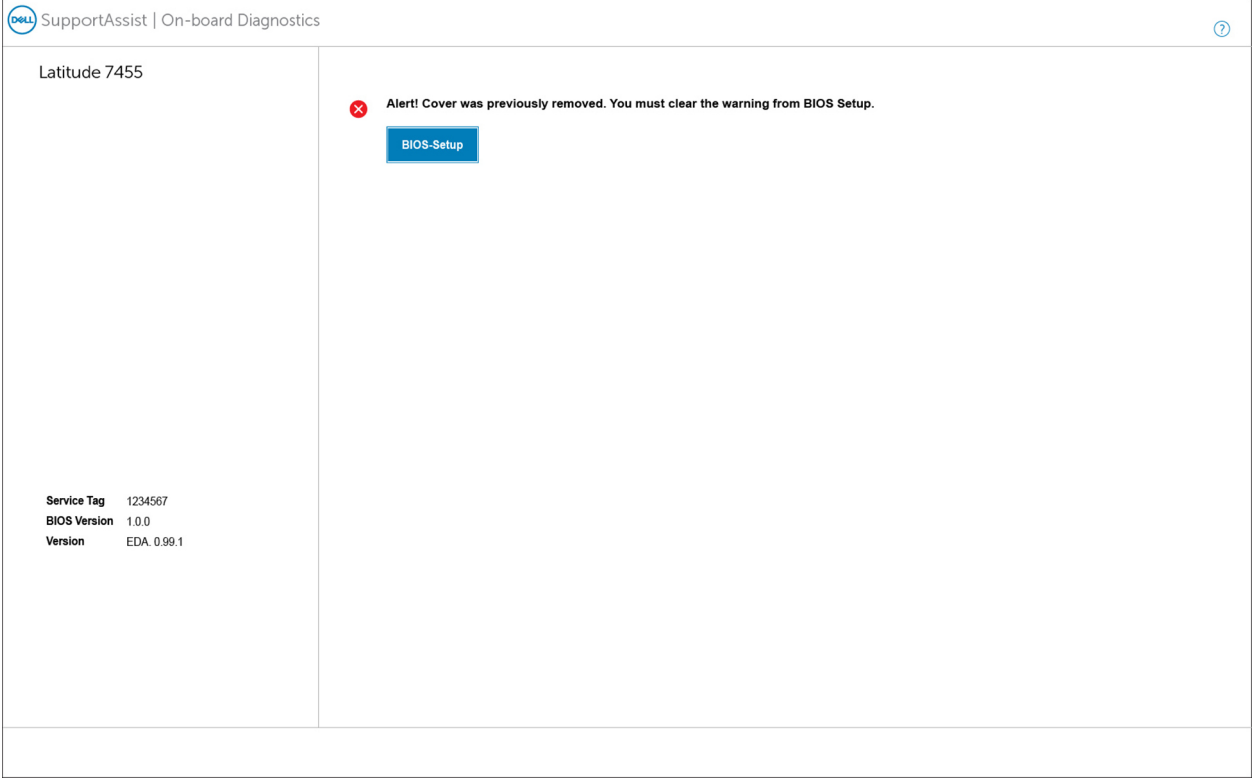

#### **Figure 102. Clear chassis intrusion alert**

If **Block Boot Until Cleared** is set to **OFF**, select **Continue** or **BIOS-Setup** to clear the alert so the computer boots up normally.

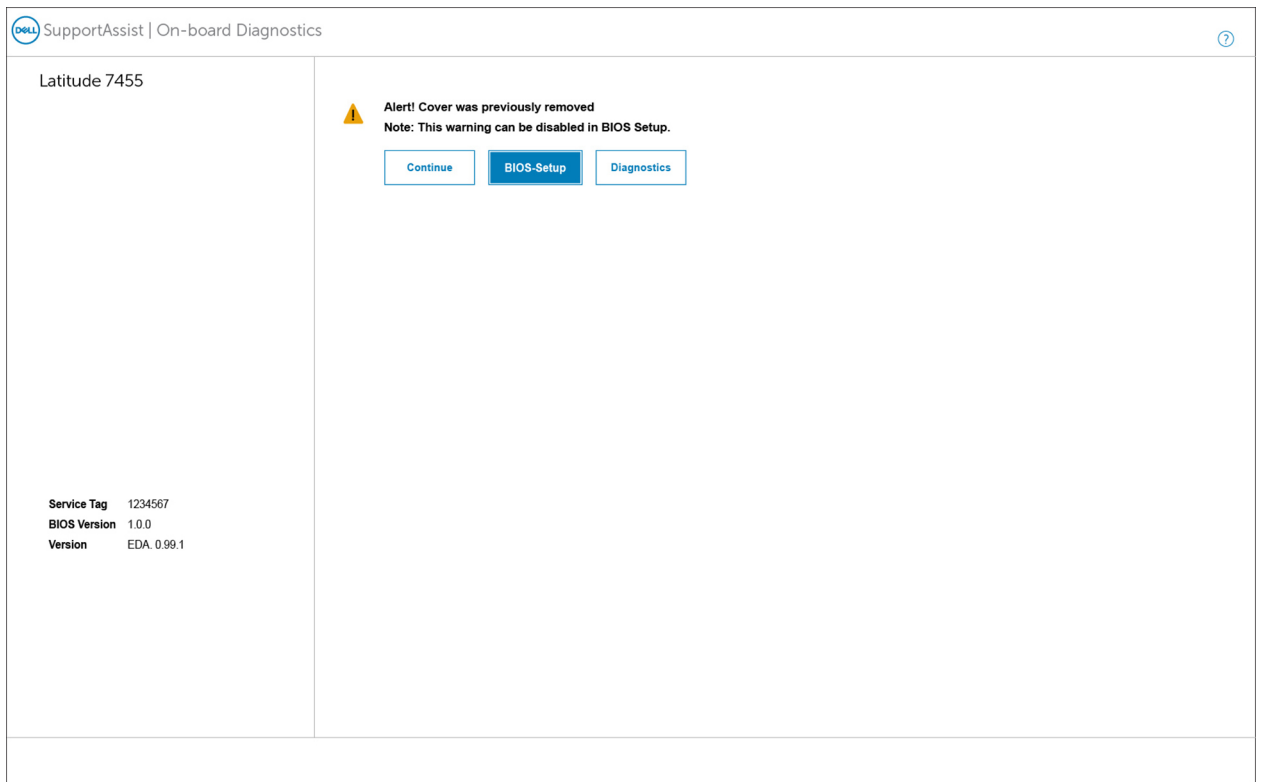

#### **Figure 103. Clear chassis intrusion alert**

**(i)** NOTE: If Continue is selected, the user continues to see the alert each time the computer is turned on until the alert is cleared.

To clear the alert, select **ON** in the **Clear Intrusion Warning** field in the **Security** submenu of the BIOS setup menu.

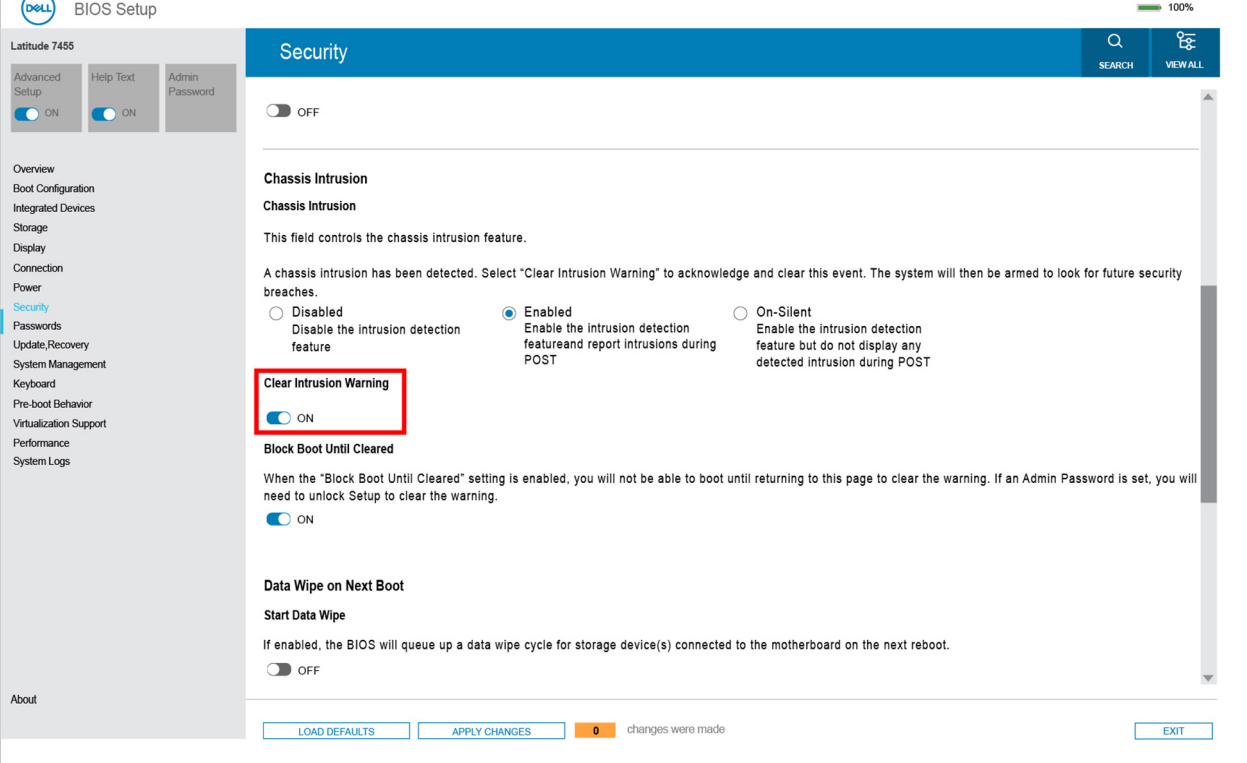

**Figure 104. Clear intrusion warning**

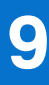

# **Troubleshooting**

# **Handling swollen rechargeable Li-ion batteries**

Like most laptops, Dell laptops use Lithium-ion batteries. One type of Lithium-ion battery is the rechargeable Li-ion battery. Rechargeable Li-ion batteries have increased in popularity in recent years and have become a standard in the electronics industry due to customer preferences for a slim form factor (especially with newer ultra-thin laptops) and long battery life. Inherent to rechargeable Li-ion battery technology is the potential for swelling of the battery cells.

A swollen battery may impact the performance of the laptop. To prevent possible further damage to the device enclosure or internal components leading to malfunction, discontinue the use of the laptop and discharge it by disconnecting the AC adapter and letting the battery drain.

Swollen batteries should not be used and must be replaced and disposed of properly. We recommend contacting Dell Support for options to replace a swollen battery under the terms of the applicable warranty or service contract, including options for replacement by a Dell authorized service technician.

The guidelines for handling and replacing rechargeable Li-ion batteries are as follows:

- Exercise caution when handling rechargeable Li-ion batteries.
- Discharge the battery before removing it from the computer. To discharge the battery, unplug the AC adapter from the computer and operate the computer only on battery power. The battery is fully discharged when the computer no longer turns on when the power button is pressed.
- Do not crush, drop, mutilate, or penetrate the battery with foreign objects.
- Do not expose the battery to high temperatures, or disassemble battery packs and cells.
- Do not apply pressure to the surface of the battery.
- Do not bend the battery.
- Do not use tools of any type to pry on or against the battery.
- If a battery gets stuck in a device as a result of swelling, do not try to free it as puncturing, bending, or crushing a battery can be dangerous.
- Do not attempt to reassemble a damaged or swollen battery into a laptop.
- Swollen batteries that are covered under warranty should be returned to Dell in an approved shipping container (provided by Dell)—this is to comply with transportation regulations. Swollen batteries that are not covered under warranty should be disposed of at an approved recycling center. Contact Dell Support at [Dell Support Site](https://www.dell.com/support/home/) for assistance and further instructions.
- Using a non-Dell or incompatible battery may increase the risk of fire or explosion. Replace the battery only with a compatible battery purchased from Dell that is designed to work with your Dell computer. Do not use a battery from other computers with your computer. Always purchase genuine batteries from [Dell Site](https://www.dell.com/) or otherwise directly from Dell.

Rechargeable Li-ion batteries can swell for various reasons such as age, number of charge cycles, or exposure to high heat. For more information about how to improve the performance and lifespan of the laptop battery and to minimize the possibility of occurrence of the issue, search Dell laptop battery in the Knowledge Base Resource at [Dell Support Site.](https://www.dell.com/support/)

# **Locating the Service Tag or Express Service Code of your Dell computer**

[Your Dell computer is uniquely identified with a Service Tag or Express Service Code. See Find your Service Tag or Serial](https://www.dell.com/support/contents/en-sg/category/product-support/self-support-knowledgebase/locate-service-tag/)  Number to find the Service Tag on your computer.

To view support resources for your Dell computer, go to [Dell Support Site.](https://www.dell.com/support/home/) Enter the Service Tag in the Search box.

# **Dell SupportAssist Pre-boot System Performance Check diagnostics**

#### **About this task**

SupportAssist diagnostics (also known as system diagnostics) performs a complete check of your hardware. The Dell SupportAssist Pre-boot System Performance Check diagnostics is embedded with the BIOS and launched by the BIOS internally. The embedded system diagnostics provides options for particular devices or device groups allowing you to:

- Run tests automatically or in an interactive mode.
- Repeat the tests.
- Display or save test results.
- Run thorough tests to introduce additional test options to provide extra information about one or more failed devices.
- View status messages that inform you the tests are completed successfully.
- View error messages that inform you of problems encountered during testing.
- **(i)** NOTE: Some tests for specific devices require user interaction. Always ensure that you are present at the computer when the diagnostic tests are performed.

For more information, see the knowledge base article [000180971.](https://www.dell.com/support/kbdoc/000180971)

## **Running the SupportAssist Pre-Boot System Performance Check**

#### **Steps**

- 1. Turn on your computer.
- 2. As the computer boots, press the F12 key as the Dell logo appears.
- 3. On the boot menu screen, select the **Diagnostics** option.
- 4. Click the arrow at the bottom left corner. Diagnostics front page is displayed.
- 5. Click the arrow in the lower-right corner to go to the page listing. The items that are detected are listed.
- 6. To run a diagnostic test on a specific device, press Esc and click **Yes** to stop the diagnostic test.
- 7. Select the device from the left pane and click **Run Tests**.
- 8. If there are any issues, error codes are displayed. Note the error code and validation number and contact Dell.

# **Built-in self-test (BIST)**

## **LCD Built-in Self-Test (BIST)**

Dell laptops have a built-in diagnostic tool that helps you determine if the screen abnormality you are experiencing is an inherent problem with the LCD (screen) of the Dell laptop or with the video card (GPU) and computer settings.

When you notice screen abnormalities like flickering, distortion, clarity issues, fuzzy or blurry image, horizontal or vertical lines, color fade and so on, it is always a good practice to isolate the LCD (screen) by running the Built-In Self-Test (BIST).

### How to invoke the LCD BIST

- 1. Turn off your computer.
- 2. Disconnect any peripherals that are connected to the computer. Connect only the AC adapter (charger) to the computer.
- 3. Ensure that the LCD (screen) is clean (no dust particles on the surface of the screen).
- 4. Press and hold the **D** key and press the power button to enter LCD built-in self-test (BIST) mode. Continue to hold the **D**  key until the computer boots up.
- 5. The screen displays solid colors and change colors on the entire screen to white, black, red, green, and blue twice.
- 6. Then it displays the colors white, black, and red.
- 7. Carefully inspect the screen for abnormalities (any lines, fuzzy color, or distortion on the screen).
- 8. At the end of the last solid color (red), the computer shuts down.
- **NOTE:** Dell SupportAssist Preboot diagnostics upon launch initiates an LCD BIST first, expecting a user intervention to confirm functionality of the LCD.

## **LCD Power rail test (L-BIST)**

L-BIST is an enhancement to the single LED error code diagnostics and is automatically initiated during POST. L-BIST checks the LCD power rail. If there is no power supplied to the LCD (that is if the L-BIST circuit fails), the battery-status light flashes either error code [1,3], [1,4], or [2,8].

**NOTE:** If L-BIST fails, LCD-BIST cannot function as no power is supplied to the LCD.

### How to invoke the L-BIST Test

- 1. Press the power button to start the computer.
- 2. If the computer does not start up, check the battery-status light:
	- If the battery-status light flashes an error code [1,3] or [1,4], the display cable may not be connected properly.
	- If the battery-status light flashes an error code [2,8], there is a failure on the LCD power rail of the system board, hence there is no power that is supplied to the LCD.
- 3. For cases, when a [1,3] or [1,4] error code is shown, check if the display cable is properly connected.
- 4. For cases when a [2,8] error code is shown, replace the system board.

# **System-diagnostic lights**

The battery-status light also shows the system-diagnostic light codes. This section lists the system-diagnostic lights of your Latitude 7455.

#### **Table 50. System-diagnostic lights**

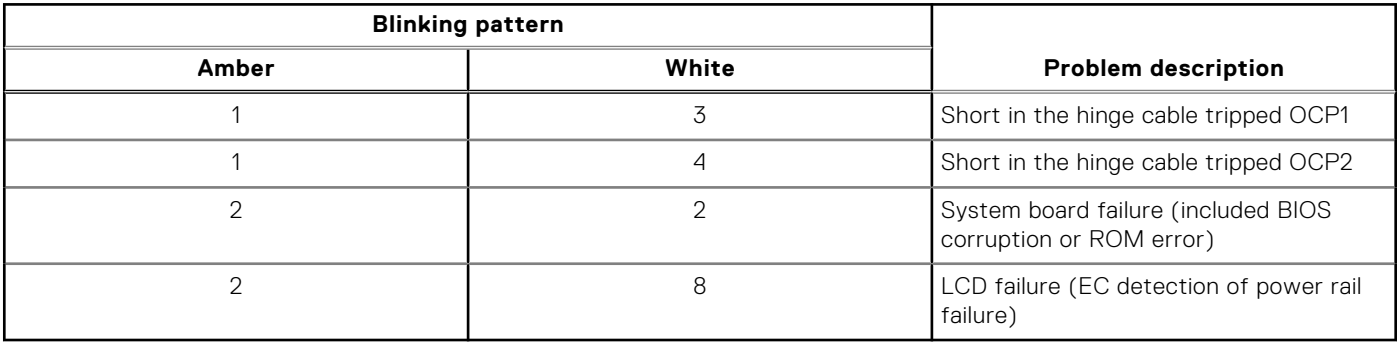

# **Real-Time Clock (RTC Reset)**

The Real-Time Clock (RTC) reset function enables you or the service technician to recover Dell computers from No POST, No Power, or No Boot situations. The legacy jumper enabled RTC reset is retired on these models.

The RTC reset can be performed by removing the power adapter, battery, and coin-cell battery from the computer.

# **Backup media and recovery options**

It is recommended to create a recovery drive to troubleshoot and fix problems that may occur with Windows. Dell provides [multiple options for recovering the Windows operating system on your Dell computer. For more information, see Dell Windows](https://www.dell.com/support/contents/article/Product-Support/Self-support-Knowledgebase/software-and-downloads/dell-backup-solutions/Media-backup)  Backup Media and Recovery Options.

# **Wi-Fi power cycle**

#### **About this task**

If your computer is unable to access the Internet due to Wi-Fi connectivity issues, reset your Wi-Fi device by performing the following steps:

#### **Steps**

- 1. Turn off the computer.
- 2. Turn off the modem.

**(i) NOTE:** Some Internet service providers (ISPs) provide a modem and router combo device.

- 3. Turn off the wireless router.
- 4. Wait for 30 seconds.
- 5. Turn on the wireless router.
- 6. Turn on the modem.
- 7. Turn on the computer.

# **Drain residual flea power (perform hard reset)**

#### **About this task**

Flea power is the residual static electricity that remains in the computer even after it has been powered off and the battery is removed.

For your safety, and to protect the sensitive electronic components in your computer, you must drain residual flea power before removing or replacing any components in your computer.

Draining residual flea power, also known as a performing a "hard reset," is also a common troubleshooting step if your computer does not turn on or boot into the operating system.

Perform the following steps to drain the residual flea power:

#### **Steps**

- 1. Turn off the computer.
- 2. Disconnect the power adapter from the computer.
- 3. Remove the base cover.
- 4. Remove the battery.

#### **CAUTION: The battery is a Field Replaceable Unit (FRU) and the removal/installation is intended for authorized service technicians only.**

- 5. Press and hold the power button for 20 seconds to drain the flea power.
- 6. Install the battery.
- 7. Install the base cover.
- 8. Connect the power adapter to the computer.
- 9. Turn on the computer.

**NOTE:** For more information about performing a hard reset, search in the Knowledge Base Resource at Dell Support Site.

**10**

# **Getting help and contacting Dell**

# Self-help resources

You can get information and help on Dell products and services using these self-help resources:

#### **Table 51. Self-help resources**

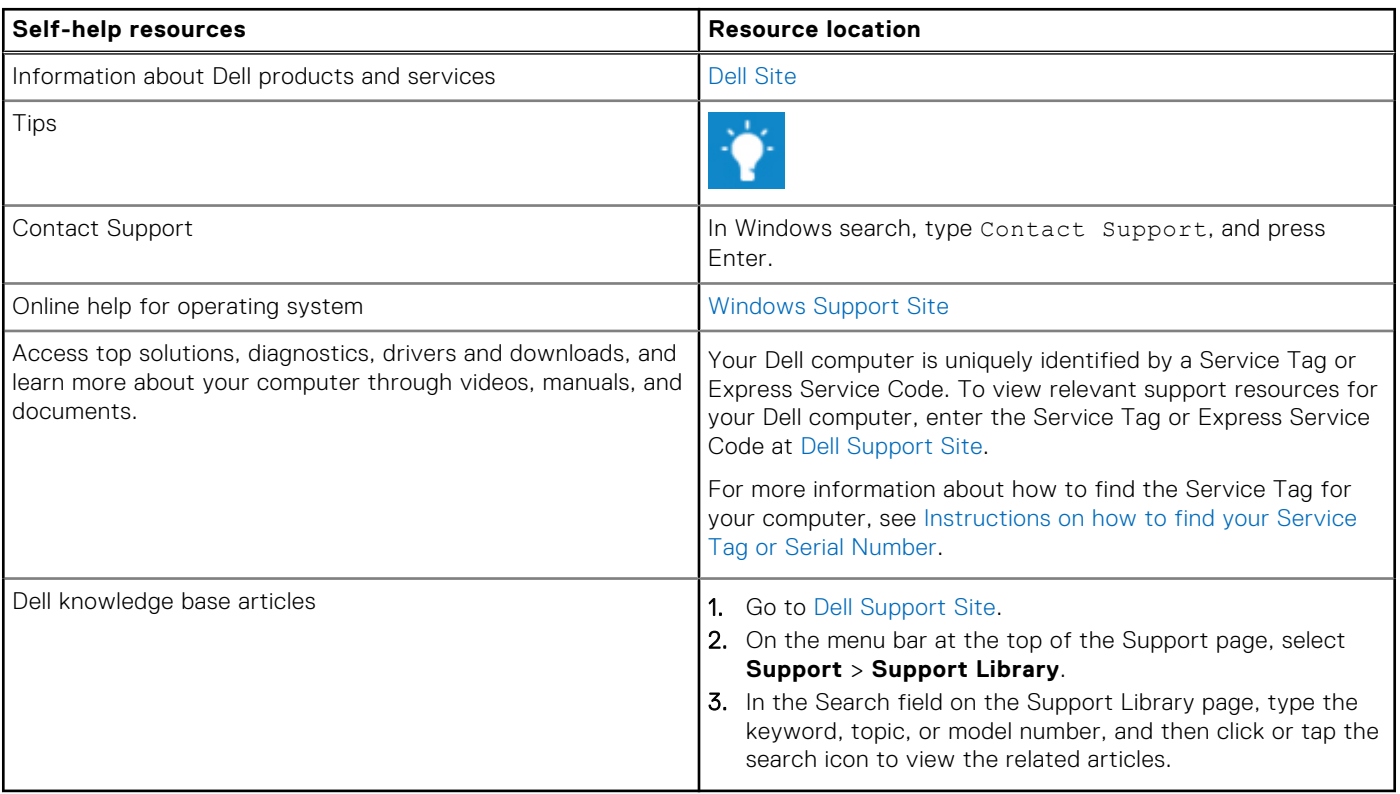

## Contacting Dell

To contact Dell for sales, technical support, or customer service issues, see [Contact Support at Dell Support Site.](https://www.dell.com/contactdell)

**NOTE:** Availability of the services may vary depending on the country or region, and product.

**(i)** NOTE: If you do not have an active Internet connection, you can find contact information about your purchase invoice, packing slip, bill, or Dell product catalog.